Dell™ PowerEdge™ 2900-Systeme

# Hardware-Benutzerhandbuch

### Anmerkungen, Hinweise und Warnungen

 $\mathscr{U}$  ANMERKUNG: Eine ANMERKUNG macht auf wichtige Informationen aufmerksam, die die Arbeit mit dem Computer erleichtern.

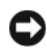

HINWEIS: Ein HINWEIS warnt vor möglichen Beschädigungen der Hardware oder vor Datenverlust und zeigt auf, wie derartige Probleme vermieden werden können.

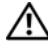

 $\bigwedge$  VORSICHT: Hiermit werden Sie auf eine potentiell gefährliche Situation hingewiesen, die zu Sachschäden, Verletzungen oder zum Tod führen könnte.

\_\_\_\_\_\_\_\_\_\_\_\_\_\_\_\_\_\_\_\_

Dezember 2005

**Irrtümer und technische Änderungen vorbehalten. © 2005 Dell Inc. Alle Rechte vorbehalten.**

Die Reproduktion dieses Dokuments in jeglicher Form ist ohne schriftliche Genehmigung von Dell Inc. streng verboten.

Marken in diesem Text: *Dell*, das *DELL* Logo, *Inspiron*, *Dell Precision*, *Dimension*, *OptiPlex*, *Latitude, PowerEdge, PowerVault, PowerApp, PowerConnect*, *XPS* und *Dell OpenManage* sind Marken von Dell Inc.; *Intel*, *Pentium*, *Xeon* und *Celeron* sind eingetragene Marken von Intel Corporation; *Microsoft* und *Windows* sind eingetragene Marken von Microsoft Corporation; *EMC* ist eine eingetragene Marke von EMC Corporation.

Alle anderen in dieser Dokumentation genannten Marken und Handelsnamen sind Eigentum der jeweiligen Hersteller und Firmen. Dell Inc. erhebt keinen Anspruch auf Marken und Handelsnamen mit Ausnahme der eigenen.

# Inhalt

### [1 Wissenswertes zum System](#page-10-0)

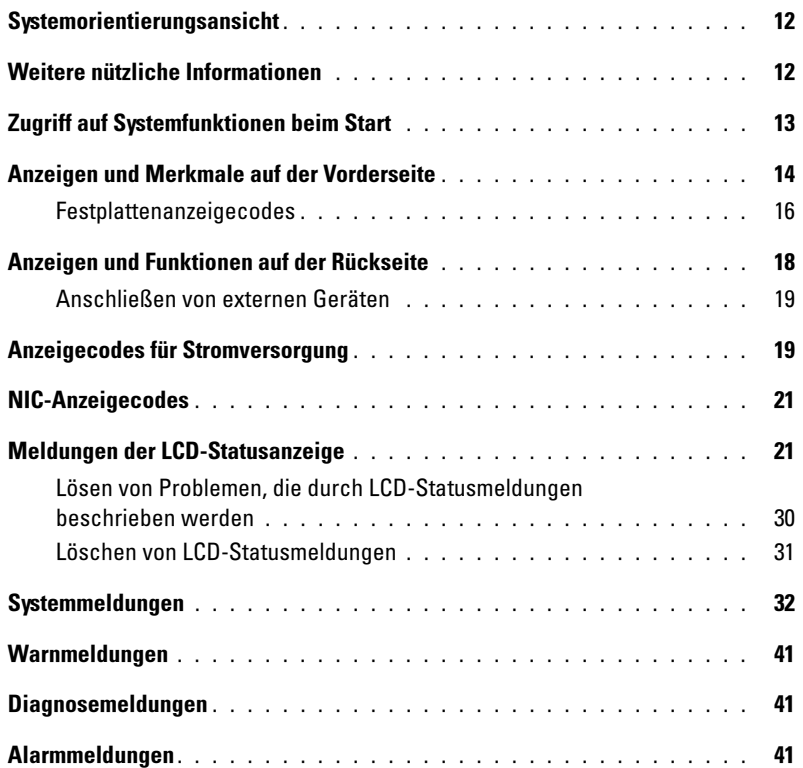

### [2 Verwenden des System-Setup-Programms](#page-42-0)

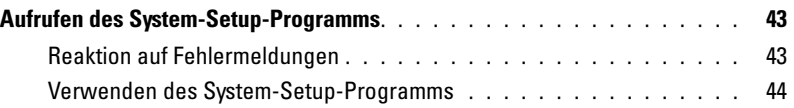

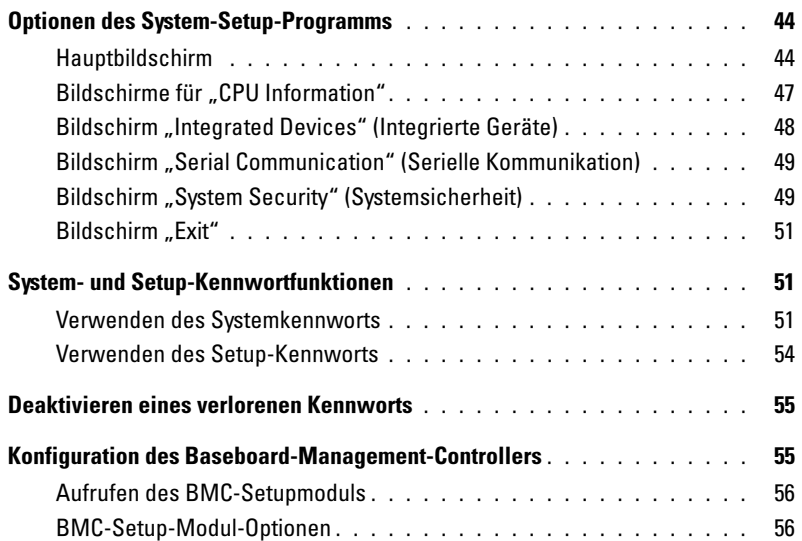

### [3 Installation von Systemkomponenten](#page-56-0)

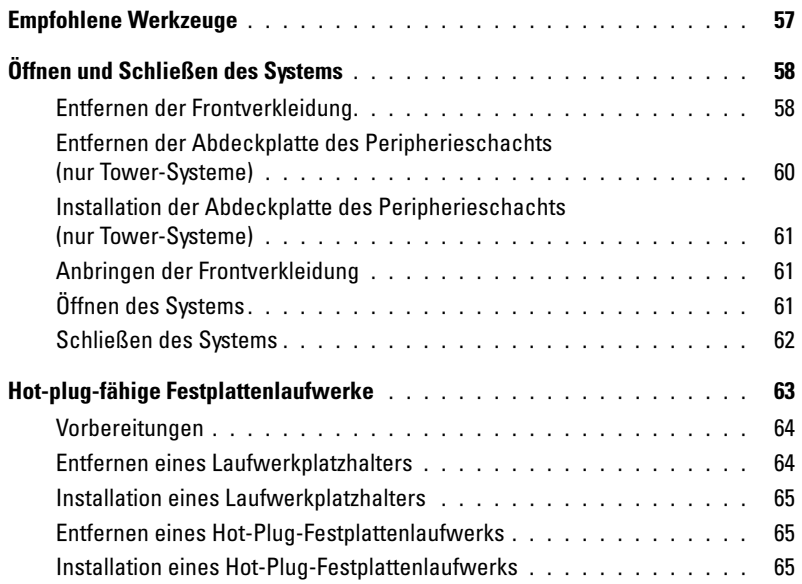

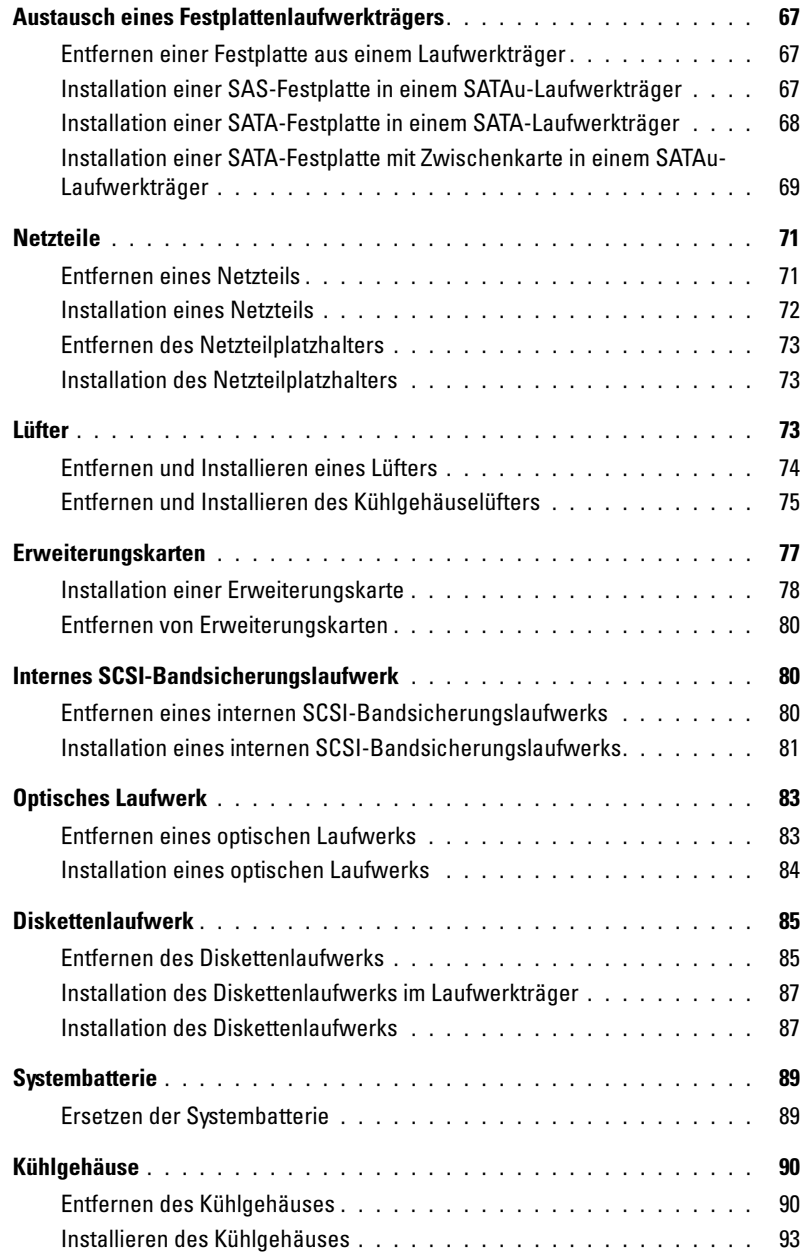

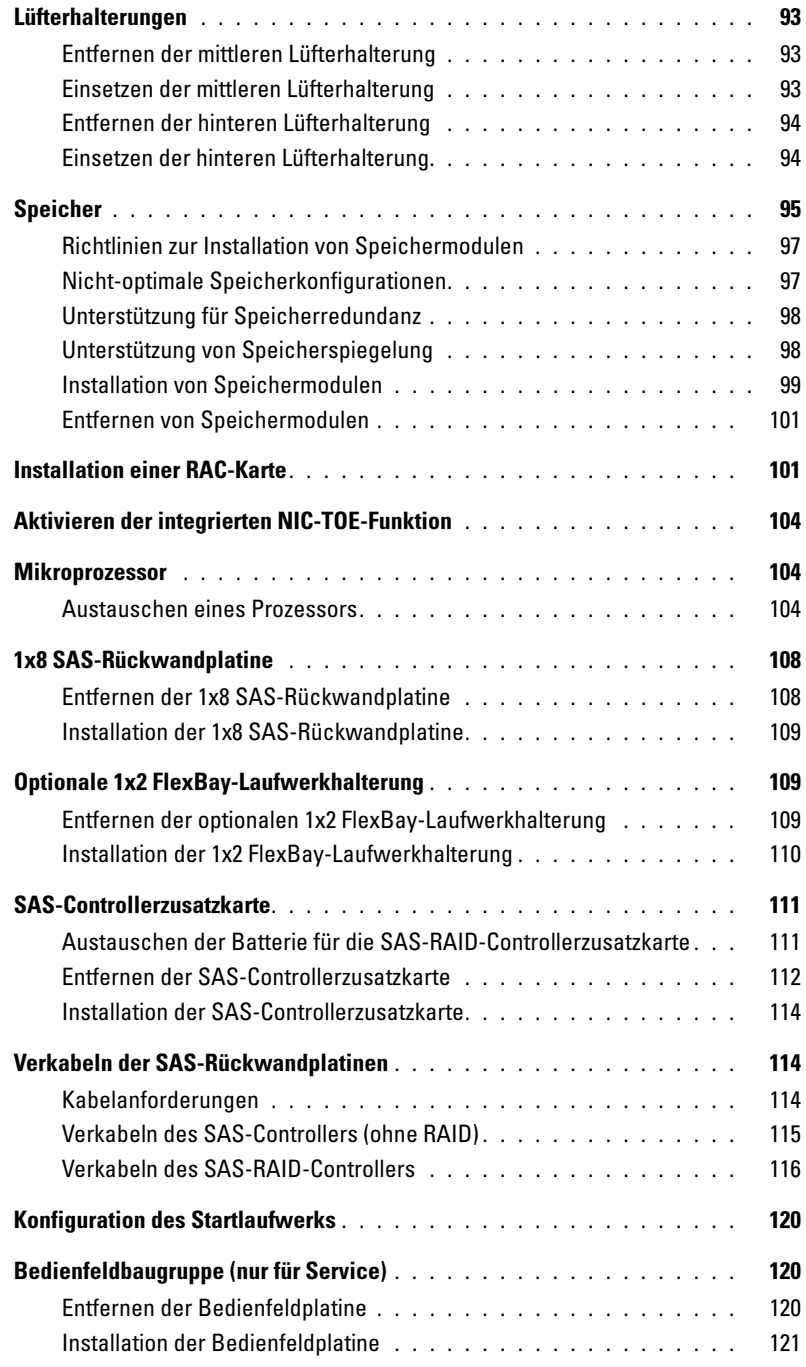

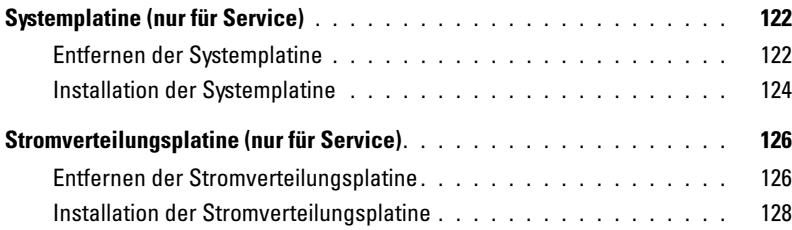

### [4 Fehlerbehebung beim System](#page-128-0)

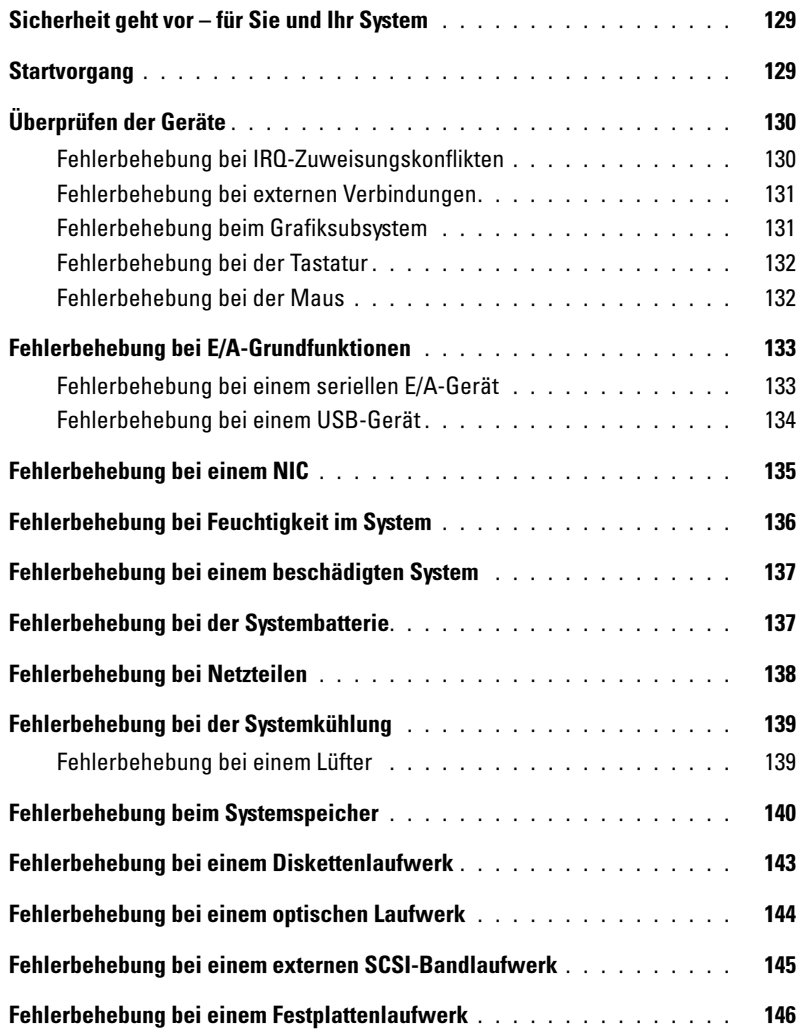

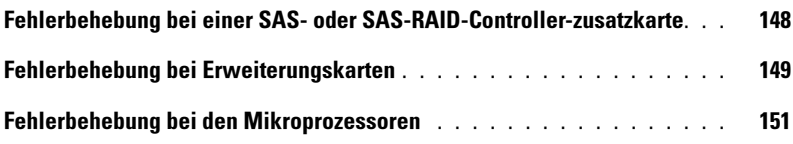

### [5 Durchführen der Systemdiagnose](#page-152-0)

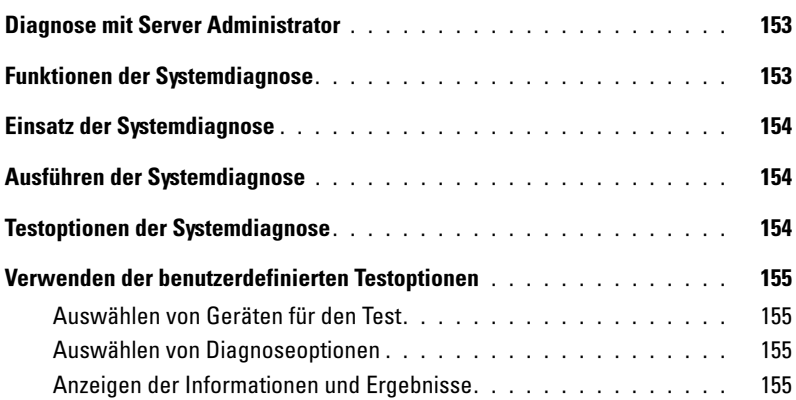

### [6 Jumper, Schalter und Anschlüsse](#page-156-0)

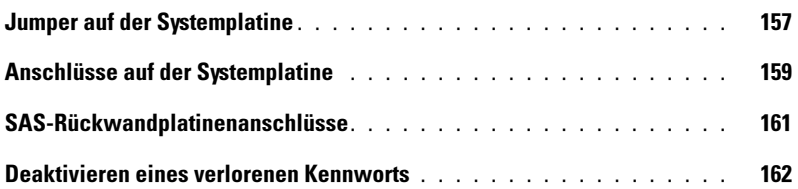

### [7 Wie Sie Hilfe bekommen](#page-164-0)

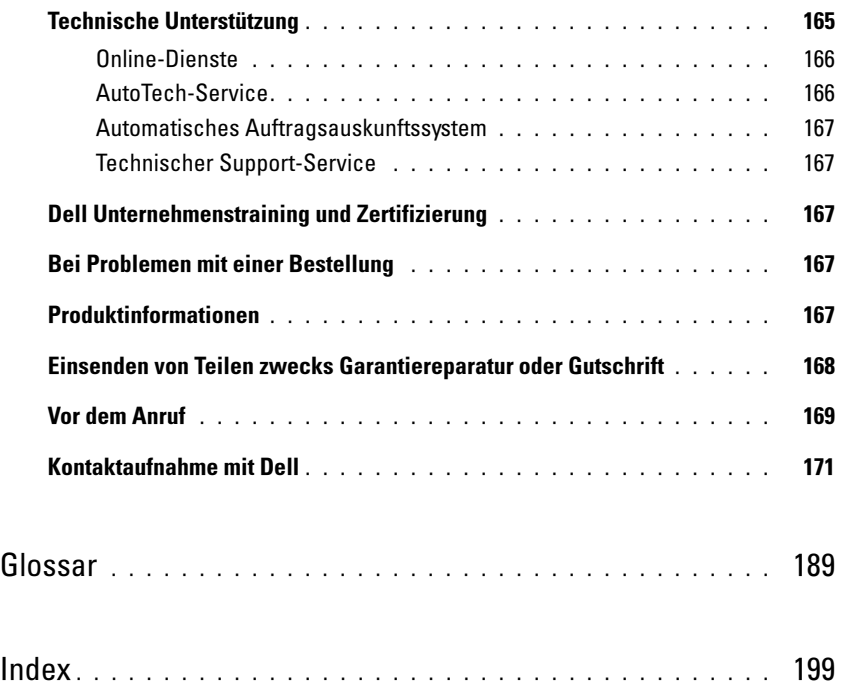

# <span id="page-10-0"></span>Wissenswertes zum System

In diesem Abschnitt sind die Schnittstellenfunktionen der Hardware, Firmware und Software beschrieben, die den grundlegenden Betrieb des Systems gewährleisten. Mit den physischen Anschlüssen auf der Vorder- und Rückseite lässt sich das System einfach mit externen Geräten verbinden und erweitern. Die Firmware, die Anwendungen und das Betriebssystem überwachen das System und den Zustand der Komponenten und informieren Sie bei Problemen. Über Systemzustände werden Sie informiert durch:

- Anzeigen auf der Vorder- und Rückseite
- Systemmeldungen
- Warnmeldungen
- Diagnosemeldungen
- Alarmmeldungen

Dieser Abschnitt befasst sich mit den genannten Meldungstypen und führt mögliche Ursachen sowie Maßnahmen zur Fehlerbehebung auf. Die Systemanzeigen und -funktionen sind in diesem Abschnitt dargestellt.

# <span id="page-11-0"></span>Systemorientierungsansicht

[Abbildung 1-1](#page-11-2) zeigt die Merkmale der Rack- und Tower-Versionen des Systems. Falls nicht anders gekennzeichnet, zeigen die Abbildungen in diesem Dokument die Rack-Version.

<span id="page-11-2"></span>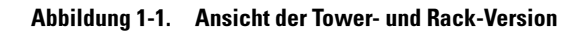

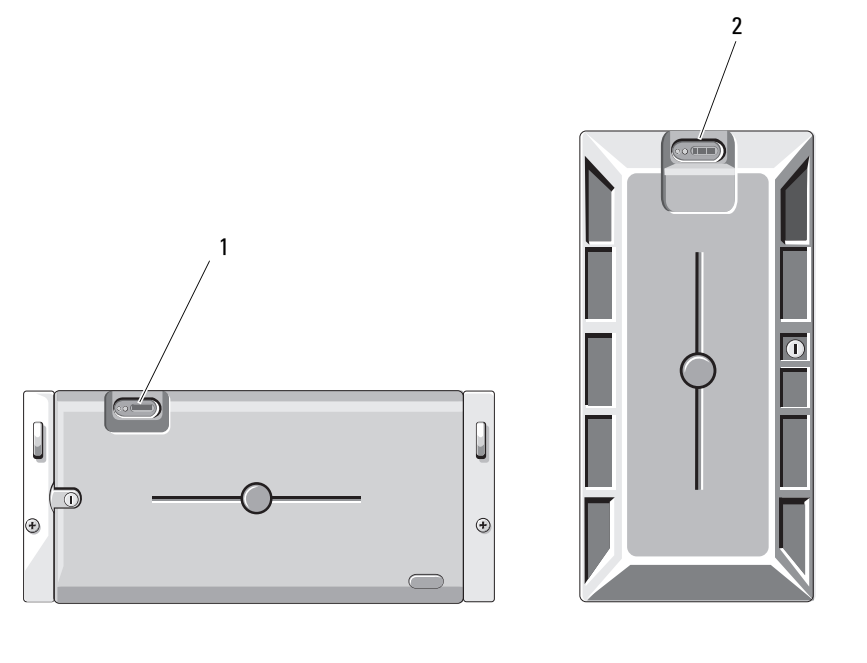

1 Systembedienfeld (Rack) 2 Systembedienfeld (Tower)

### <span id="page-11-1"></span>Weitere nützliche Informationen

### VORSICHT: Das Product Information Guide (Produktinformationshandbuch) enthält wichtige Informationen zu Sicherheits- und Betriebsbestimmungen. Garantiebestimmungen können als separates Dokument beigelegt sein.

- In dem zusammen mit der Rack-Lösung gelieferten Rack Installation Guide (Rack-Installationshandbuch) und in der Rack Installation Instructions (Rack-Installationsanleitung) ist die Installation des Systems in einem Rack beschrieben.
- Das Dokument Getting Started Guide (Erste Schritte) enthält einen Überblick über die Funktionen, die Einrichtung und die technischen Daten des Systems.
- Mitgelieferte CDs enthalten Dokumentation und Dienstprogramme zum Konfigurieren und Verwalten des Systems.
- In der Dokumentation zur Systemverwaltungssoftware sind die Merkmale, die Anforderungen, die Installation und der grundlegende Einsatz der Software beschrieben.
- In der Dokumentation zum Betriebssystem ist beschrieben, wie das Betriebssystem installiert (sofern erforderlich), konfiguriert und verwendet wird.
- Dokumentationen für alle separat erworbenen Komponenten enthalten Informationen zur Konfiguration und zur Installation dieser Zusatzgeräte.
- Möglicherweise sind auch aktualisierte Dokumente beigelegt, in denen Änderungen am System, an der Software oder an der Dokumentation beschrieben sind.

 $\mathscr{Q}_4$  ANMERKUNG: Wenn auf der Website support.dell.com aktualisierte Dokumente vorliegen, lesen Sie diese immer zuerst, denn frühere Informationen werden damit gegebenenfalls ungültig.

• Möglicherweise sind Versionshinweise oder Infodateien vorhanden – diese enthalten Aktualisierungen zum System oder zur Dokumentation bzw. detailliertes technisches Referenzmaterial für erfahrene Benutzer oder Techniker.

# <span id="page-12-0"></span>Zugriff auf Systemfunktionen beim Start

[Tabelle 1-1](#page-12-1) enthält Tastenkombinationen, die beim Systemstart eingegeben werden können, um auf Systemfunktionen zuzugreifen. Wenn der Ladevorgang des Betriebssystems beginnt, bevor Sie eine Taste gedrückt haben, lassen Sie das System hochfahren. Starten Sie dann das System neu und versuchen Sie es erneut.

| Tasten-<br>kombination | <b>Beschreibung</b>                                                                                                    |
|------------------------|----------------------------------------------------------------------------------------------------|
| $\langle$ F2>          | Aufruf des System-Setup-Programms. Siehe "Verwenden des System-Setup-Programms"<br>auf Seite 43.                                                                                                    |
| $<$ F10 $>$            | Offnet die Dienstprogrammpartition, um die Systemdiagnose durchzuführen.<br>Siehe "Ausführen der Systemdiagnose" auf Seite 154.                                                                                                    |
| $<$ Strg+E $>$         | Aufruf des Verwaltungsprogramms des Baseboard-Management-Controllers (BMC), in dem Sie<br>Zugriff auf das Systemereignisprotokoll haben (SEL). Weitere Informationen über die Einrichtung<br>und Verwendung des BMC erhalten Sie im BMC User's Guide (BMC Benutzerhandbuch).                                                                              |
| $<$ Strg+C $>$         | Aufruf des SAS-Konfigurationsprogramms. Weitere Informationen finden Sie im User's Guide<br>(Benutzerhandbuch) zum SAS-Adapter.                                                                                                    |
| $<$ Strg+R $>$         | Aufruf des RAID-Konfigurationsprogramms, mit dem Sie eine optionale RAID-Karte konfigurieren<br>können. Weitere Informationen finden Sie in der Dokumentation zur RAID-Karte.                                                                                                    |
| $<$ Strg+S $>$         | Diese Option wird nur angezeigt, wenn im System-Setup-Programm PXE-Unterstützung aktiviert<br>wurde (siehe "Bildschirm "Integrated Devices" (Integrierte Geräte)" auf Seite 48). Mit dieser<br>Tastenkombination können Sie NIC-Einstellungen für PXE-Start konfigurieren. Weitere<br>Informationen finden Sie in der Dokumentation zum integrierten NIC. |
| $<$ Strg+D $>$         | Wenn Sie über den optionalen Dell Remote Access Controller (DRAC) verfügen, können Sie mit<br>dieser Tastenkombination bestimmte DRAC-Einstellungen konfigurieren. Weitere Informationen<br>über die Einrichtung und Verwendung des DRAC erhalten Sie im Benutzerhandbuch zum DRAC.                                                                       |

<span id="page-12-1"></span>Tabelle 1-1. Tasten bzw. Tastenkombinationen für den Zugriff auf Systemfunktionen

## <span id="page-13-0"></span>Anzeigen und Merkmale auf der Vorderseite

[Abbildung 1-2](#page-13-1) zeigt die Steuerelemente, Anzeigen und Anschlüsse, die sich hinter der optionalen Rackblende auf der Vorderseite des Systems befinden. [Tabelle 1-2](#page-13-2) enthält die zugehörigen Beschreibungen.

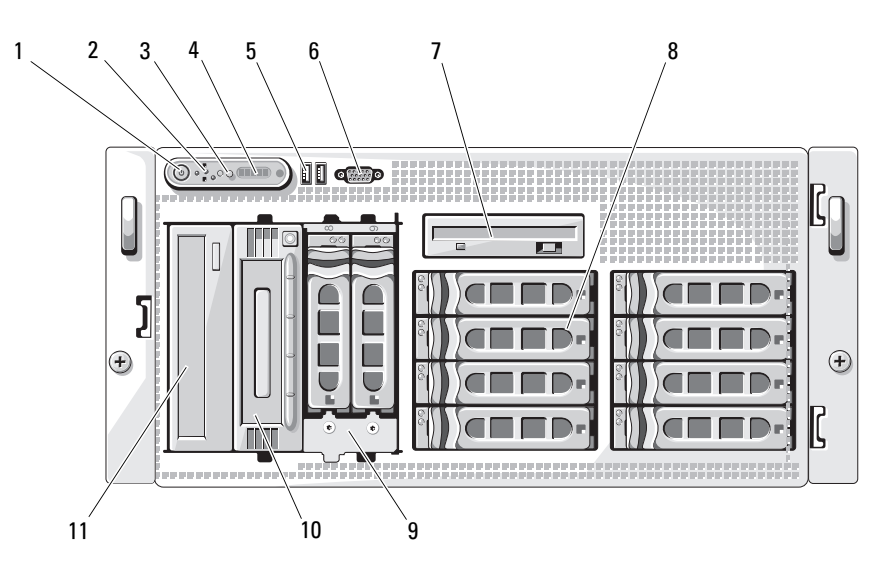

<span id="page-13-1"></span>Abbildung 1-2. Merkmale und Anzeigen auf der Vorderseite

<span id="page-13-2"></span>Tabelle 1-2. Komponenten auf der Vorderseite

| Nr. | Komponente                        | Symbol | <b>Beschreibung</b>                                                                                                    |
|-----|-----------------------------------|--------|----------------------------------------------------------------------------------------------------|
|     | Netzstromanzeige,<br>Netzschalter |        | Die Netzstromanzeige leuchtet, wenn das System<br>eingeschaltet ist.                                                                                                    |
|     |                                   |        | Uber den Netzschalter wird die Gleichstromversorgung<br>des Systems gesteuert.                                                                                                    |
|     |                                   |        | ANMERKUNG: Wenn Sie das System über den Netz-<br>schalter ausschalten und ein ACPI-konformes Betriebs-<br>system ausgeführt wird, kann das System ordnungsgemäß<br>herunterfahren, bevor die Stromzufuhr unterbrochen wird.<br>Wenn auf dem System kein ACPI-konformes Betriebs-<br>system ausgeführt wird, wird die Stromversorgung sofort<br>nach dem Drücken des Netzschalters unterbrochen. |

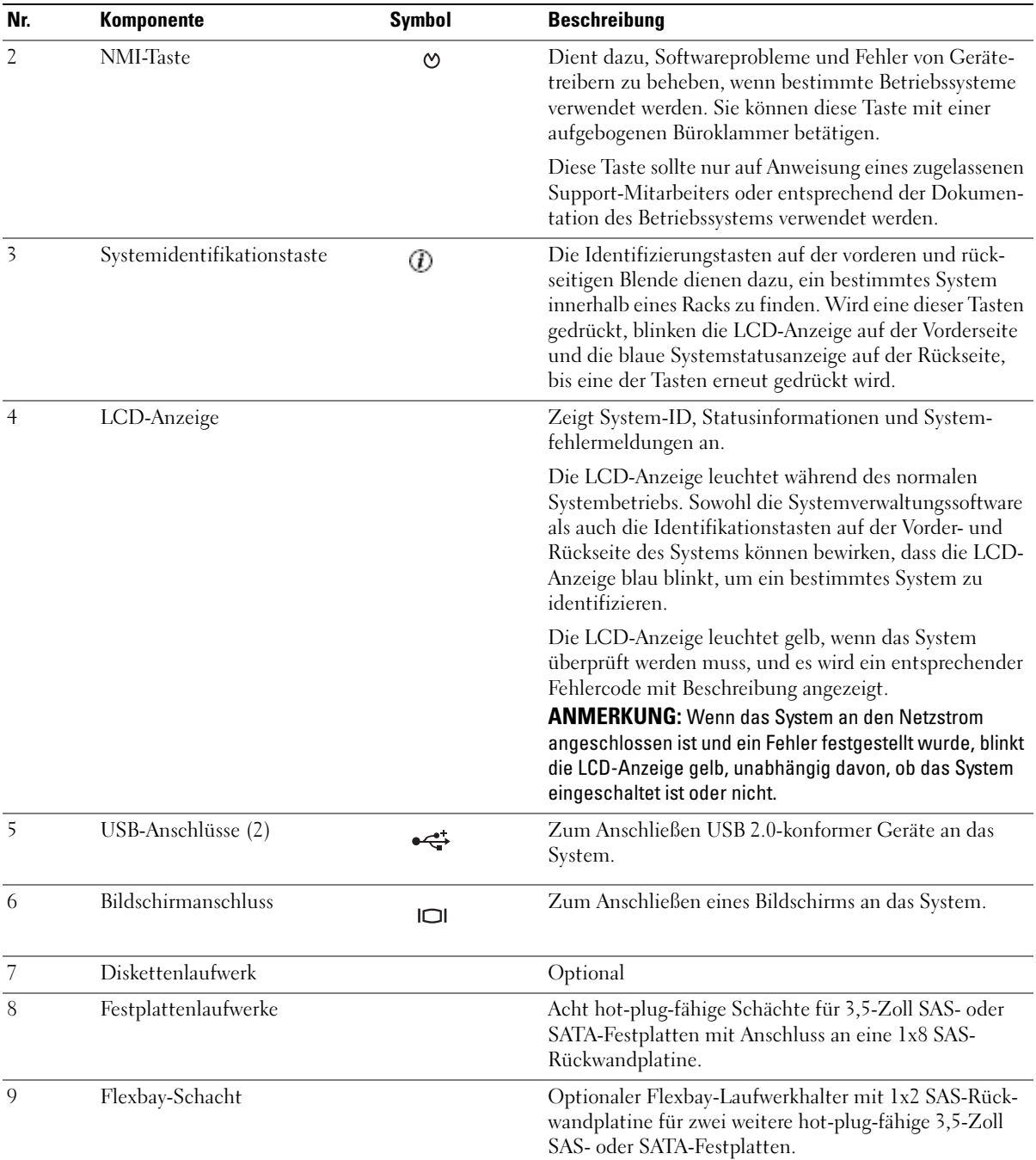

### Tabelle 1-2. Komponenten auf der Vorderseite (Fortsetzung)

| Nr. | Komponente             | <b>Symbol</b> | <b>Beschreibung</b>                                                                                                    |
|-----|------------------------|---------------|----------------------------------------------------------------------------------------------------|
| 10  | Bandsicherungslaufwerk |               | Optionale SCSI-Bandsicherungseinheit mit halber<br>Bauhöhe (erfordert optionalen SCSI-Controller).<br>Eine optionale SCSI-Bandsicherungseinheit mit voller<br>Bauhöhe ist auch erhältlich. |
| 11  | Optisches Laufwerk     |               | Optional                                                                                                    |

Tabelle 1-2. Komponenten auf der Vorderseite (Fortsetzung)

### <span id="page-15-0"></span>Festplattenanzeigecodes

Die Festplattenträger sind mit zwei Anzeigen ausgestattet – eine für die Laufwerkaktivität und eine für den Laufwerkstatus. Siehe [Abbildung 1-3](#page-15-1). Bei RAID-Konfigurationen geben die Statusanzeigen den Status des entsprechenden Laufwerks an. Bei Konfigurationen ohne RAID leuchtet nur die Anzeige für Laufwerkaktivität; die Statusanzeige ist nicht aktiv.

#### <span id="page-15-1"></span>Abbildung 1-3. Festplattenanzeigen

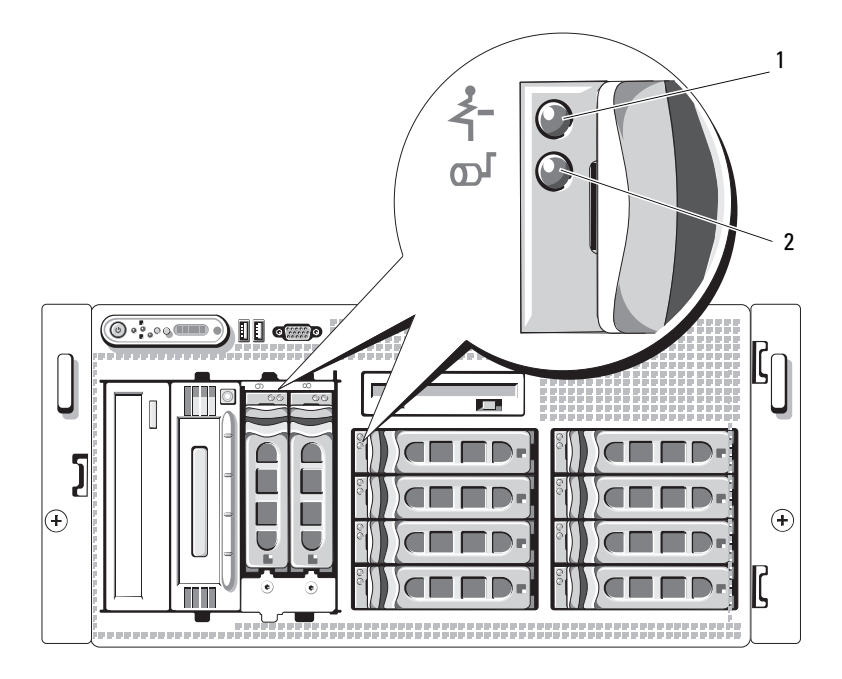

1 Laufwerkstatusanzeige (grün und gelb) 2 Laufwerkaktivitätsanzeige (grün)

[Tabelle 1-3](#page-16-0) enhält die Anzeigemuster für RAID-Festplattenlaufwerke. Je nach Laufwerkaktivität werden verschiedene Anzeigemuster dargestellt. So wird etwa beim Ausfall eines Laufwerks das Signalmuster "Laufwerk ausgefallen" angezeigt. Wenn ein Laufwerk zum Entfernen ausgewählt wurde, wird das Muster "Laufwerk wird für den Ausbau vorbereitet" angezeigt, gefolgt von "Laufwerk bereit zum Ein- oder Ausbauen". Nachdem das Ersatzlaufwerk eingebaut wurde, wird das Muster "Laufwerk wird für den Betrieb vorbereitet" angezeigt, gefolgt von "Laufwerk online".

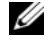

**ANMERKUNG:** Bei Konfigurationen ohne RAID leuchtet nur die Anzeige für Laufwerkaktivität. Die Statusanzeige ist nicht aktiv.

| <b>Bedingung</b>                                     | Laufwerkstatusanzeigemuster                                                |
|------------------------------------------------------|----------------------------------------------------------------------------|
| Laufwerk identifizieren/zum<br>Entfernen vorbereiten | Blinkt grün, zweimal pro Sekunde                                           |
| Laufwerk bereit zum Ein-<br>oder Ausbauen            | Aus                                                                        |
| Fehlerankündigung<br>beim Laufwerk                   | Blinkt grün, gelb, und erlischt                                            |
| Laufwerk ausgefallen                                 | Blinkt gelb, viermal pro Sekunde                                           |
| Laufwerk wird neu aufgebaut                          | Blinkt langsam grün                                                        |
| Laufwerk online                                      | Leuchtet stetig grün                                                       |
| Wiederaufbau abgebrochen                             | Blinkt drei Sekunden grün, drei Sekunden gelb, und ist sechs Sekunden aus. |

<span id="page-16-0"></span>Tabelle 1-3. Festplattenanzeigemuster bei RAID-Konfigurationen

### <span id="page-17-0"></span>Anzeigen und Funktionen auf der Rückseite

[Abbildung 1-4](#page-17-1) zeigt die Bedienelemente, Anzeigen und Anschlüsse auf der Systemrückseite.

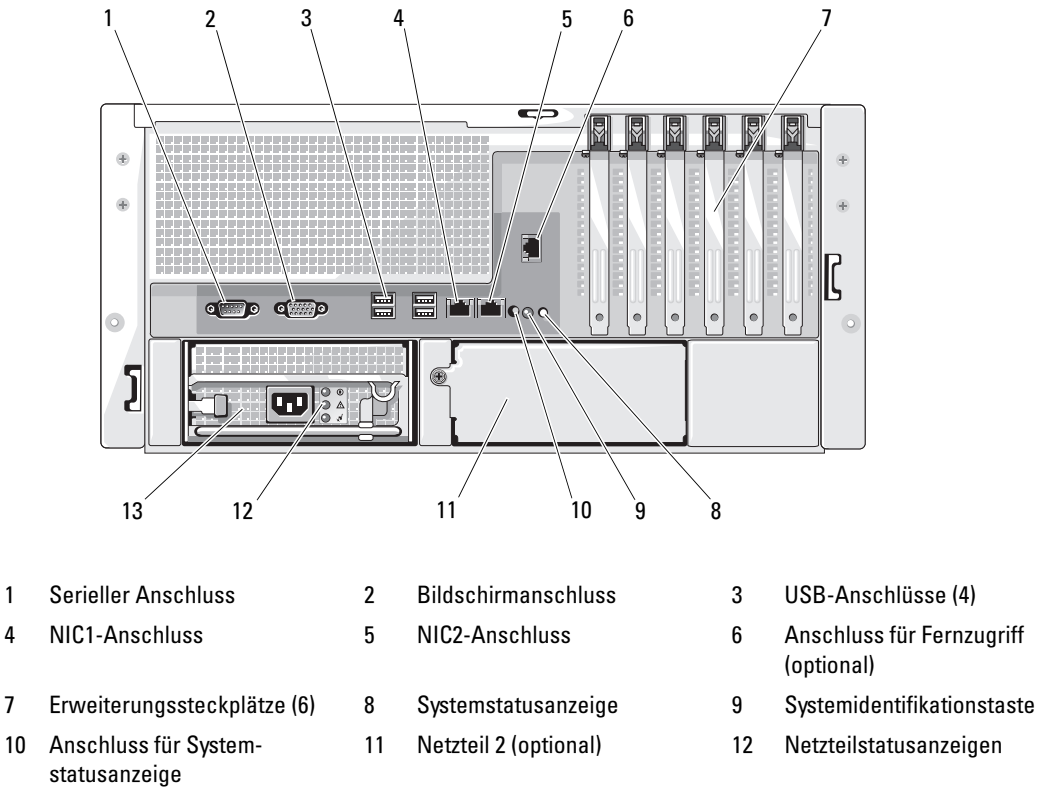

<span id="page-17-1"></span>Abbildung 1-4. Anzeigen und Funktionen auf der Rückseite

- 
- 13 Netzteil 1

### <span id="page-18-0"></span>Anschließen von externen Geräten

Beachten Sie beim Anschluss von externen Geräten an das System folgende Richtlinien:

- Die meisten Geräte müssen mit einem bestimmten Anschluss verbunden werden, und es müssen Gerätetreiber installiert werden, bevor das Gerät ordnungsgemäß betrieben werden kann. (Gerätetreiber sind normalerweise in der Betriebssystemsoftware enthalten oder werden mit dem jeweiligen Gerät geliefert.) Suchen Sie in der Dokumentation des Geräts nach Anleitungen zur Installation und Konfiguration.
- Verbinden Sie ein externes Gerät stets nur, wenn das System und das Gerät ausgeschaltet sind. Schalten Sie dann zuerst alle externen Geräte ein, bevor Sie das System einschalten, es sei denn, die Gerätedokumentation gibt etwas anderes an.

Informationen zum Aktivieren, Deaktivieren oder Konfigurieren der E/A-Schnittstellen und -Anschlüsse finden Sie unter ["Verwenden des System-Setup-Programms" auf Seite 43.](#page-42-3)

### <span id="page-18-1"></span>Anzeigecodes für Stromversorgung

Mit dem Netzschalter auf dem vorderen Bedienfeld wird die Versorgung der Systemnetzteile mit Netzstrom gesteuert. Die Betriebsanzeige leuchtet grün, wenn das System eingeschaltet ist.

Die Anzeigen an den optionalen redundanten Netzteilen informieren darüber, ob die Stromversorgung aktiv ist oder ein Fehler aufgetreten ist (siehe [Tabelle 1-4](#page-18-2) und [Abbildung 1-5\)](#page-19-0).

| Anzeige                                       | <b>Funktion</b>                                                                                                    |
|-----------------------------------------------|----------------------------------------------------------------------------------------------------|
| Netzteilstatus                                | Grün zeigt an, dass das Netzteil betriebsbereit ist.                                                                |
| Netzteilfehler                                | Gelb zeigt ein Problem mit dem Netzteil an.                                                                         |
| Statusanzeige zur Wechsel-<br>stromversorgung | Grün zeigt an, dass eine Wechselstromquelle mit den erforderlichen<br>Spezifikationen mit dem System verbunden ist. |

<span id="page-18-2"></span>Tabelle 1-4. Anzeigen am redundanten Netzteil

### <span id="page-19-0"></span>Abbildung 1-5. Anzeigen redundanter Netzteile

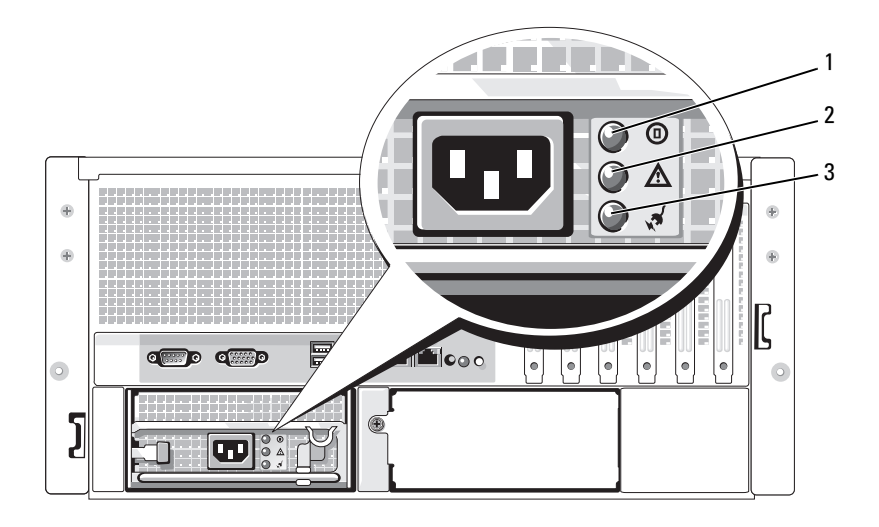

1 Netzteilstatus 2 Netzteilfehler 3 Statusanzeige zur Wechselstromversorgung

# <span id="page-20-0"></span>NIC-Anzeigecodes

Jeder NIC an der Rückseite besitzt eine Anzeige für Informationen zur Netzwerkaktivität und zum Verbindungsstatus. Siehe [Abbildung 1-6](#page-20-2). In [Tabelle 1-5](#page-20-3) sind die NIC-Anzeigecodes aufgeführt.

#### <span id="page-20-2"></span>Abbildung 1-6. NIC-Anzeigen

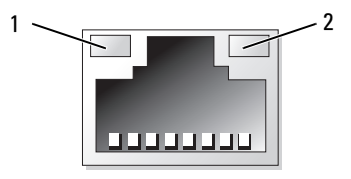

1 Verbindungsanzeige 2 Aktivitätsanzeige

#### <span id="page-20-3"></span>Tabelle 1-5. NIC-Anzeigecodes

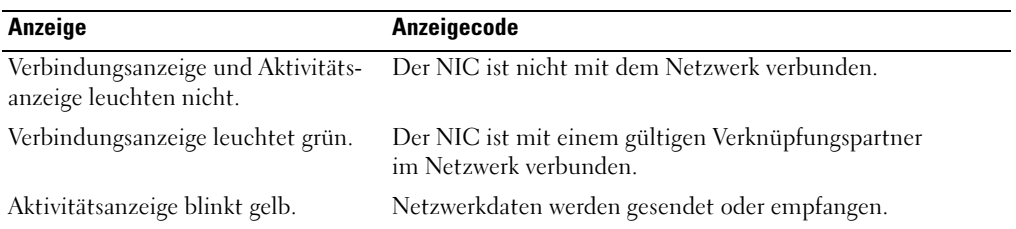

### <span id="page-20-1"></span>Meldungen der LCD-Statusanzeige

Die LCD-Anzeige auf dem Bedienfeld informiert mit Statusmeldungen darüber, wenn das System ordnungsgemäß funktioniert oder überprüft werden muss. Die LCD-Anzeige leuchtet blau, wenn der Betrieb normal ist; im Fehlerfall leuchtet die Anzeige gelb. Die LCD-Anzeige zeigt eine Laufmeldung mit einem Fehlercode und einer Beschreibung .

In [Tabelle 1-6](#page-21-0) sind die möglichen LCD-Statusmeldungen und die entsprechenden Ursachen aufgeführt. Die LCD-Meldungen beziehen sich auf Ereignisse, die im Systemereignisprotokoll aufgezeichnet werden. Informationen über das SEL und über die Konfiguration der Systemverwaltungseinstellungen finden Sie in der Dokumentation der Systemverwaltungssoftware.

 $\bigwedge$  VORSICHT: Das Entfernen der Gehäuseabdeckung sowie die Wartung der Bauteile im Innern des Systems darf nur von zugelassenen Servicetechnikern vorgenommen werden. Ausführliche Informationen zu den Sicherheitsvorkehrungen beim Arbeiten im Innern des Computers und zum Schutz vor elektrischer Entladung finden Sie im Product Information Guide (Produktinformationshandbuch).

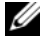

 $\mathscr O$  **ANMERKUNG:** Wenn das System nicht startet, drücken Sie die Systemidentifikationstaste mindestens fünf Sekunden lang, bis ein Fehlercode auf der LCD-Anzeige erscheint. Notieren Sie sich den Code und lesen Sie dann dann Abschnitt ["Wie Sie Hilfe bekommen" auf Seite 165.](#page-164-2)

| Code  | <b>Text</b>               | <b>Ursachen</b>                                                                                                    | <b>Korrekturmaßnahmen</b>                                                                                                    |
|-------|---------------------------|----------------------------------------------------------------------------------------------------|----------------------------------------------------------------------------------------------------|
| N/A   | SYSTEM NAME               | Eine 62-stellige Zeichenkette,<br>die im System-Setup-Programm<br>definiert werden kann.                                                                                                    | Diese Meldung dient ausschließ-<br>lich zur Information.                                                                                                    |
|       |                           | <i>SYSTEM NAME</i> wird unter<br>den folgenden Bedingungen<br>angezeigt:<br>• Das System ist eingeschaltet.<br>• Die Stromzufuhr ist<br>ausgeschaltet, und aktive<br>Einschaltselbsttest-Fehler<br>werden angezeigt. | Sie können diese Zeichenkette im<br>System-Setup-Programm ändern.<br>Siehe "Verwenden des System-<br>Setup-Programms" auf Seite 43.                                                                      |
| E1000 | FAILSAFE,<br>Call Support |                                                                                                    | Siehe "Wie Sie Hilfe bekommen"<br>auf Seite 165.                                                                                                    |
| E1114 | Temp Ambient              | Umgebungstemperatur des<br>Systems liegt außerhalb des<br>zulässigen Bereichs.                                                                                                    | Siehe "Fehlerbehebung bei der<br>Systemkühlung" auf Seite 139.                                                                                                    |
| E1116 | Temp Memory               | Speicher hat den zulässigen<br>Temperaturbereich überschritten<br>und wurde deaktiviert, um die<br>Komponenten vor Beschädigung<br>zu schützen.                                                                      | Siehe "Fehlerbehebung bei der<br>Systemkühlung" auf Seite 139.                                                                                                    |
| E1210 | CMOS Batt                 | CMOS-Batterie nicht vorhanden,<br>oder die Spannung ist außerhalb<br>des zulässigen Bereichs.                                                                                                    | Siehe "Fehlerbehebung bei der<br>Systembatterie" auf Seite 137.                                                                                                    |
| E1211 | ROMB Batt                 | RAID-Akku ist nicht vorhanden,<br>fehlerhaft, oder lässt sich auf-<br>grund von Temperaturproblemen<br>nicht aufladen.                                                                                               | Setzen Sie den RAID-Akku neu<br>ein. Siehe "Austauschen der<br>Batterie für die SAS-RAID-<br>Controllerzusatzkarte"<br>auf Seite 111 und "Fehler-<br>behebung bei der System-<br>kühlung" auf Seite 139. |
| E12nn | XX PwrGd                  | Angegebener Spannungsregler<br>ist fehlerhaft.                                                                                                    | Siehe "Wie Sie Hilfe bekommen"<br>auf Seite 165.                                                                                                    |
| E1229 | CPU # VCORE               | Prozessor Nr. VCORE<br>Spannungsregler ist fehlerhaft.                                                                                                    | Siehe "Wie Sie Hilfe bekommen"<br>auf Seite 165.                                                                                                    |
| E1310 | RPM Fan ##                | Drehzahl des angegebenen<br>Lüfters ist außerhalb des<br>zulässigen Bereichs.                                                                                                    | Siehe "Fehlerbehebung bei der<br>Systemkühlung" auf Seite 139.                                                                                                    |

<span id="page-21-0"></span>Tabelle 1-6. Meldungen der LCD-Statusanzeige

| Code  | Text            | <b>Ursachen</b>                                                                                                    | <b>Korrekturmaßnahmen</b>                                                                                                    |
|-------|-----------------|----------------------------------------------------------------------------------------------------|----------------------------------------------------------------------------------------------------|
| E1313 | Fan Redundancy  | Die Lüfter des Systems sind nicht<br>mehr redundant. Bei einem<br>weiteren Lüfterausfall besteht<br>Überhitzungsgefahr für das<br>System. | Überprüfen sie die LCD-Anzeige<br>auf dem Bedienfeld auf weitere<br>Laufmeldungen. Siehe "Fehler-<br>behebung bei der System-<br>kühlung" auf Seite 139.                                                                                                    |
| E1410 | $CPU$ #<br>IERR | Angegebener Mikroprozessor<br>meldet einen Systemfehler.                                                                                  | Lesen Sie die aktuellen Informa-<br>tionen zum System im Doku-<br>ment Information Update Tech<br>Sheet (Aktuelle technische Infor-<br>mationen) auf support.dell.com.<br>Lesen Sie "Wie Sie Hilfe bekom-<br>men" auf Seite 165, wenn das<br>Problem weiterhin besteht.                                                                                                    |
| E1414 | CPU # Thermtrip | Angegebener Mikroprozessor<br>befindet sich außerhalb des<br>zulässigen Temperaturbereichs<br>und wurde angehalten.                       | Siehe "Fehlerbehebung bei der<br>Systemkühlung" auf Seite 139.<br>Wenn das Problem weiterhin<br>besteht, überprüfen Sie, ob die<br>Mikroprozessor-Kühlkörper<br>ordnungsgemäß installiert sind.<br>Siehe "Fehlerbehebung bei den<br>Mikroprozessoren" auf Seite 151.<br><b>ANMERKUNG: Auf der LCD-</b><br>Anzeige wird diese Meldung so<br>lange angezeigt, bis das Netzkabel<br>des Systems abgezogen und<br>wieder mit der Spannungsquelle<br>verbunden wird, oder bis das SEL<br>gelöscht wird, entweder mit<br>Server-Assistant oder dem BMC-<br>Verwaltungsprogramm. Informa-<br>tionen zu diesen Dienst-<br>programmen finden Sie im<br>Dokument Dell OpenManage<br><b>Baseboard Management</b><br>Controller User's Guide<br>(Dell OpenManage Baseboard<br>Management Controller-<br>Benutzerhandbuch). |
| E1418 | CPU # Presence  | Angegebener Prozessor ist nicht<br>vorhanden oder fehlerhaft, und<br>Systemkonfiguration wird nicht<br>unterstützt.                       | Siehe "Fehlerbehebung bei den<br>Mikroprozessoren" auf Seite 151.                                                                                                    |

Tabelle 1-6. Meldungen der LCD-Statusanzeige (Fortsetzung)

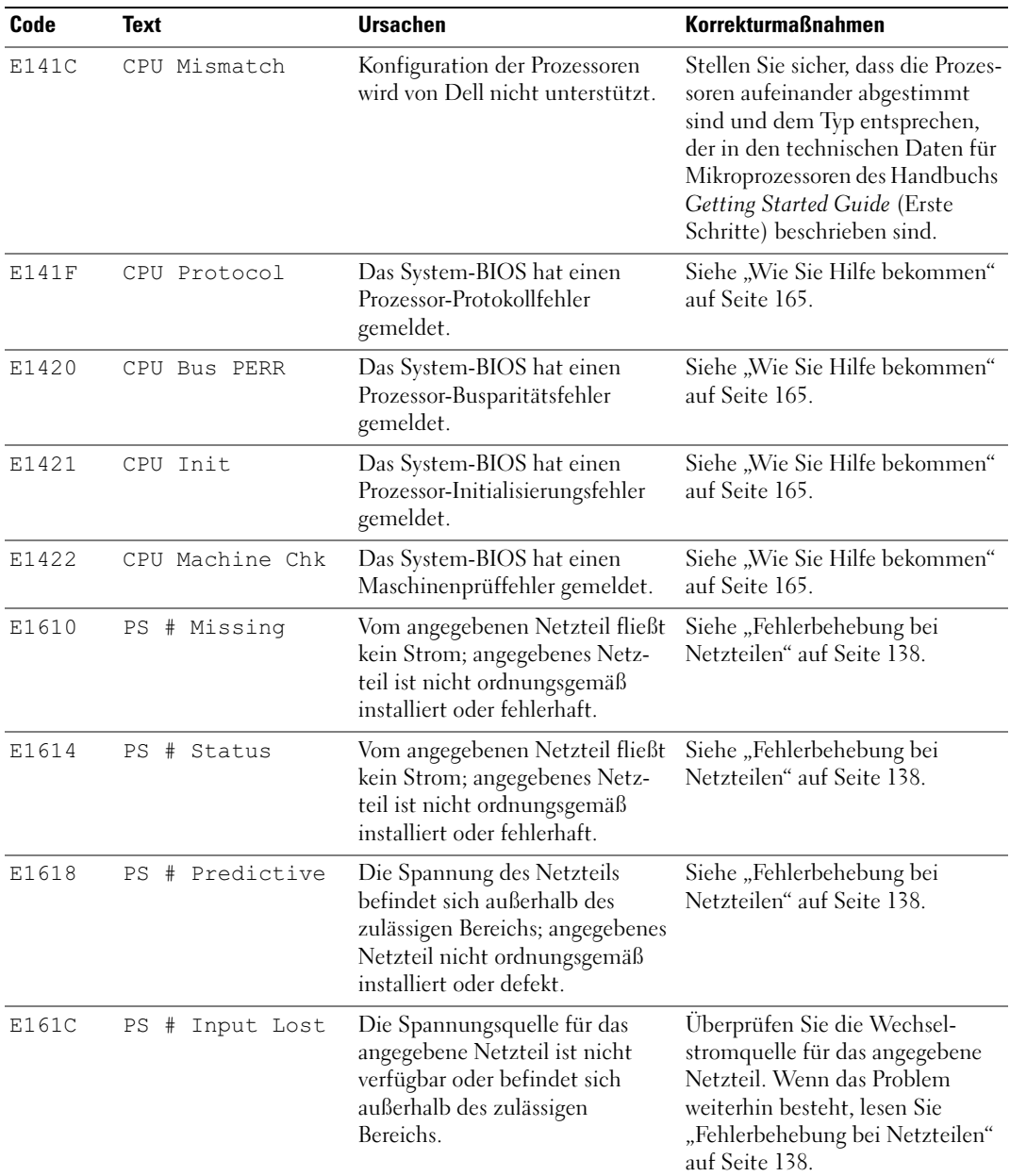

### Tabelle 1-6. Meldungen der LCD-Statusanzeige (Fortsetzung)

| Code  | <b>Text</b>                                | <b>Ursachen</b>                                                                                                    | <b>Korrekturmaßnahmen</b>                                                                                                    |
|-------|--------------------------------------------|----------------------------------------------------------------------------------------------------|----------------------------------------------------------------------------------------------------|
| E1620 | PS #<br>Input Range                        | Die Spannungsquelle für das<br>angegebene Netzteil ist nicht<br>verfügbar oder befindet sich<br>außerhalb des zulässigen<br>Bereichs.                                | Überprüfen Sie die Wechsel-<br>stromquelle für das angegebene<br>Netzteil. Wenn das Problem<br>weiterhin besteht, lesen Sie<br>"Fehlerbehebung bei Netzteilen"<br>auf Seite 138.               |
| E1624 | PS Redundancy                              | Das Netzteilsubsystem ist<br>nicht mehr redundant. Wenn<br>ein weiteres Netzteil ausfällt,<br>fällt das System aus.                                                  | Siehe "Fehlerbehebung bei<br>Netzteilen" auf Seite 138.                                                                                                    |
| E1710 | I/O Channel Chk                            | Das System-BIOS hat einen<br>E/A-Kanalprüffehler gemeldet.                                                                                                    | Siehe "Wie Sie Hilfe bekommen"<br>auf Seite 165.                                                                                                    |
| E1711 | PCI PERR B## D##<br>F##<br>PCI PERR Slot # | Das System-BIOS hat einen<br>PCI-Paritätsfehler bei einer<br>Komponente im PCI-Konfi-<br>gurationsraum bei Bus Nr. ##,<br>Gerät Nr. ##, Funktion<br>Nr. ## gemeldet. | Entfernen Sie die PCI-Erweite-<br>rungskarten und setzen Sie sie<br>neu ein. Lesen Sie "Fehler-<br>behebung bei Erweiterungs-<br>karten" auf Seite 149, wenn das<br>Problem weiterhin besteht. |
|       |                                            | Das System-BIOS hat einen<br>PCI-Paritätsfehler bei einer<br>Komponente im PCI-Steckplatz<br>Nr. # gemeldet.                                                         | Falls das Problem weiterhin<br>besteht, ist die Systemplatine<br>defekt. Siehe "Wie Sie Hilfe<br>bekommen" auf Seite 165.                                                                      |
| E1712 | PCI SERR B## D##<br>F##<br>PCI SERR Slot # | Das System-BIOS hat einen PCI-<br>Systemfehler bei einer Kompo-<br>nente im PCI-Konfigurations-<br>raum bei Bus Nr. ##, Gerät Nr.<br>##, Funktion Nr. ## gemeldet.   | Entfernen Sie die PCI-<br>Erweiterungskarten und setzen<br>Sie sie neu ein. Lesen Sie "Fehler-<br>behebung bei Erweiterungs-<br>karten" auf Seite 149, wenn das<br>Problem weiterhin besteht.  |
|       |                                            | Das System-BIOS hat einen<br>PCI-Systemfehler bei einer<br>Komponente im Steckplatz<br>Nr. # gemeldet.                                                               | Falls das Problem weiterhin<br>besteht, ist die Systemplatine<br>defekt. Siehe "Wie Sie Hilfe<br>bekommen" auf Seite 165.                                                                      |
| E1714 | Unknown Err                                | Das System-BIOS hat einen<br>Systemfehler erkannt, kann aber<br>nicht die Ursache feststellen.                                                                       | Siehe "Wie Sie Hilfe bekommen"<br>auf Seite 165.                                                                                                    |

Tabelle 1-6. Meldungen der LCD-Statusanzeige (Fortsetzung)

| Code  | <b>Text</b>                                               | <b>Ursachen</b>                                                                                                    | <b>Korrekturmaßnahmen</b>                                                                                                    |
|-------|-----------------------------------------------------------|----------------------------------------------------------------------------------------------------|----------------------------------------------------------------------------------------------------|
| E171F | PCIE Fatal Err<br>B## D## F##<br>PCIE Fatal Err<br>Slot # | Das System-BIOS hat einen<br>schwerwiegenden PCIe-Fehler<br>bei einer Komponente im PCI-<br>Konfigurationsraum bei Bus<br>Nr. ##, Gerät Nr. ##, Funktion<br>Nr. ## gemeldet. | Entfernen Sie die PCI-Erweite-<br>rungskarten und setzen Sie sie<br>neu ein. Lesen Sie "Fehler-<br>behebung bei Erweiterungs-<br>karten" auf Seite 149, wenn das<br>Problem weiterhin besteht.                                                                                                    |
|       |                                                           | Das System-BIOS hat einen<br>schwerwiegenden PCIe-Fehler bei<br>einer Komponente im Steckplatz<br>Nr. # gemeldet.                                                            | Falls das Problem weiterhin<br>besteht, ist die Systemplatine<br>defekt. Siehe "Wie Sie Hilfe<br>bekommen" auf Seite 165.                                                                                                    |
| E1810 | HDD ## Fault                                              | Das SAS-Subsystem hat einen<br>Fehler bei Festplatte Nr. ##<br>festgestellt.                                                                                                 | Siehe "Fehlerbehebung bei einem<br>Festplattenlaufwerk"<br>auf Seite 146.                                                                                                    |
| E1811 | HDD ## Rbld Abrt                                          | Bei der angegebenen Festplatte<br>wurde der Wiederaufbau<br>abgebrochen.                                                                                                    | Siehe "Fehlerbehebung bei einem<br>Festplattenlaufwerk"<br>auf Seite 146. Lesen Sie die<br>RAID-Dokumentation, wenn<br>das Problem weiterhin besteht.                                                                                                    |
| E1812 | HDD ## Removed                                            | Die angegebene Festplatte wurde Dient nur zur Information.<br>aus dem System entfernt.                                                                                       |                                                                                                    |
| E1913 | CPU & Firmware<br>Mismatch                                | Die BMC-Firmware unterstützt<br>nicht die CPU.                                                                                                    | Führen Sie einen Update auf<br>die aktuelle BMC-Firmware<br>durch. Weitere Informationen<br>über die Einrichtung und<br>Verwendung des BMC erhalten<br>Sie im BMC User's Guide (BMC<br>Benutzerhandbuch).                                                                                                    |
| E1A10 | PBD Pwr Cable                                             | Das Stromversorgungskabel der<br>Stromverteilungsplatine ist lose,<br>nicht vorhanden, oder ist<br>fehlerhaft.                                                               | Stellen Sie sicher, dass das Strom-<br>versorgungskabel der Stromver-<br>teilungsplatine korrekt<br>angeschlossen ist. Wenn das<br>Problem weiterhin besteht,<br>ersetzen Sie das Stromversor-<br>gungskabel der Stromverteilungs-<br>platine. Siehe "Installation der<br>Stromverteilungsplatine"<br>auf Seite 128. |

Tabelle 1-6. Meldungen der LCD-Statusanzeige (Fortsetzung)

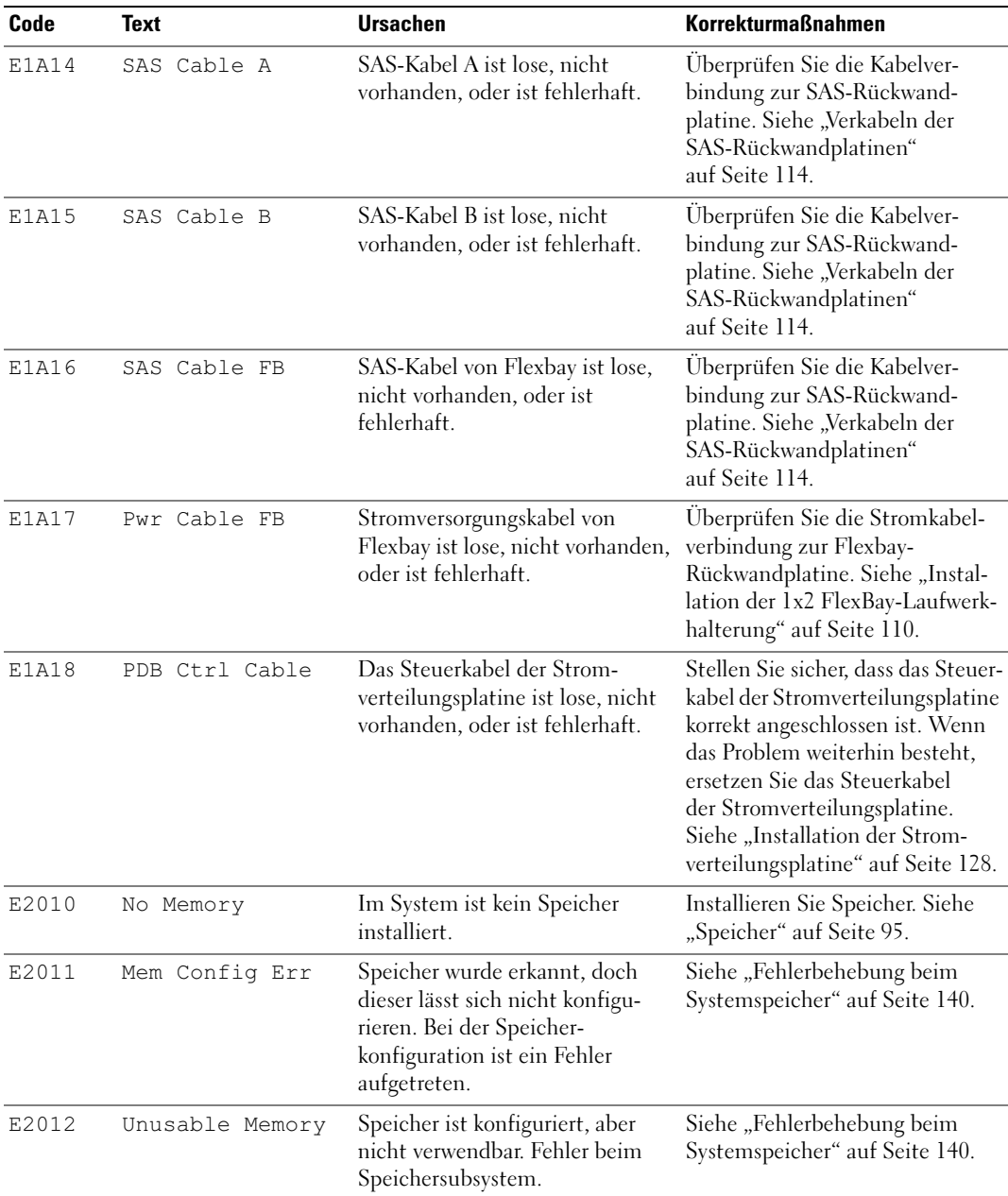

### Tabelle 1-6. Meldungen der LCD-Statusanzeige (Fortsetzung)

| Code  | Text                | <b>Ursachen</b>                                                               | <b>Korrekturmaßnahmen</b>                                                                                                    |
|-------|---------------------|-------------------------------------------------------------------------------|----------------------------------------------------------------------------------------------------|
| E2013 | Shadow BIOS<br>Fail | Das System-BIOS konnte<br>sein Flash-Image nicht in<br>den Speicher kopieren. | Siehe "Fehlerbehebung beim<br>Systemspeicher" auf Seite 140.                                                                                                    |
| E2014 | CMOS Fail           | CMOS-Fehler. CMOS-RAM<br>funktioniert nicht korrekt.                          | Siehe "Wie Sie Hilfe bekommen"<br>auf Seite 165.                                                                                                    |
| E2015 | DMA Controller      | DMA-Controllerfehler.                                                         | Siehe "Wie Sie Hilfe bekommen"<br>auf Seite 165.                                                                                                    |
| E2016 | Int Controller      | Interrupt-Controllerfehler.                                                   | Siehe "Wie Sie Hilfe bekommen"<br>auf Seite 165.                                                                                                    |
| E2017 | Timer Fail          | Fehler bei der Zeitgeber-<br>aktualisierung.                                  | Siehe "Wie Sie Hilfe bekommen"<br>auf Seite 165.                                                                                                    |
| E2018 | Prog Timer          | Fehler beim programmierbaren<br>Intervallzeitgeber.                           | Siehe "Wie Sie Hilfe bekommen"<br>auf Seite 165.                                                                                                    |
| E2019 | Parity Error        | Paritätsfehler.                                                               | Siehe "Wie Sie Hilfe bekommen"<br>auf Seite 165.                                                                                                    |
| E201A | SIO Err             | SIO-Fehler.                                                                   | Siehe "Wie Sie Hilfe bekommen"<br>auf Seite 165.                                                                                                    |
| E201B | Kybd Controller     | Fehler beim Tastaturcontroller.                                               | Siehe "Wie Sie Hilfe bekommen"<br>auf Seite 165.                                                                                                    |
| E201C | SMI Init            | SMI-Initialisierungsfehler<br>(System Management Interrupt).                  | Siehe "Wie Sie Hilfe bekommen"<br>auf Seite 165.                                                                                                    |
| E201D | Shutdown Test       | Fehler beim BIOS-Shutdown-<br>Test.                                           | Siehe "Wie Sie Hilfe bekommen"<br>auf Seite 165.                                                                                                    |
| E201E | POST Mem Test       | BIOS-POST-Speicherüber-<br>prüfungsfehler.                                    | Siehe "Fehlerbehebung beim<br>Systemspeicher" auf Seite 140.<br>Wenn das Problem weiterhin<br>besteht, lesen Sie "Wie Sie Hilfe<br>bekommen" auf Seite 165.         |
| E201F | DRAC Config         | DRAC-Konfigurationsfehler<br>(Dell Remote Access Controller).                 | Auf dem Bildschirm werden<br>spezifische Fehlermeldungen<br>angezeigt.                                                                                              |
|       |                     |                                                                               | Stellen Sie sicher, dass die DRAC-<br>Kabel und -Stecker korrekt<br>angeschlossen sind. Wenn das<br>Problem weiterhin besteht, lesen<br>Sie die DRAC-Dokumentation. |

Tabelle 1-6. Meldungen der LCD-Statusanzeige (Fortsetzung)

| Code  | Text                         | <b>Ursachen</b>                                                                                                    | Korrekturmaßnahmen                                                                                                    |
|-------|------------------------------|----------------------------------------------------------------------------------------------------|----------------------------------------------------------------------------------------------------|
| E2020 | CPU Config                   | CPU-Konfigurationsfehler.                                                                                                    | Auf dem Bildschirm werden<br>spezifische Fehlermeldungen<br>angezeigt.                                                                   |
| E2021 | Memory<br>Population         | Falsche Speicherkonfiguration.<br>Speicherbelegungsreihenfolge<br>nicht korrekt.                                                                                                    | Auf dem Bildschirm werden<br>spezifische Fehlermeldungen<br>angezeigt. Siehe "Fehler-<br>behebung beim Systemspeicher"<br>auf Seite 140. |
| E2022 | POST Fail                    | Allgemeiner Fehler nach Grafik.                                                                                                    | Auf dem Bildschirm werden<br>spezifische Fehlermeldungen<br>angezeigt.                                                                   |
| E2110 | MBE DIMM ## & ##             | Eines der DIMM-Module im<br>angegebenen Satz weist einen<br>Speicher-Mehrfachbitfehler<br>auf (MBE).                                                                                                    | Siehe "Fehlerbehebung beim<br>Systemspeicher" auf Seite 140.                                                                             |
| E2111 | SBE Log Disable<br>DIMM ##   | Das System-BIOS hat die<br>Protokollierung von Speicher-<br>Einfachbitfehlern (SBE)<br>deaktiviert und setzt die SBE-<br>Protokollierung erst beim<br>nächsten Neustart fort. "##" ist<br>das betreffende DIMM-Modul. | Siehe "Fehlerbehebung beim<br>Systemspeicher" auf Seite 140.                                                                             |
| E2112 | Mem Spare DIMM<br>##         | Das System-BIOS hat den<br>Speicher ausgelassen, weil<br>darin zu viele Fehler festgestellt<br>wurden. "## & ##" ist das<br>betreffende DIMM-Modulpaar.                                                               | Siehe "Fehlerbehebung beim<br>Systemspeicher" auf Seite 140.                                                                             |
| E2113 | Mem Mirror DIMM<br># # & # # | Das System-BIOS hat die<br>Speicherspiegelung deaktiviert,<br>weil in einer Spiegelhälfte zu viele<br>Fehler festgestellt wurden.<br>"## & ##" ist das betreffende<br>DIMM-Modulpaar.                                 | Siehe "Fehlerbehebung beim<br>Systemspeicher" auf Seite 140.                                                                             |
| E2118 | Fatal NB Mem CRC             | Eine der Verbindungen im FBD-<br>Speichersubsystem (Fully<br>Buffered DIMM) auf der North-<br>bound-Seite ist ausgefallen.                                                                                            | Siehe "Fehlerbehebung beim<br>Systemspeicher" auf Seite 140.                                                                             |
| E2119 | Fatal SB Mem CRC             | Eine der Verbindungen im FBD-<br>Speichersubsystem auf der<br>Southbound-Seite ist ausgefallen.                                                                                                    | Siehe "Fehlerbehebung beim<br>Systemspeicher" auf Seite 140.                                                                             |

Tabelle 1-6. Meldungen der LCD-Statusanzeige (Fortsetzung)

| Code         | Text            | <b>Ursachen</b>                                                                                                    | <b>Korrekturmaßnahmen</b>                                                                                                    |
|--------------|-----------------|----------------------------------------------------------------------------------------------------|----------------------------------------------------------------------------------------------------|
| I1910        | Intrusion       | Systemabdeckung wurde<br>abgenommen.                                                                                                    | Dient nur zur Information.                                                                                                    |
| I1911        | >3 ERRs Chk Log | LCD-Überlaufmeldung                                                                                                    | Weitere Informationen zu                                                                                                    |
|              |                 | Auf der LCD-Anzeige können<br>höchstens drei Fehlermeldungen<br>angezeigt werden. Anstelle der<br>vierten Meldung wird die<br>Standard-Überlaufmeldung<br>angezeigt. | den Ereignissen sind im System-<br>ereignisprotokoll (SEL)<br>enthalten.                                                      |
| I1912        | SEL Full        | Das Systemereignisprotokoll<br>ist voll, und es können keine<br>weiteren Ereignisse aufgezeichnet<br>werden.                                                         | Löschen Sie das Protokoll,<br>indem Sie Einträge entfernen.                                                                   |
| <b>W1228</b> |                 | ROMB Batt < 24hr Vorauswarnung, dass der RAID-<br>Akku in weniger als 24 Stunden<br>erschöpft sein wird.                                                             | Ersetzen Sie den RAID-Akku.<br>Siehe "Austauschen der Batterie<br>für die SAS-RAID-Controller-<br>zusatzkarte" auf Seite 111. |

Tabelle 1-6. Meldungen der LCD-Statusanzeige (Fortsetzung)

ANMERKUNG: Die vollständigen Namen der in dieser Tabelle verwendeten Abkürzungen bzw. Akronyme finden Sie im ["Glossar" auf Seite 189.](#page-188-1)

### <span id="page-29-0"></span>Lösen von Problemen, die durch LCD-Statusmeldungen beschrieben werden

Wenn eine einzelne Meldung auf der LCD-Statusanzeige zu sehen ist, suchen Sie den Code in [Tabelle 1-6](#page-21-0), und folgen Sie den entsprechenden Anweisungen. Der Code auf dem LCD beschreibt einen Fehlerzustand oftmals sehr präzise, so dass er einfach behoben werden kann. Wenn z. B. der Code E0780 MISSING CPU 1 angezeigt wird, ist in Sockel 1 kein Mikroprozessor installiert.

Im Gegensatz dazu können Sie eventuell das Problem feststellen, wenn mehrere zusammenhängende Fehler auftreten. Wenn Sie beispielsweise eine Reihe von Meldungen erhalten, dass mehrere Spannungsfehler vorliegen, können Sie auf eine fehlerhafte Stromversorgung schließen.

### <span id="page-30-0"></span>Löschen von LCD-Statusmeldungen

Bei Fehlern mit Sensoren, wie z.B. Temperatur, Spannung, Lüfter usw. wird die LCD-Meldung automatisch gelöscht, wenn der Sensor wieder in den Normalzustand zurückgekehrt ist. Wenn beispielsweise die Temperatur für ein Bauteil außerhalb des Bereichs liegt, wird auf dem LC-Display die entsprechende Fehlermeldung angezeigt; wenn die Temperatur dann wieder in den zulässigen Bereich zurückkehrt, wird die Meldung von der LCD-Anzeige gelöscht. Bei anderen Fehlern müssen Sie eine der folgenden Maßnahmen durchführen, damit die Meldung vom Display gelöscht wird:

- Systemereignisprotokoll löschen (SEL) Diese Aufgabe wird mit der Systemverwaltungssoftware ausgeführt, doch verlieren Sie den Ereignisverlauf für das System.
- System abschalten Schalten Sie das System ab, und ziehen Sie den Netzstecker; warten Sie etwa zehn Sekunden, schließen Sie das Stromkabel wieder an, und starten Sie das System neu.

Durch jede der vorangehenden Maßnahmen werden die Fehlermeldungen gelöscht, und die Statusanzeigen und LCD-Farben zeigen wieder den normalen Zustand an. Unter folgenden Bedingungen werden die Fehlermeldungen wieder angezeigt:

- Der Sensor kehrt wieder in den normalen Zustand zurück, erkennt jedoch wieder einen Fehlerzustand, und es erscheint ein neuer Eintrag im Systemereignisprotokoll.
- Ein neuer Fehler wird erkannt.
- Ein Fehler, der von einer anderen Quelle aufgezeichnet wird, wird mit derselben Meldung auf der LCD-Anzeige dargestellt.

# <span id="page-31-0"></span>Systemmeldungen

Systemmeldungen werden auf dem Bildschirm angezeigt, um Sie auf mögliche Systemprobleme aufmerksam zu machen. [Tabelle 1-7](#page-31-1) nennt die Systemmeldungen, die auftreten können, sowie die wahrscheinliche Ursache und mögliche Gegenmaßnahmen.

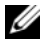

**ANMERKUNG:** Wenn eine Systemmeldung ausgegeben wird, die nicht in [Tabelle 1-7](#page-31-1) genannt ist, ziehen Sie ggf. die Dokumentation der während der Meldung gerade ausgeführten Anwendung oder die Dokumentation zum Betriebssystem zu Rate.

VORSICHT: Das Entfernen der Gehäuseabdeckung sowie die Wartung der Bauteile im Innern des Systems darf nur von zugelassenen Servicetechnikern vorgenommen werden. Ausführliche Informationen zu den Sicherheitsvorkehrungen beim Arbeiten im Innern des Computers und zum Schutz vor elektrischer Entladung finden Sie im Produktinformationshandbuch.

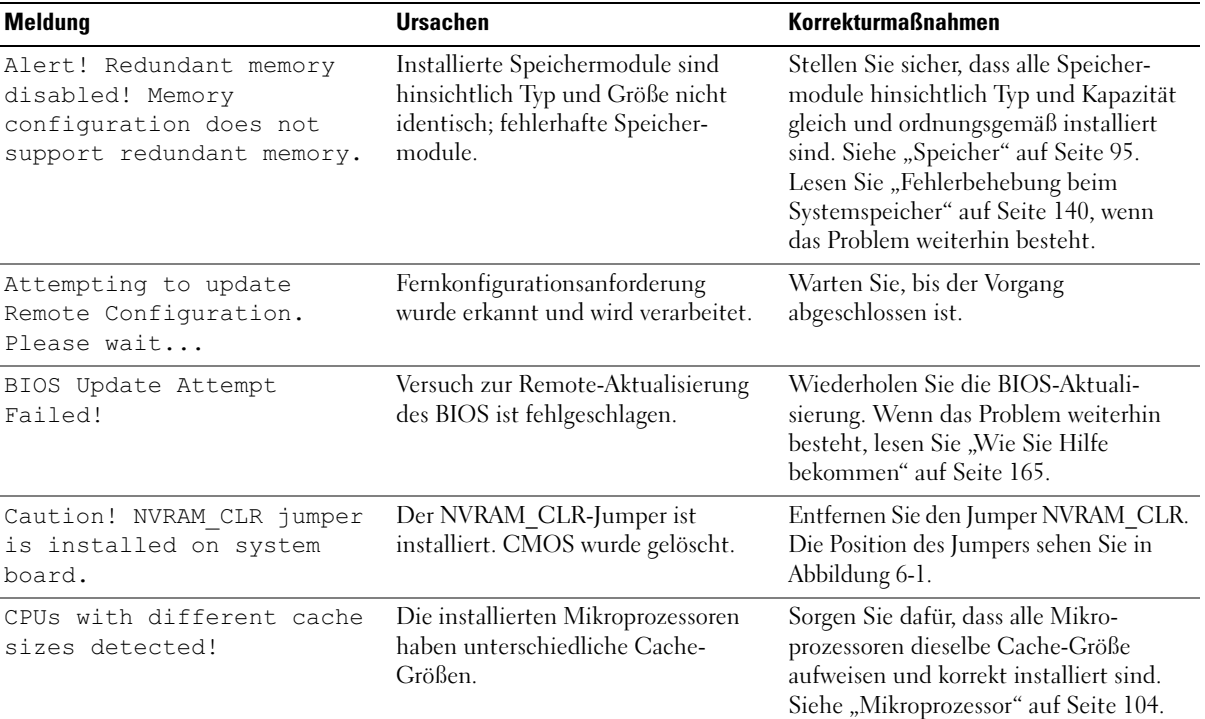

#### <span id="page-31-1"></span>Tabelle 1-7. Systemmeldungen

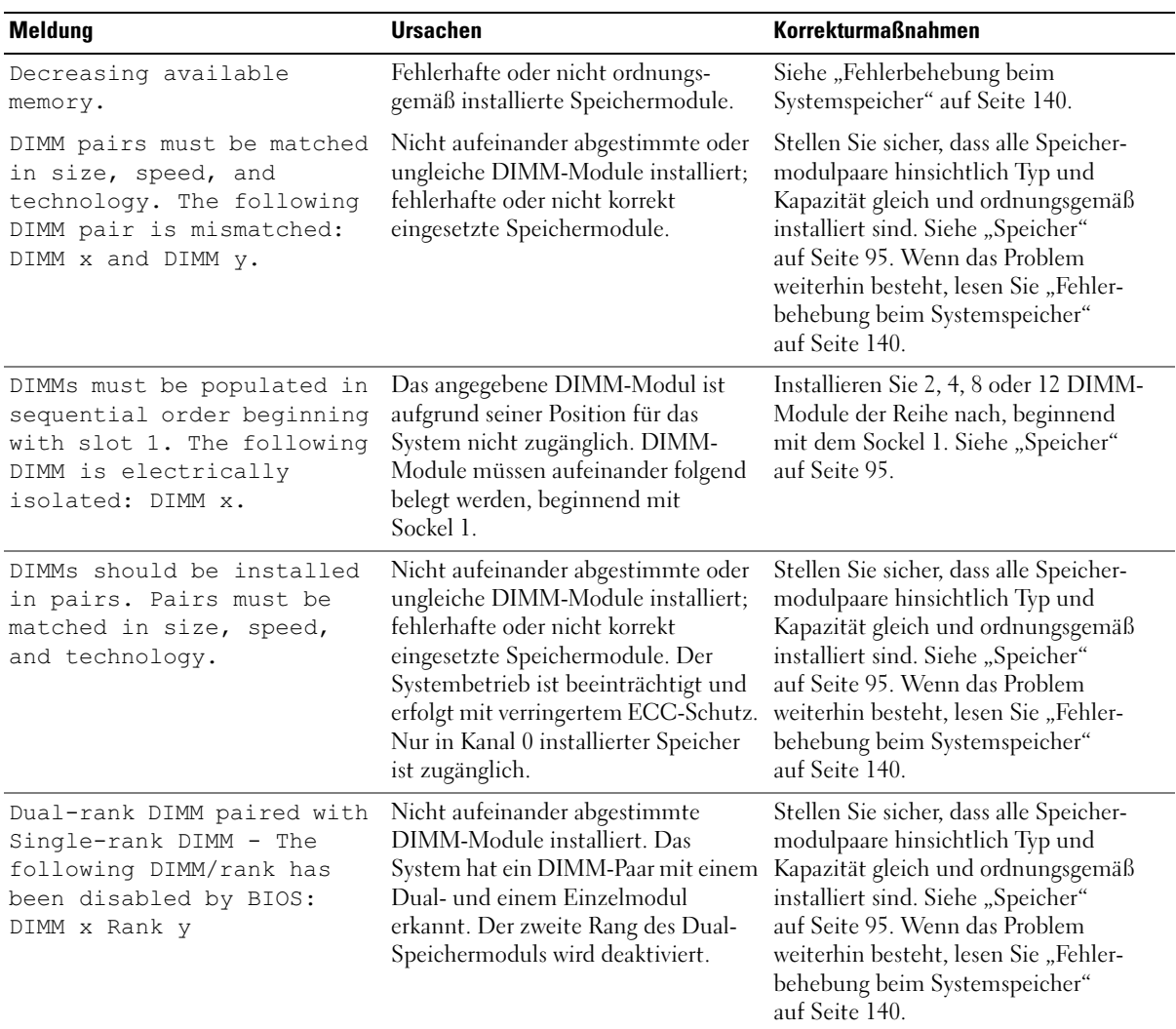

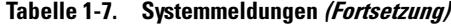

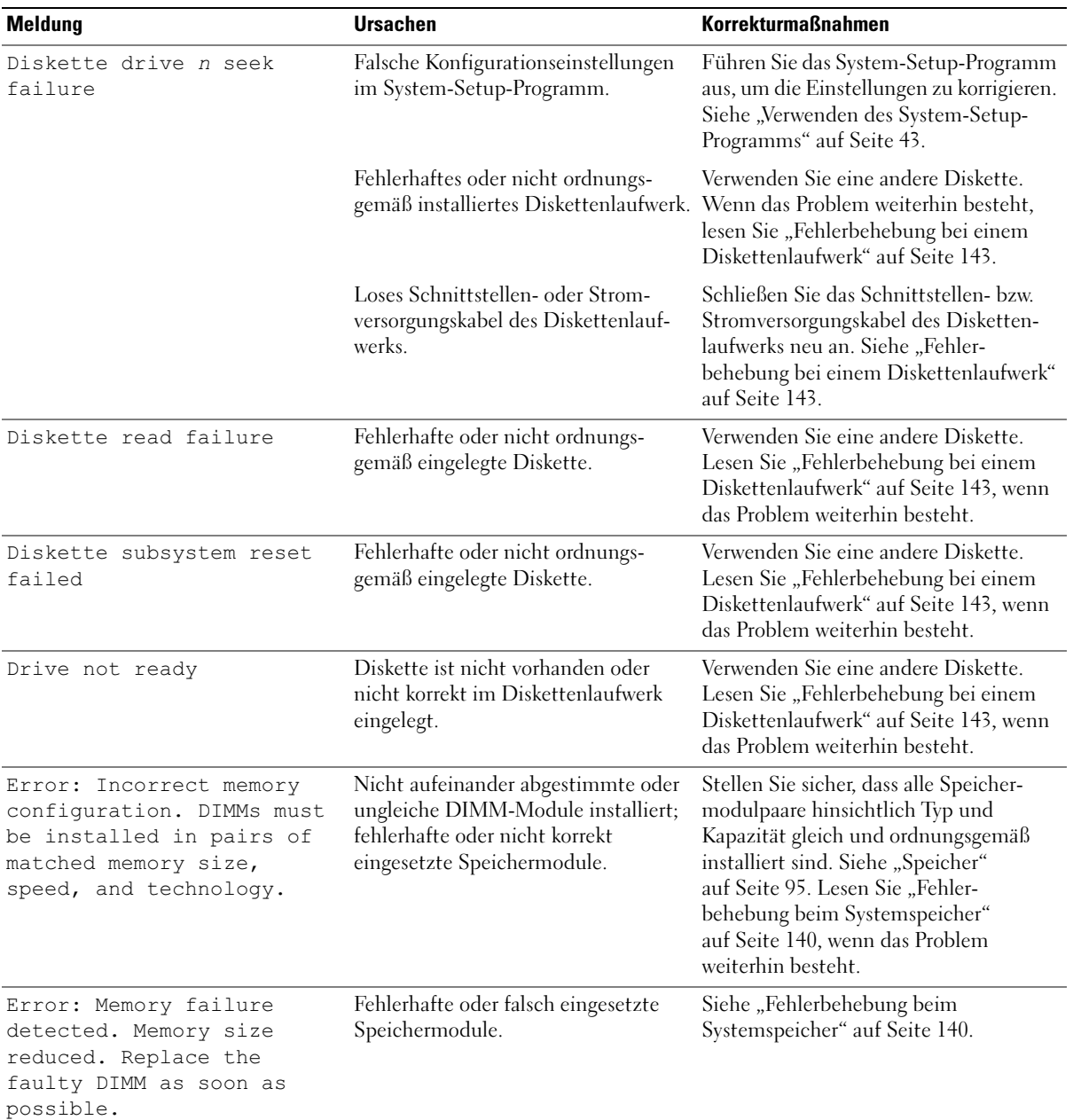

### Tabelle 1-7. Systemmeldungen (Fortsetzung)

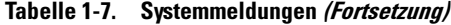

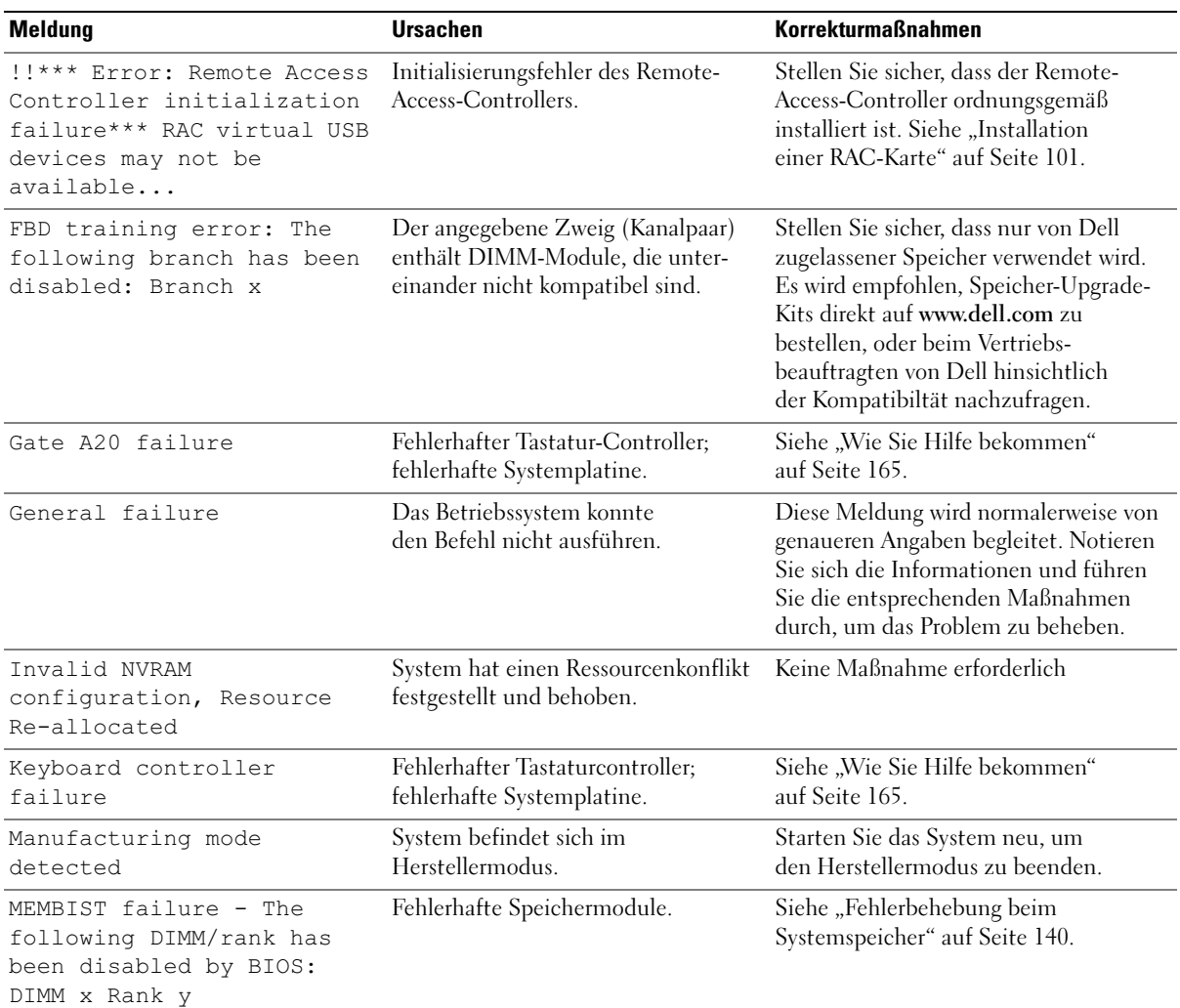

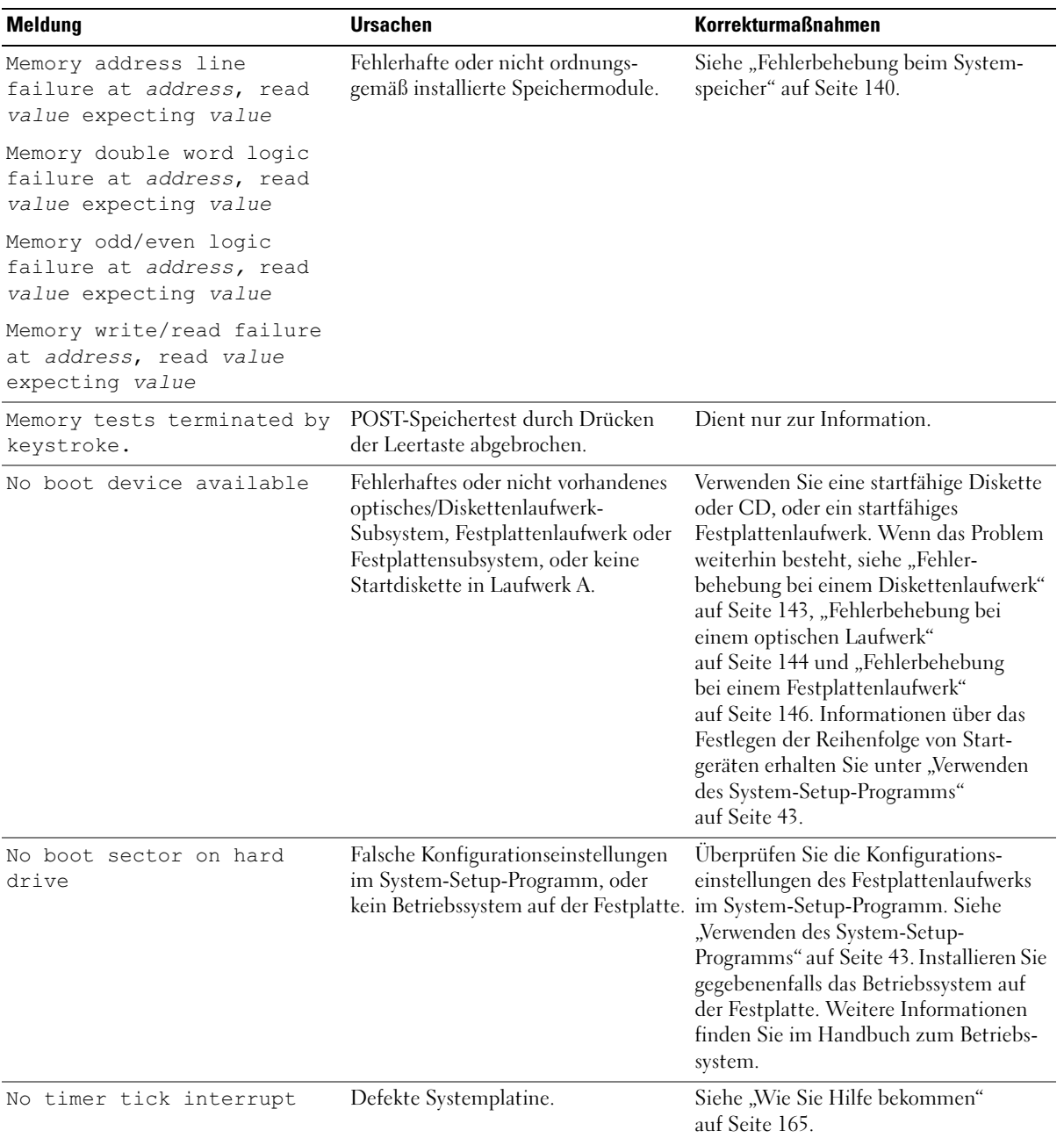

### Tabelle 1-7. Systemmeldungen (Fortsetzung)
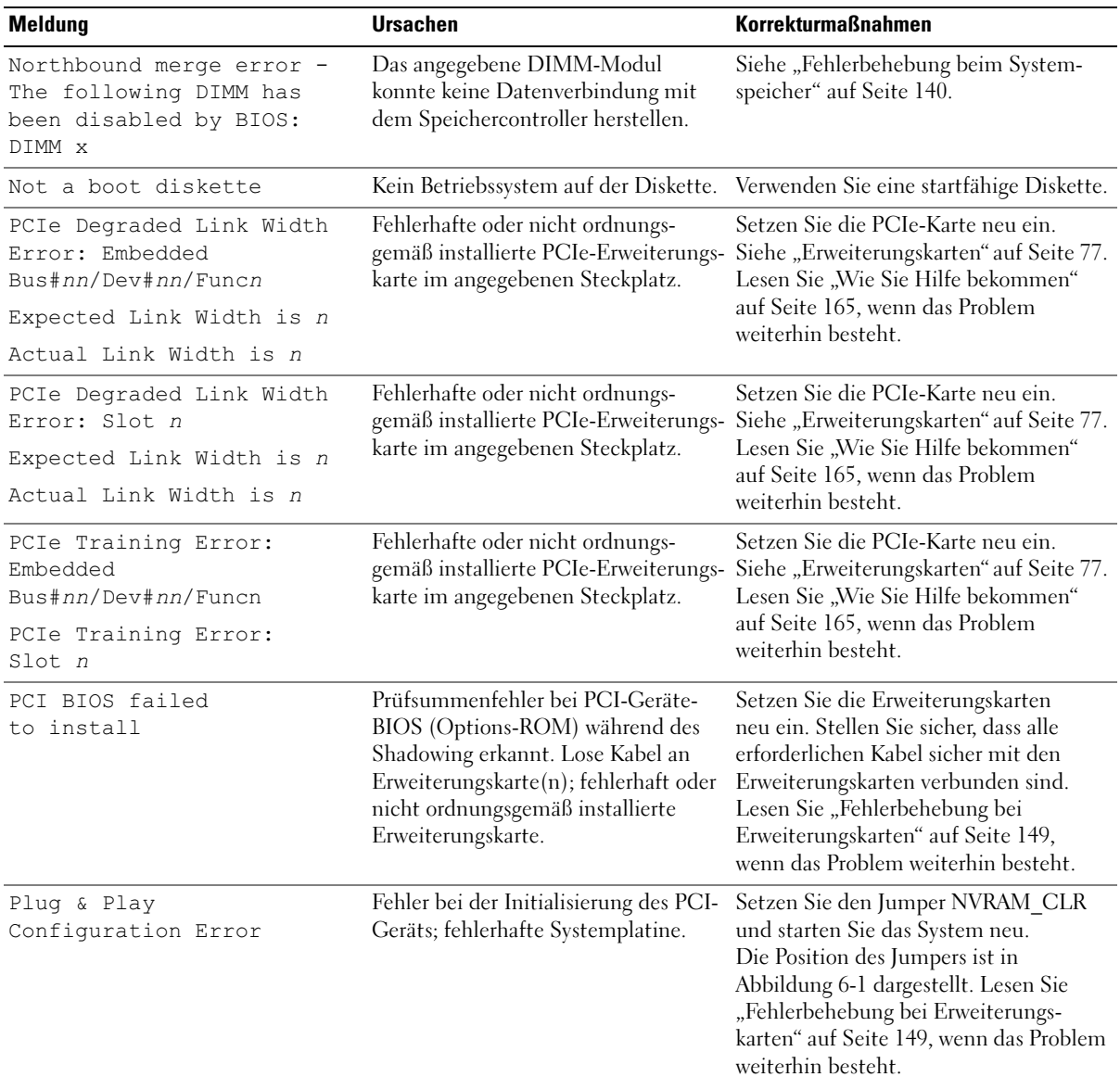

#### Tabelle 1-7. Systemmeldungen (Fortsetzung)

| Meldung                                                 | <b>Ursachen</b>                                                                                                    | <b>Korrekturmaßnahmen</b>                                                                                                    |
|---------------------------------------------------------|----------------------------------------------------------------------------------------------------|----------------------------------------------------------------------------------------------------|
| Read fault<br>Requested sector<br>not found             | Das Betriebssystem kann vom<br>Disketten- oder Festplattenlaufwerk<br>nicht lesen, der Computer konnte<br>einen bestimmten Sektor auf der<br>Festplatte nicht finden, oder der<br>angeforderte Sektor ist defekt. | Verwenden Sie eine andere Diskette.<br>Stellen Sie sicher, dass die Disketten-<br>und Festplattenlaufwerkkabel korrekt<br>angeschlossen sind. Entsprechende<br>Informationen zu den im System<br>installierten Laufwerken finden Sie<br>unter "Fehlerbehebung bei einem USB-<br>Gerät" auf Seite 134, "Fehlerbehebung<br>bei einem Diskettenlaufwerk"<br>auf Seite 143 oder "Fehlerbehebung<br>bei einem Festplattenlaufwerk"<br>auf Seite 146. |
| Remote configuration<br>update attempt failed           | System kann die Fernkonfigurations-<br>anforderung nicht verarbeiten.                                                                                                    | Starten Sie die Fernkonfiguration<br>erneut.                                                                                                    |
| ROM bad checksum = $address$                            | Fehlerhafte, oder nicht richtig<br>installierte Erweiterungskarte.                                                                                                    | Setzen Sie die Erweiterungskarten<br>neu ein. Stellen Sie sicher, dass alle<br>erforderlichen Kabel sicher mit den<br>Erweiterungskarten verbunden sind.<br>Lesen Sie "Fehlerbehebung bei<br>Erweiterungskarten" auf Seite 149,<br>wenn das Problem weiterhin besteht.                                                                                                    |
| Sector not found<br>Seek error<br>Seek operation failed | Fehlerhafte Diskette oder fehlerhaftes<br>Festplattenlaufwerk.                                                                                                    | Entsprechende Informationen zu den im<br>System installierten Laufwerken finden<br>Sie unter "Fehlerbehebung bei einem<br>Diskettenlaufwerk" auf Seite 143 oder<br>"Fehlerbehebung bei einem Festplatten-<br>laufwerk" auf Seite 146.                                                                                                    |
| Shutdown failure                                        | Fehler beim Herunterfahren-Test.                                                                                                    | Siehe "Fehlerbehebung beim<br>Systemspeicher" auf Seite 140.                                                                                                    |
| The amount of system<br>memory has changed              | Es wurde Speicher hinzugefügt oder<br>entfernt, oder ein Speichermodul ist<br>ausgefallen.                                                                                                    | Falls Speicher hinzugefügt bzw. entfernt<br>wurde, dient diese Meldung nur zur<br>Information und kann ignoriert werden.<br>Falls kein Speicher hinzugefügt oder<br>entfernt wurde, sehen Sie im system-<br>ereignisprotokoll nach, ob Einzel- oder<br>Mehrbitfehler aufgezeichnet wurden<br>und tauschen Sie das fehlerhafte<br>Speichermodul aus. Siehe "Fehler-<br>behebung beim Systemspeicher"<br>auf Seite 140.                           |

Tabelle 1-7. Systemmeldungen (Fortsetzung)

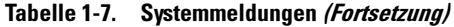

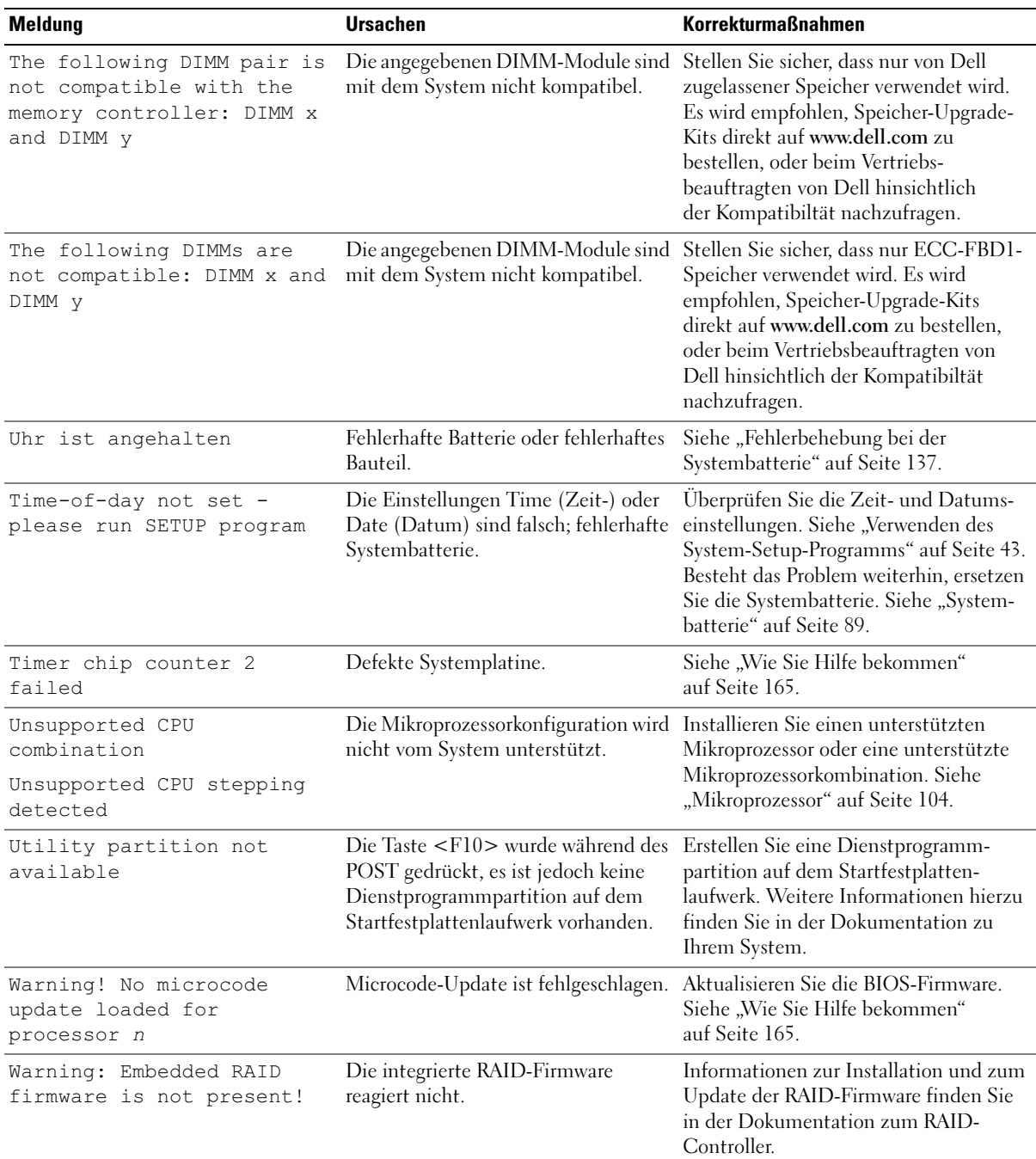

| Meldung                                                                                                    | <b>Ursachen</b>                                                                                                    | <b>Korrekturmaßnahmen</b>                                                                                                    |
|----------------------------------------------------------------------------------------------------|----------------------------------------------------------------------------------------------------|----------------------------------------------------------------------------------------------------|
| Warning: Embedded<br>RAID error!                                                                                                    | Die Firmware des integrierten RAID-<br>Arrays gibt eine Fehlermeldung<br>zurück.                                                                                                    | Siehe "Fehlerbehebung bei einer SAS-<br>oder SAS-RAID-Controller-zusatzkarte"<br>auf Seite 148. Informationen zur Instal-<br>lation und zum Update der RAID-<br>Firmware finden Sie in der Dokumen-<br>tation zum RAID-Controller. |
| Warning: The current<br>memory configuration is<br>not optimal. Dell<br>recommends a population of<br>2, 4, 8, or 12 DIMMs. DIMMs<br>should be populated<br>sequentially starting<br>in slot 1. | Das System hat eine zulässige, aber<br>nicht optimale Belegung mit DIMM-<br>Modulen festgestellt (zum Beispiel,<br>1 DIMM, 6 DIMMs, 4 DIMMs in<br>den Sockeln 1, 2, 5 und 6, etc.).<br>Der gesamte Speicher ist verfügbar,<br>doch die Leistung ist beeinträchtigt. | Installieren Sie 2, 4, 8 oder 12 DIMM-<br>Module der Reihe nach, beginnend mit<br>Sockel 1. Siehe "Speicher" auf Seite 95.                                                                                                    |
| Write fault<br>Write fault<br>on selected drive                                                                                                    | Fehlerhafte Diskette, fehlerhaftes<br>optisches Laufwerk, Disketten-<br>laufwerk, Festplattenlaufwerk<br>oder Festplattensubsystem.                                                                                                    | Siehe "Fehlerbehebung bei einem<br>Diskettenlaufwerk" auf Seite 143,<br>"Fehlerbehebung bei einem optischen<br>Laufwerk" auf Seite 144 oder "Fehler-<br>behebung bei einem Festplatten-<br>laufwerk" auf Seite 146.                |

Tabelle 1-7. Systemmeldungen (Fortsetzung)

ANMERKUNG: Die vollständigen Namen der in dieser Tabelle verwendeten Abkürzungen bzw. Akronyme finden Sie im ["Glossar" auf Seite 189.](#page-188-0)

# Warnmeldungen

Eine Warnmeldung macht auf mögliche Probleme aufmerksam und fordert Sie zu einer Reaktion auf, bevor das System eine Aufgabe fortsetzt. Vor dem Formatieren einer Diskette werden Sie beispielsweise gewarnt, dass alle Daten auf der Diskette verloren gehen. Normalerweise wird ein Vorgang durch eine Warnmeldung so lange unterbrochen, bis Sie durch Eingabe von y (für Ja) oder n (für Nein) eine Entscheidung treffen.

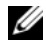

 $\mathscr{U}_4$  ANMERKUNG: Warnmeldungen werden entweder vom Anwendungsprogramm oder vom Betriebssystem ausgegeben. Weitere Informationen finden Sie in der Dokumentation des Betriebssystems oder der jeweiligen Anwendung.

# Diagnosemeldungen

Bei der Ausführung der Systemdiagnose erhalten Sie unter Umständen eine Fehlermeldung. Diagnosefehlermeldungen werden in diesem Abschnitt nicht behandelt. Notieren Sie die Meldung in einer Kopie der Diagnose-Checkliste (siehe ["Wie Sie Hilfe bekommen" auf Seite 165](#page-164-0)), und befolgen Sie die dort aufgeführten Schritte zum Anfordern von technischer Unterstützung.

# Alarmmeldungen

Die Systemverwaltungssoftware erzeugt Alarmmeldungen für das System. Alarmmeldungen bestehen aus Informations-, Status-, Warn- und Fehlermeldungen zu Laufwerk-, Temperatur-, Lüfter- und Stromversorgungsbedingungen. Weitere Informationen finden Sie in der Dokumentation zur Systemverwaltungssoftware.

# <span id="page-42-0"></span>Verwenden des System-Setup-Programms

Führen Sie nach dem Einrichten des Systems das System-Setup-Programm aus, damit Sie sich mit der Systemkonfiguration und den optionalen Einstellungen vertraut machen können. Notieren Sie die Informationen zum späteren Gebrauch.

Sie können das System-Setup-Programm für folgende Aufgaben benutzen:

- Ändern der im NVRAM gespeicherten Systemkonfigurationsdaten, nachdem Sie Hardware hinzugefügt, geändert oder vom System entfernt haben.
- Festlegen oder Ändern von benutzerspezifischen Optionen, z. B. Uhrzeit und Datum.
- Aktivieren oder Deaktivieren von integrierten Geräten.
- Korrigieren von Unstimmigkeiten zwischen der installierten Hardware und den Konfigurationseinstellungen.

# Aufrufen des System-Setup-Programms

- 1 Schalten Sie das System ein, oder starten Sie es neu.
- 2 Drücken Sie sofort <F2>, wenn folgende Meldung kurz auf dem Bildschirm angezeigt wird:

<F2> = System Setup

Wenn der Ladevorgang des Betriebssystems beginnt, bevor Sie <F2> gedrückt haben, lassen Sie das System den Start ausführen. Starten Sie dann das System neu, und versuchen Sie es erneut.

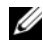

**ANMERKUNG:** Informationen zum ordnungsgemäßen Herunterfahren des Systems finden Sie in der Dokumentation zum Betriebssystem.

## Reaktion auf Fehlermeldungen

Das System-Setup-Programm kann außerdem als Reaktion auf eine Fehlermeldung aufgerufen werden. Notieren Sie Fehlermeldungen, die während des Systemstarts angezeigt werden. Bevor Sie das System-Setup-Programm aufrufen, lesen Sie im Abschnitt "Systemmeldungen" auf Seite 32 die Erläuterung zur Meldung und die entsprechenden Lösungsvorschläge.

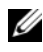

 $\mathscr{U}$  ANMERKUNG: Es ist normal, wenn nach dem Installieren einer Speichererweiterung beim ersten Starten des Systems eine entsprechende Meldung angezeigt wird.

#### Verwenden des System-Setup-Programms

[Tabelle 2-1](#page-43-0) enthält die Tasten zum Anzeigen und Ändern von Einstellungen im System-Setup-Programm und zum Beenden des Programms.

| <b>Tasten</b>                                                                                  | Wirkung                                                                                                    |
|------------------------------------------------------------------------------------------------|----------------------------------------------------------------------------------------------------|
| Pfeil-Nach-Oben-Taste oder<br><umschalttaste><tabulatortaste></tabulatortaste></umschalttaste> | Zurück zum vorherigen Feld.                                                                                                    |
| Pfeil-Nach-Unten-Taste oder<br>$\langle$ Tabulatortaste $\rangle$                              | Weiter zum nächsten Feld.                                                                                                    |
| Leertaste, $\lt$ + >, $\lt$ ->, Pfeil-Nach-<br>Links- und Pfeil-Nach-Rechts-Taste              | Wechsel zwischen den möglichen Einstellungen eines<br>Feldes. In vielen Feldern kann der gewünschte Wert<br>auch direkt eingegeben werden. |
| $\langle$ Esc $\rangle$                                                                        | Beendet das System-Setup-Programm und startet das<br>System neu, falls Änderungen vorgenommen wurden.                                      |
| $<$ Fl $>$                                                                                     | Zeigt die Hilfedatei des System-Setup-Programms an.                                                                                        |

<span id="page-43-0"></span>Tabelle 2-1. Steuertasten des System-Setup-Programms

ANMERKUNG: Bei den meisten Optionen werden die Änderungen zunächst nur gespeichert und erst beim nächsten Start des Systems wirksam.

# Optionen des System-Setup-Programms

## Hauptbildschirm

Wenn Sie das System-Setup-Programm aufrufen, wird zunächst das Hauptfenster des System-Setup-Programms angezeigt (siehe [Abbildung 2-1](#page-44-0)).

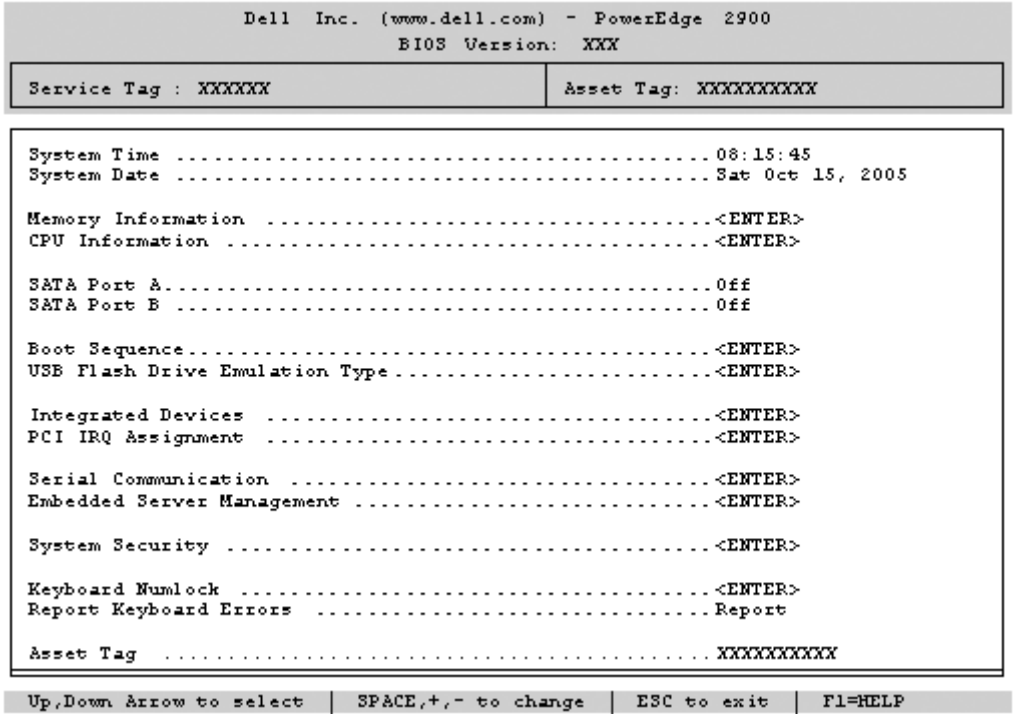

#### <span id="page-44-0"></span>Abbildung 2-1. Hauptbildschirm des System-Setup-Programms

In [Tabelle 2-2](#page-44-1) sind die Optionen und Beschreibungen der Informationsfelder im Hauptbildschirm des System-Setup-Programms aufgeführt.

**ANMERKUNG:** Welche Optionen angezeigt werden, hängt von der Konfiguration des Systems ab.

ANMERKUNG: Die Standardeinstellungen des System-Setup-Programms sind gegebenenfalls bei den jeweiligen Optionen angegeben.

| <b>Option</b>      | <b>Beschreibung</b>                                                                                                    |
|--------------------|----------------------------------------------------------------------------------------------------|
| System Time        | Festlegen der Zeit für die interne Systemuhr.                                                                                                    |
| System Date        | Festlegen des Datums für den internen Kalender.                                                                                                    |
| Memory Information | Zeigt Informationen zum Speicher an (System-, Grafik- und Ersatzspeicher).<br>Enthält Kapazität, Typ und Geschwindigkeit der Speichermodule, Größe des<br>Grafikspeichers, Testoption für den Systemspeicher und Status des redundanten<br>Speichers. |

<span id="page-44-1"></span>Tabelle 2-2. Optionen des System-Setup-Programms

| <b>Option</b>                                             | <b>Beschreibung</b>                                                                                                    |
|-----------------------------------------------------------|----------------------------------------------------------------------------------------------------|
| CPU Information                                           | Zeigt Informationen zu den Mikroprozessoren an (Geschwindigkeit, Cache-Größe<br>etc.) Hyperthreading-Technologie lässt sich durch Ändern der Option Logical<br>Processor (Logischer Prozessor) aktivieren oder deaktivieren. Siehe Tabelle 2-3.                                                                                                    |
| <b>SATA Port X</b>                                        | Anzeige des Typs und der Kapazität des SATA-Laufwerks am Port X auf der<br>Systemplatine.                                                                                                    |
| <b>Boot Sequence</b>                                      | Legt die Reihenfolge fest, in der das System während des Systemstarts nach<br>startfähigen Geräten sucht. Als Optionen sind verfügbar das Diskettenlaufwerk,<br>das CD-Laufwerk, Festplattenlaufwerke und das Netzwerk.                                                                                                    |
|                                                           | ANMERKUNG: Der Systemstart von einem externen Gerät an einem SAS- oder SCSI-<br>Adapter wird nicht unterstützt. Aktuelle Informationen über die Unterstützung des<br>Systemstarts von externen Laufwerken finden Sie auf der Website support.dell.com.                                                                                                    |
| USB Flash Drive Type<br>(Standardeinstellung<br>Auto)     | Legt den Emulationstyp für das USB-Flash-Laufwerk fest. Hard disk (Festplatte)<br>bedeutet, dass sich das USB-Flash-Laufwerk wie eine Festplatte verhält. Floppy<br>(Diskette) bedeutet, dass sich das USB-Flash-Laufwerk wie ein Diskettenlaufwerk<br>verhält. Auto bedeutet, dass der Emulationstyp automatisch ausgewählt wird.                                                                                                    |
| <b>Integrated Devices</b>                                 | Siehe "Bildschirm "Integrated Devices" (Integrierte Geräte)" auf Seite 48.                                                                                                    |
| PCI IRQ Assignment                                        | Zeigt das Fenster an, in dem die IRQ-Zuweisung für integrierte Komponenten<br>und PCI-Erweiterungskarten geändert werden kann.                                                                                                    |
| Serial Communication                                      | Anzeige eines Bildschirms zur Konfiguration der seriellen Kommunikation,<br>des externen seriellen Anschlusses, der ausfallsicheren Baudrate, des Remote-<br>Terminaltyps und der Umleitung nach dem Neustart.                                                                                                    |
| Embedded Server<br>Management                             | Anzeige eines Bildschirms zur Konfiguration der Optionen für die vordere LCD-<br>Anzeige und zum Festlegen einer benutzerdefinierten LCD-Zeichenkette.                                                                                                    |
| <b>System Security</b>                                    | Zeigt das Fenster zur Konfiguration der Systemkennwort- und Setup-Kennwort-<br>funktionen an. Weitere Informationen erhalten Sie unter "Verwenden des System-<br>kennworts" auf Seite 51 und "Verwenden des Setup-Kennworts" auf Seite 54.                                                                                                    |
| Keyboard NumLock<br>(Standardeinstellung On)              | Legt fest, ob das System bei 101- oder 102-Tasten-Tastaturen mit aktiviertem<br>NumLock (Num-Tasten-Modus) startet (gilt nicht für 84-Tasten-Tastaturen).                                                                                                    |
| Report Keyboard Errors<br>(Standardeinstellung<br>Report) | Aktiviert bzw. deaktiviert Warnmeldungen bei Tastaturfehlern während des<br>Einschaltselbsttests (POST). Wählen Sie Report (Melden) für Host-Systeme, an<br>denen Tastaturen angeschlossen sind. Wählen Sie Do Not Report (Nicht melden),<br>um alle Fehlermeldungen zu unterbinden, die während des Einschaltselbsttests<br>mit der Tastatur oder dem Tastatur-Controller in Verbindung stehen. Die Funktion<br>der Tastatur selbst bleibt von dieser Einstellung unberührt, wenn an das System<br>eine Tastatur angeschlossen ist. |
| Asset Tag                                                 | Zeigt die benutzerdefinierbare Asset-Tag-Nummer an, wenn eine solche Nummer<br>zugewiesen wurde.                                                                                                    |

Tabelle 2-2. Optionen des System-Setup-Programms (Fortsetzung)

## Bildschirme für "CPU Information"

In [Tabelle 2-3](#page-46-0) sind die Optionen und Beschreibungen der Informationsfelder des Bildschirms CPU Information aufgeführt.

| <b>Option</b>                                                         | <b>Beschreibung</b>                                                                                                    |
|-----------------------------------------------------------------------|----------------------------------------------------------------------------------------------------|
| 64-bit Technology                                                     | Zeigt an, ob Intel 64-Bit-Erweiterungen von den installierten<br>Prozessoren unterstützt werden.                                                                                                    |
| Core Speed                                                            | Zeigt die Taktfrequenz der vorhandenen Prozessoren an.                                                                                                    |
| <b>Bus Speed</b>                                                      | Zeigt die Bus-Taktfrequenz der Prozessoren an.                                                                                                    |
| Logical Processor<br>(Standardeinstellung<br>Enabled)                 | Wird angezeigt, wenn die Prozessoren Hyperthreading<br>unterstützen. Enabled (Aktiviert) bedeutet, dass alle logischen<br>Prozessoren vom Betriebssystem genutzt werden können. Wenn<br>Disabled (Deaktiviert) ausgewählt ist, nutzt das Betriebssystem<br>von den im System installierten Prozessoren nur jeweils den ersten<br>logischen Prozessor.                                                                     |
| Virtualization Technology<br>(Standardeinstellung<br>Disabled)        | Wird angezeigt, wenn die Prozessoren Virtualization Technology<br>unterstützen. Enabled ermöglicht Virtualierungssoftware die<br>Verwendung der im Prozessor integrierten Virtualization<br>Technology. Diese Funktion ist nur nutzbar mit Software,<br>die Virtualization Technology unterstützt.                                                                                                    |
| Adjacent Cache Line<br>Prefetch<br>(Standardeinstellung<br>Enabled)   | Aktiviert oder deaktiviert die optimale Nutzung von sequenziellem<br>Speicherzugriff. Deaktivieren Sie diese Option für Anwendungen,<br>die intensiv den wahlfreien Speicherzugriff nutzen.                                                                                                    |
| Hardware Prefetcher<br>(Standardeinstellung<br>Enabled)               | Aktiviert oder deaktiviert den Hardware-Prefetcher<br>(Vorabruffunktion).                                                                                                    |
| Demand-Based Power<br>Management<br>(Standardeinstellung<br>Disabled) | Aktiviert oder deaktiviert bedarfsbasierte Energieverwaltung. Im<br>aktivierten Zustand werden die CPU-Auslastungedaten an das<br>Betriebssystem gemeldet; im deaktivierten Zustand werden die<br>CPU-Auslastungedaten nicht an das Betriebssystem gemeldet.<br>Wenn einer der Prozessoren bedarfsbasierte Energieverwaltung<br>nicht unterstützt, ist das Feld schreibgeschützt und automatisch<br>auf Disabled gesetzt. |
| Processor XID                                                         | Zeigt die Serien- und Modellnummer der vorhandenen Prozessoren<br>an. Ein Untermenü enthält die Prozessor-Kerngeschwindigkeit,<br>die Größe des Level-2-Caches und die Anzahl der Kerne.                                                                                                    |

<span id="page-46-0"></span>Tabelle 2-3. Bildschirm "CPU-Information" (Prozessorinformationen)

## <span id="page-47-0"></span>Bildschirm "Integrated Devices" (Integrierte Geräte)

In [Tabelle 2-4](#page-47-1) sind die Optionen und Beschreibungen der Informationsfelder des Bildschirms Integrated Devices (Integrierte Geräte) aufgeführt.

| <b>Option</b>                                                            | <b>Beschreibung</b>                                                                                                    |
|--------------------------------------------------------------------------|----------------------------------------------------------------------------------------------------|
| (Standardeinstellung<br>Enabled)                                         | Integrated SAS Controller Aktiviert oder deaktiviert den integrierten SAS-Controller. Diese Option wird<br>nur angezeigt, wenn ein SAS-Controller installiert ist.                                                                                                    |
| <b>Integrated RAID</b><br>Controller<br>(Standardeinstellung<br>Enabled) | Aktiviert oder deaktiviert den integrierten RAID-Controller. Diese Option wird<br>nur angezeigt, wenn ein SAS-RAID-Controller installiert ist.                                                                                                    |
| Embedded SATA<br>(Standardeinstellung Off)                               | Hiermit lässt sich der integrierte SATA-Controller auf die Einstellung Off oder<br>ATA Mode setzen.                                                                                                    |
| (Standardeinstellung<br>Auto)                                            | IDE CD-ROM Controller Aktiviert den integrierten IDE-Controller. Bei der Einstellung Auto wird der<br>jeweilige Kanal des integrierten IDE-Controllers aktiviert, wenn ein IDE-Gerät<br>am entsprechenden Kanal angeschlossen wird.                                                                                                    |
| Diskette Controller<br>(Standardeinstellung<br>Auto)                     | Aktiviert oder deaktiviert den Diskettenlaufwerkcontroller des Systems. Bei der<br>Einstellung Auto wird der interne Controller gegebenenfalls ausgeschaltet, falls<br>eine entsprechende Controllerkarte in einem Erweiterungssteckplatz installiert ist.<br>Das Laufwerk kann auch als Read-Only (schreibgeschützt) oder Off (deaktiviert)<br>konfiguriert werden. In der Einstellung Read-Only lassen sich mit dem Laufwerk<br>keine Disketten beschreiben. |
| (Standardeinstellung<br>All Ports On)                                    | User Accessible USB Ports Aktiviert oder deaktiviert die benutzerzugänglichen USB-Anschlüsse des Systems.<br>Die Optionen sind All Ports On (Alle Anschlüsse aktiviert), Only Back Ports On<br>(Nur hintere Anschlüsse aktiviert) und All Ports Off (Alle Anschlüsse deaktiviert).                                                                                                    |
| Embedded Gb NIC1<br>(Standardeinstellung<br>Enabled with PXE)            | Aktiviert oder deaktiviert den integrierten NIC1 des Systems. Mögliche Optionen<br>sind Enabled without PXE (Aktiviert ohne PXE), Enabled with PXE (Aktiviert<br>mit PXE) und Disabled (Deaktiviert). PXE-Support ermöglicht dem System, vom<br>Netzwerk zu starten. Änderungen werden nach einem Systemneustart wirksam.                                                                                                    |
| <b>MAC</b> Address                                                       | Zeigt die MAC-Adresse für den integrierten 10/100/1000-NIC an. Dieses Feld<br>bietet keine Einstellmöglichkeiten.                                                                                                    |
| TOE Capability                                                           | Zeigt den Status der TOE-Funktion (TCP/IP Offload Engine) für NIC1 an.                                                                                                    |
| Embedded Gb NIC2<br>(Standardeinstellung<br><b>Enabled without PXE)</b>  | Aktiviert oder deaktiviert den integrierten NIC2 des Systems. Mögliche Optionen<br>sind Enabled without PXE (Aktiviert ohne PXE), Enabled with PXE (Aktiviert<br>mit PXE) und Disabled (Deaktiviert). PXE-Support ermöglicht dem System, vom<br>Netzwerk zu starten. Änderungen werden nach einem Systemneustart wirksam.                                                                                                    |
| <b>MAC</b> Address                                                       | Zeigt die MAC-Adresse für den integrierten 10/100/1000-NIC an. Dieses Feld<br>bietet keine Einstellmöglichkeiten.                                                                                                    |
| <b>TOE Capability</b>                                                    | Zeigt den Status der TOE-Funktion für NIC2 an.                                                                                                    |

<span id="page-47-1"></span>Tabelle 2-4. Optionen des Bildschirms "Integrated Devices" (Integrierte Geräte)

## Bildschirm "Serial Communication" (Serielle Kommunikation)

[Tabelle 2-5](#page-48-0) enthält die Optionen und Beschreibungen der Informationsfelder, die im Bildschirm Serial Communication (Serielle Kommunikation) angezeigt werden.

| <b>Option</b>                                                  | <b>Beschreibung</b>                                                                                                    |
|----------------------------------------------------------------|----------------------------------------------------------------------------------------------------|
| Serial Communication<br>(Standardeinstellung Off)              | Mögliche Optionen sind On with Console Redirection (Aktiviert<br>mit Konsolenumleitung) über COM2 und Off (Deaktiviert).                                                                                |
| Failsafe Baud Rate<br>(Standardeinstellung<br>57600)           | Zeigt die ausfallsichere Baudrate für Konsolenumleitung an, wenn<br>die Baudrate nicht automatisch mit dem entfernten Terminal<br>verhandelt werden kann. Dieser Wert sollte nicht verändert<br>werden. |
| Remote Terminal Type<br>(Standardeinstellung<br>VT 100/VT 220) | Wählen Sie VT 100/VT 220 oder ANSI.                                                                                                    |
| Redirection After Boot<br>(Standardeinstellung)<br>Enabled)    | Aktiviert oder deaktiviert die BIOS-Konsolenumleitung nach dem<br>Start des Betriebssystems.                                                                                                    |

<span id="page-48-0"></span>Tabelle 2-5. Optionen des Bildschirms "Serial Communication" (Serielle Kommunikation)

#### Bildschirm "System Security" (Systemsicherheit)

[Tabelle 2-6](#page-48-1) enthält die Optionen und Beschreibungen für die Informationsfelder im Bildschirm System Security (Systemsicherheit).

<span id="page-48-1"></span>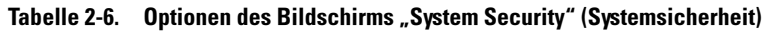

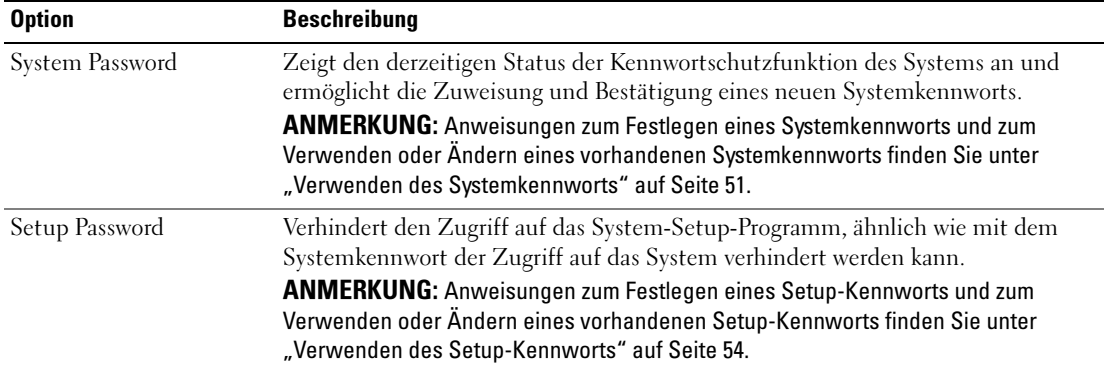

| <b>Option</b>                                              | <b>Beschreibung</b>                                                                                                    |
|------------------------------------------------------------|----------------------------------------------------------------------------------------------------|
| Password Status                                            | Wenn die Option Setup Password (Setup-Kennwort) auf Enabled (Aktiviert)<br>gesetzt ist, kann das Systemkennwort während des Systemstarts nicht geändert<br>oder deaktiviert werden.                                                                                                    |
|                                                            | Zum Sperren des Systemkennworts muss zuerst ein Setup-Kennwort in der Option<br>Setup Password (Setup-Kennwort) zugewiesen und dann die Option Password<br>Status (Kennwortstatus) zu Locked (Gesperrt) geändert werden. In diesem<br>Zustand kann das Systemkennwort nicht durch die Option System Password<br>(Systemkennwort) geändert oder beim Systemstart durch Drücken von<br><strg><eingabetaste> deaktiviert werden.</eingabetaste></strg>       |
|                                                            | Zum Entsperren des Systemkennworts geben Sie das Setup-Kennwort im Feld<br>Setup Password (Setup-Kennwort) ein, und ändern Sie dann die Option Password<br>Status (Kennwortstatus) zu Unlocked (Nicht gesperrt). In diesem Zustand kann<br>das Systemkennwort beim Systemstart durch Drücken von<br><strg><eingabetaste> deaktiviert und durch die Option System Password<br/>(Systemkennwort) geändert werden.</eingabetaste></strg>                     |
| Power Button                                               | Schaltet die Stromversorgung des Systems aus bzw. ein.                                                                                                    |
|                                                            | · Wenn Sie das System über den Netzschalter ausschalten und das Betriebssystem<br>ACPI-konform ist, kann das System ordnungsgemäß heruntergefahren werden,<br>bevor die Stromzufuhr unterbrochen wird.                                                                                                    |
|                                                            | • Wenn auf dem System kein ACPI-konformes Betriebssystem läuft, wird die<br>Stromzufuhr sofort unterbrochen, wenn der Netzschalter gedrückt wird.                                                                                                    |
|                                                            | Der Schalter wird im System-Setup-Programm aktiviert. Wenn dieser Schalter<br>deaktiviert wird, kann er ausschließlich zum Einschalten des Systems verwendet<br>werden.                                                                                                    |
|                                                            | <b>ANMERKUNG:</b> Das System kann weiterhin mit dem Betriebsschalter eingeschaltet<br>werden, selbst wenn die Option Power Button auf Disabled (Deaktiviert) gesetzt ist.                                                                                                    |
| <b>NMI</b> Button                                          | HINWEIS: Verwenden Sie die NMI-Taste nur dann, wenn Sie durch einen<br>C)<br>Kundendienstmitarbeiter dazu aufgefordert wurden oder dies ausdrücklich<br>in der Dokumentation des verwendeten Betriebssystems verlangt wird. Durch<br>Drücken dieser Taste wird das Betriebssystem angehalten und ein Diagnose-<br>fenster angezeigt.                                                                                                    |
|                                                            | Setzt die NMI-Funktion auf On (Ein) bzw. Off (Aus).                                                                                                    |
| <b>AC Power Recovery</b><br>(Standardeinstellung)<br>Last) | Legt fest, wie das System reagiert, wenn die Stromversorgung des Systems wieder-<br>hergestellt wird. Wenn die Option auf Last (Letzter Zustand) gesetzt ist, kehrt<br>das System in den letzten vor dem Stromausfall vorhandenen Netzstromzustand<br>zurück. On schaltet das System ein, sobald die Stromversorgung wiederhergestellt<br>ist. Ist die Einstellung Off aktiviert, bleibt das System ausgeschaltet, bis der<br>Netzschalter gedrückt wird. |

Tabelle 2-6. Optionen des Bildschirms "System Security" (Systemsicherheit) (Fortsetzung)

## Bildschirm "Exit"

Wenn Sie die Taste <Esc> drücken, um das System-Setup-Programm zu beenden, werden im Fenster Exit (Beenden) folgende Optionen angezeigt:

- Save Changes and Exit (Änderungen speichern und beenden)
- Discard Changes and Exit (Änderungen verwerfen und beenden)
- Return to Setup (Zurück zum Setup)

# System- und Setup-Kennwortfunktionen

HINWEIS: Kennwörter bieten einen gewissen Schutz für die auf dem System gespeicherten Daten. Wenn auf dem System besonders schützenswerte Daten gespeichert sind, sollten Sie zusätzliche Schutzfunktionen wie z. B. Datenverschlüsselungsprogramme verwenden.

HINWEIS: Ihre Daten sind in Gefahr, wenn Sie das System unbeaufsichtigt und ohne Systemkennwort betreiben oder wenn sich Unbefugte physischen Zugang zum System verschaffen und das Kennwort durch Umstecken eines Jumpers deaktivieren können.

Im Lieferzustand ist kein Kennwort aktiviert. Wenn die Systemsicherheit wichtig ist, sollte das Dell System ausschließlich unter Systemkennwortschutz betrieben werden.

Damit ein vorhandenes Kennwort geändert oder gelöscht werden kann, muss das Kennwort bekannt sein (siehe ["Löschen oder Ändern eines bestehenden Systemkennworts" auf Seite 53\)](#page-52-0). Wenn Sie das zugewiesene Kennwort vergessen haben, können Sie das System erst dann wieder in Betrieb nehmen bzw. die Einstellungen im System-Setup-Programm ändern, bis ein Service-Techniker das Systemgehäuse geöffnet, die Kennwort-Jumper-Stellung zum Deaktivieren der Kennwörter neu gesetzt und die bestehenden Kennwörter gelöscht hat. Siehe ["Deaktivieren eines verlorenen Kennworts" auf Seite 55](#page-54-0).

#### <span id="page-50-0"></span>Verwenden des Systemkennworts

Nach Vergabe eines Systemkennworts haben nur noch autorisierte Personen vollen Zugriff auf die Systemfunktionen. Wenn die Option System Password (Systemkennwort) auf Enabled (Aktiviert) gesetzt ist, werden Sie nach dem Systemstart zur Eingabe des Systemkennworts aufgefordert.

#### Zuweisen eines Systemkennworts

Bevor Sie ein Systemkennwort zuweisen, muss das System-Setup-Programm aufgerufen und die Option System Password (Systemkennwort) aktiviert werden.

Wenn ein Systemkennwort zugewiesen ist, steht die Einstellung für die Option System Password (Systemkennwort) auf Enabled (Aktiviert). Wenn der angezeigte Einstellungsparameter für Password Status (Kennwortstatus) Unlocked (Nicht gesperrt) ist, kann das Systemkennwort geändert werden. Wenn die Option Password Status (Kennwortstatus) auf Locked (Gesperrt) gesetzt ist, kann das Systemkennwort nicht geändert werden. Wenn die Systemkennwortfunktion durch eine Jumper-Einstellung auf der Systemplatine deaktiviert wurde, ist das Systemkennwort deaktiviert (Disabled) und kann nicht geändert oder neu zugewiesen werden.

Wenn kein Systemkennwort zugewiesen wurde und sich der Kennwort-Jumper auf der Systemplatine in der aktivierten Position (Standardeinstellung) befindet, lautet die angezeigte Einstellung für die Option System Password (Systemkennwort) Not Enabled (Nicht aktiviert), und das Feld Password Status (Kennwortstatus) ist Unlocked (Nicht gesperrt). So weisen Sie ein Systemkennwort zu:

- 1 Stellen Sie sicher, dass die Option Password Status (Kennwortstatus) auf Unlocked (Nicht gesperrt) gesetzt ist.
- 2 Markieren Sie die Option System Password (Systemkennwort), und drücken Sie die <Eingabetaste>.
- 3 Geben Sie das neue Systemkennwort ein.

Das Kennwort darf bis zu 32 Zeichen lang sein.

Für jedes eingegebene Zeichen (auch für Leerzeichen) wird ein Platzhalter angezeigt.

Bei der Kennwortzuweisung wird nicht zwischen Groß- und Kleinschreibung unterschieden. Bestimmte Tastenkombinationen sind jedoch nicht zulässig. Bei Eingabe dieser Kombinationen wird eine Fehlermeldung angezeigt. Drücken Sie zum Löschen von Zeichen die <Rücktaste> oder die Pfeil-Nach-Links-Taste.

 $\mathscr{U}_\blacktriangle$  ANMERKUNG: Damit Sie das Feld ohne Vergabe eines Systemkennworts verlassen können, drücken Sie die <Eingabetaste>, um zu einem anderen Feld zu wechseln, oder drücken Sie zu einem beliebigen Zeitpunkt vor dem Ausführen von Schritt 5 die Taste <Esc>.

- 4 Drücken Sie die <Eingabetaste>.
- 5 Geben Sie das Kennwort zur Bestätigung erneut ein, und drücken Sie dann die <Eingabetaste>.

Der angezeigte Einstellungsparameter für System Password (Systemkennwort) wird auf Enabled (Aktiviert) geändert. Sie können nun das System-Setup-Programm beenden und das System einsetzen.

6 Starten Sie entweder das System neu, um den Kennwortschutz wirksam werden zu lassen, oder setzen Sie Ihre Arbeit fort.

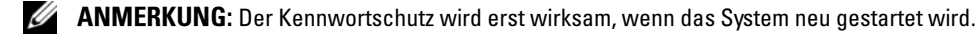

## Verwenden des Systemkennworts zur Systemsicherung

 $\mathscr{L}$  ANMERKUNG: Wenn ein Setup-Kennwort zugewiesen wurde (siehe "Verwenden des Setup-Kennworts" [auf Seite 54](#page-53-0)), wird das Setup-Kennwort als alternatives Systemkennwort zugelassen.

Wenn die Option Password Status (Kennwortstatus) auf Unlocked (Entsperrt) gesetzt ist, kann der Kennwortschutz aktiviert bleiben oder deaktiviert werden.

So aktivieren Sie den Kennwortschutz:

- 1 Schalten Sie das System ein, oder starten Sie es neu, indem Sie die Tastenkombination <Strg><Alt><Entf> drücken.
- 2 Geben Sie das Kennwort ein, und drücken Sie die <Eingabetaste>.

So deaktivieren Sie den Kennwortschutz:

- 1 Schalten Sie das System ein, oder starten Sie es neu, indem Sie die Tastenkombination <Strg><Alt><Entf> drücken.
- 2 Geben Sie das Kennwort ein, und drücken Sie <Strg><Eingabetaste>.

Wenn die Option Password Status (Kennwortstatus) auf Locked (Gesperrt) gesetzt ist, müssen Sie das Kennwort bei jedem Einschalten oder bei jedem Neustart des Systems (durch Drücken von <Strg><Alt><Entf>) eingeben und an der Eingabeaufforderung die <Eingabetaste> drücken.

Nachdem Sie das korrekte Systemkennwort eingegeben und die <Eingabetaste> gedrückt haben, wird das System normal gestartet.

Wenn ein falsches Systemkennwort eingegeben wurde, zeigt das System eine Meldung an und fordert Sie zur Eingabe des Kennworts auf. Sie haben drei Versuche, das korrekte Kennwort einzugeben. Nach dem dritten erfolglosen Versuch zeigt das System eine Fehlermeldung mit der Anzahl der erfolglosen Versuche an. Das System wird angehalten und heruntergefahren. Diese Meldung soll darauf hinweisen, dass eine nicht befugte Person versucht hat, das System zu benutzen.

Auch nach dem Herunterfahren und Neustarten des Systems wird die Fehlermeldung angezeigt, bis das korrekte Kennwort eingegeben wurde.

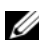

 $\mathscr{A}$  ANMERKUNG: Die Option Password Status (Kennwortstatus) kann in Verbindung mit den Optionen System Password (Systemkennwort) und Setup Password (Setup-Kennwort) eingesetzt werden, um weiteren Schutz des Systems vor unerlaubtem Zugriff zu bieten.

#### <span id="page-52-0"></span>Löschen oder Ändern eines bestehenden Systemkennworts

1 Drücken Sie nach Aufforderung <Strg><Eingabetaste>, um das vorhandene Systemkennwort zu deaktivieren.

Wenn Sie zur Eingabe des Setup-Kennworts aufgefordert werden, wenden Sie sich an den Netzwerkadministrator.

- 2 Rufen Sie während des POST das System-Setup-Programm auf, indem Sie die Taste <F2> drücken.
- 3 Wählen Sie das Fenster Systemsicherheit, um zu überprüfen, ob die Option Password Status (Kennwortstatus) auf Unlocked (Nicht gesperrt) gesetzt ist.
- 4 Geben Sie bei entsprechender Aufforderung das Systemkennwort ein.
- 5 Vergewissern Sie sich, dass für die Option System Password (Systemkennwort) die Einstellung Not Enabled (Nicht aktiviert) angezeigt wird.

Falls für die Option System Password (Systemkennwort) die Einstellung Not Enabled (Nicht aktiviert) angezeigt wird, wurde das Systemkennwort gelöscht. Wenn Enabled (Aktiviert) für die Option System Password (Systemkennwort) angezeigt wird, drücken Sie die Tastenkombination <Alt><br/>>b>, um das System neu zu starten, und wiederholen Sie dann die Schritte 2 bis 5.

## <span id="page-53-0"></span>Verwenden des Setup-Kennworts

#### <span id="page-53-1"></span>Zuweisen eines Setup-Kennworts

Ein Setup-Kennwort kann nur zugewiesen (oder geändert) werden, wenn die Option Setup Password (Setup-Kennwort) auf Not Enabled (Nicht aktiviert) gesetzt ist. Um ein Setup-Kennwort zuzuweisen, markieren Sie die Option Setup Password (Setup-Kennwort), und drücken Sie die Taste <+> oder <–>. Das System fordert Sie dazu auf, ein Kennwort einzugeben und zu bestätigen. Bei Eingabe eines ungültigen Zeichens wird eine Fehlermeldung angezeigt.

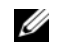

 $\mathscr{A}$  ANMERKUNG: Es ist möglich, das gleiche Kennwort als System- und als Setup-Kennwort zu verwenden. Wenn die beiden Kennwörter nicht identisch sind, kann das Setup-Kennwort als alternatives Systemkennwort eingesetzt werden. Das Systemkennwort kann jedoch nicht anstelle des Setup-Kennworts verwendet werden.

Das Kennwort darf bis zu 32 Zeichen lang sein.

Für jedes eingegebene Zeichen (auch für Leerzeichen) wird ein Platzhalter angezeigt.

Bei der Kennwortzuweisung wird nicht zwischen Groß- und Kleinschreibung unterschieden. Bestimmte Tastenkombinationen sind jedoch nicht zulässig. Bei Eingabe einer dieser Kombinationen wird eine Fehlermeldung angezeigt. Drücken Sie zum Löschen von Zeichen die <Rücktaste> oder die Pfeil-Nach-Links-Taste.

Nachdem das Kennwort bestätigt wurde, wird die Option Setup Password (Setup-Kennwort) auf Enabled (Aktiviert) gesetzt. Beim nächsten Aufruf des System-Setup-Programms fordert Sie das System zur Eingabe des Setup-Kennworts auf.

Eine Änderung der Option Setup Password (Setup-Kennwort) wird sofort wirksam (das System muss nicht neu gestartet werden).

#### Betrieb mit aktiviertem Setup-Kennwort

Wenn die Option Setup Password (Setup-Kennwort) auf Enabled (Aktiviert) gesetzt ist, muss zuerst das korrekte Kennwort eingegeben werden, bevor die meisten Optionen des System-Setups bearbeitet werden können. Wenn Sie das System-Setup-Programm starten, fordert Sie das Programm zur Eingabe des Kennworts auf.

Nach drei aufeinanderfolgenden vergeblichen Versuchen zur Eingabe des richtigen Kennworts lassen sich die System-Setup-Bildschirme nur anzeigen, aber nicht ändern – mit der folgenden Ausnahme. Wenn System Password (Systemkennwort) nicht auf Enabled (Aktiviert) gesetzt ist und nicht über die Option Password Status (Kennwortstatus) gesperrt ist, kann ein Systemkennwort zugewiesen werden (es ist jedoch nicht möglich, ein vorhandenes Systemkennwort zu deaktivieren oder zu ändern).

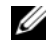

ANMERKUNG: Die Option Password Status (Kennwortstatus) kann zusammen mit der Option Setup Password (Setup-Kennwort) verwendet werden, um das Systemkennwort vor unbefugten Änderungen zu schützen.

#### Löschen oder Ändern eines bestehenden Setup-Kennworts

- 1 Rufen Sie das System-Setup-Programm auf und wählen Sie die Option System Security (Systemsicherheit).
- 2 Markieren Sie die Option Setup Password (Setup-Kennwort), drücken Sie die <Eingabetaste>, um den Setup-Kennwort-Bildschirm aufzurufen, und drücken Sie zweimal die <Eingabetaste>, um das vorhandene Setup-Kennwort zu löschen.

Die Einstellung wird auf Not Enabled (Nicht aktiviert) gesetzt.

**3** Wenn ein neues Setup-Kennwort zugewiesen werden soll, führen Sie die Schritte unter "Zuweisen [eines Setup-Kennworts" auf Seite 54](#page-53-1) aus.

## <span id="page-54-0"></span>Deaktivieren eines verlorenen Kennworts

Siehe ["Deaktivieren eines verlorenen Kennworts" auf Seite 162](#page-161-0).

# Konfiguration des Baseboard-Management-Controllers

Mit dem Baseboard-Management-Controller (BMC) können Systeme per Fernzugriff konfiguriert, überwacht und wiederhergestellt werden. Der BMC verfügt über folgende Merkmale:

- Verwendet die serielle Schnittstelle des Systems und den integrierten NIC
- Fehlerprotokoll und SNMP-Warnung
- Zugriff auf das Systemereignisprotokoll und den Sensorstatus
- Steuerung der Systemfunktionen einschließlich Ein- und Ausschalten
- Funktioniert unabhängig vom Stromversorgungs- oder Betriebszustand des Systems
- Unterstützung für Text-Konsolenumleitung für das System-Setup, textbasierte Dienstprogramme und Betriebssystem-Konsolen

**ANMERKUNG:** Um aus der Ferne über den integrierten NIC auf den BMC zugreifen zu können, muss die Netzwerkverbindung über den integrierten NIC1 erfolgen. Siehe [Abbildung 1-4.](#page-17-0)

Weitere Informationen zur Nutzung der BMC-Funktion finden Sie auch in der Dokumentation zum BMC und zu den Systemverwaltungsanwendungen.

#### Aufrufen des BMC-Setupmoduls

- 1 Schalten Sie das System ein, oder starten Sie es neu.
- <sup>2</sup> Drücken Sie <Strg+E>, wenn Sie dazu nach dem POST aufgefordert werden.

Wenn der Ladevorgang des Betriebssystems bereits beginnt, bevor Sie <Strg+E> gedrückt haben, lassen Sie das System den Start ausführen. Starten Sie dann das System neu, und versuchen Sie es erneut.

## BMC-Setup-Modul-Optionen

Informationen über die Optionen des BMC-Setupmoduls und über die Konfiguration der Notfallverwaltungsschnittstelle (Emergency Management Port, EMP) finden Sie im BMC User's Guide (BMC-Benutzerhandbuch).

# Installation von Systemkomponenten

In diesem Abschnitt wird beschrieben, wie folgende Systemkomponenten installiert werden:

- Hot-plug-fähige Festplattenlaufwerke
- Netzteile
- Lüfter
- Erweiterungskarten
- Band-, optische und Diskettenlaufwerke
- Systembatterie
- Systemspeicher
- RAC-Karte
- Mikroprozessoren
- SAS-Rückwandplatine
- SAS-Controllerzusatzkarte
- Bedienfeldplatine
- Systemplatine
- Stromverteilungsplatine

# Empfohlene Werkzeuge

Für die in diesem Abschnitt beschriebenen Maßnahmen benötigen Sie gegebenenfalls folgende Werkzeuge:

- Schlüssel für die Systemschlösser
- Kreuzschlitzschraubendreher der Größe 2
- T10 Torx-Schraubendreher
- Erdungsband

# Öffnen und Schließen des Systems

Das System ist mit einer optionalen Frontverkleidung und einer Abdeckung ausgestattet. Entfernen Sie zum Aufrüsten oder zur Fehlerbehebung des Geräts die Frontverkleidung und die Abdeckung, um Zugriff auf die Laufwerke sowie die internen Komponenten zu erhalten.

## <span id="page-57-1"></span>Entfernen der Frontverkleidung

#### Entfernen der Rack-Frontverkleidung

- 1 Entriegeln Sie das Systemschloss am linken Rand der Frontverkleidung. Siehe [Abbildung 3-1](#page-57-0).
- 2 Ziehen Sie die Frontverkleidung zu sich hin und drücken Sie dabei auf den Freigaberiegel an der linken Kante der Frontverkleidung, gleich neben dem Systemschloss.
- 3 Schwenken Sie die linke Seite der Frontverkleidung von der Vorderseite des Systems weg.
- 4 Lösen Sie die rechte Seite der Frontverkleidung aus dem Haken, und nehmen Sie die Frontverkleidung vom System ab. Siehe [Abbildung 3-1](#page-57-0).

#### <span id="page-57-0"></span>Abbildung 3-1. Optionale Frontverkleidung installieren und entfernen (Rack)

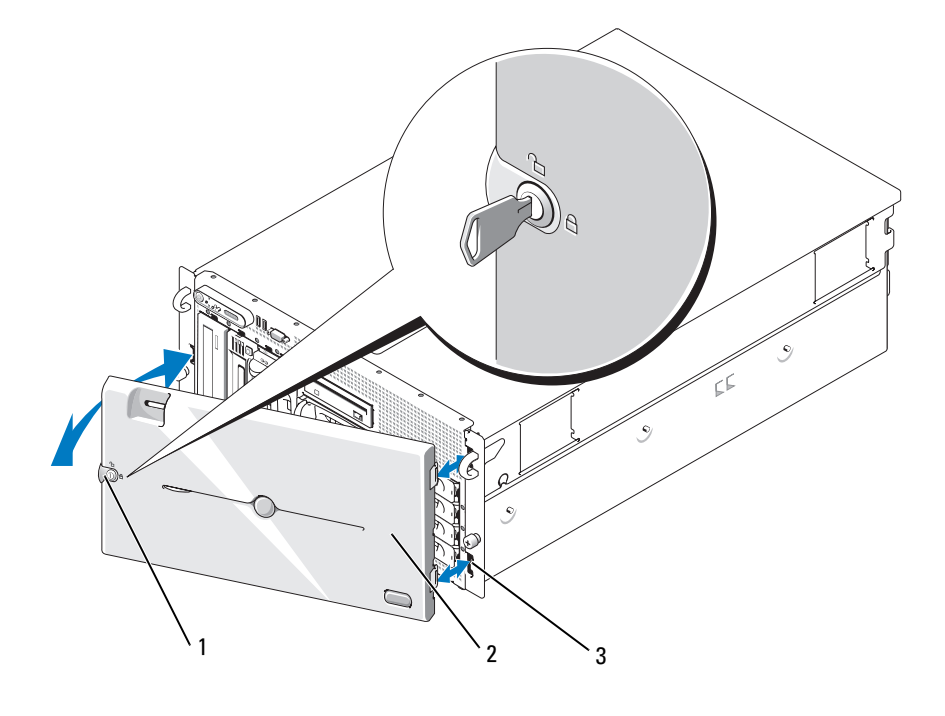

1 Systemschloss 2 Frontverkleidung (Rack) 3 Aufnahme für die Frontverkleidung (2)

#### Entfernen der Tower-Frontverkleidung

- 1 Entriegeln Sie das Systemschloss auf der rechten Seite der Frontverkleidung. Siehe [Abbildung 3-2](#page-58-0).
- 2 Ziehen Sie die Frontverkleidung zu sich hin und drücken Sie dabei die Verriegelung auf der Oberseite nach links.
- 3 Schwenken Sie die Oberseite der Verkleidung von der Systemvorderseite weg.
- 4 Lösen Sie die Unterseite der Verkleidung ab, und ziehen Sie die Verkleidung vom System weg. Siehe [Abbildung 3-2](#page-58-0).

#### <span id="page-58-0"></span>Abbildung 3-2. Optionale Frontverkleidung installieren und entfernen (Tower)

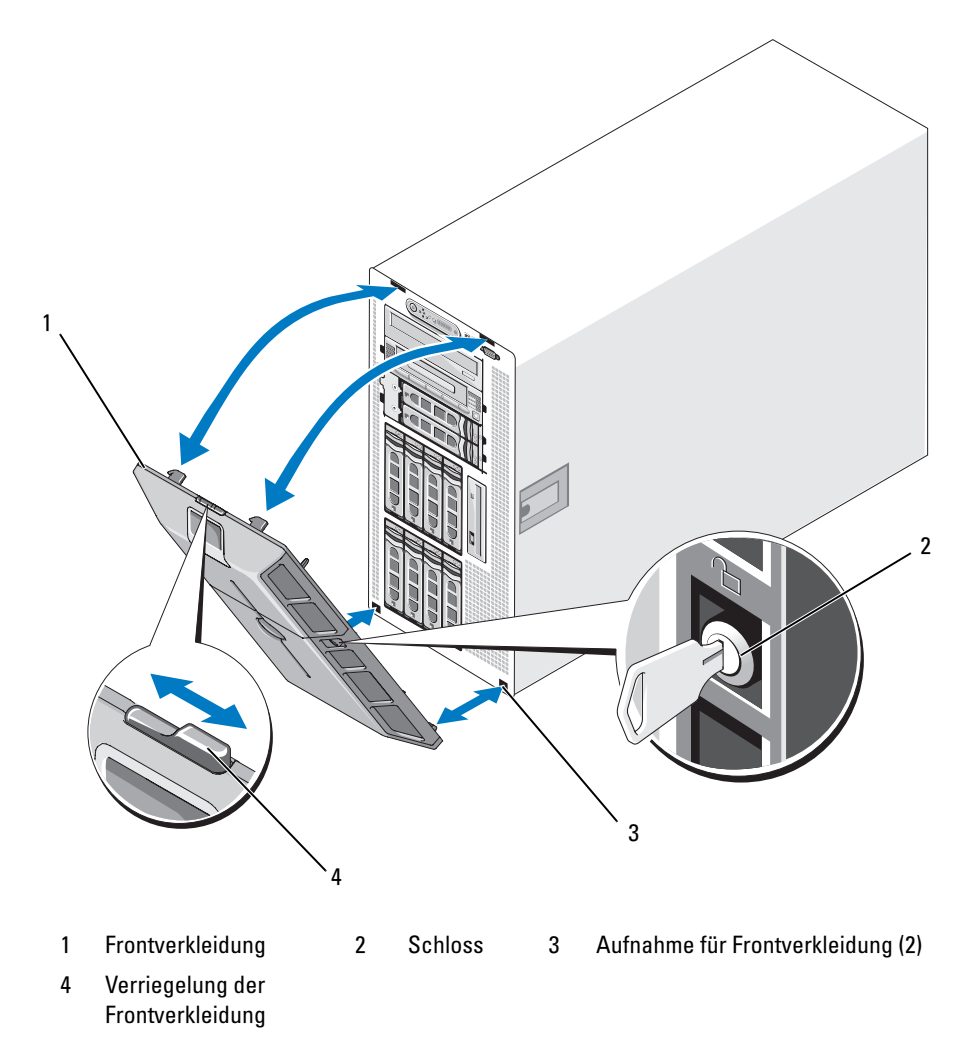

#### Entfernen der Abdeckplatte des Peripherieschachts (nur Tower-Systeme)

**ZANMERKUNG:** Die Abdeckplatte des Peripherieschachts lässt sich nur von der Innenseite der Frontverkleidung entfernen.

- 1 Entfernen Sie die Frontverkleidung vom System und legen Sie sie mit der Vorderseite nach unten auf eine ebene Arbeitsfläche.
- 2 Drücken Sie auf der Innenseite der Verkleidung die Verriegelungslaschen am unteren Rand der Abdeckplatte des Peripherieschachts nach innen, und drücken Sie sie nach vorn, um die Abdeckplatte aus der Verkleidung zu schieben. Siehe [Abbildung 3-3](#page-59-0).
- 3 Entfernen Sie die Abdeckplatte von der Vorderseite der Verkleidung her.
- 4 Bringen Sie die Frontverkleidung wieder am System an. Siehe "Anbringen der Frontverkleidung" [auf Seite 61](#page-60-0).

#### <span id="page-59-0"></span>Abbildung 3-3. Abdeckplatte des Peripherieschachts installieren und entfernen (Tower)

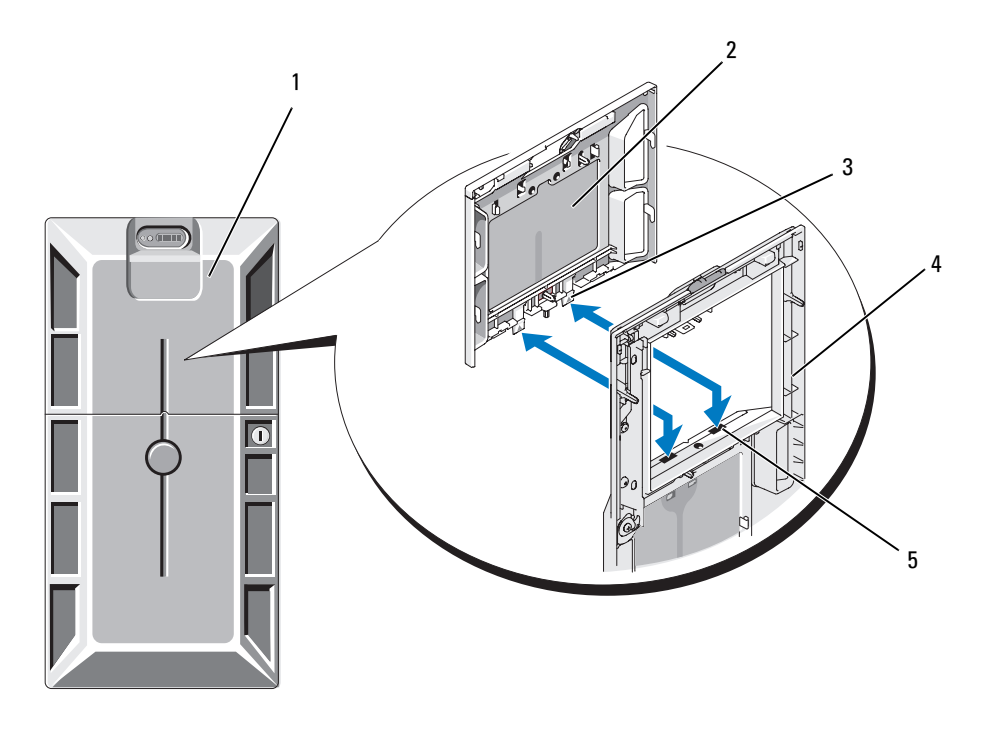

- 1 Tower-Frontverkleidung mit Abdeckplatte für den Peripherieschacht
	-
- 2 Abdeckplatte des Peripherieschachts
- 3 Lasche (2)
- 4 Frontverkleidung (Ansicht von innen) 5 Aussparungen (2)

## Installation der Abdeckplatte des Peripherieschachts (nur Tower-Systeme)

- 1 Richten Sie bei aufgesetzter Fronverkleidung die Abdeckplatte des Peripherieschachts mit dem Ausschnitt in der Verkleidung aus, und führen Sie die Abdeckplatte mit den Laschen voran in die Öffnung ein.
- 2 Schieben Sie die Abdeckplatte nach unten, so dass die Laschen in die entsprechenden Aussparungen in der Verkleidung greifen und einrasten.

## <span id="page-60-0"></span>Anbringen der Frontverkleidung

- 1 Führen Sie die Haken am Ende der Frontverkleidung in die entsprechenden Aufnahmeöffnungen auf der rechten Seite (bzw. auf der Unterseite) der Systemvorderseite. In [Abbildung 3-1](#page-57-0) ist dies für Rack-Systeme und in [Abbildung 3-2](#page-58-0) für Tower-Systeme dargestellt.
- 2 Schwenken Sie das andere Ende der Frontverkleidung zur Systemvorderseite, und drücken Sie die Verkleidung gegen die Frontplatte, damit die Verriegelung einrastet.
- 3 Schließen Sie die Frontverkleidung ab.

## Öffnen des Systems

VORSICHT: Nur zugelassene Servicetechniker dürfen die Gehäuseabdeckung entfernen und auf die Komponenten im Innern des Systems zugreifen. Ausführliche Informationen zu den Sicherheitsvorkehrungen beim Arbeiten im Innern des Computers und zum Schutz vor elektrischer Entladung finden Sie im *Product* **Information Guide (Produktinformationshandbuch).** 

 $\hat{\mathcal{P}}$  VORSICHT: Zum Anheben des Systems sollten Sie sich stets von jemand anders helfen lassen. Um Verletzungen zu vermeiden, sollten Sie nicht versuchen, das System allein zu bewegen.

- 1 Sofern Sie keine hot-plug-fähige Komponente wie einen Lüfter oder ein Netzteil installieren, schalten Sie das System und die angeschlossenen Geräte aus, und trennen Sie das System von der Netzstromsteckdose und von den angeschlossenen Geräten.
- 2 Falls es sich um ein Tower-System handelt, legen Sie das System mit der Seite nach unten auf eine stabile ebene Arbeitsfläche, wobei die Stabilisatoren über den Rand der Arbeitsfläche hinweg ragen.
- 3 Entsperren und entfernen Sie gegebenenfalls das Kabelschloss auf der Rückseite des Systemgehäuses.
- 4 Um die Systemabdeckung zu entfernen, drehen Sie die Verriegelung des Freigabehebels entgegen dem Uhrzeigersinn in die geöffnete Position. Siehe [Abbildung 3-4](#page-61-0).
- 5 Heben Sie den Freigabehebel auf der Oberseite des Systems an. Siehe [Abbildung 3-4](#page-61-0).
- 6 Fassen Sie die Abdeckung auf beiden Seiten an, und heben Sie die Abdeckung vorsichtig vom System ab.

#### Schließen des Systems

- 1 Heben Sie den Freigabehebel der Abdeckung an.
- 2 Legen Sie die Abdeckung auf das System und versetzen Sie die Abdeckung leicht nach hinten, so dass sie neben den J-förmigen Haken flach auf dem Systemgehäuse liegt. Siehe [Abbildung 3-4](#page-61-0).
- 3 Drücken Sie den Freigabehebel nach unten, um die Abdeckung in die geschlossene Position zu bringen.
- 4 Drehen Sie die Verriegelung des Hebels im Uhrzeigersinn in die gesperrte Position. Siehe [Abbildung 3-4](#page-61-0).
- 5 Bringen Sie das Kabelschloss auf der Gehäuserückseite wieder an. In [Abbildung 1-4](#page-17-0) ist die Position der Aussparung für das Schloss auf der Gehäuserückseite dargestellt.

#### <span id="page-61-0"></span>Abbildung 3-4. Systemabdeckung installieren und entfernen

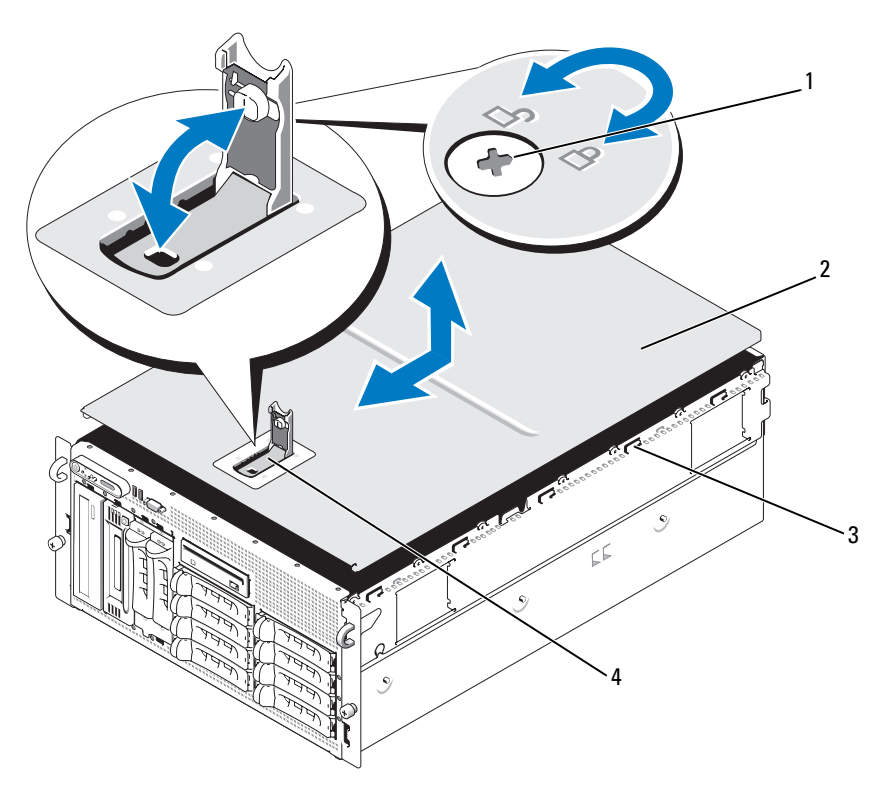

- 1 Verriegelung für den Freigabehebel 2 Gehäuseabdeckung 3 Gehäusehaken
- 4 Freigabehebel der Abdeckung

# Hot-plug-fähige Festplattenlaufwerke

[Abbildung 3-5](#page-62-0) zeigt die Nummerierung der hot-plug-fähigen SAS/SATA-Laufwerkschächte für die Rack-Version.

Ű ANMERKUNG: Bei Tower-Systemen sind die Laufwerkschächte 8 und 9 vertauscht.

<span id="page-62-0"></span>Abbildung 3-5. Nummerierung der Festplattenschächte (Rack)

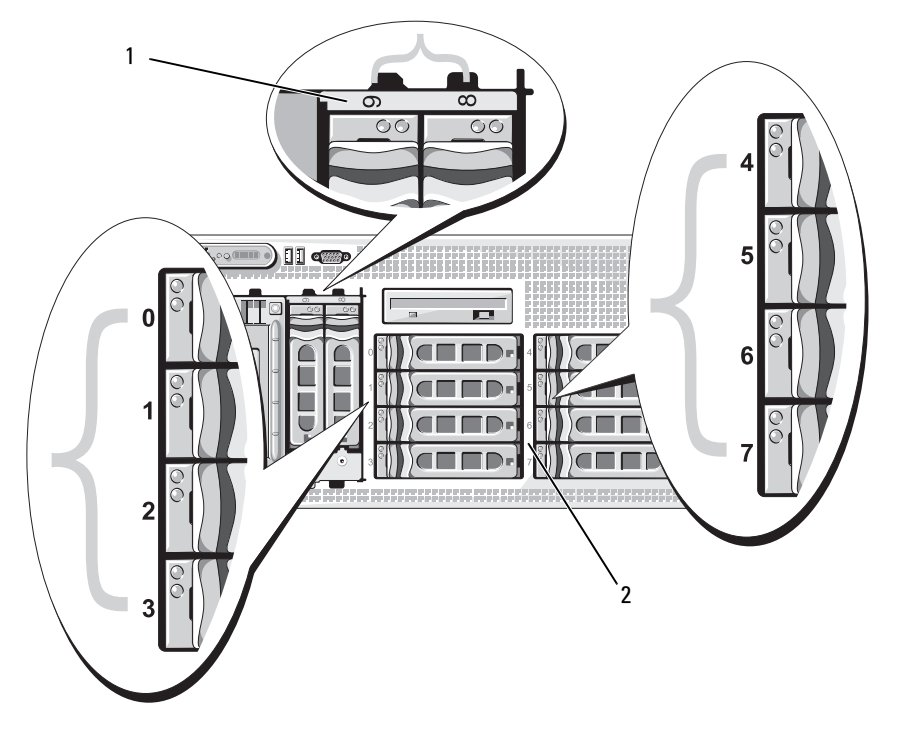

1 1x2 FlexBay-Festplattenlaufwerke 2 Festplatten an der 1x8 Rückwandplatine

## Vorbereitungen

Festplattenlaufwerke werden in speziellen hot-plug-fähigen Laufwerkträgern geliefert, die in den Schächten installiert werden. Je nach Konfiguration verfügen Sie über einen der folgenden Laufwerkträgertypen:

- SATA-Laufwerkträger Nur mit SATA-Festplatten verwendbar.
- SATAu-Laufwerkträger Verwendbar mit einer SAS-Festplatte oder einer SATA-Festplatte mit einer universellen Zwischenkarte. Die Zwischenkarte ermöglicht erweiterte Funktionen, mit denen die SATA-Festplatte bei bestimmten Speichersystem einsetzbar ist.

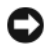

HINWEIS: Bevor Sie versuchen, bei laufendem System ein Laufwerk zu entfernen oder zu installieren, vergewissern Sie sich in der Dokumentation für die optionale SAS-RAID-Controllerkarte, dass der Host-Adapter korrekt für das Ein- und Ausbauen hot-plug-fähiger Laufwerke konfiguriert ist.

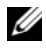

 $\mathscr{U}_\blacktriangle$  ANMERKUNG: Es wird empfohlen, nur Laufwerke zu verwenden, die geprüft und für den Einsatz mit SAS-Rückwandplatinen zugelassen sind.

Um SAS- oder SATA-Festplattenlaufwerke zu partitionieren und zu formatieren, müssen möglicherweise andere Programme verwendet werden als die, die mit dem Betriebssystem geliefert werden.

HINWEIS: Schalten Sie das System niemals aus und starten Sie es niemals neu, während das Laufwerk formatiert wird. Andernfalls kann das Laufwerk beschädigt werden.

Beachten Sie, dass die Formatierung großer Festplatten einige Zeit in Anspruch nehmen kann. Lange Formatierungszeiten sind für diese Laufwerke normal. Ein 9-GB-Festplattenlaufwerk zu formatieren, kann beispielsweise bis zu 2,5 Stunden dauern.

#### <span id="page-63-0"></span>Entfernen eines Laufwerkplatzhalters

- HINWEIS: Um eine ausreichende Systemkühlung zu gewährleisten, müssen alle leeren Festplattenschächte mit entsprechenden Platzhaltern belegt sein. Wenn Sie einen Festplattenträger aus dem System entfernen und nicht wieder installieren, müssen Sie den Laufwerkträger durch einen Platzhalter ersetzen.
- 1 Entfernen Sie gegebenenfalls die Frontverkleidung. Siehe "Entfernen der Frontverkleidung" [auf Seite 58](#page-57-1).
- 2 Führen Sie einen Finger unter das versenkte Ende des Platzhalters und drücken Sie den Riegel nach innen, um den Platzhalter aus dem Schacht auszuwerfen.
- 3 Ziehen Sie die Enden des Platzhalters nach außen, bis der Schacht frei ist.

#### <span id="page-64-0"></span>Installation eines Laufwerkplatzhalters

Der Laufwerkplatzhalter ist kodiert, um ein verkehrtes Einbauen im Schacht zu vermeiden. Um einen Laufwerkplatzhalter zu installieren, führen Sie ihn in den Laufwerkschacht, und drücken Sie gleichmäßig auf die Enden des Platzhalters, bis er vollständig eingesetzt und verriegelt ist.

## Entfernen eines Hot-Plug-Festplattenlaufwerks

- 1 Entfernen Sie gegebenenfalls die Frontverkleidung. Siehe "Entfernen der Frontverkleidung" [auf Seite 58](#page-57-1).
- 2 Bereiten Sie mit der RAID-Verwaltungssoftware das Laufwerk zum Entfernen vor und warten Sie, bis die Festplattenanzeigen am Laufwerkträger signalieren, dass das Laufwerk sicher entfernt werden kann. Informationen über das Entfernen von hot-plug-fähigen Laufwerken erhalten Sie in der Dokumentation zum SAS-RAID-Controller.

Wenn das Laufwerk online war, blinkt die grüne Aktivitäts-/Fehleranzeige, während das Laufwerk heruntergefahren wird. Wenn beide Laufwerkanzeigen erloschen sind, ist das Laufwerk zum Ausbau bereit.

- 3 Öffnen Sie den Verschlussbügel des Lautwerkträgers, um das Laufwerk freizugeben. Siehe [Abbildung 3-6](#page-65-0).
- 4 Ziehen Sie das Festplattenlaufwerk ganz aus dem Laufwerkschacht heraus.
- 5 Wenn Sie die Festplatte nicht wieder einsetzen, installieren Sie einen Laufwerkplatzhalter im leeren Schacht. Siehe ["Installation eines Laufwerkplatzhalters" auf Seite 65](#page-64-0).

HINWEIS: Um eine ausreichende Systemkühlung zu gewährleisten, müssen alle leeren Festplattenschächte mit entsprechenden Platzhaltern belegt sein.

## Installation eines Hot-Plug-Festplattenlaufwerks

- <span id="page-64-1"></span>1 Entfernen Sie gegebenenfalls die Frontverkleidung. Siehe "Entfernen der Frontverkleidung" [auf Seite 58](#page-57-1).
- 2 Wenn im Laufwerkschacht ein Platzhalter installiert ist, entfernen Sie diesen. Siehe "Entfernen [eines Laufwerkplatzhalters" auf Seite 64](#page-63-0).
- 3 Installieren Sie das hot-plug-fähige Festplattenlaufwerk.
	- a Öffnen Sie den Verschlussbügel des Laufwerkträgers.

<span id="page-65-0"></span>Abbildung 3-6. Hot-Plug-Festplattenlaufwerk installieren

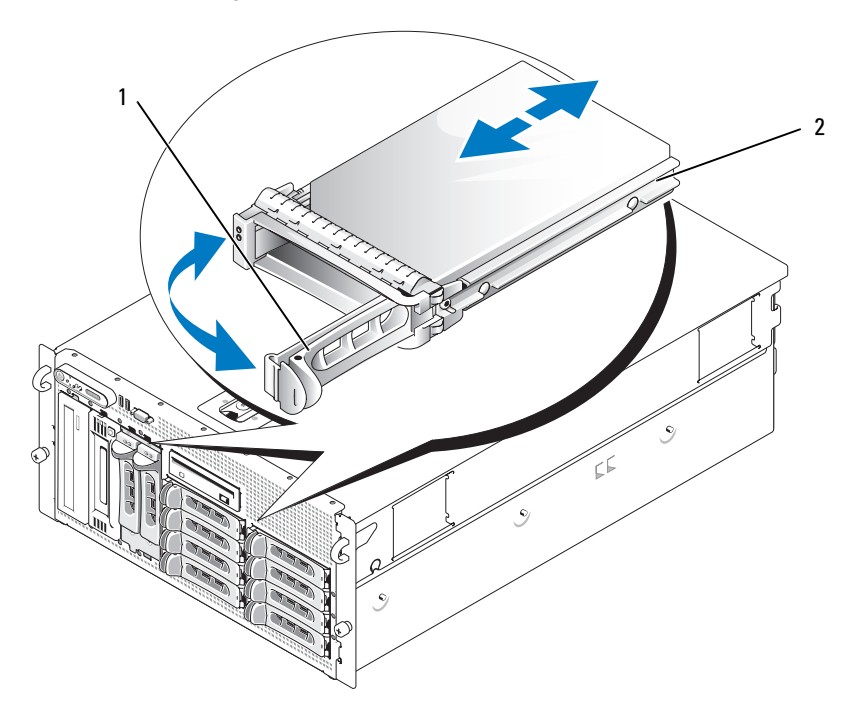

1 Verschlussbügel des Laufwerkträgers 2 Laufwerkträger

- b Schieben Sie den Laufwerkträger in den Schacht, bis der Träger die Rückwandplatine berührt.
- c Schließen Sie den Bügel, um das Laufwerk zu sichern.
- 4 Bringen Sie die Frontverkleidung wieder an, falls diese in Schritt [Schritt 1](#page-64-1) entfernt wurde.

## Austausch eines Festplattenlaufwerkträgers

## Entfernen einer Festplatte aus einem Laufwerkträger

- 1 Wenn Sie eine SATA-Festplatte aus einem SATAu-Laufwerkträger entfernen, bauen Sie die Zwischenkarte aus:
	- a Wenn Sie den Laufwerkträger von hinten betrachten, befindet sich der Freigabehebel am linken Ende der Zwischenkarte.
	- b Drücken Sie den Hebel von der Trägerschiene weg, um das linke Ende der Karte freizugeben.
	- c Schwenken Sie das linke Ende von der Festplatte weg, um den Anschluss freizugeben.
	- d Ziehen Sie das rechte Ende der Zwischenkarte von den Schlitzen in der Trägerschiene weg.
- 2 Entfernen Sie die vier Schrauben von den Führungsschienen am Laufwerkträger, und trennen Sie die Festplatte aus dem Träger.

## Installation einer SAS-Festplatte in einem SATAu-Laufwerkträger

- ANMERKUNG: SAS-Festplatten dürfen nur in SATAu-Laufwerkträgern installiert werden. Der SATAu-Laufwerkträger ist mit "SATAu" gekennzeichnet und weist außerdem Markierungen für die SAS- und SATA-Montageschrauben auf.
- 1 Führen Sie die SAS-Festplatte in den Laufwerkträger ein, wobei sich das Anschlussende des Laufwerks hinten befindet. Siehe [Abbildung 3-7](#page-67-0).
- 2 Richten Sie gemäß der Darstellung in [Abbildung 3-7](#page-67-0) das untere hintere Schraubloch an der Festplatte mit dem Loch "SAS" am Laufwerkträger aus.

Bei korrekter Ausrichtung schließt die Rückseite der Festplatte mit der Rückseite des Laufwerkträgers ab.

3 Befestigen Sie die vier Schrauben, um die Festplatte am Laufwerkträger zu sichern. Siehe [Abbildung 3-7](#page-67-0).

<span id="page-67-0"></span>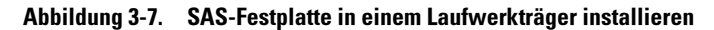

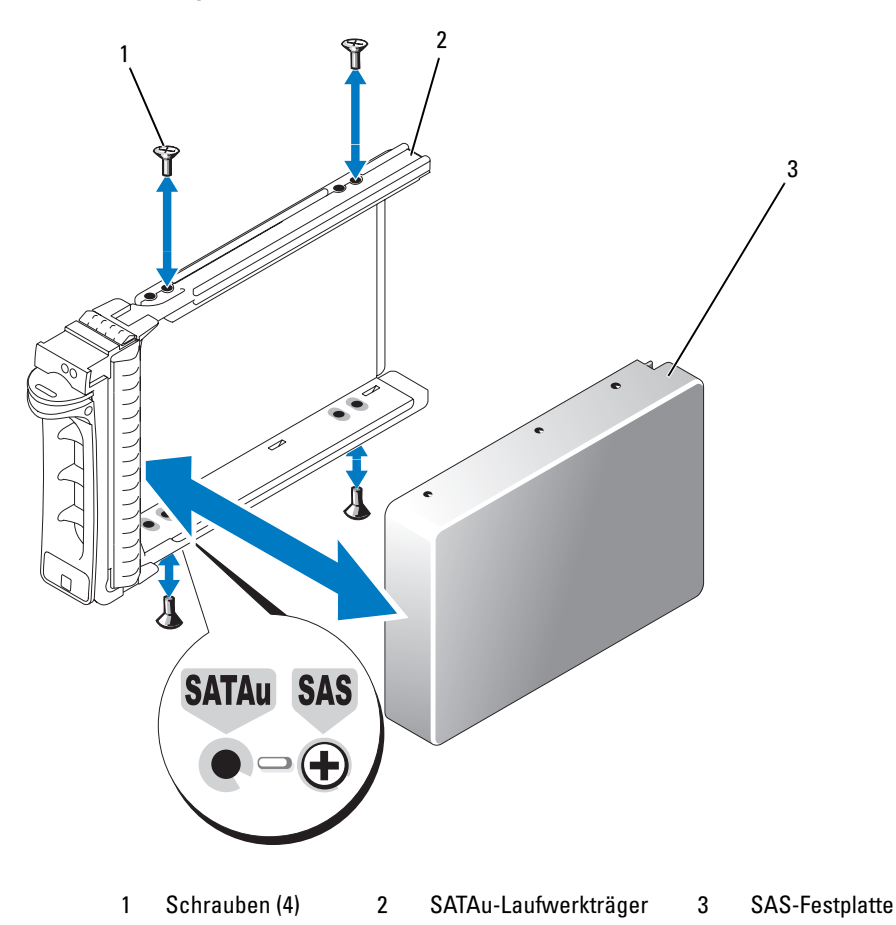

#### Installation einer SATA-Festplatte in einem SATA-Laufwerkträger

- **ANMERKUNG:** SATA-Festplatten mit direkter Verbindung zur SAS-Rückwandplatine müssen in SATA-Laufwerkträgern installiert werden (als "SATA" gekennzeichnet). SATA-Festplatten lassen sich nur mit Zwischenkarte in SATAu-Laufwerkträgern installieren.
- 1 Führen Sie die SATA-Festplatte in den Laufwerkträger ein, wobei sich das Anschlussende des Laufwerks hinten befindet. Siehe [Abbildung 3-8](#page-68-0).
- 2 Richten Sie die Schraublöcher in der Festplatte mit den Löchern am Laufwerkträger aus. Siehe [Abbildung 3-8](#page-68-0).
- 3 Befestigen Sie die vier Schrauben, um die Festplatte am Laufwerkträger zu sichern. Siehe [Abbildung 3-8](#page-68-0).

#### <span id="page-68-0"></span>Abbildung 3-8. SATA-Festplatte in einem SATA-Laufwerkträger installieren

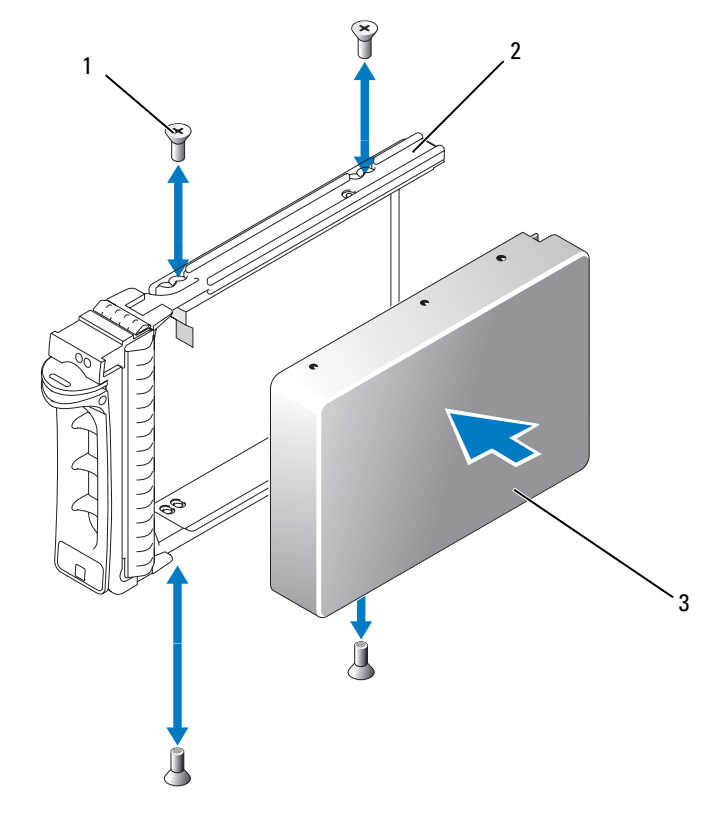

1 Schrauben (4) 2 SATA-Laufwerkträger 3 SATA-Festplatte

#### Installation einer SATA-Festplatte mit Zwischenkarte in einem SATAu-Laufwerkträger

ANMERKUNG: Wenn Sie eine SATA-Festplatte in einem SATAu-Laufwerkträger installieren, müssen Sie auf der Rückseite der Festplatte eine Zwischenkarte ansetzen. Der SATAu-Laufwerkträger ist mit "SATAu" gekennzeichnet und weist außerdem Markierungen für die SAS- und SATA-Montageschrauben auf.

- 1 Führen Sie die SATA-Festplatte in den SATAu-Laufwerkträger ein, wobei sich das Anschlussende des Laufwerks hinten befindet. Siehe [Abbildung 3-9](#page-69-0).
- 2 Richten Sie gemäß der Darstellung in [Abbildung 3-9](#page-69-0) das untere hintere Schraubloch an der Festplatte mit dem Loch "SATAu" am Laufwerkträger aus.

Bei korrekter Ausrichtung schließt die Rückseite der Zwischenkarte mit der Rückseite des Laufwerkträgers ab.

3 Befestigen Sie die vier Schrauben, um die Festplatte am Laufwerkträger zu sichern. Siehe [Abbildung 3-9.](#page-69-0)

- 4 Befestigen Sie die Zwischenkarte auf der Rückseite der SATA-Festplatte:
	- a Setzen Sie die Oberseite der Zwischenkarte auf der Innenseite der oberen Trägerschiene an, sodass die Laschen am Zwischenkartenhalter in die Aussparungen auf der Innenseite der Trägerschiene eingreifen. Siehe [Abbildung 3-9.](#page-69-0)
	- b Drehen Sie das untere Ende der Karte zur Festplatte. Siehe [Abbildung 3-9](#page-69-0).
	- c Drücken Sie das untere Ende der Karte zur Festplatte hin, bis die Karte am Träger einrastet.

#### <span id="page-69-0"></span>Abbildung 3-9. SATA-Festplatte mit Zwischenkarte in einem SATAu-Laufwerkträger installieren

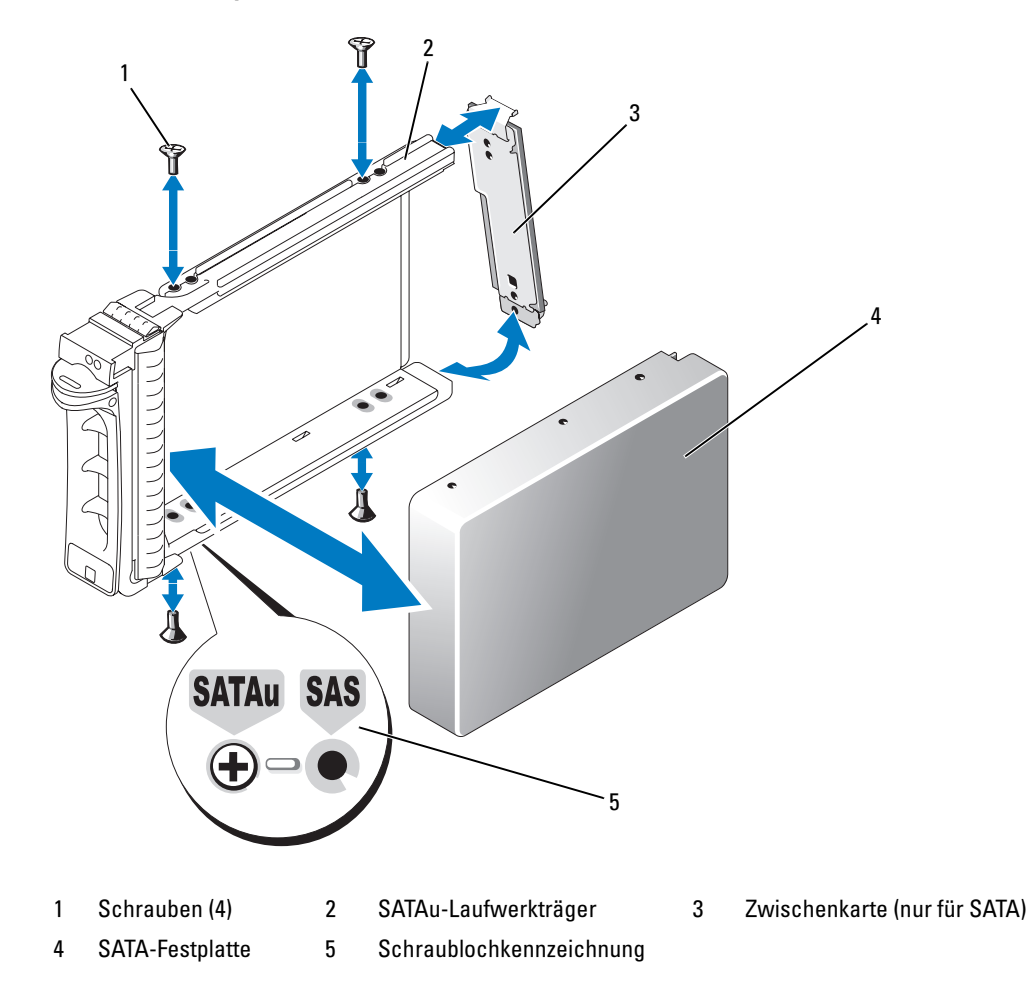

# Netzteile

Das System unterstützt ein oder zwei Netzteile mit einer Nennausgangsleistung von 930 W. Wenn nur ein Netzteil vorhanden ist, muss es im linken Netzteilschacht (1) installiert sein. Wenn zwei Netzteile installiert sind, dient das zweite Netzteil als redundante, hot-plug-fähige Stromversorgung.

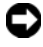

HINWEIS: Um eine ausreichende Kühlung des Systems zu gewährleisten, muss bei einer nicht-redundanten Konfiguration im freien Netzteilschacht der Netzteilplatzhalter installiert sein.

#### Entfernen eines Netzteils

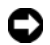

HINWEIS: Zum normalen Betrieb des Systems muss nur ein Netzteil installiert sein. Das System befindet sich im redundanten Modus, wenn zwei Netzteile installiert und beide Netzteile mit einer Wechselstromquelle verbunden sind. Entfernen und ersetzen Sie bei eingeschaltetem System nur ein Netzteil auf einmal.

ANMERKUNG: Bei einem Rack-System müssen Sie eventuell den Kabelführungsarm lösen und anheben, falls er beim Entfernen des Netzteils im Weg ist. Informationen über den Kabelführungsarm finden Sie in der Rack Installation Guide (Rack-Installationsanleitung).

- 1 Wenn das System mit einem einzelnen Netzteil ausgestattet ist, schalten Sie das System und alle angeschlossenen Geräte aus. Bei einem redundanten System können Sie das System eingeschaltet lassen und mit dem nächsten Schritt fortfahren.
- 2 Trennen Sie das Netzteilstromkabel von der Steckdose.
- 3 Trennen Sie das Stromkabel vom Netzteil, und entfernen Sie das Kabel von der Kabelhalteklammer.
- 4 Betätigen Sie den Freigaberiegel auf der linken Seite des Netzteils, öffnen Sie den Griff, und ziehen Sie das Netzteil aus dem Gehäuse. Siehe [Abbildung 3-10](#page-71-0).

<span id="page-71-0"></span>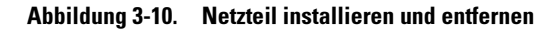

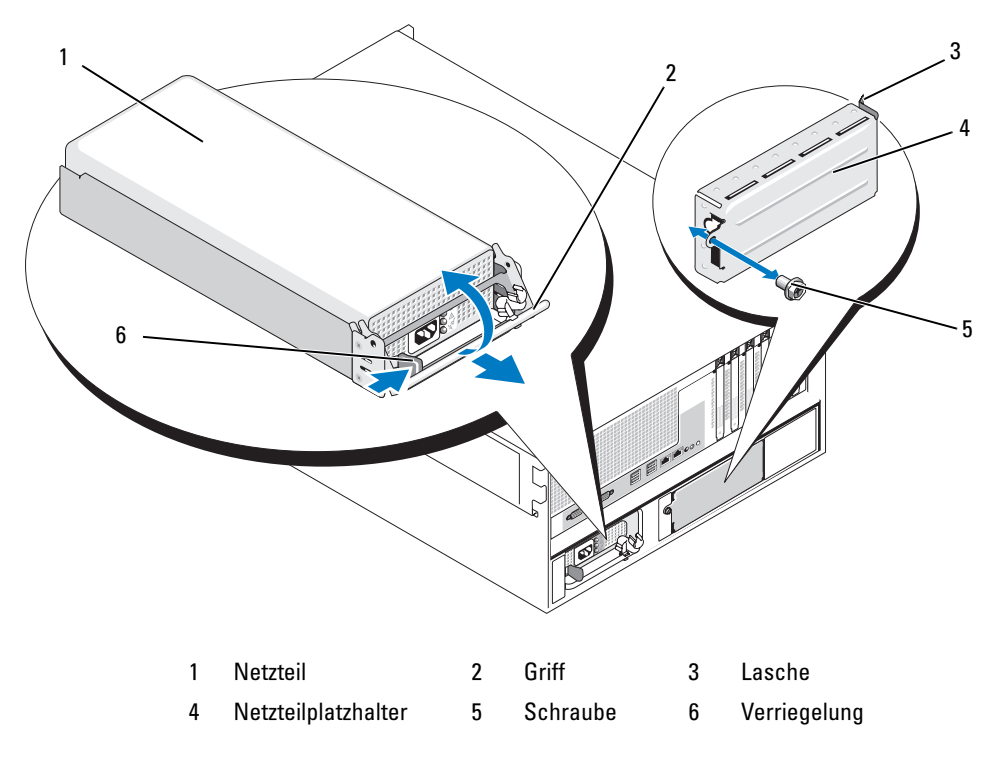

#### Installation eines Netzteils

- 1 Wenn Sie ein zweites Netzteil hinzufügen, entfernen Sie den entsprechenden Netzteilplatzhalter. Siehe ["Entfernen des Netzteilplatzhalters" auf Seite 73](#page-72-0).
- 2 Halten Sie den Griff in der geöffneten Position und schieben Sie das neue Netzteil in das Gehäuse, bis der Griff das Systemgehäuse berührt. Siehe [Abbildung 3-10](#page-71-0).

HINWEIS: Bei einem Rack-System müssen Sie eventuell vorübergehend den Kabelführungsarm lösen und anheben. Informationen über den Kabelführungsarm finden Sie in der Rack Installation Guide (Rack-Installationsanleitung).

- 3 Schließen Sie den Griff, bis das Netzteil vollständig eingesetzt ist und die Verriegelung einrastet.
- 4 Verbinden Sie das Netzstromkabel mit dem Netzteil und der Steckdose. Machen Sie auf der Rückseite des Netzteils im Kabel eine Zugentlastungsschlaufe, und befestigen Sie das Kabel direkt hinter der Schlaufe an der Kabelhalteklammer. Siehe die Anleitung Getting Started Guide (Erste Schritte).
Warten Sie nach der Installation eines neuen Netzteils in einem System mit zwei Netzteilen einige Sekunden, bis das System das neue Netzteil erkannt und seinen Status bestimmt hat. Die Statusanzeige des Netzteils wechselt auf grün, um darüber zu informieren, dass das Netzteil ordnungsgemäß funktioniert (siehe [Abbildung 1-5](#page-19-0)).

# Entfernen des Netzteilplatzhalters

Entfernen Sie mit einem Kreuzschlitzschraubendreher die Schraube auf der linken Seite des Platzhalters, drehen Sie ihn leicht vom Schacht weg, und entfernen Sie den Platzhalter vom Gehäuse. Siehe [Abbildung 3-10.](#page-71-0)

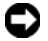

**C** HINWEIS: Um eine ausreichende Kühlung des Systems zu gewährleisten, muss bei einer nicht-redundanten Konfiguration im freien Netzteilschacht der Netzteilplatzhalter installiert sein. Entfernen Sie den Netzteilplatzhalter nur, wenn Sie ein zweites Netzteil installieren.

## Installation des Netzteilplatzhalters

Um den Netzteilplatzhalter zu installieren, führen Sie die Lasche auf der rechten Seite des Platzhalters in die Aussparung in der Rückwand neben dem Netzteilschacht ein. Drehen Sie den Platzhalter in den Netzteilschacht und befestigen Sie ihn mit der Kreuzschlitzschraube. Siehe [Abbildung 3-10](#page-71-0).

# **Lüfter**

Das System enthält sechs hot-plug-fähige Lüfter zur Kühlung:

- Ein Erweiterungsschachtlüfter (Lüfter 1)
- Zwei Prozessorlüfter, einer für jeden Prozessor (Lüfter 2 und 3)
- Drei Speichermodullüfter:
	- Ein Lüfter auf der Oberseite des Speicherkühlgehäuses (Lüfter 4)
	- Zwei Lüfter auf der Rückseite des Systems (Lüfter 5 und 6)

HINWEIS: Wenn mit einem bestimmten Lüfter ein Problem auftritt, wird die Lüfternummer in der Systemverwaltungssoftware angegeben, wodurch Sie den richtigen Lüfter leicht identifizieren und austauschen können.

In [Abbildung 3-11](#page-73-0) sind die Positionen und Identifizierungsnummern der Lüfter dargestellt.

#### <span id="page-73-0"></span>Abbildung 3-11. Lüfter

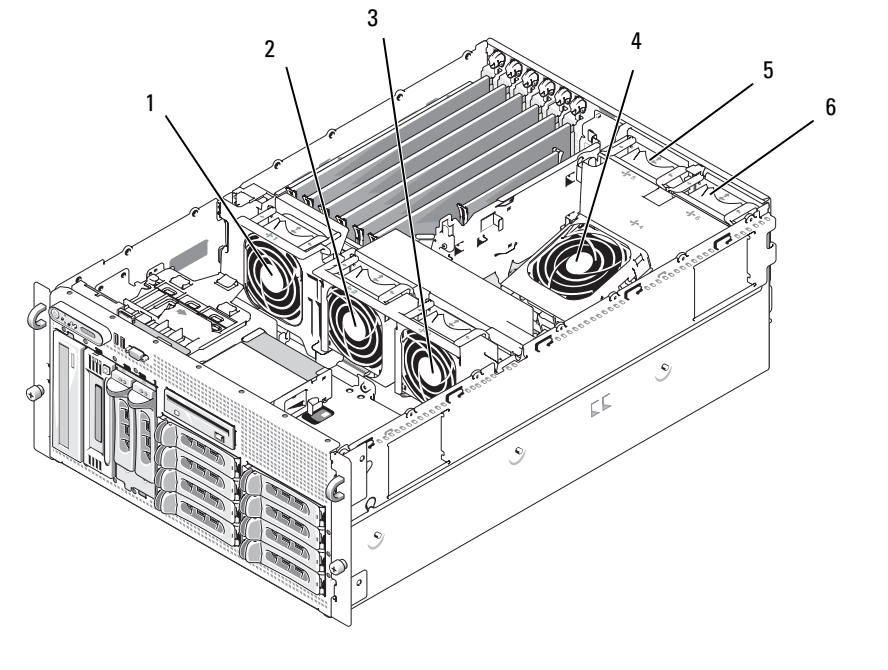

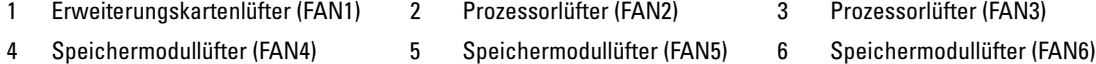

#### <span id="page-73-1"></span>Entfernen und Installieren eines Lüfters

VORSICHT: Nur zugelassene Servicetechniker dürfen die Gehäuseabdeckung entfernen und auf die Komponenten im Innern des Systems zugreifen. Ausführliche Informationen zu den Sicherheitsvorkehrungen beim Arbeiten im Innern des Computers und zum Schutz vor elektrischer Entladung finden Sie im Product **Information Guide (Produktinformationshandbuch).** 

- 1 Öffnen Sie das System. Siehe ["Öffnen des Systems" auf Seite 61](#page-60-0).
- 2 Drücken Sie die Sperrklinken auf der Oberseite des Lüfters zusammen, und heben Sie den Lüfter aus der Lüfterhalterung. Siehe [Abbildung 3-12](#page-74-0).

**ED HINWEIS:** Entfernen Sie nicht mehr als einen Lüfter zugleich, und betreiben Sie das System nicht für längere Zeit mit einem entfernten Lüfter. Andernfalls kann es zu Überhitzung mit automatischer Systemabschaltung kommen, wodurch Daten verloren gehen können.

3 Um den Lüfter wieder einzusetzen, richten Sie den Stecker am Lüfter mit dem Anschluss auf der Systemplatine aus, und setzen Sie den Lüfter in der Lüfterhalterung ein.

Der Lüfter läuft an, sobald er im Anschluss sitzt.

4 Schließen Sie das System. Siehe ["Schließen des Systems" auf Seite 62](#page-61-0).

#### <span id="page-74-0"></span>Abbildung 3-12. Lüfter installieren und entfernen

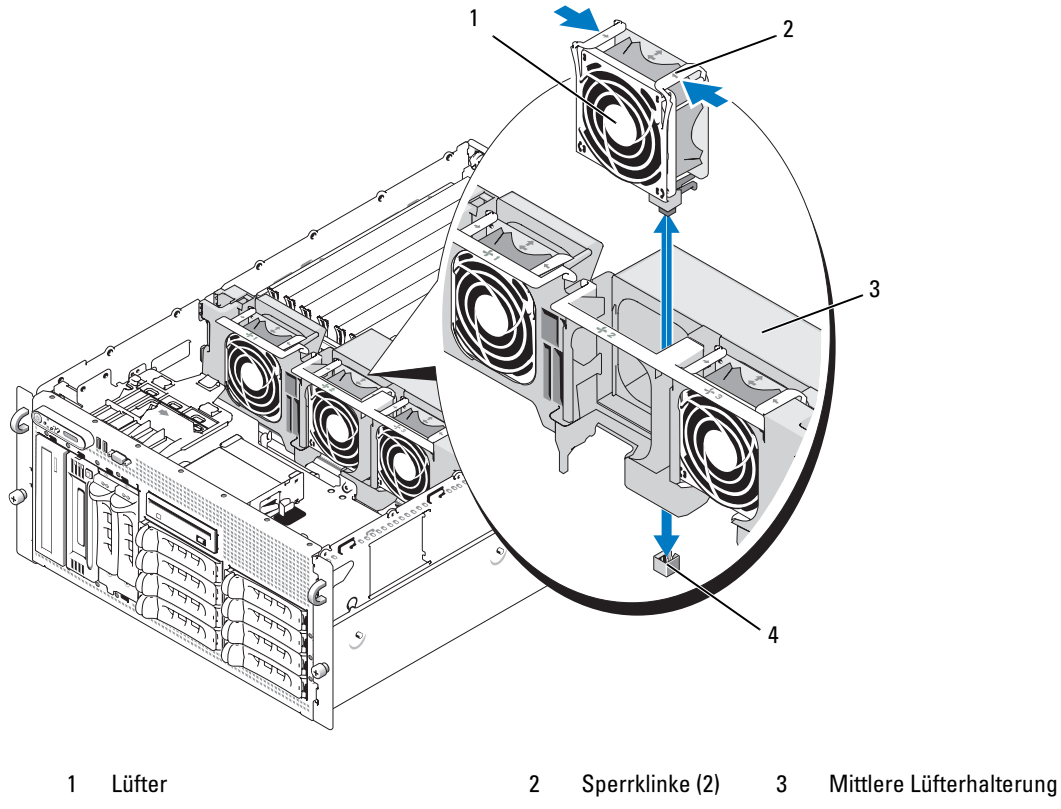

4 Lüfteranschluss auf der Systemplatine

#### Entfernen und Installieren des Kühlgehäuselüfters

VORSICHT: Nur zugelassene Servicetechniker dürfen die Gehäuseabdeckung entfernen und auf die Komponenten im Innern des Systems zugreifen. Ausführliche Informationen zu den Sicherheitsvorkehrungen beim Arbeiten im Innern des Computers und zum Schutz vor elektrischer Entladung finden Sie im Product **Information Guide (Produktinformationshandbuch).** 

HINWEIS: Entfernen Sie niemals das Speicherkühlgehäuse, ohne zuerst das System auszuschalten. Eine Überhitzung kann schnell eintreten, was zur Systemabschaltung und einem entsprechenden Datenverlust führen kann.

- 1 Entfernen Sie gegebenenfalls die Frontverkleidung. Siehe "Entfernen der Frontverkleidung" [auf Seite 58](#page-57-0).
- 2 Öffnen Sie das System. Siehe ["Öffnen des Systems" auf Seite 61](#page-60-0).

3 Lösen Sie die Lüfterhalterung vom Kühlgehäuse, indem Sie die blauen Sperrklinken auf beiden Seiten der Lüfterhalterung zusammendrücken und dann die Halterung nach oben drehen. Siehe [Abbildung 3-13.](#page-76-0)

**ZANMERKUNG:** Entfernen Sie für diesen Schritt nicht das Kühlgehäuse aus dem System.

- 4 Entfernen Sie den Lüfter aus der Halterung, indem Sie die Sperrklinken auf der Oberseite des Lüfters zusammendrücken und den Lüfter aus der Halterung ziehen. Siehe [Abbildung 3-13](#page-76-0).
- HINWEIS: Entfernen Sie nicht mehr als einen Lüfter zugleich aus dem System, und betreiben Sie das System nicht für längere Zeit mit einem entfernten Lüfter. Andernfalls kann es zu Überhitzung mit automatischer Systemabschaltung kommen, wodurch Daten verloren gehen können.
- 5 Setzen Sie den Austauschlüfter ein.
- 6 Drehen Sie die Lüfterhalterung zum Kühlgehäuse, und drücken Sie leicht die seitlichen Sperrklinken zusammen, um sie einrasten zu lassen.
- 7 Schließen Sie das System. Siehe ["Schließen des Systems" auf Seite 62](#page-61-0).
- 8 Bringen Sie gegebenenfalls die Frontverkleidung wieder an.

<span id="page-76-0"></span>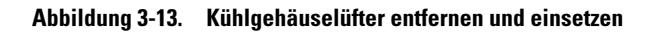

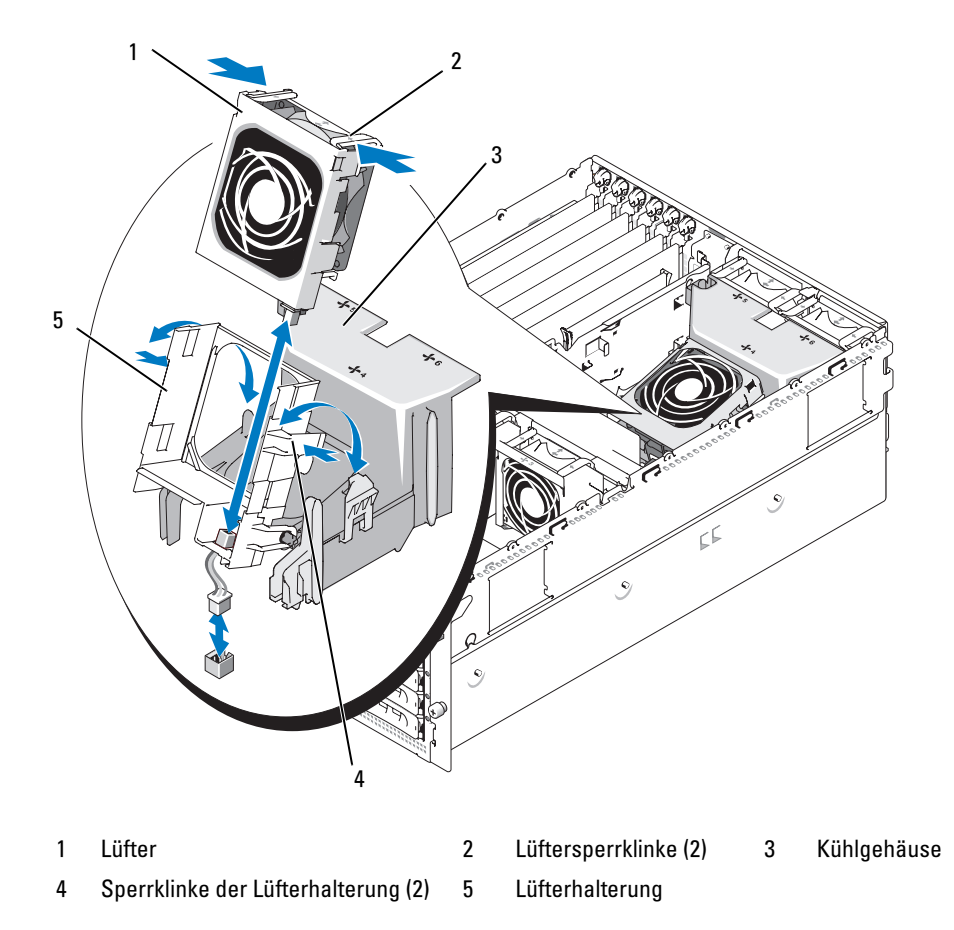

# Erweiterungskarten

Das System ist mit sechs Steckplätzen für Erweiterungskarten mit voller Baulänge ausgestattet:

- Die Steckplätze 1 bis 2 sind PCI-X-Erweiterungssteckplätze mit 64 Bit und 133 MHz (3,3 V). Diese Steckplätze sind kompatibel mit PCI- und PCI-X-Karten mit 133 MHz, 100 MHz, 66 MHz und 33 MHz.
- Steckplatz 3 ist ein PCIe-Erweiterungssteckplatz mit x8-Bandbreite.
- Die Steckplätze 4, 5 und 6 sind PCIe-Erweiterungssteckplätze mit x4-Bandbreite.

Die Positionen dieser Erweiterungssteckplätze gehen aus [Abbildung 3-14](#page-77-0) hervor.

<span id="page-77-0"></span>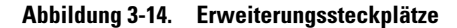

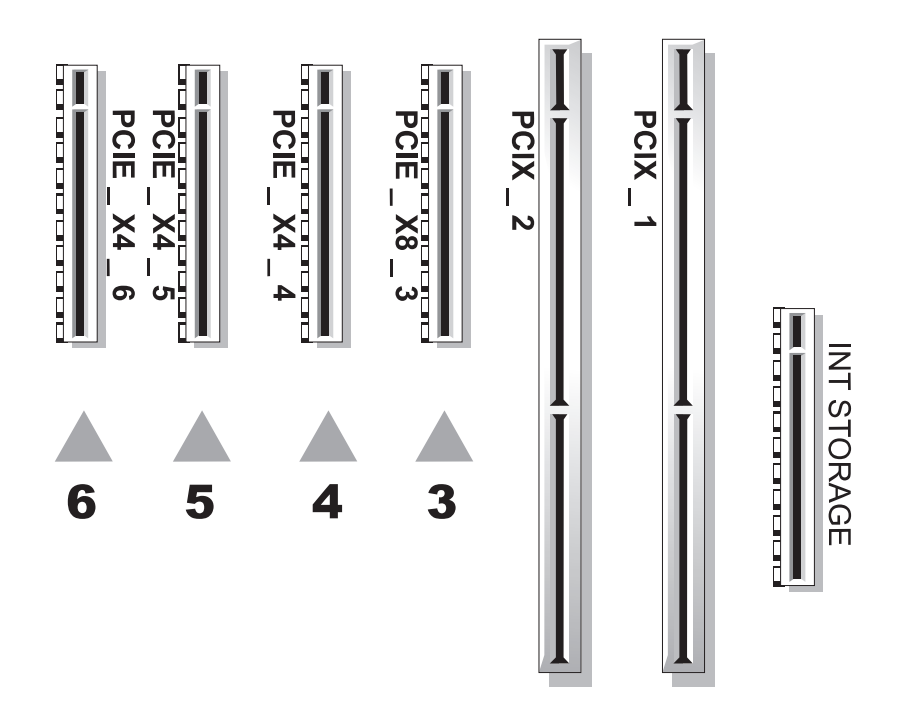

### <span id="page-77-1"></span>Installation einer Erweiterungskarte

- VORSICHT: Nur zugelassene Servicetechniker dürfen die Gehäuseabdeckung entfernen und auf die Komponenten im Innern des Systems zugreifen. Ausführliche Informationen zu den Sicherheitsvorkehrungen beim Arbeiten im Innern des Computers und zum Schutz vor elektrischer Entladung finden Sie im Product **Information Guide (Produktinformationshandbuch).** 
	- 1 Schalten Sie das System sowie die angeschlossenen Peripheriegeräte aus, und trennen Sie das System von der Netzstromsteckdose.
	- 2 Öffnen Sie das System. Siehe ["Öffnen des Systems" auf Seite 61](#page-60-0).
	- 3 Öffnen Sie die Erweiterungskartensicherung aus Kunststoff an der Rückseite des leeren Steckplatzes. Siehe [Abbildung 3-15](#page-78-0).

<span id="page-78-0"></span>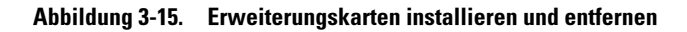

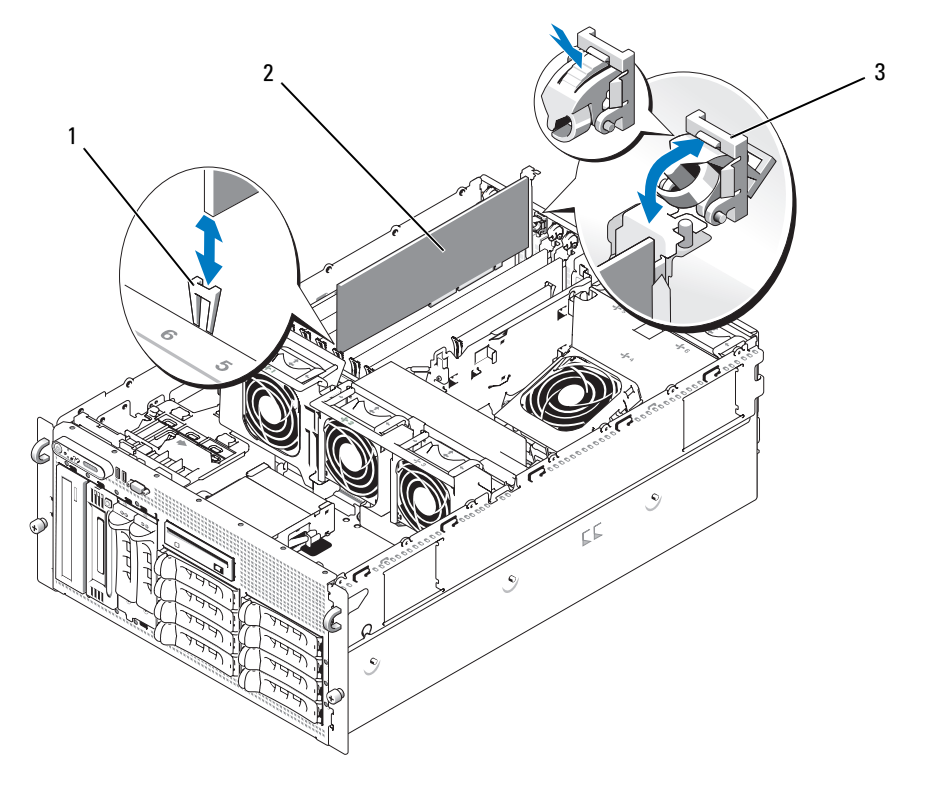

- 1 Seitenführung 2 Erweiterungskarte 3 Erweiterungskartensicherung
- 4 Entfernen Sie die Abdeckung vom betreffenden Steckplatz.

 $\mathscr{U}$  ANMERKUNG: Bewahren Sie dieses Abdeckblech gut auf, falls Sie die Erweiterungskarte später einmal entfernen müssen. Das Anbringen eines Abdeckblechs vor leeren Steckplatzöffnungen ist erforderlich, um die Funkentstörbestimmungen einzuhalten. Die Abdeckungen halten auch Staub und Schmutz vom System fern und helfen, die korrekte Kühlung und den Luftstrom innerhalb des Systems aufrechtzuerhalten.

5 Richten Sie die Erweiterungskarte mit den Seitenführungen aus, und drücken Sie die Karte fest in den Erweiterungskartenanschluss, bis sie vollständig eingesetzt ist.

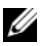

ANMERKUNG: Stellen Sie sicher, dass die Erweiterungskartenhalterung auch in den Sicherungsschlitz auf der Rückseite des Erweiterungskartenträgers eingreift.

- 6 Schließen Sie die Erweiterungskartensicherung. Siehe [Abbildung 3-15](#page-78-0).
- 7 Verbinden Sie alle internen oder externen Kabel mit der Erweiterungskarte.
- 8 Schließen Sie das System. Siehe ["Schließen des Systems" auf Seite 62](#page-61-0).

## <span id="page-79-0"></span>Entfernen von Erweiterungskarten

- VORSICHT: Nur zugelassene Servicetechniker dürfen die Gehäuseabdeckung entfernen und auf die Komponenten im Innern des Systems zugreifen. Ausführliche Informationen zu den Sicherheitsvorkehrungen beim Arbeiten im Innern des Computers und zum Schutz vor elektrischer Entladung finden Sie im *Product* **Information Guide (Produktinformationshandbuch).**
- 1 Schalten Sie das System und die angeschlossenen Peripheriegeräte aus, und trennen Sie das System von der Netzstromsteckdose.
- **2** Öffnen Sie das System. Siehe ["Öffnen des Systems" auf Seite 61](#page-60-0).
- 3 Trennen Sie alle internen oder externen Kabel von der Erweiterungskarte.
- 4 Öffnen Sie die Erweiterungskartensicherung neben dem Steckplatz. Siehe [Abbildung 3-15](#page-78-0).
- 5 Fassen Sie die Erweiterungskarte an und ziehen Sie sie vorsichtig aus dem Anschluss auf der Systemplatine.
- 6 Wenn die Karte nicht wieder eingebaut werden soll, installieren Sie die Abdeckung über der Steckplatzöffnung.

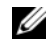

ANMERKUNG: Das Anbringen einer Abdeckung vor leeren Steckplatzöffnungen ist erforderlich, um die Funkentstörbestimmungen einzuhalten. Die Abdeckungen halten auch Staub und Schmutz vom System fern und helfen, die korrekte Kühlung und den Luftstrom innerhalb des Systems aufrechtzuerhalten.

- 7 Schließen Sie die Erweiterungskartensicherung. Siehe [Abbildung 3-15](#page-78-0).
- 8 Schließen Sie das System. Siehe ["Schließen des Systems" auf Seite 62](#page-61-0).

# Internes SCSI-Bandsicherungslaufwerk

## Entfernen eines internen SCSI-Bandsicherungslaufwerks

- VORSICHT: Nur zugelassene Servicetechniker dürfen die Gehäuseabdeckung entfernen und auf die Komponenten im Innern des Systems zugreifen. Ausführliche Informationen zu den Sicherheitsvorkehrungen beim Arbeiten im Innern des Computers und zum Schutz vor elektrischer Entladung finden Sie im *Product* **Information Guide (Produktinformationshandbuch).** 
	- 1 Schalten Sie das System und die Peripheriegeräte aus, und trennen Sie das System von der Netzstromsteckdose.
	- 2 Entfernen Sie gegebenenfalls die Frontverkleidung. Siehe "Entfernen der Frontverkleidung" [auf Seite 58](#page-57-0).
	- 3 Öffnen Sie das System. Siehe ["Öffnen des Systems" auf Seite 61](#page-60-0).
	- 4 Drücken Sie die federbelastete Sperrklinke auf der Oberseite des Peripherieschachts nach links, sodass das Bandsicherungslaufwerk teilweise aus dem Schacht hervorkommt. Siehe [Abbildung 3-16](#page-80-0).
	- 5 Trennen Sie das Bandkabel und das Stromversorgungskabel von der Rückseite des Laufwerks.
	- 6 Entfernen Sie das Bandsicherungslaufwerk aus dem System.
- 7 Wenn Sie das Laufwerk nicht ersetzen, installieren Sie eine Abdeckplatte vor dem Peripherieschacht.

<span id="page-80-0"></span>Abbildung 3-16. Bandsicherungs- oder optisches Laufwerk mit halber Bauhöhe installieren und entfernen

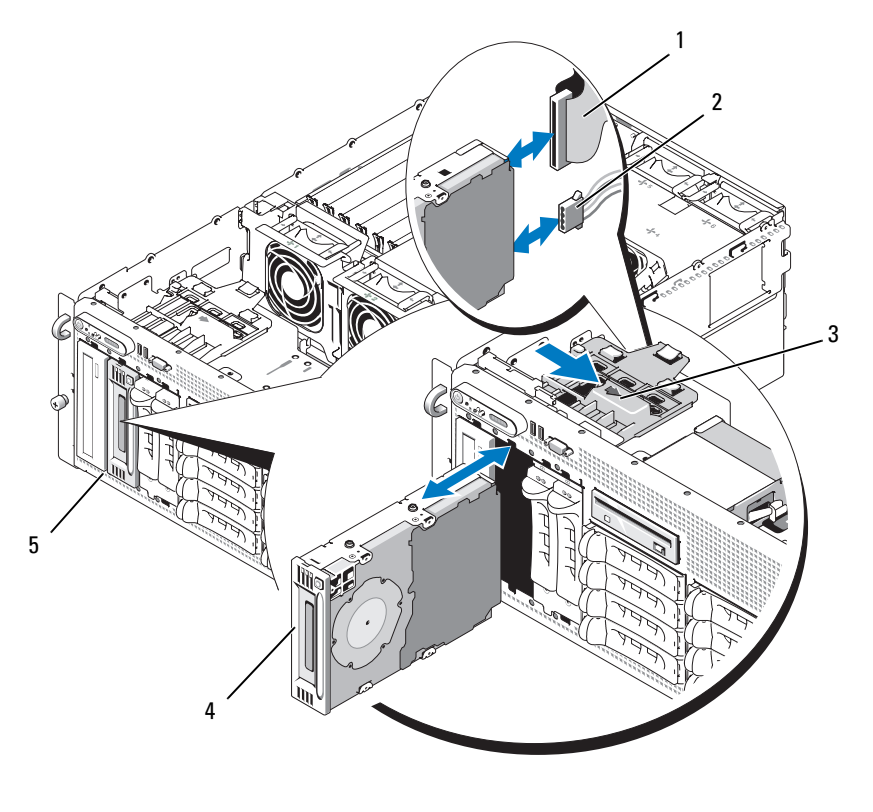

- 
- 4 Bandsicherungs- oder optisches Laufwerk mit halber Bauhöhe
- 1 IDE- oder SCSI-Bandkabel 2 Stromversorgungskabel 3 Sperrklinke
	- 5 Peripherieschacht

#### Installation eines internen SCSI-Bandsicherungslaufwerks

In diesem Unterabschnitt ist die Konfiguration und Installation eines internen SCSI-Bandlaufwerks im Peripherieschacht beschrieben.

VORSICHT: Nur zugelassene Servicetechniker dürfen die Gehäuseabdeckung entfernen und auf die Komponenten im Innern des Systems zugreifen. Ausführliche Informationen zu den Sicherheitsvorkehrungen beim Arbeiten im Innern des Computers und zum Schutz vor elektrischer Entladung finden Sie im Product **Information Guide (Produktinformationshandbuch).** 

- 1 Schalten Sie das System und die Peripheriegeräte aus, und trennen Sie das System von der Netzstromsteckdose.
- 2 Entfernen Sie gegebenenfalls die Frontverkleidung. Siehe "Entfernen der Frontverkleidung" [auf Seite 58](#page-57-0).
- **3** Öffnen Sie das System. Siehe ["Öffnen des Systems" auf Seite 61](#page-60-0).
- 4 Entnehmen Sie das Bandlaufwerk (und gegebenenfalls die Controllerkarte) der Verpackung, und konfigurieren Sie das Bandlaufwerk gemäß der mitgelieferten Dokumentation nach den folgenden Richtlinien:
	- a Jedem am SCSI-Host-Adapter angeschlossenen Gerät muss eine eigene SCSI-ID-Nummer zugewiesen werden. (Narrow-SCSI-Geräte verwenden die IDs 0 bis 7; Wide-SCSI-Geräte verwenden die IDs 0 bis 15). Stellen Sie die SCSI-ID des Laufwerks so ein, dass Konflikte mit anderen Geräten auf dem SCSI-Bus vermieden werden. Die Standardeinstellung für die SCSI-ID können Sie der Dokumentation des Laufwerks entnehmen.

 $\mathscr{U}$  ANMERKUNG: Es ist nicht erforderlich, die SCSI-ID-Nummern sequentiell zuzuweisen oder die Geräte entsprechend der ID-Nummer sequentiell am Kabel anzuschließen.

- b Die SCSI-Logik erfordert, dass die beiden Geräte an den Enden einer SCSI-Kette terminiert werden und dass alle dazwischen angebrachten Geräte unterminiert bleiben. Daher sollte die Terminierung des Bandlaufwerks aktiviert werden, falls das Laufwerk das letzte Gerät in einer Reihe von Geräten (oder ein eigenständiges Gerät) ist, das/die an den SCSI-Controller angeschlossen ist/sind.
- 5 Wenn das Laufwerk mit Controllerkarte geliefert wurde, installieren Sie die Karte jetzt. Siehe ["Installation einer Erweiterungskarte" auf Seite 78](#page-77-1).
- 6 Entfernen Sie die Abdeckplatte vom Peripherieschacht.

ANMERKUNG: Für ein Bandsicherungslaufwerk mit voller Bauhöhe müssen Sie zwei Abdeckplatten entfernen.

- 7 Wenn die Montageschrauben noch nicht am Laufwerk befestigt sind, bringen Sie sie jetzt an.
- 8 Führen Sie das neue Bandlaufwerk drei Viertel des Weges in den Peripherieschacht ein, wobei die Montageschrauben in die Führungen gelangen.
- 9 Verbinden Sie das mitgelieferte SCSI-Schnittstellenkabel mit dem Laufwerk. Siehe [Abbildung 3-16](#page-80-0).
- 10 Verbinden Sie das SCSI-Schnittstellenkabel mit dem SCSI-Anschluss auf der optionalen SCSI-Controllerkarte.
- 11 Verbinden Sie das Stromversorgungskabel mit dem entsprechenden Anschluss am Laufwerk. Falls noch nicht geschehen, verbinden Sie das andere Ende des Stromversorgungskabels mit dem Anschluss CD/TBU auf der SAS-Rückwandplatine. Siehe [Abbildung 6-3](#page-160-0).
- 12 Drücken Sie das Bandlaufwerk nun vollständig in den Schacht, bis es einrastet.
- 13 Schließen Sie das System. Siehe ["Schließen des Systems" auf Seite 62](#page-61-0).
- 14 Bringen Sie die Frontverkleidung wieder an, falls diese in Schritt [Schritt 1](#page-64-0) entfernt wurde.
- 15 Verbinden Sie das System und die angeschlossenen Peripheriegeräte wieder mit dem Netzstrom, und schalten Sie sie ein.
- 16 Schließen Sie die Konfiguration des SCSI-Bandsicherungslaufwerks entsprechend der mitgelieferten Dokumentation ab.
- 17 Unterziehen Sie das Laufwerk einem Datensicherungstest mit Überprüfung, wie in der Softwaredokumentation zum Laufwerk beschrieben.

# Optisches Laufwerk

#### Entfernen eines optischen Laufwerks

- <span id="page-82-0"></span>VORSICHT: Nur zugelassene Servicetechniker dürfen die Gehäuseabdeckung entfernen und auf die Komponenten im Innern des Systems zugreifen. Ausführliche Informationen zu den Sicherheitsvorkehrungen beim Arbeiten im Innern des Computers und zum Schutz vor elektrischer Entladung finden Sie im Product **Information Guide (Produktinformationshandbuch).** 
	- 1 Schalten Sie das System und die Peripheriegeräte aus, und trennen Sie das System von der Netzstromsteckdose.
	- 2 Entfernen Sie gegebenenfalls die Frontverkleidung. Siehe "Entfernen der Frontverkleidung" [auf Seite 58](#page-57-0).
	- 3 Öffnen Sie das System. Siehe ["Öffnen des Systems" auf Seite 61](#page-60-0).
	- 4 Trennen Sie die Kabel von der SAS-Zusatzkarte an der Erweiterungskartenhalterung, und ziehen Sie die Kabel von den mittleren Lüftern weg.
	- 5 Entfernen Sie die Lüfter aus der mittleren Lüfterhalterung. Siehe "Entfernen und Installieren [eines Lüfters" auf Seite 74](#page-73-1).
	- 6 Entfernen Sie die mittlere Lüfterhalterung. Siehe "Entfernen der mittleren Lüfterhalterung" [auf Seite 93](#page-92-0).
	- 7 Drücken Sie die federbelastete Sperrklinke auf der Oberseite des Peripherieschachts nach rechts, sodass das optische Laufwerk teilweise aus dem Schacht hervorkommt. Siehe [Abbildung 3-16](#page-80-0).
- 8 Entfernen Sie das Bandkabel und das Stromversorgungskabel von der Rückseite des optischen Laufwerks.
- 9 Entfernen Sie das optische Laufwerk aus dem Schacht.
- 10 Ersetzen Sie das optische Laufwerk, oder installieren Sie eine Abdeckplatte über dem leeren Laufwerksteckplatz.
- 11 Setzen Sie die mittlere Lüfterhalterung ein. Siehe "Einsetzen der mittleren Lüfterhalterung" [auf Seite 93](#page-92-1).
- 12 Installieren Sie die Lüfter in der mittleren Lüfterhalterung.
- 13 Verbinden Sie die Kabel mit der SAS-Controllerzusatzkarte.
- 14 Schließen Sie das System. Siehe ["Schließen des Systems" auf Seite 62](#page-61-0).
- 15 Bringen Sie gegebenenfalls die in [Schritt 2](#page-82-0) entfernte Frontverkleidung wieder an.
- 16 Verbinden Sie das System und die Peripheriegeräte wieder mit dem Netzstrom.

#### Installation eines optischen Laufwerks

- <span id="page-83-0"></span>VORSICHT: Nur zugelassene Servicetechniker dürfen die Gehäuseabdeckung entfernen und auf die Komponenten im Innern des Systems zugreifen. Ausführliche Informationen zu den Sicherheitsvorkehrungen beim Arbeiten im Innern des Computers und zum Schutz vor elektrischer Entladung finden Sie im Product **Information Guide (Produktinformationshandbuch).** 
	- 1 Schalten Sie das System und die Peripheriegeräte aus, und trennen Sie das System von der Netzstromsteckdose.
	- 2 Entfernen Sie gegebenenfalls die Frontverkleidung. Siehe "Entfernen der Frontverkleidung" [auf Seite 58](#page-57-0).
	- 3 Öffnen Sie das System. Siehe ["Öffnen des Systems" auf Seite 61](#page-60-0).
	- 4 Entfernen Sie die Abdeckplatte vom Peripherieschacht.
	- 5 Trennen Sie die Kabel von der SAS-Zusatzkarte an der Erweiterungskartenhalterung, und ziehen Sie die Kabel von den mittleren Lüftern weg.
	- 6 Entfernen Sie die Lüfter aus der mittleren Lüfterhalterung. Siehe "Entfernen und Installieren [eines Lüfters" auf Seite 74](#page-73-1).
	- 7 Entfernen Sie die mittlere Lüfterhalterung. Siehe "Entfernen der mittleren Lüfterhalterung" [auf Seite 93](#page-92-0).
	- 8 Wenn die Montageschrauben noch nicht am Laufwerk befestigt sind, bringen Sie sie jetzt an.
	- 9 Führen Sie das neue optische Laufwerk drei Viertel des Weges in den Peripherieschacht ein, wobei die Montageschrauben in die Führungen gelangen. Siehe [Abbildung 3-16](#page-80-0).
- 10 Verbinden Sie ein Ende des Bandkabels mit dem IDE-Anschluss auf der Systemplatine (siehe [Abbildung 6-2](#page-158-0)) und das andere Ende mit dem Stecker auf der Rückseite des optischen Laufwerks.
- 11 Verbinden Sie das Stromversorgungskabel mit dem CD-Stromversorgungsanschluss (CD/TBU) auf der Oberseite der SAS-Rückwandplatine (siehe [Abbildung 6-3](#page-160-0)) und mit dem Stromversorungsanschluss auf der Rückseite des optischen Laufwerks.
- 12 Drücken Sie das optische Laufwerk nun vollständig in den Schacht, bis es einrastet.
- 13 Setzen Sie die mittlere Lüfterhalterung ein. Siehe "Einsetzen der mittleren Lüfterhalterung" [auf Seite 93](#page-92-1).
- 14 Installieren Sie die Lüfter in der mittleren Lüfterhalterung.
- 15 Verbinden Sie die Kabel mit der SAS-Controllerzusatzkarte.
- 16 Schließen Sie das System. Siehe ["Schließen des Systems" auf Seite 62](#page-61-0).
- 17 Bringen Sie gegebenenfalls die in [Schritt 2](#page-83-0) entfernte Frontverkleidung wieder an.
- 18 Verbinden Sie das System und die Peripheriegeräte wieder mit dem Netzstrom.

# Diskettenlaufwerk

### Entfernen des Diskettenlaufwerks

- $\bigwedge$  VORSICHT: Nur zugelassene Servicetechniker dürfen die Gehäuseabdeckung entfernen und auf die Komponenten im Innern des Systems zugreifen. Ausführliche Informationen zu den Sicherheitsvorkehrungen beim Arbeiten im Innern des Computers und zum Schutz vor elektrischer Entladung finden Sie im Product **Information Guide (Produktinformationshandbuch).** 
	- 1 Schalten Sie das System und die Peripheriegeräte aus, und trennen Sie das System von der Netzstromsteckdose.
	- 2 Entfernen Sie gegebenenfalls die Frontverkleidung. Siehe "Entfernen der Frontverkleidung" [auf Seite 58](#page-57-0).
	- 3 Öffnen Sie das System. Siehe ["Öffnen des Systems" auf Seite 61](#page-60-0).
	- 4 Trennen Sie das Stromversorgungskabel und das Bandkabel von der Rückseite des Diskettenlaufwerks.
	- 5 Lösen Sie den Diskettenlaufwerkträger von der Oberseite des Peripherieschachts.
		- a Drücken Sie die Kunststoffsperrklinke auf der Seite des Trägers nach innen, sodass sie am metallenen Anschlag vorbeigelangt.
		- b Schieben Sie den Träger nach hinten und heben Sie ihn aus dem Gehäuse. Siehe [Abbildung 3-17](#page-85-0).

<span id="page-85-0"></span>Abbildung 3-17. Diskettenlaufwerk installieren und entfernen

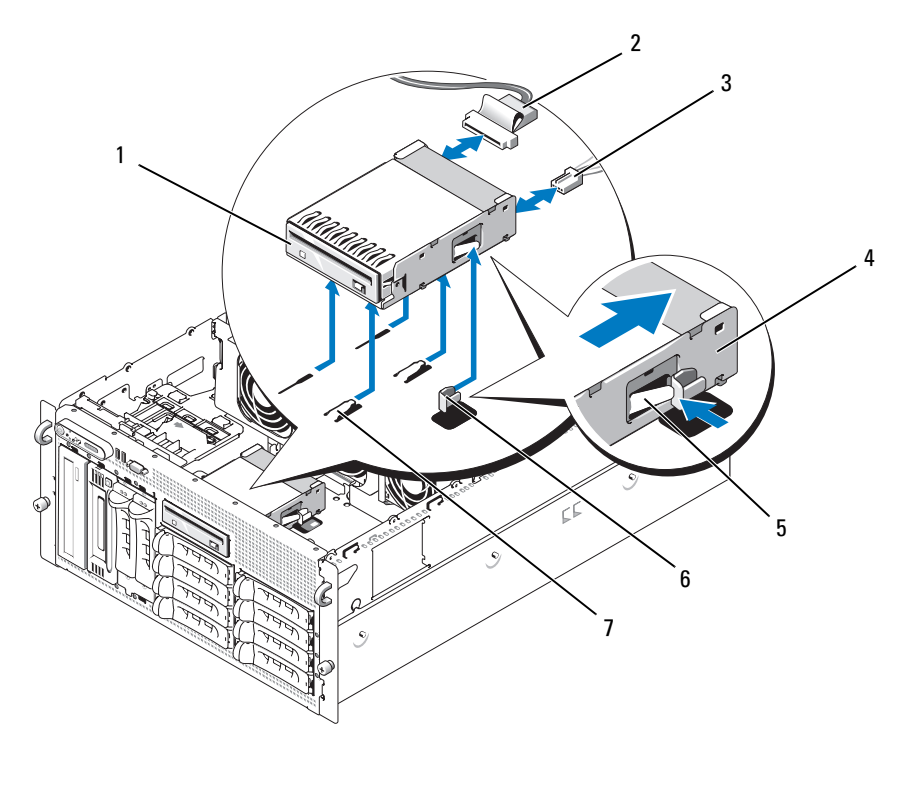

- 1 Diskettenlaufwerk 2 Bandkabel 3 Stromversorgungskabel
- 
- 
- 
- 4 Laufwerkträger 5 Freigabelasche 6 Anschlag aus Metall
- 7 Haltenasen des Laufwerkschachts

### Installation des Diskettenlaufwerks im Laufwerkträger

Positionieren Sie das Diskettenlaufwerk mit den Anschlüssen nach hinten im Laufwerkträger, richten Sie die Schraublöcher aufeinander aus, und befestigen Sie die drei Kreuzschlitzschrauben. Siehe [Abbildung 3-18.](#page-86-0)

#### <span id="page-86-0"></span>Abbildung 3-18. Diskettenlaufwerk im Laufwerkträger installieren

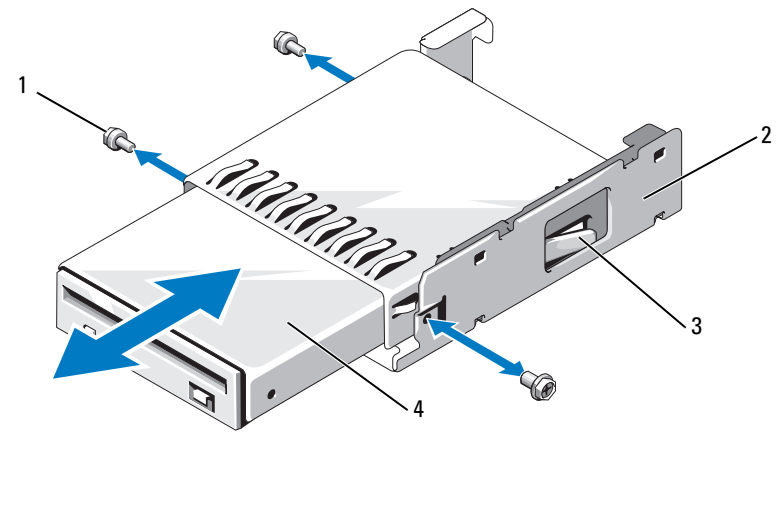

- 1 Schrauben (3) 2 Laufwerkträger 3 Sperrklinke aus Kunststoff
	- 4 Diskettenlaufwerk

### Installation des Diskettenlaufwerks

- <span id="page-86-1"></span>VORSICHT: Nur zugelassene Servicetechniker dürfen die Gehäuseabdeckung entfernen und auf die Komponenten im Innern des Systems zugreifen. Ausführliche Informationen zu den Sicherheitsvorkehrungen beim Arbeiten im Innern des Computers und zum Schutz vor elektrischer Entladung finden Sie im Product **Information Guide (Produktinformationshandbuch).** 
	- 1 Schalten Sie das System und die Peripheriegeräte aus, und trennen Sie das System von der Netzstromsteckdose.
	- 2 Entfernen Sie gegebenenfalls die Frontverkleidung. Siehe "Entfernen der Frontverkleidung" [auf Seite 58](#page-57-0).
	- 3 Öffnen Sie das System. Siehe ["Öffnen des Systems" auf Seite 61](#page-60-0).
- <span id="page-87-0"></span>4 Wenn ein Bandkabel für das Diskettenlaufwerk bereits an der Systemplatine angeschlossen ist, fahren Sie mit dem nächsten Schritt fort. Gehen Sie andernfalls wie folgt vor:
	- a Trennen Sie die Kabel von der SAS-Zusatzkarte an der Erweiterungskartenhalterung, und ziehen Sie die Kabel von der mittleren Lüfterhalterung weg.
	- **b** Entfernen Sie die Lüfter aus der mittleren Lüfterhalterung. Siehe "Entfernen und Installieren [eines Lüfters" auf Seite 74](#page-73-1).
	- c Entfernen Sie die mittlere Lüfterhalterung. Siehe "Entfernen der mittleren Lüfterhalterung" [auf Seite 93](#page-92-0).
- 5 Um die Abdeckplatte für das Diskettenlaufwerk zu entfernen, ziehen Sie die Haltefeder ein wenig weg, und heben Sie dann die Abdeckplatte aus dem Träger.
- 6 Installieren Sie das Diskettenlaufwerk im System:
	- a Richten Sie die Aussparungen auf der Unterseite des Diskettelaufwerkträgers mit den Haltenasen auf der Oberseite des Peripherieschachts aus, und senken Sie den Träger auf die Haltenasen ab.
	- b Schieben Sie den Träger zur Systemvorderseite hin, bis die Kunststoffsperrklinke des Trägers einrastet.
- 7 Verbinden Sie ein Ende des Bandkabels mit dem Diskettenlaufwerkanschluss auf der Systemplatine und das andere Ende mit dem Stecker auf der Rückseite des Diskettenlaufwerks.
- 8 Verbinden Sie das Stromversorgungskabel mit dem Stromversorgungsanschluss für das Diskettenlaufwerk (FDD) auf der Oberseite der SAS-Rückwandplatine (siehe [Abbildung 6-3](#page-160-0)) und mit dem Stromversorgungsanschluss auf der Rückseite des optischen Laufwerks.
- 9 Setzen Sie gegebenenfalls die in [Schritt 4](#page-87-0) entfernten Komponenten wieder ein:
	- a Setzen Sie die mittlere Lüfterhalterung ein. Siehe "Einsetzen der mittleren Lüfterhalterung" [auf Seite 93](#page-92-1).
	- b Installieren Sie die Lüfter in der mittleren Lüfterhalterung.
	- c Verbinden Sie die Kabel mit der SAS-Controllerzusatzkarte.
- 10 Schließen Sie das System. Siehe ["Schließen des Systems" auf Seite 62](#page-61-0).
- 11 Bringen Sie gegebenenfalls die in [Schritt 2](#page-86-1) entfernte Frontverkleidung wieder an.
- 12 Verbinden Sie das System und die Peripheriegeräte wieder mit dem Netzstrom.

# **Systembatterie**

#### Ersetzen der Systembatterie

- VORSICHT: Nur zugelassene Servicetechniker dürfen die Gehäuseabdeckung entfernen und auf die Komponenten im Innern des Systems zugreifen. Ausführliche Informationen zu den Sicherheitsvorkehrungen beim Arbeiten im Innern des Computers und zum Schutz vor elektrischer Entladung finden Sie im *Product* **Information Guide (Produktinformationshandbuch).** 
	- 1 Rufen Sie das System-Setup-Programm auf und notieren Sie sich die Einstellungen in den einzelnen Menüs. Siehe ["Verwenden des System-Setup-Programms" auf Seite 43](#page-42-0).
- 2 Schalten Sie das System und die Peripheriegeräte aus, und trennen Sie das System von der Netzstromsteckdose.
- 3 Öffnen Sie das System. Siehe ["Öffnen des Systems" auf Seite 61](#page-60-0).
- <span id="page-88-1"></span>4 Die Position der Systembatterie geht aus [Abbildung 6-2](#page-158-0) hervor. Entfernen Sie so viele Erweiterungskarten wie erforderlich, um auf die Systembatterie zuzugreifen; beginnen Sie dabei mit dem PCI-Steckplatz 6. Siehe ["Entfernen von Erweiterungskarten" auf Seite 80.](#page-79-0)
- 5 Entfernen Sie die Systembatterie.

HINWEIS: Um Beschädigungen am Batteriesockel zu vermeiden, müssen Sie den Sockel fest unterstützen, wenn Sie eine Batterie installieren oder entfernen.

- a Unterstützen Sie den Batteriesockel, indem Sie fest auf die positive Seite des Sockels drücken. Siehe [Abbildung 3-19](#page-88-0).
- b Während Sie den Batteriesockel unterstützen, drücken Sie die Batterie zur positiven Seite des Sockels, und hebeln Sie sie aus den Klammern auf der negativen Seite des Sockels heraus.

#### <span id="page-88-0"></span>Abbildung 3-19. Systembatterie ersetzen

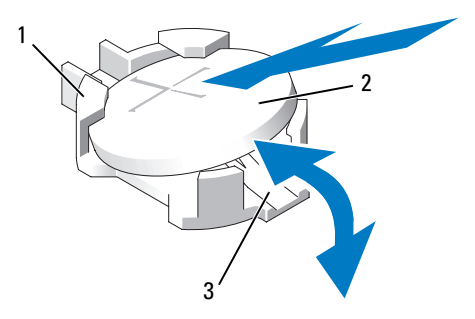

1 Positive Seite des Sockels 2 Systembatterie 3 Negative Seite des Sockels

- 6 Setzen Sie die neue Systembatterie so ein, dass die Seite  $+$ " nach oben zeigt. Siehe [Abbildung 3-19](#page-88-0).
- 7 Installieren Sie die neue Systembatterie.
	- a Unterstützen Sie den Batteriesockel, indem Sie fest auf die positive Seite des Sockels drücken.
	- b Halten Sie die Batterie mit dem positiven Pol (+) nach oben, und schieben Sie sie unter die Klammern auf der positiven Seite des Sockels.
	- c Drücken Sie die Batterie gerade nach unten in den Sockel, bis sie einrastet.
- 8 Setzen Sie alle in [Schritt 4](#page-88-1) entfernten Erweiterungskarten wieder ein.
- 9 Schließen Sie das System. Siehe ["Schließen des Systems" auf Seite 62](#page-61-0).
- 10 Verbinden Sie das System wieder mit dem Netzstrom, und schalten Sie das System und die angeschlossenen Peripheriegeräte ein.
- 11 Rufen Sie das System-Setup-Programm auf und überprüfen Sie die einwandfreie Funktion der Batterie.
- 12 Wählen Sie im Hauptbildschirm die Option System Time (Systemzeit), um die aktuelle Uhrzeit und das Datum einzugeben.
- 13 Geben Sie auch alle System-Konfigurationsinformationen neu ein, die nicht mehr auf den System-Setup-Bildschirmen angezeigt werden und beenden Sie dann das System-Setup-Programm.
- 14 Wie Sie die neue Batterie überprüfen, erfahren Sie im Abschnitt "Fehlerbehebung bei der [Systembatterie" auf Seite 137](#page-136-0).

# Kühlgehäuse

Das Kühlgehäuse sorgt mit einem aufgesetzten hot-plug-fähigen Lüfter für einen gerichteten Luftstrom über den Systemspeichermodulen. Der Lüfter braucht vor dem Entfernen des Kühlgehäusese nicht ausgebaut zu werden.

# <span id="page-89-0"></span>Entfernen des Kühlgehäuses

VORSICHT: Nur zugelassene Servicetechniker dürfen die Gehäuseabdeckung entfernen und auf die Komponenten im Innern des Systems zugreifen. Ausführliche Informationen zu den Sicherheitsvorkehrungen beim Arbeiten im Innern des Computers und zum Schutz vor elektrischer Entladung finden Sie im Product **Information Guide (Produktinformationshandbuch).** 

1 Schalten Sie das System und die Peripheriegeräte aus, und trennen Sie das System von der Netzstromsteckdose.

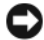

HINWEIS: Entfernen Sie niemals das Speicherkühlgehäuse, ohne zuerst das System auszuschalten. Eine Überhitzung kann schnell eintreten, was zur Systemabschaltung und einem entsprechenden Datenverlust führen kann.

**2** Öffnen Sie das System. Siehe ["Öffnen des Systems" auf Seite 61](#page-60-0).

- 3 Um das Kühlgehäuse zu entfernen, entriegeln Sie die blauen Sperrklinken am Gehäuse, indem Sie diese jeweils nach außen ziehen. Siehe [Abbildung 3-20](#page-91-0).
- 4 Heben Sie das Kühlgehäuse gerade nach oben, um die Verbindung zur Systemplatine zu trennen, und heben Sie das Gehäuse dann aus dem System. Siehe [Abbildung 3-20](#page-91-0).

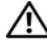

 $\bigwedge$  VORSICHT: Die DIMM-Module bleiben auch nach dem Ausschalten des Systems eine Zeitlang auf hoher Temperatur. Lassen Sie die DIMM-Module ausreichend lange abkühlen, bevor Sie sie anfassen. Fassen Sie die DIMM-Module an den Kanten an und vermeiden Sie den Kontakt mit den Komponenten auf den Modulen.

<span id="page-91-0"></span>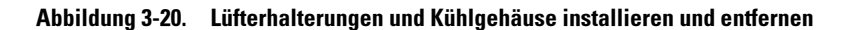

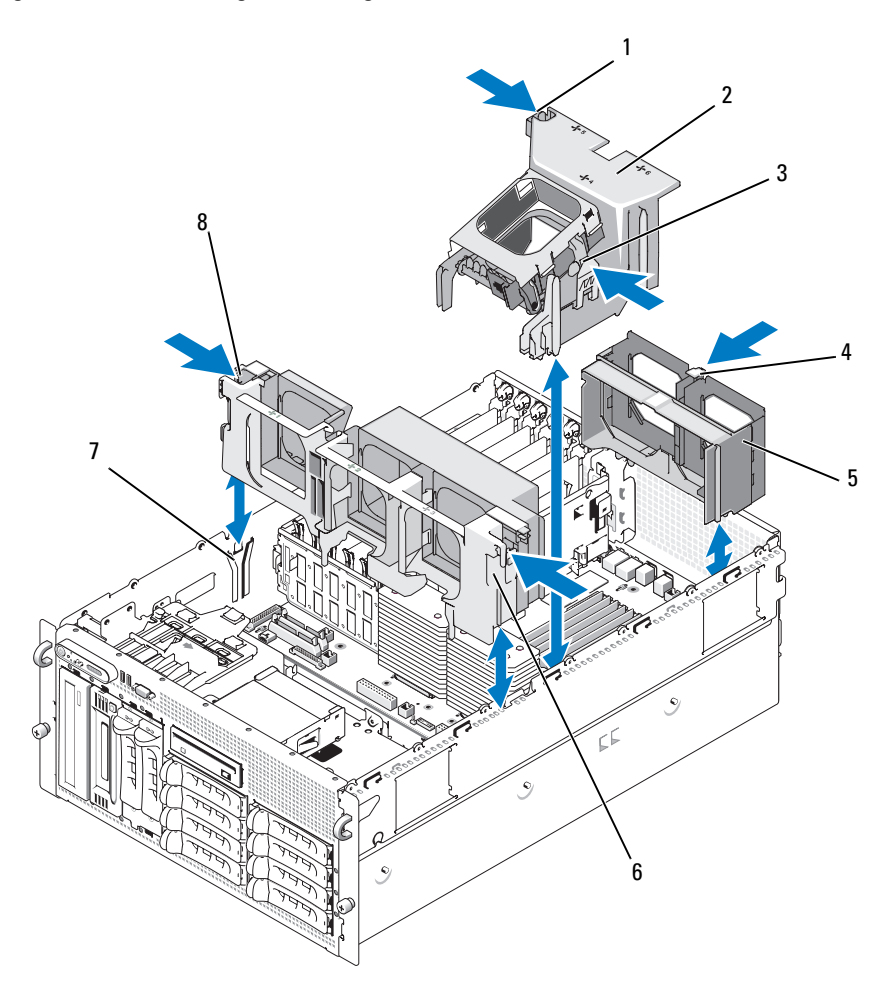

- 1 Sperrklinke des Kühlgehäuses (links)
- 
- 4 Sperrklinke der hinteren Lüfterhalterung
- 
- 7 Aufnahme am Gehäuse 8 Sperrklinke der mittleren Lüfterhalterung (2)
- 2 Kühlgehäuse 3 Sperrklinke des Kühlgehäuses (rechts)
- 5 Hintere Lüfterhalterung 6 Mittlere Lüfterhalterung

### Installieren des Kühlgehäuses

Um das Kühlgehäuse zu installieren, richten Sie die Schienen auf der rechten Seite des Kühlgehäuses mit den Führungen an der rechten Gehäusewand aus, und senken Sie dann das Kühlgehäuse langsam in das System ab, bis die Lüfterverbindung hergestellt ist und die Sperrklinken einrasten. Siehe [Abbildung 3-20](#page-91-0).

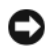

HINWEIS: Betreiben Sie das System niemals mit abgenommenem Speicherkühlgehäuse. Eine Überhitzung kann schnell eintreten, was zur Systemabschaltung und einem entsprechenden Datenverlust führen kann.

# Lüfterhalterungen

## <span id="page-92-0"></span>Entfernen der mittleren Lüfterhalterung

- VORSICHT: Nur zugelassene Servicetechniker dürfen die Gehäuseabdeckung entfernen und auf die Komponenten im Innern des Systems zugreifen. Ausführliche Informationen zu den Sicherheitsvorkehrungen beim Arbeiten im Innern des Computers und zum Schutz vor elektrischer Entladung finden Sie im Product **Information Guide (Produktinformationshandbuch).** 
	- 1 Schalten Sie das System und die Peripheriegeräte aus, und trennen Sie das System von der Netzstromsteckdose.
	- 2 Entfernen Sie gegebenenfalls die Frontverkleidung. Siehe "Entfernen der Frontverkleidung" [auf Seite 58](#page-57-0).
	- **3** Öffnen Sie das System. Siehe ["Öffnen des Systems" auf Seite 61](#page-60-0).
	- 4 Trennen Sie die Kabel von der SAS-Controllerzusatzkarte auf der Erweiterungskartenhalterung.
	- 5 Entfernen Sie die Lüfter aus der mittleren Lüfterhalterung. Siehe "Entfernen und Installieren [eines Lüfters" auf Seite 74](#page-73-1).
	- 6 Um die Lüfterhalterung zu entfernen, drücken Sie die blauen Sperrklinken an den Enden der mittleren Lüfterhalterung mit den Zeigefingern nach innen. Ziehen Sie dann die Halterung gerade aus dem System heraus. Siehe [Abbildung 3-20](#page-91-0).

Falls die Halterung nicht vollständig freigegeben wird, drücken Sie beim Lösen der Sperrklinken leicht auf die Halterung.

### <span id="page-92-1"></span>Einsetzen der mittleren Lüfterhalterung

- 1 Richten Sie die Schienen an den Enden der Lüfterhalterung mit den Führungen an der Gehäusewand aus, und senken Sie die Halterung nach unten in das System, bis die Sperrklinken einrasten.
- 2 Verbinden Sie die Kabel zur SAS-Controllerzusatzkarte auf der Erweiterungskartenhalterung.
- 3 Installieren Sie die Lüfter in der Lüfterhalterung.
- 4 Schließen Sie das System. Siehe ["Schließen des Systems" auf Seite 62](#page-61-0).
- 5 Bringen Sie gegebenenfalls die Frontverkleidung wieder an.
- 6 Verbinden Sie das System wieder mit dem Netzstrom, und schalten Sie das System und die angeschlossenen Peripheriegeräte ein.

### Entfernen der hinteren Lüfterhalterung

- VORSICHT: Nur zugelassene Servicetechniker dürfen die Gehäuseabdeckung entfernen und auf die Komponenten im Innern des Systems zugreifen. Ausführliche Informationen zu den Sicherheitsvorkehrungen beim Arbeiten im Innern des Computers und zum Schutz vor elektrischer Entladung finden Sie im Product **Information Guide (Produktinformationshandbuch).**
- 1 Schalten Sie das System und die Peripheriegeräte aus, und trennen Sie das System von der Netzstromsteckdose.
- 2 Entfernen Sie gegebenenfalls die Frontverkleidung. Siehe "Entfernen der Frontverkleidung" [auf Seite 58](#page-57-0).
- 3 Öffnen Sie das System. Siehe ["Öffnen des Systems" auf Seite 61](#page-60-0).
- 4 Entfernen Sie das Speicherkühlgehäuse. Siehe ["Entfernen des Kühlgehäuses" auf Seite 90](#page-89-0).
- 5 Entfernen Sie die Lüfter aus der hinteren Lüfterhalterung. Siehe "Entfernen und Installieren [eines Lüfters" auf Seite 74](#page-73-1).
- 6 Um die hintere Lüfterhalterung zu entfernen, drücken Sie die blaue Sperrklinke an der hinteren Gehäusewand nach unten, und ziehen Sie die Halterung nach oben heraus. Siehe [Abbildung 3-20](#page-91-0).

### Einsetzen der hinteren Lüfterhalterung

- 1 Schieben Sie die linke und die rechte Kante der Halterung in die zwei entsprechenden Führungen auf der Innenseite der Systemrückseite. Siehe [Abbildung 3-20](#page-91-0).
- 2 Senken Sie die Halterung in das System ab, bis die zwei Riegel an der Oberkante der Halterung in die Schlitze auf der Systemrückseite eingreifen.
- 3 Setzen Sie das Speicherkühlgehäuse wieder ein.
- HINWEIS: Betreiben Sie das System niemals mit abgenommenem Speicherkühlgehäuse. Eine Überhitzung kann schnell eintreten, was zur Systemabschaltung und einem entsprechenden Datenverlust führen kann.
- 4 Setzen Sie die Lüfter in der Lüfterhalterung ein.
- 5 Schließen Sie das System. Siehe ["Schließen des Systems" auf Seite 62](#page-61-0).
- 6 Bringen Sie gegebenenfalls die Frontverkleidung wieder an.
- 7 Verbinden Sie das System wieder mit dem Netzstrom, und schalten Sie das System und die angeschlossenen Peripheriegeräte ein.

# Speicher

Sie können den Systemspeicher auf maximal 48 GB aufrüsten, indem Sie FBD-Module (Fully Buffered DIMMs) mit 533 MHz oder 667MHz (sofern verfügbar) in doppelten Sätzen mit 256 MB, 512 MB, 1 GB, 2 GB oder 4 GB installieren. Die Speichersockel befinden sich auf der Systemplatine unter dem Kühlgehäuse. Siehe [Abbildung 6-2](#page-158-0).

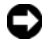

HINWEIS: Wenn Sie bei einem Speicher-Upgrade die ursprünglichen Speichermodule aus dem Computer entfernen, bewahren Sie diese von eventuell vorhandenen neuen Modulen getrennt auf. Verwenden Sie nur FBD-Module mit 533 MHz oder 667 MHz , sofern verfügbar.

Die Speichermodulsockel sind auf der Systemplatine in zwei gleichen Zweigen angeordnet (0 und 1). Siehe [Abbildung 3-21.](#page-95-0) Jeder Zweig besteht aus zwei Kanälen:

- Kanal 0 und Kanal 1 befinden sich im Zweig 0.
- Kanal 2 und Kanal 3 befinden sich im Zweig 1.

Jeder Kanal umfasst drei DIMM-Sockel:

- Kanal 0 enthält DIMM 1, DIMM 5 und DIMM 9.
- Kanal 1 enthält DIMM \_2, DIMM\_6 und DIMM\_10.
- Kanal 2 enthält DIMM\_3, DIMM\_7 und DIMM\_11.
- Kanal 3 enthält DIMM  $\,$  4, DIMM  $\,$  8 und DIMM  $\,$  12.

Die Auswurftasten am jeweils ersten DIMM-Sockel eines Kanals sind weiß.

<span id="page-95-0"></span>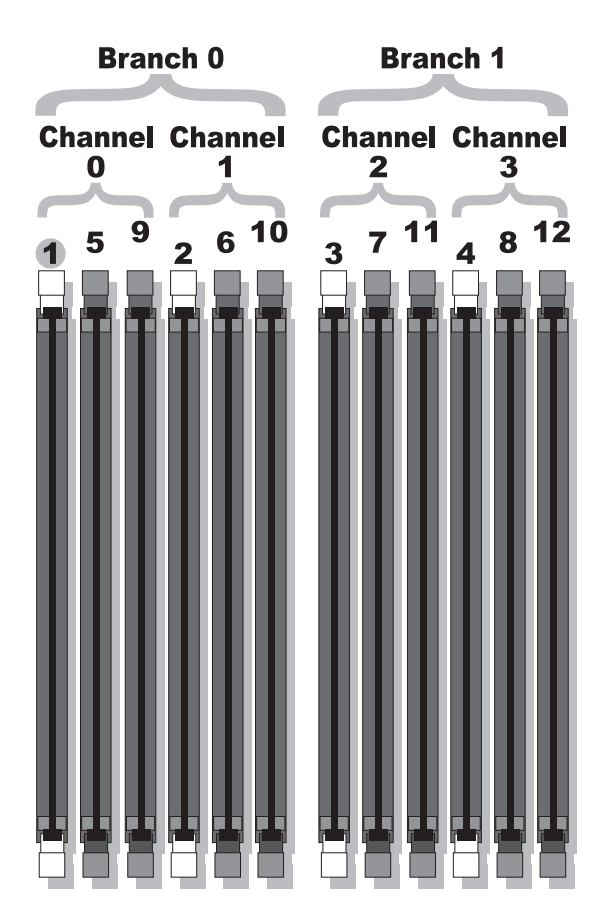

## Richtlinien zur Installation von Speichermodulen

Um eine optimale Leistung des Systems zu gewährleisten, beachten Sie bei der Konfiguration des Systemspeichers die folgenden Richtlinien.

- Verwenden Sie nur zulässige FBD-Module. FBD-Module können entweder Single- oder Dual-Rank-Module sein. Single-Module sind mit 1R gekennzeichnet, und Dual-Module sind mit 2R gekennzeichnet.
- Es müssen mindestens zwei identische FBD-Module installiert sein.
- DIMM-Sockel müssen mit der niedrigsten Nummer zuerst belegt werden.
- FBD-Module müssen paarweise mit gleicher Kapazität, Geschwindigkeit und Technologie installiert werden, und die Gesamtzahl der FBD-Module in der Konfiguration muss zwei, vier, acht oder zwölf betragen. Die beste Systemleistung wird erreicht, wenn alle vier, acht oder zwölf FBD-Module in Kapazität, Geschwindigkeit und Technologie identisch sind.
- Für den Einsatz von Speicherredundanz und Speicherspiegelung sind acht oder zwölf FBD-Module erforderlich, und alle FBD-Module müssen in der Kapazität, Geschwindigkeit und Technologie identisch sein.
- Speicherredundanz und Speicherspiegelung können nicht gleichzeitig implementiert sein.

## Nicht-optimale Speicherkonfigurationen

Die Systemleistung kann beeinträchtigt werden, wenn die Speicherkonfiguration nicht mit den vorstehenden Richtlinien zur Speicherinstallation übereinstimmt. Möglicherweise werden Sie beim Systemstart in einer Fehlermeldung darauf hingewiesen, dass die Speicherkonfiguration nicht optimal ist.

## Unterstützung für Speicherredundanz

Das System unterstützt Speicheredundanz, wenn acht oder zwölf identische Speichermodule installiert sind. Die Speicherredundanzfunktion muss im System-Setup-Programm aktiviert werden; die Funktion kann nur genutzt werden, wenn Speicherspiegelung deaktiviert ist.

Bei aktivierter Speicherredundanz werden der Ersatzbank vier Ranks DIMM-Speicher zugewiesen. Diese vier Rank Speicher bestehen aus dem jeweils ersten Rank in den DIMM-Sockeln 1 bis 4. Bei Single-Modulen wird die gesamte Kapazität der vier DIMM-Module als Ersatzspeicher zugewiesen, während bei Dual-Modulen nur die halbe Kapazität der vier DIMM-Module als Ersatzspeicher zugewiesen wird. Aus [Tabelle 3-1](#page-97-0) geht hervor, wie der Speicher bei den verschiedenen Speichermodulkombinationen in verfügbaren Speicher und Ersatzspeicher aufgeteilt wird.

| <b>DIMMs</b> | Größe/Typ          | <b>Gesamter Speicher</b> | Verfügbar | <b>Ersatz</b> |
|--------------|--------------------|--------------------------|-----------|---------------|
| 8            | 256 MB Single-Rank | 2 GB                     | 1 GB      | 1 GB          |
|              | 512 MB Single-Rank | 4 GB                     | 2 GB      | 2 GB          |
|              | 1 GB Single-Rank   | 8 GB                     | 4 GB      | 4 GB          |
|              | 2 GB Single-Rank   | 16 GB                    | 8 GB      | 8 GB          |
|              | 2 GB Dual-Rank     | 16 GB                    | $12$ GB   | 4 GB          |
|              | 4 GB Dual-Rank     | 32 GB                    | 24 GB     | 8 GB          |
| 12           | 256 MB Single-Rank | 3 GB                     | 2 GB      | 1 GB          |
|              | 512 MB Single-Rank | 6 GB                     | 4 GB      | 2 GB          |
|              | 1 GB Single-Rank   | 12 GB                    | 8 GB      | 4 GB          |
|              | 2 GB Single-Rank   | 24 GB                    | 16 GB     | 8 GB          |
|              | 2 GB Dual-Rank     | 24 GB                    | $20$ GB   | 4 GB          |
|              | 4 GB Dual-Rank     | 48 GB                    | $40$ GB   | 8 GB          |

<span id="page-97-0"></span>Tabelle 3-1. Konfigurationen für Speicherredundanz

## Unterstützung von Speicherspiegelung

Das System unterstützt Speicherspiegelung, wenn acht oder zwölf identische Speichermodule installiert sind. Die Speicherspiegelungsfunktion muss im System-Setup-Programm aktiviert werden; die Funktion kann nur genutzt werden, wenn Speicherredundanz deaktiviert ist. Bei einer gespiegelten Konfiguration ist der insgesamt verfügbare Systemspeicher halb so groß wie der installierte Speicher.

### Installation von Speichermodulen

- VORSICHT: Nur zugelassene Servicetechniker dürfen die Gehäuseabdeckung entfernen und auf die Komponenten im Innern des Systems zugreifen. Ausführliche Informationen zu den Sicherheitsvorkehrungen beim Arbeiten im Innern des Computers und zum Schutz vor elektrischer Entladung finden Sie im *Product* **Information Guide (Produktinformationshandbuch).**
- 1 Schalten Sie das System und die Peripheriegeräte aus, und trennen Sie das System von der Netzstromsteckdose.
- <span id="page-98-2"></span>**2** Öffnen Sie das System. Siehe ["Öffnen des Systems" auf Seite 61](#page-60-0).
- <span id="page-98-1"></span>3 Entfernen Sie das Speicherkühlgehäuse. Siehe ["Entfernen des Kühlgehäuses" auf Seite 90](#page-89-0).

HINWEIS: Entfernen Sie niemals das Speicherkühlgehäuse, ohne zuerst das System auszuschalten. Eine Überhitzung kann schnell eintreten, was zur Systemabschaltung und einem entsprechenden Datenverlust führen kann.

- 4 Lokalisieren Sie die Speichermodulsockel auf der Systemplatine. Siehe [Abbildung 6-2](#page-158-0).
- VORSICHT: Die DIMM-Module bleiben auch nach dem Ausschalten des Systems eine Zeitlang auf hoher Temperatur. Lassen Sie die DIMM-Module ausreichend lange abkühlen, bevor Sie sie anfassen. Fassen Sie die DIMM-Module an den Kanten an und vermeiden Sie den Kontakt mit den Komponenten auf den Modulen.
	- 5 Drücken Sie wie in [Abbildung 3-22](#page-98-0) dargestellt die Lösevorrichtungen des Speichermodulsockels nach unten, damit das Speichermodul in den Sockel eingeführt werden kann.

#### <span id="page-98-0"></span>Abbildung 3-22. Speichermodul installieren und entfernen

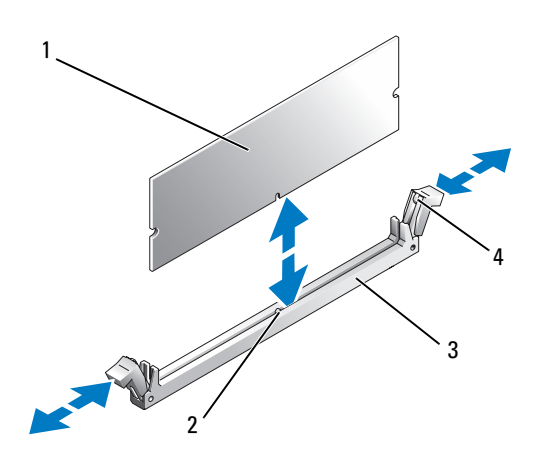

1 Speichermodul 2 Ausrichtmarkierung 3 Sockel

4 Speichermodul-Auswurfvorrichtungen (2)

6 Richten Sie den Platinenstecker des Speichermoduls mit der Passung im Sockel aus, und führen Sie das Speichermodul in den Sockel.

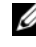

ANMERKUNG: Die Passung im Speichermodulsockel sorgt dafür, dass die Speichermodule nicht verkehrt herum installiert werden können.

<span id="page-99-0"></span>7 Um das Speichermodul im Sockel einrasten zu lassen, drücken Sie mit den Daumen auf das Speichermodul, während Sie mit den Zeigefingern die Auswurfvorrichtungen nach oben ziehen.

Das Speichermodul ist dann korrekt im Sockel eingesetzt, wenn die entsprechenden Auswurfvorrichtungen so ausgerichtet sind wie bei den anderen Sockeln mit installierten Speichermodulen.

- 8 Wiederholen Sie [Schritt 3](#page-98-1) bis [Schritt 7](#page-99-0) dieses Vorgangs, um die verbleibenden Speichermodule zu installieren.
- 9 Setzen Sie das Speicherkühlgehäuse wieder ein.

HINWEIS: Betreiben Sie das System niemals mit abgenommenem Speicherkühlgehäuse. Eine Überhitzung kann schnell eintreten, was zur Systemabschaltung und einem entsprechenden Datenverlust führen kann.

- 10 Schließen Sie das System. Siehe ["Schließen des Systems" auf Seite 62](#page-61-0).
- 11 Verbinden Sie das System und die Peripheriegeräte wieder mit dem Netzstrom, und schalten Sie sie ein.
- <span id="page-99-1"></span>12 (Optional) Drücken Sie <F2>, um das System-Setup-Programm aufzurufen, und überprüfen Sie die Einstellung System Memory (Systemspeicher) im System-Setup-Hauptbildschirm.

Das System sollte die Einstellung bereits auf den neuen Wert geändert haben.

- 13 Wenn der Wert nicht korrekt ist, sind möglicherweise nicht alle Speichermodule ordnungsgemäß installiert. Wiederholen Sie die Schritte [Schritt 2](#page-98-2) bis [Schritt 12](#page-99-1), um sicherzustellen, dass die Speichermodule richtig in die Sockel eingesetzt wurden.
- 14 Führen Sie den Systemspeichertest in der Systemdiagnose durch. Siehe "Durchführen der [Systemdiagnose" auf Seite 153](#page-152-0).

### Entfernen von Speichermodulen

- VORSICHT: Nur zugelassene Servicetechniker dürfen die Gehäuseabdeckung entfernen und auf die Komponenten im Innern des Systems zugreifen. Ausführliche Informationen zu den Sicherheitsvorkehrungen beim Arbeiten im Innern des Computers und zum Schutz vor elektrischer Entladung finden Sie im *Product* **Information Guide (Produktinformationshandbuch).** 
	- 1 Schalten Sie das System und die Peripheriegeräte aus, und trennen Sie das System von der Netzstromsteckdose.
	- **2** Öffnen Sie das System. Siehe ["Öffnen des Systems" auf Seite 61](#page-60-0).
- 3 Entfernen Sie das Speicherkühlgehäuse. Siehe ["Entfernen des Kühlgehäuses" auf Seite 90](#page-89-0).

HINWEIS: Entfernen Sie niemals das Speicherkühlgehäuse, ohne zuerst das System auszuschalten. Eine Überhitzung kann schnell eintreten, was zur Systemabschaltung und einem entsprechenden Datenverlust führen kann.

4 Lokalisieren Sie die Speichermodulsockel auf der Systemplatine. Siehe [Abbildung 6-2](#page-158-0).

 $\bigwedge$  VORSICHT: Die DIMM-Module bleiben auch nach dem Ausschalten des Systems eine Zeitlang auf hoher Temperatur. Lassen Sie die DIMM-Module ausreichend lange abkühlen, bevor Sie sie anfassen. Fassen Sie die DIMM-Module an den Kanten an und vermeiden Sie den Kontakt mit den Komponenten auf den Modulen.

- 5 Drücken Sie die Auswurfvorrichtungen an beiden Enden des Sockels nach unten und außen, bis sich das Speichermodul aus dem Sockel löst. Siehe [Abbildung 3-22](#page-98-0).
- 6 Setzen Sie das Speicherkühlgehäuse wieder ein.

HINWEIS: Betreiben Sie das System niemals mit abgenommenem Speicherkühlgehäuse. Eine Überhitzung kann schnell eintreten, was zur Systemabschaltung und einem entsprechenden Datenverlust führen kann.

7 Schließen Sie das System. Siehe ["Schließen des Systems" auf Seite 62.](#page-61-0)

# Installation einer RAC-Karte

- VORSICHT: Nur zugelassene Servicetechniker dürfen die Gehäuseabdeckung entfernen und auf die Komponenten im Innern des Systems zugreifen. Ausführliche Informationen zu den Sicherheitsvorkehrungen beim Arbeiten im Innern des Computers und zum Schutz vor elektrischer Entladung finden Sie im *Product* **Information Guide (Produktinformationshandbuch).** 
	- 1 Schalten Sie das System und die Peripheriegeräte aus, und trennen Sie das System von der Netzstromsteckdose.
	- 2 Öffnen Sie das System. Siehe ["Öffnen des Systems" auf Seite 61](#page-60-0).
	- 3 Entfernen Sie das Kühlgehäuse, indem Sie die Sperrklinken nach außen ziehen und das Kühlgehäuse aus dem System heben. Siehe [Abbildung 3-20](#page-91-0).
	- 4 Entfernen Sie das Abdeckblech von der Rückseite des Systems. Siehe [Abbildung 3-23](#page-101-0).

<span id="page-101-0"></span>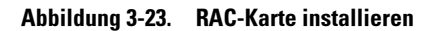

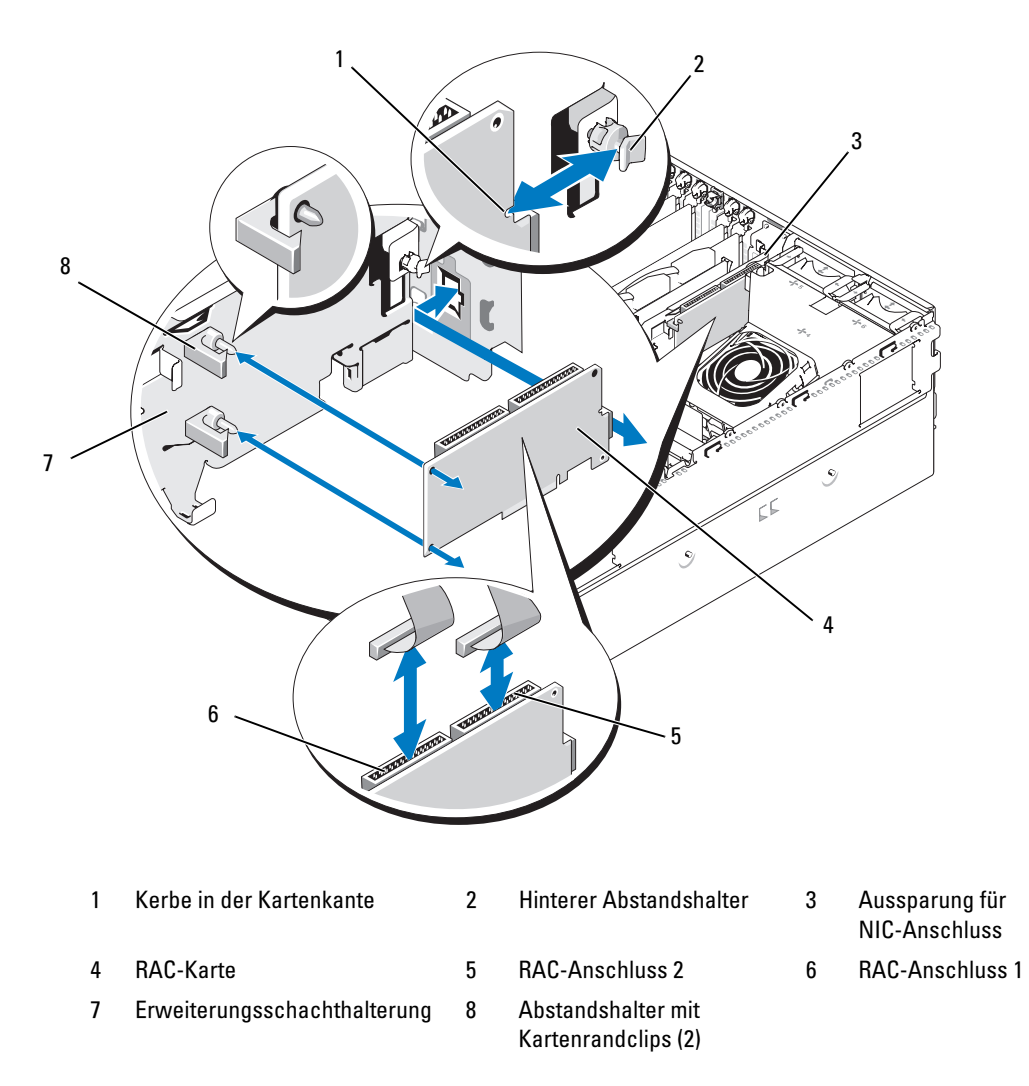

5 Richten Sie die RAC-Karte so aus, dass der NIC-Anschluss durch die RAC-Kartenöffnung auf der Rückseite geführt werden kann. Siehe [Abbildung 3-23](#page-101-0).

- 6 Befestigen Sie die Karte an der Erweiterungsschachthalterung:
	- a Positionieren Sie die RAC-Karte so an der Erweiterungskartenhalterung, dass der Abstandshalter aus Kunststoff auf der Rückseite der Halterung in die Kerbe am Rand der RAC-Karte eingreift.
	- b Drücken Sie vorsichtig das hintere Ende der Karte auf die zwei Abstandshalter, bis die Clips an den Abstandshaltern über den Kartenrändern einrasten. Siehe [Abbildung 3-23](#page-101-0).
- 7 Verbinden Sie die Bandkabel mit den Anschlüssen auf der RAC-Karte und den RAC-Anschlüssen auf der Systemplatine (siehe [Abbildung 6-2](#page-158-0)):

HINWEIS: Achten Sie darauf, beim Anschließen von Kabeln auf der Systemplatine keine umliegenden Komponenten zu beschädigen. Auf keinen Fall dürfen die Systemkondensatoren in der Nähe der Anschlüsse gedrückt oder verbogen werden.

- a Verbinden Sie ein Kabel mit Anschluss 1 auf der RAC-Karte und mit dem Anschluss RAC\_CONN1 auf der Systemplatine.
- b Verbinden Sie das zweite Kabel mit Anschluss 2 auf der RAC-Karte und mit dem Anschluss RAC\_CONN2 auf der Systemplatine.
- 8 Installieren Sie das Kühlgehäuse.

HINWEIS: Betreiben Sie das System niemals mit abgenommenem Speicherkühlgehäuse. Eine Überhitzung kann schnell eintreten, was zur Systemabschaltung und einem entsprechenden Datenverlust führen kann.

- 9 Schließen Sie das System. Siehe ["Schließen des Systems" auf Seite 62.](#page-61-0)
- 10 Verbinden Sie das System wieder mit dem Netzstrom, und schalten Sie das System und die angeschlossenen Peripheriegeräte ein.
- 11 Rufen Sie das System-Setup-Programm auf und stellen Sie sicher, dass die RAC-Karte erkannt wurde. Siehe ["Verwenden des System-Setup-Programms" auf Seite 43](#page-42-0).

Informationen zur Konfiguration und Verwendung der RAC-Karte finden Sie in der mit der Karte gelieferten Dokumentation.

# Aktivieren der integrierten NIC-TOE-Funktion

Um dem im System integrierten NIC die TOE-Funktion (TCP/IP Offload Engine) hinzuzufügen, installieren Sie den TOE-NIC-Hardwarekey im TOE\_KEY-Sockel auf der Systemplatine (siehe [Abbildung 6-2](#page-158-0).)

# **Mikroprozessor**

Der bzw. die Systemprozessoren lassen sich aufrüsten, um zukünftige Fortschritte hinsichtlich Geschwindigkeit und Funktionsumfang zu nutzen, oder es kann ein zweiter Prozessor installiert werden. Jeder Prozessor und der dazugehörige integrierte Cache-Speicher sind in einem LGA-Paket (Land Grid Array) enthalten, das in einem ZIF-Sockel auf der Systemplatine installiert wird.

# Austauschen eines Prozessors

 $\bigwedge$  VORSICHT: Nur zugelassene Servicetechniker dürfen die Gehäuseabdeckung entfernen und auf die Komponenten im Innern des Systems zugreifen. Ausführliche Informationen zu den Sicherheitsvorkehrungen beim Arbeiten im Innern des Computers und zum Schutz vor elektrischer Entladung finden Sie im *Product* **Information Guide (Produktinformationshandbuch).** 

- 1 Laden Sie vor dem Upgrade des Systems die aktuelle Version des System-BIOS von support.dell.com herunter.
- 2 Schalten Sie das System und die Peripheriegeräte aus, und trennen Sie das System von der Netzstromsteckdose.
- 3 Öffnen Sie das System. Siehe ["Öffnen des Systems" auf Seite 61](#page-60-0).
- 4 Entfernen Sie die Lüfter aus der mittleren Lüfterhalterung. Siehe "Entfernen und Installieren [eines Lüfters" auf Seite 74.](#page-73-1)
- 5 Entfernen Sie die mittlere Lüfterhalterung. Siehe "Entfernen der mittleren Lüfterhalterung" [auf Seite 93](#page-92-0).

HINWEIS: Beim Entfernen des Kühlkörpers kann der Prozessor am Kühlkörper anhaften und unbeabsichtigt aus dem Sockel gezogen werden. Der Kühlkörper sollte daher entfernt werden, solange der Prozessor noch warm ist.

HINWEIS: Nehmen Sie den Kühlkörper nur dann vom Prozessor ab, wenn Sie den Prozessor entfernen möchten. Der Kühlkörper verhindert eine Überhitzung des Prozessors.

6 Drücken Sie auf die blaue Taste am Ende von einem der Kühlkörperhaltehebel, um die Verriegelung zu lösen, und drehen Sie den Hebel um 90° heraus. Siehe [Abbildung 3-24](#page-104-0).

<span id="page-104-0"></span>Abbildung 3-24. Kühlkörper installieren und entfernen

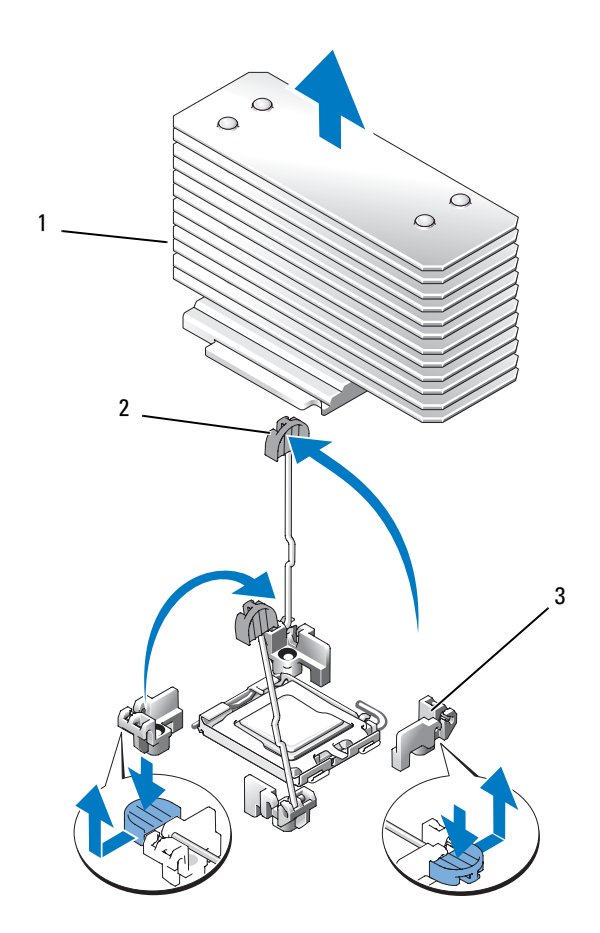

1 Kühlkörper 2 Kühlkörperhaltehebel (2) 3 Haltehebelverriegelung

- 7 Warten Sie 30 Sekunden, damit sich der Kühlkörper vom Prozessor lösen kann.
- 8 Öffnen Sie den anderen Kühlkörper-Haltehebel.
- 9 Falls sich der Kühlkörper nicht vom Prozessor gelöst hat, drehen Sie den Kühlkörper vorsichtig im Uhrzeigersinn und dann gegen den Uhrzeigersinn, bis er sich vom Prozessor löst. Der Kühlkörper darf nicht vom Prozessor abgehebelt werden.
- <span id="page-104-1"></span>10 Heben Sie den Kühlkörper vom Prozessor ab, und legen Sie ihn zur Seite.
- 11 Ziehen Sie den Sicherungshebel des Sockels um 90 Grad nach oben, bis der Prozessor vom Sockel gelöst ist. Siehe [Abbildung 3-25](#page-105-0).
- 12 Drehen Sie die Prozessorabdeckung nach oben und zur Seite.

#### <span id="page-105-0"></span>Abbildung 3-25. Prozessor installieren und entfernen

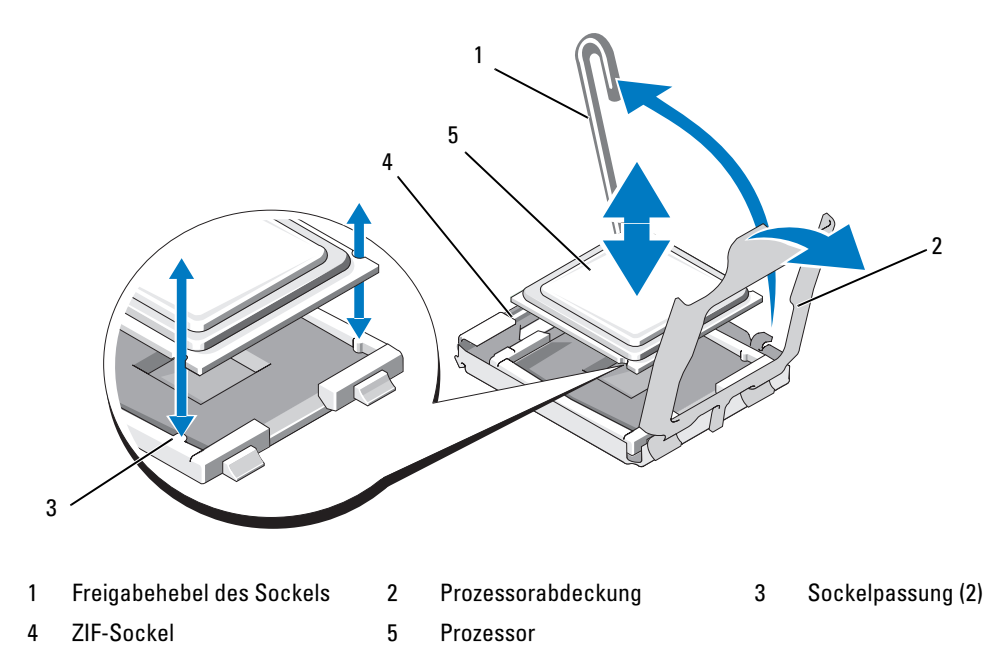

- 13 Heben Sie den Prozessor aus dem Sockel, und belassen Sie den Hebel in senkrechter Position, damit der neue Prozessor in den Sockel eingepasst werden kann.
- HINWEIS: Achten Sie darauf, keine Kontaktstifte am ZIF-Sockel zu verbiegen, wenn Sie den Prozessor entfernen. Durch ein Verbiegen der Kontaktstifte kann die Systemplatine dauerhaft beschädigt werden.
- 14 Entnehmen Sie den neuen Prozessor der Verpackung.
- 15 Richten Sie den Prozessor mit den Passungen am ZIF-Sockel aus. Siehe [Abbildung 3-25.](#page-105-0)

16 Setzen Sie den Prozessor im Sockel ein.

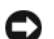

HINWEIS: Wenn der Prozessor falsch eingesetzt wird, kann dies beim Einschalten des Systems eine dauerhafte Beschädigung der Systemplatine oder des Prozessors zur Folge haben. Achten Sie beim Einsetzen des Prozessors im Sockel darauf, die Kontaktstifte im Sockel nicht zu verbiegen.

- a Falls der Sicherungshebel am Prozessorsockel nicht senkrecht steht, bringen Sie ihn in diese Position.
- b Richten Sie die Passungen des Prozessors und des Sockels aufeinander aus und setzen den die Prozessor vorsichtig in den Sockel, wobei Sie darauf achten, dass alle Kontaktstifte in die entsprechenden Löcher im Sockel gelangen.

 $\Box$  HINWEIS: Wenden Sie beim Einsetzen des Prozessors keine Kraft an. Wenn der Prozessor korrekt positioniert ist, fällt er von allein in den Sockel.

- c Wenn der Prozessor vollständig im Sockel eingesetzt ist, drehen Sie den Freigabehebel des Sockels wieder nach unten, bis er einrastet und den Prozessor sichert. Siehe [Abbildung 3-25](#page-105-0).
- d Schließen Sie die Prozessorabdeckung. Siehe [Abbildung 3-25](#page-105-0).
- 17 Installieren Sie den Kühlkörper.
	- a Entfernen Sie die vorhandene Wärmeleitpaste mit einem sauberen, fusselfreien Tuch vom Kühlkörper.

ANMERKUNG: Wenn Sie keinen Austauschkühlkörper erhalten haben, verwenden Sie den in [Schritt 10](#page-104-1) entfernten Kühlkörper.

- b Entfernen Sie das Schutzblatt von der Schicht mit Wärmeleitpaste auf der Oberseite des Prozessors. Wenn der Prozessor ohne bereits aufgetragene Wärmeleitpaste geliefert wurde, öffnen Sie die im Prozessor-Kit enthaltene Portion Wärmeleitpaste, und tragen Sie die Wärmeleitpaste gleichmäßig auf der Oberseite des Prozessors auf.
- c Setzen Sie den Kühlkörper auf den Prozessor. Siehe [Abbildung 3-24](#page-104-0).
- d Schließen Sie einen der Kühlkörperhaltehebel, bis er einrastet. Siehe [Abbildung 3-24](#page-104-0).
- e Wiederholen Sie den Vorgang mit dem anderen Kühlkörperhaltehebel.
- 18 Installieren Sie die Lüfter in der mittleren Lüfterhalterung. Siehe "Entfernen und Installieren [eines Lüfters" auf Seite 74.](#page-73-1)
- 19 Setzen Sie die mittlere Lüfterhalterung wieder ein. Siehe "Einsetzen der mittleren Lüfterhalterung" [auf Seite 93](#page-92-1).
- 20 Schließen Sie das System. Siehe ["Schließen des Systems" auf Seite 62.](#page-61-0)
- 21 Verbinden Sie das System wieder mit dem Netzstrom, und schalten Sie das System und die angeschlossenen Peripheriegeräte ein.

Beim Startvorgang erkennt das System den neuen Prozessor und ändert automatisch die Systemkonfiguration im System-Setup-Programm.

- 22 Drücken Sie <F2>, um das System-Setup-Programm aufzurufen, und überprüfen Sie, ob die Prozessorinformationen mit der neuen Systemkonfiguration übereinstimmen. Hinweise zur Verwendung des System-Setup-Programms erhalten Sie unter ["Verwenden des System-Setup-](#page-42-0)[Programms" auf Seite 43](#page-42-0).
- 23 Führen Sie die Systemdiagnose aus, um sicherzustellen, dass der neue Prozessor korrekt funktioniert. Informationen zum Diagnoseprogramm und zur Suche nach eventuellen Prozessorfehlern finden Sie unter ["Durchführen der Systemdiagnose" auf Seite 153](#page-152-0).

# 1x8 SAS-Rückwandplatine

## Entfernen der 1x8 SAS-Rückwandplatine

- VORSICHT: Nur zugelassene Servicetechniker dürfen die Gehäuseabdeckung entfernen und auf die Komponenten im Innern des Systems zugreifen. Ausführliche Informationen zu den Sicherheitsvorkehrungen beim Arbeiten im Innern des Computers und zum Schutz vor elektrischer Entladung finden Sie im *Product* **Information Guide (Produktinformationshandbuch).** 
	- 1 Entfernen Sie gegebenenfalls die Frontverkleidung. Siehe "Entfernen der Frontverkleidung" [auf Seite 58](#page-57-0).
	- 2 Schalten Sie das System sowie die angeschlossenen Peripheriegeräte aus, und trennen Sie das System von der Netzstromsteckdose und den Peripheriegeräten.
	- 3 Öffnen Sie das System. Siehe ["Öffnen des Systems" auf Seite 61.](#page-60-0)
	- 4 Trennen Sie die Kabel von der SAS-Controllerzusatzkarte an der Erweiterungsschachthalterung, und entfernen Sie die Kabel von der mittleren Lüfterhalterung.
	- 5 Entfernen Sie die Lüfter aus der mittleren Lüfterhalterung. Siehe "Entfernen und Installieren [eines Lüfters" auf Seite 74.](#page-73-1)
	- 6 Entfernen Sie die mittlere Lüfterhalterung. Siehe "Entfernen der mittleren Lüfterhalterung" [auf Seite 93](#page-92-0).
	- 7 Trennen Sie alle Kabel von der SAS-Rückwandplatine. Siehe [Abbildung 6-3](#page-160-0).
	- 8 Entriegeln Sie die Festplatte(n), und ziehen Sie sie mindestens 5 cm aus dem System heraus.

HINWEIS: Wenn Sie die Festplatten vollständig aus dem System entfernen, müssen die Nummern der einzelnen Festplatten notiert und vor dem Entfernen auf den Festplatten vermerkt werden, damit sie an den gleichen Positionen wieder eingesetzt werden können.

- 9 Entfernen Sie die SAS-Rückwandplatine:
	- a Heben Sie den federbelasteten blauen Haltstift an, um die Rückwandplatine freizugeben, und schieben Sie die Rückwandplatine dann nach oben.
	- b Wenn die Rückwandplatine den oberen Anschlag erreicht hat, ziehen Sie die Platine zur Rückseite des Systems, um sie aus den Haltern zu entfernen.
#### Installation der 1x8 SAS-Rückwandplatine

1 Setzen Sie die Rückwandplatine hinter den Laufwerkschächten im System ein.

Achten Sie bei der Installation der neuen Rückwandplatine darauf, dass alle Kabel aus dem Weg geräumt sind.

- 2 Richten Sie die Rückwandplatine an den Haltern am Gehäuse aus, und befestigen Sie dann die Platine an den Haltern.
- 3 Schieben Sie die Rückwandplatine nach unten, bis der blaue Sicherungsstift einrastet.
- 4 Verbinden Sie alle Kabel mit der Rückwandplatine, wobei Sie sorgfältig darauf achten, dass die ursprünglichen Verbindungen wiederhergestellt werden.
- 5 Setzen Sie die Festplatten wieder ein.
- 6 Installieren Sie die Lüfter in der mittleren Lüfterhalterung. Siehe "Entfernen und Installieren [eines Lüfters" auf Seite 74.](#page-73-0)
- 7 Setzen Sie die mittlere Lüfterhalterung wieder ein. Siehe "Einsetzen der mittleren Lüfterhalterung" [auf Seite 93](#page-92-0).
- 8 Schließen Sie das System. Siehe ["Schließen des Systems" auf Seite 62](#page-61-0).
- 9 Bringen Sie gegebenenfalls die Frontverkleidung wieder an.
- 10 Verbinden Sie das System wieder mit dem Netzstrom, und schalten Sie das System und die angeschlossenen Peripheriegeräte ein.

## Optionale 1x2 FlexBay-Laufwerkhalterung

#### Entfernen der optionalen 1x2 FlexBay-Laufwerkhalterung

- VORSICHT: Nur zugelassene Servicetechniker dürfen die Gehäuseabdeckung entfernen und auf die Komponenten im Innern des Systems zugreifen. Ausführliche Informationen zu den Sicherheitsvorkehrungen beim Arbeiten im Innern des Computers und zum Schutz vor elektrischer Entladung finden Sie im Product **Information Guide (Produktinformationshandbuch).** 
	- 1 Entfernen Sie gegebenenfalls die Frontverkleidung. Siehe "Entfernen der Frontverkleidung" [auf Seite 58](#page-57-0).
	- 2 Schalten Sie das System sowie die angeschlossenen Peripheriegeräte aus, und trennen Sie das System von der Netzstromsteckdose und den Peripheriegeräten.
	- **3** Öffnen Sie das System. Siehe ["Öffnen des Systems" auf Seite 61](#page-60-0).
	- 4 Drücken Sie die Sperrklinke auf der Oberseite des Peripherieschachts nach rechts, um die FlexBay-Halterung freizugeben, und schieben Sie die FlexBay-Halterung teilweise aus dem Gehäuse. Siehe [Abbildung 3-26](#page-109-0).
	- 5 Merken Sie sich die Reihenfolge der SAS-Kabelverbindungen an der FlexBay-Rückwandplatine, und trennen Sie die SAS-Kabel. Siehe [Abbildung 3-26](#page-109-0).
- 6 Trennen Sie das Stromversorgungskabel von der Flexbay-Rückwandplatine. Siehe [Abbildung 3-26](#page-109-0).
- 7 Entfernen Sie die 1x2 FlexBay-Laufwerkhalterung aus dem Gehäuseschacht.

<span id="page-109-0"></span>Abbildung 3-26. FlexBay-Laufwerkhalter installieren und entfernen

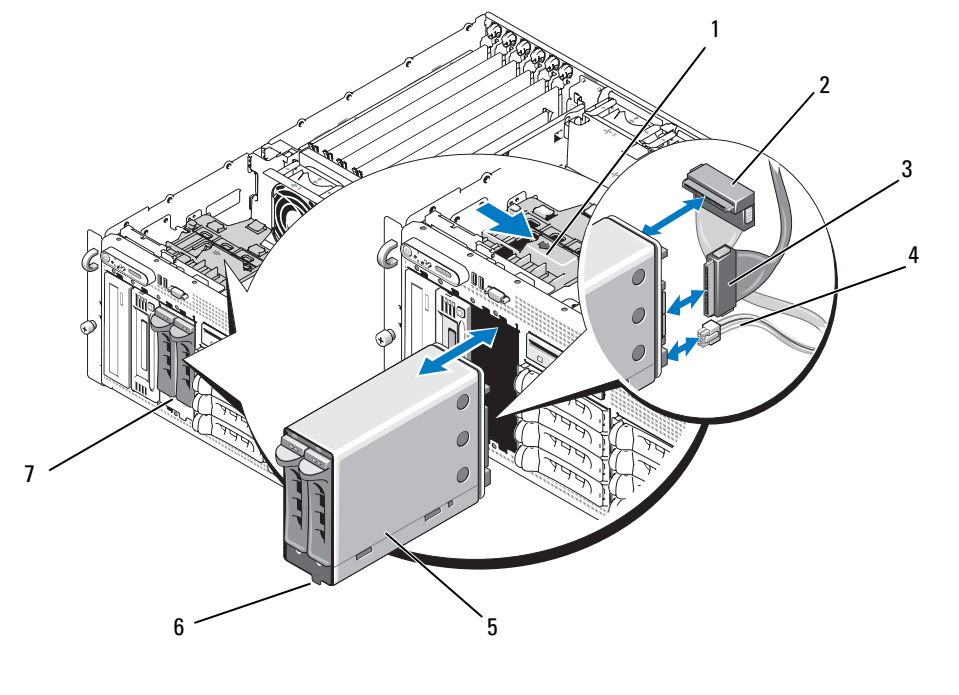

- 1 Sperrklinke des Peripherieschachts 2 SAS-Anschluss (SAS\_B\_IN) 3 SAS-Anschluss (SAS\_B\_OUT)
- 4 Stromversorgungsanschluss 5 1x2 FlexBay-Laufwerkhalterung 6 Einschubpassung
- 7 FlexBay-Schacht

#### Installation der 1x2 FlexBay-Laufwerkhalterung

- VORSICHT: Nur zugelassene Servicetechniker dürfen die Gehäuseabdeckung entfernen und auf die Komponenten im Innern des Systems zugreifen. Ausführliche Informationen zu den Sicherheitsvorkehrungen beim Arbeiten im Innern des Computers und zum Schutz vor elektrischer Entladung finden Sie im Product **Information Guide (Produktinformationshandbuch).** 
	- 1 Entfernen Sie gegebenenfalls die Frontverkleidung. Siehe "Entfernen der Frontverkleidung" [auf Seite 58](#page-57-0).
	- 2 Schalten Sie das System sowie die angeschlossenen Peripheriegeräte aus, und trennen Sie das System von der Netzstromsteckdose und den Peripheriegeräten.
	- 3 Öffnen Sie das System. Siehe ["Öffnen des Systems" auf Seite 61](#page-60-0).
- 4 Entfernen Sie gegebenenfalls die Abdeckung vom FlexBay-Schacht.
- 5 Führen Sie die 1x2 FlexBay-Halterung zu drei Vierteln in den FlexBay-Schacht. Siehe [Abbildung 3-26](#page-109-0).

Die FlexBay-Halterung ist mit einer Passung versehen, damit Sie nicht verkehrt eingesetzt werden kann.

- 6 Schließen Sie die SAS-Kabel auf der Rückseite der FlexBay-Halterung an:
	- a Verbinden Sie das SAS-Kabel vom Anschluss SAS\_B auf der 1x8 Rückwandplatine mit dem Anschluss Anschluss SAS\_B\_OUT an der FlexBay-Halterung. Die Position des Anschlusses SAS\_B auf der 1x8 Rückwandplatine geht aus [Abbildung 6-3](#page-160-0) hervor.
	- b Verbinden Sie das SAS-Kabel von der SAS-RAID-Controllerzusatzkarte mit dem Anschluss SAS B IN an der FlexBay-Halterung.
- 7 Verbinden Sie das Stromversorgungskabel mit der FlexBay-Halterung (siehe [Abbildung 3-26](#page-109-0)) und mit dem Stromversorungsanschluss auf der 1x8 Rückwandplatine (siehe [Abbildung 6-3\)](#page-160-0).

## <span id="page-110-1"></span>SAS-Controllerzusatzkarte

Das System verfügt über einen eigenen Steckplatz (INT STORAGE) für eine SAS-Controllerzusatzkarte. Siehe [Abbildung 3-14](#page-77-0). Die SAS-Controllerzusatzkarte stellt das SAS-Speichersubsystem für die systeminternen Festplatten zur Verfügung.

ANMERKUNG: Die SAS-Controllerzusatzkarte ohne RAID unterstützt maximal vier SAS- oder SATA-Festplatten. Die Laufwerke müssen in den Laufwerkschächten 0 bis 3 eingesetzt sein.

Die optionale SAS-RAID-Controllerzusatzkarte unterstützt bis zu 10 SAS- oder SATA-Festplatten und ermöglicht das Einrichten der Festplatten in einer RAID-Konfiguration. Nähere Informationen finden Sie in der Dokumentation zur SAS-RAID-Controllerzusatzkarte.

#### <span id="page-110-0"></span>Austauschen der Batterie für die SAS-RAID-Controllerzusatzkarte

- 1 Trennen Sie das Batteriekabel von der SAS-RAID-Controllerzusatzkarte, indem Sie auf die Sperrklinke des Kabelsteckers drücken und das Kabel abziehen. Siehe [Abbildung 3-27](#page-111-0).
- 2 Ziehen Sie den Stecker durch das Kabelführungsloch in der Erweiterungsschachthalterung, und entfernen Sie dann die Batterie aus der Erweiterungsschachthalterung, indem Sie die Batterie nach oben aus dem Batteriefach herausziehen. Siehe [Abbildung 3-27](#page-111-0).
- 3 Setzen Sie die neue Batterie im Batteriefach ein, wobei Sie darauf achten, dass die Batterie korrekt ausgerichtet und vollständig eingesetzt ist. Siehe [Abbildung 3-27](#page-111-0).
- 4 Führen Sie den Kabelstecker durch das Kabelführungsloch, und verbinden Sie das Speicherkartenbatteriekabel mit der SAS-Controllerzusatzkarte. Siehe [Abbildung 3-27](#page-111-0).

<span id="page-111-0"></span>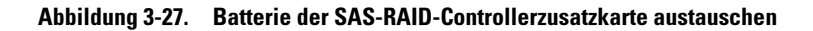

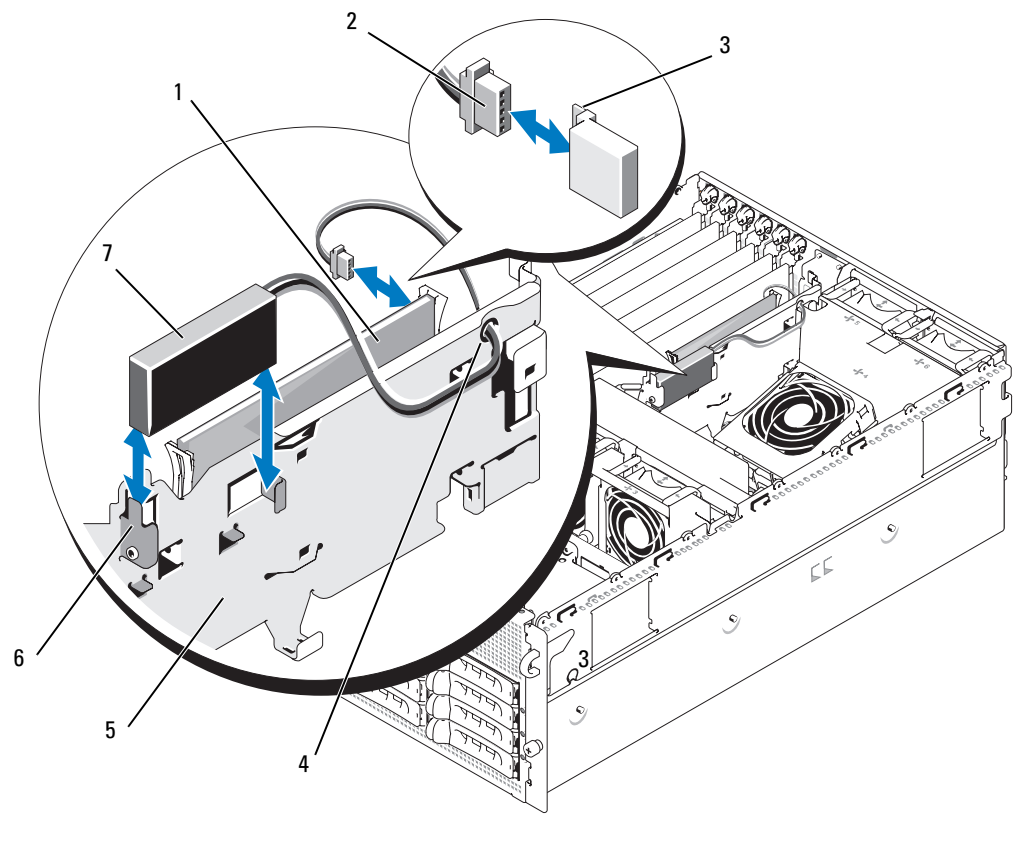

- 1 SAS-RAID-Controllerzusatzkarte 2 RAID-Batteriekabel 3 Sperrklinke am Stecker
	-
- 
- 4 Kabelführungsloch für RAID-Batteriekabel
- 5 Erweiterungsschachthalterung 6 Batteriefach
- 

7 RAID-Batterie

#### Entfernen der SAS-Controllerzusatzkarte

Die folgende Vorgehensweise gilt sowohl für eine SAS-Controllerkarte als auch eine SAS-RAID-Controllerzusatzkarte. Eine SAS-RAID-Controllerzusatzkarte ist dargestellt in [Abbildung 3-28](#page-112-0).

- 1 Trennen Sie gegebenenfalls das RAID-Batteriekabel von der Controllerkarte, indem Sie auf die Sperrklinke des Kabelsteckers auf der Zusatzkarte drücken und das Batteriekabel abziehen.
- 2 Drücken Sie die Kunststoffführungen nach außen, und ziehen Sie die Karte an den Rändern vorsichtig nach oben, bis sich der Platinenstecker vom Sockel auf der Systemplatine gelöst hat. Siehe [Abbildung 3-28.](#page-112-0)

3 Halten Sie beim Herausziehen der SAS-Controllerzusatzkarte weiterhin die Führungsschienen nach außen gedrückt.

Wenn Sie die SAS-Zusatzkartenbatterie austauschen müssen, erhalten Sie entsprechende Anweisungen im Abschnitt ["Austauschen der Batterie für die SAS-RAID-Controllerzusatzkarte" auf Seite 111.](#page-110-0)

<span id="page-112-0"></span>Abbildung 3-28. SAS-Controllerzusatzkarte installieren und entfernen

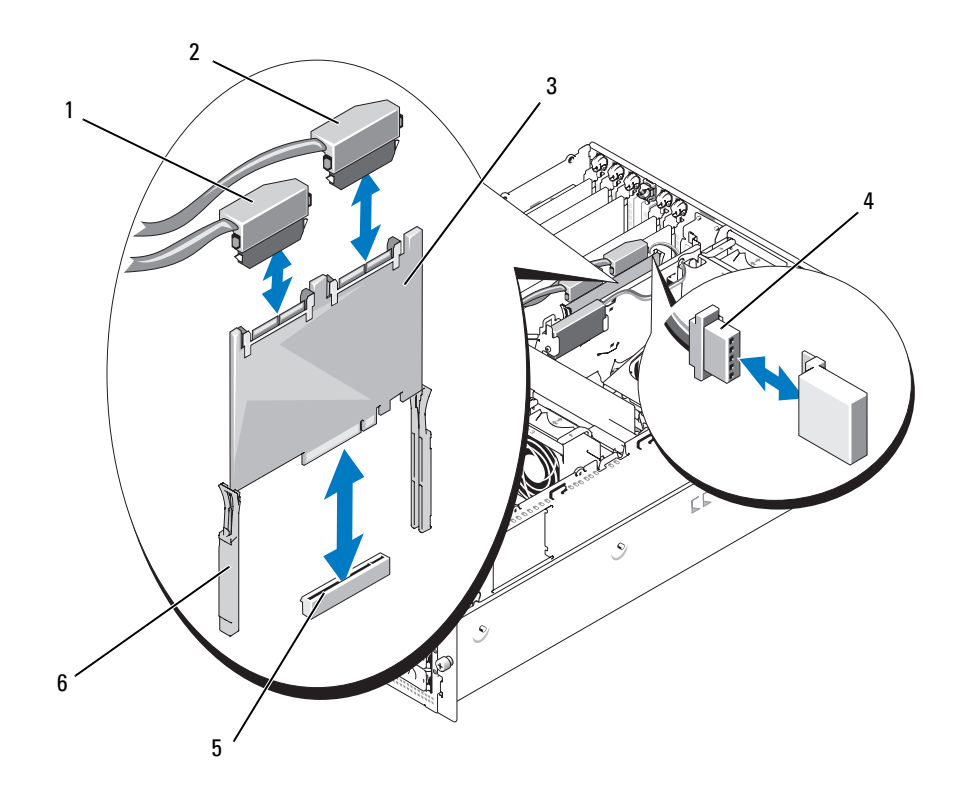

- 1 SAS-Anschluss 0 (zum Anschluss SAS\_A der 1x8 Rückwandplatine)
- 4 RAID-Batteriekabel (nur bei SAS-RAID)
- 2 SAS-Anschluss 1 (nur bei SAS-RAID) (zum 1x8 SAS\_B-Anschluss oder zum 1x2 SAS\_B\_IN-Anschluss)
- 5 Zusatzkartensockel 6 Führungsschienen (2)
- 3 SAS-Controllerzusatzkarte
	-

#### Installation der SAS-Controllerzusatzkarte

Die folgende Vorgehensweise gilt sowohl für eine SAS-Controllerkarte als auch eine SAS-RAID-Controllerzusatzkarte.

- 1 Halten Sie die Zusatzkarte an den Kanten und richten Sie die Karte mit den Führungsschienen an der Erweiterungsschachthalterung aus. Siehe [Abbildung 3-28](#page-112-0).
- ANMERKUNG: Achten Sie beim Einstecken der SAS-Controllerzusatzkarte in den Sockel darauf, dass Sie nur auf die Kartenränder drücken und nicht auf das DIMM-Modul oder eine Komponente des DIMM-Sockels auf der Zusatzkarte.
- 2 Setzen Sie die Karte in die Führungsschienen ein, und schieben Sie die Karte nach unten, bis der Platinenstecker im entsprechenden Speichersockel (INT STORAGE) auf der Systemplatine sitzt. Siehe [Abbildung 3-14](#page-77-0) und [Abbildung 3-28.](#page-112-0)
- 3 Verbinden Sie gegebenenfalls das Batteriekabel mit dem Batteriekabelanschluss an der SAS-Controllerzusatzkarte.

Wenn Sie die SAS-Zusatzkartenbatterie austauschen müssen, erhalten Sie entsprechende Anweisungen im Abschnitt ["Austauschen der Batterie für die SAS-RAID-Controllerzusatzkarte" auf Seite 111.](#page-110-0)

## Verkabeln der SAS-Rückwandplatinen

#### Kabelanforderungen

Die zum Anschluss des SAS-Speichersystems erforderlichen Kabel sind von der Konfiguration abhängig. [Tabelle 3-2](#page-113-0) enthält eine Liste der verfügbaren Konfigurationen für SAS-Speicher, die Anzahl der benötigten Kabel sowie die Anzahl der jeweils unterstützten Festplatten.

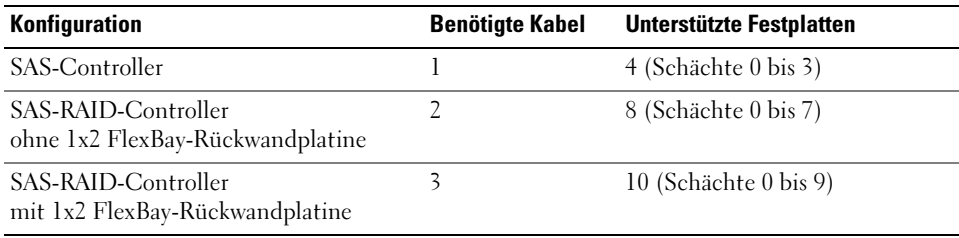

#### <span id="page-113-0"></span>Tabelle 3-2. Kabelanforderungen

#### Verkabeln des SAS-Controllers (ohne RAID)

Verbinden Sie bei einem System mit SAS-Controllerzusatzkarte ohne RAID den Anschluss SAS\_0 an der SAS-Controllerzusatzkarte mit dem Anschluss SAS\_A an der SAS-Rückwandplatine. Siehe [Abbildung 3-29.](#page-114-0)

<span id="page-114-0"></span>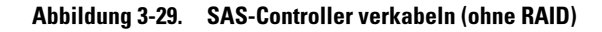

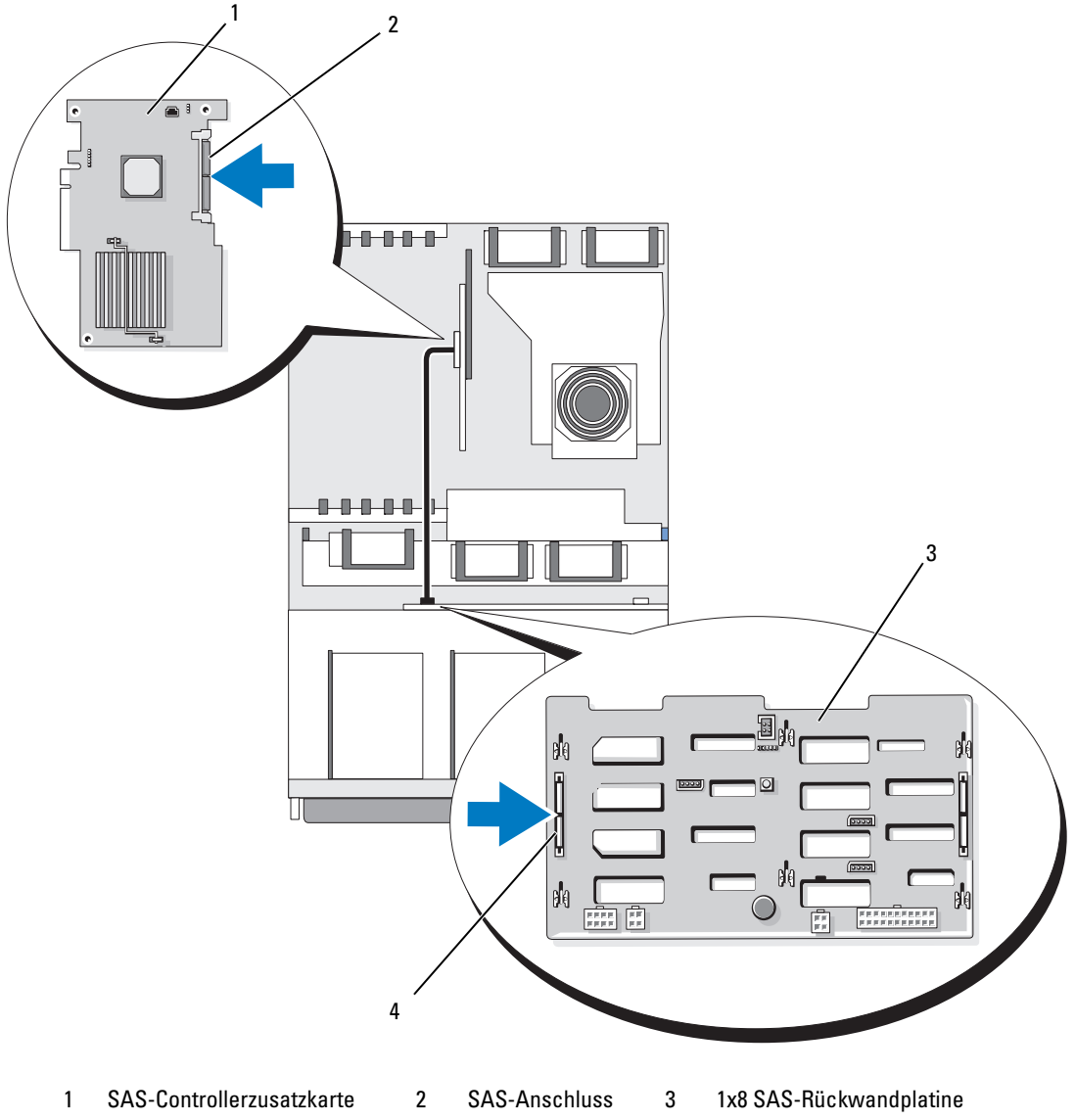

#### Verkabeln des SAS-RAID-Controllers

Mit der optionalen SAS-RAID-Controllerzusatzkarte können Sie das System so konfigurieren, dass nur die 1x8 SAS-Rückwandplatine oder die 1x8 SAS-Rückwandplatine mit der optionalen 1x2 SAS-Rückwandplatine verwendet wird. Die jeweilige Verkabelung ist in den folgenden Unterabschnitten beschrieben. Detaillierte Angaben zu den unterstützten RAID-Levels für die jeweilige Konfiguration und die Laufwerkanforderungen für spezifische RAID-Typen erhalten Sie in der Dokumentation zum SAS-RAID-Controller.

#### 1x8 Laufwerkkonfiguration

Verbinden Sie bei einer 1x8 Laufwerkkonfiguration ohne installierte optionale 1x2 Rückwandplatine den Anschluss SAS\_0 an der SAS-Controllerzusatzkarte mit dem Anschluss SAS\_A an der 1x8 Rückwandplatine. Verbinden Sie den Anschluss SAS\_1 an der SAS-Controllerzusatzkarate mit dem Anschluss SAS\_B an der 1x8 Rückwandplatine. Siehe [Abbildung 3-30.](#page-116-0)

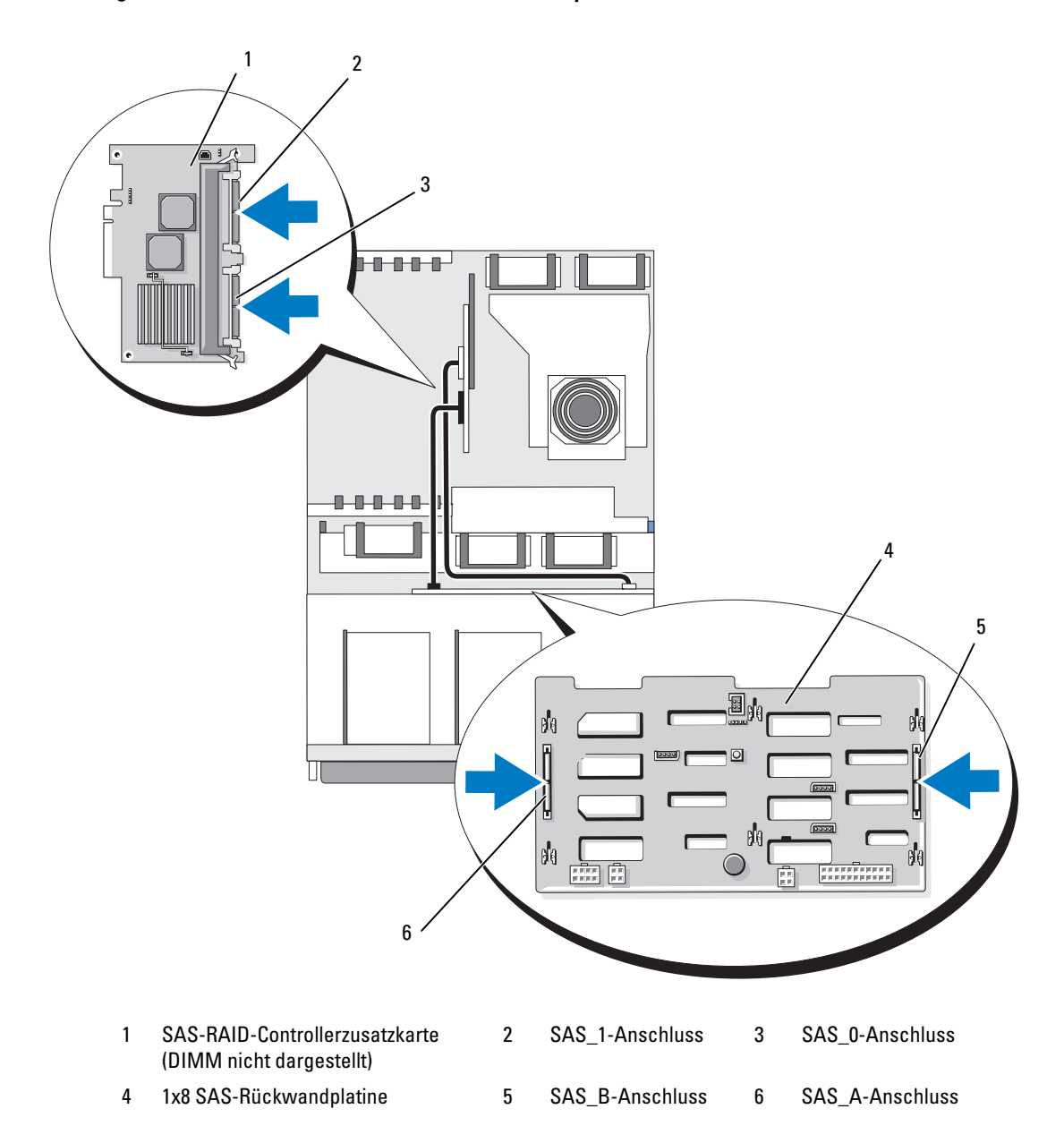

<span id="page-116-0"></span>Abbildung 3-30. SAS-RAID-Controller mit der 1x8 Rückwandplatine verkabeln

#### 1x8 plus 1x2-Laufwerkkonfiguration

Wenn die optionale 1x2 SAS-Rückwandplatine im FlexBay-Schacht installiert ist, stellen Sie die folgenden Kabelverbindungen her:

- Verbinden Sie den Anschluss SAS\_0 an der SAS-Controllerzusatzkarte mit dem Anschluss SAS\_A an der 1x8 SAS-Rückwandplatine. Siehe [Abbildung 3-31.](#page-118-0)
- Verbinden Sie den Anschluss SAS\_1 an der SAS-Controllerzusatzkarte mit dem Anschluss SAS\_B\_IN an der 1x2 SAS-Rückwandplatine. Siehe [Abbildung 3-31.](#page-118-0)
- Verbinden Sie den Anschluss SAS\_B\_OUT an der 1x2 SAS-Rückwandplatine mit dem Anschluss SAS\_B an der 1x8 SAS-Rückwandplatine. Siehe [Abbildung 3-31.](#page-118-0)

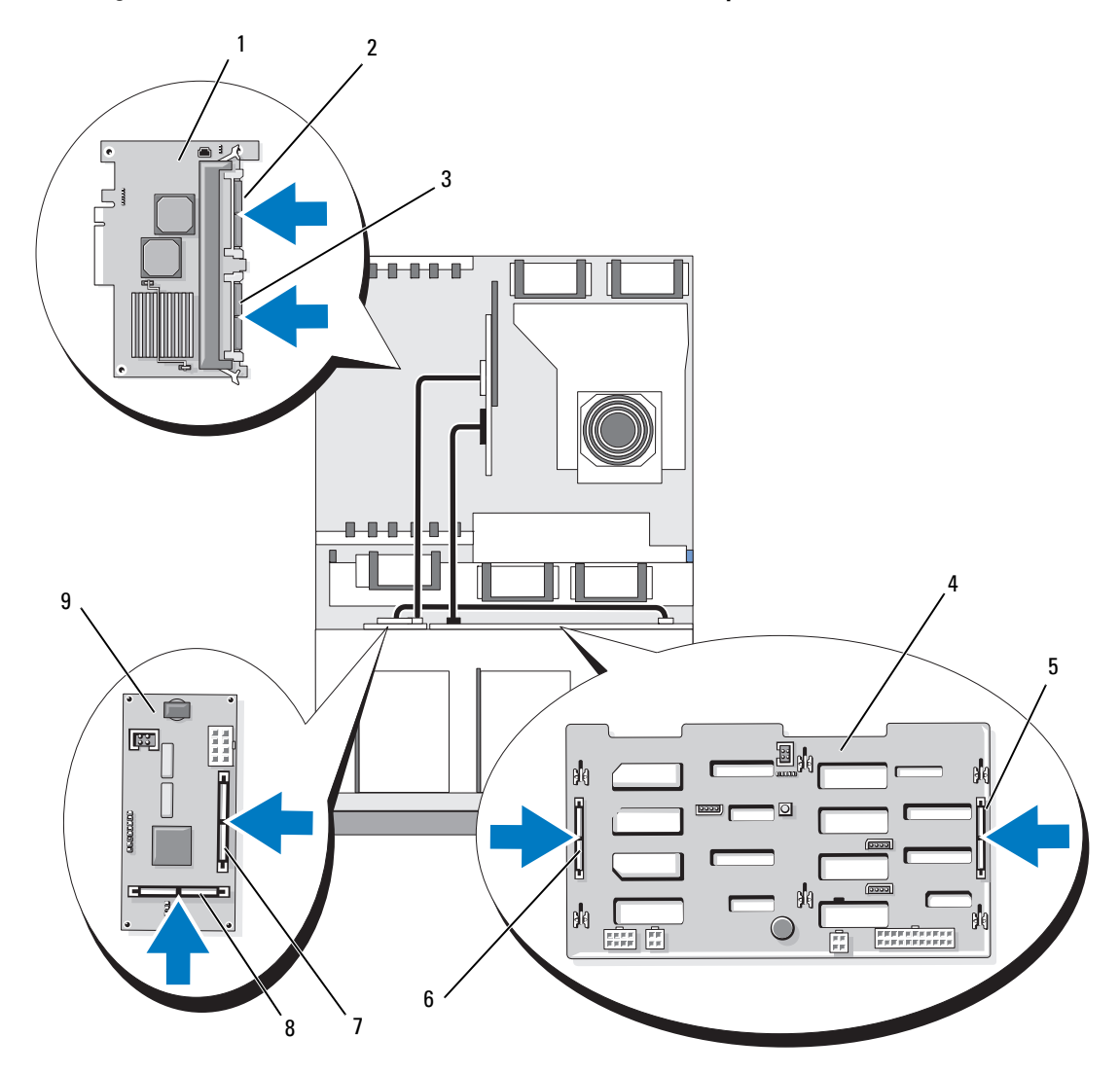

<span id="page-118-0"></span>Abbildung 3-31. SAS-RAID-Controller mit der 1x8 und der 1x2 Rückwandplatine verkabeln

- 1 SAS-RAID-Controllerzusatzkarte (DIMM nicht dargestellt)
- 4 1x8 SAS-Rückwandplatine 5 SAS\_B-Anschluss 6 SAS\_A-Anschluss
- 7 SAS\_B\_IN-Anschluss 8 SAS\_B\_OUT-Anschluss
- 2 SAS\_1-Anschluss (zum SAS\_B\_IN-Anschluss)
	-
	- (zum SAS\_B-Anschluss)
- 3 SAS\_0-Anschluss (zum SAS\_A-Anschluss)
- 
- 9 1x2 SAS-Rückwandplatine

# Konfiguration des Startlaufwerks

Standardmäßig startet das System von Laufwerk 0 an der 1x8 SAS-Rückwandplatine. Die Reihenfolge der Startgeräte ist im System-Setup-Programm festgelegt. Siehe ["Verwenden des System-Setup-](#page-42-0)[Programms" auf Seite 43.](#page-42-0)

# Bedienfeldbaugruppe (nur für Service)

#### Entfernen der Bedienfeldplatine

Die folgende Vorgehensweise gilt sowohl für Rack- als auch Tower-Systeme. In [Abbildung 3-32](#page-120-0) ist die Rack-Orientierung dargestellt.

#### VORSICHT: Nur zugelassene Servicetechniker dürfen die Gehäuseabdeckung entfernen und auf die Komponenten im Innern des Systems zugreifen. Ausführliche Informationen zu den Sicherheitsvorkehrungen beim Arbeiten im Innern des Computers und zum Schutz vor elektrischer Entladung finden Sie im Product **Information Guide (Produktinformationshandbuch).**

- 1 Entfernen Sie gegebenenfalls die Frontverkleidung. Siehe "Entfernen der Frontverkleidung" [auf Seite 58](#page-57-0).
- 2 Schalten Sie das System sowie die angeschlossenen Peripheriegeräte aus, und trennen Sie das System von der Netzstromsteckdose und den Peripheriegeräten.
- **3** Öffnen Sie das System. Siehe ["Öffnen des Systems" auf Seite 61](#page-60-0).
- 4 Wenn es sich um ein Tower-System handelt, entfernen Sie die obere Systemabdeckung:
	- a Entfernen Sie die Schraube auf der Rückseite des Systems, mit der obere Systemabdeckung befestigt ist.
	- b Schieben Sie die Abdeckung zurück, um sie von den Haltern am Gehäuse zu lösen, und heben Sie sie ab.
- 5 Trennen Sie das Anzeigemodulkabel von der Bedienfeldplatine. Siehe [Abbildung 3-32](#page-120-0).
- 6 Entfernen Sie die drei Schrauben, mit denen die Bedienfeldplatine am Systemgehäuse befestigt ist, und entfernen Sie die Platine. Siehe [Abbildung 3-32](#page-120-0).
- 7 Trennen Sie das Bedienfeldkabel von der Rückseite der Bedienfeldplatine. Siehe [Abbildung 3-32](#page-120-0).

HINWEIS: Ziehen Sie nicht am Kabel, um den Stecker zu lösen. Andernfalls kann das Kabel beschädigt werden.

- a Drücken Sie die metallenen Sperrklinken an den Enden des Kabelsteckers zusammen.
- b Ziehen Sie den Stecker vorsichtig aus dem Sockel.
- 8 Entfernen Sie das Anzeigemodul:
	- a Führen Sie das Ende einer Büroklammer in das Loch auf der rechten Seite des Anzeigemoduls ein, und hebeln Sie das Etikett ab.
	- b Entfernen Sie mit einem T10 Torx-Schraubendreher die zwei Schrauben, mit denen das Anzeigemodul am Systemgehäuse befestigt ist.
	- c Entfernen Sie das Anzeigemodul aus der Aussparung im Gehäuse.

<span id="page-120-0"></span>Abbildung 3-32. Bedienfeldplatine entfernen

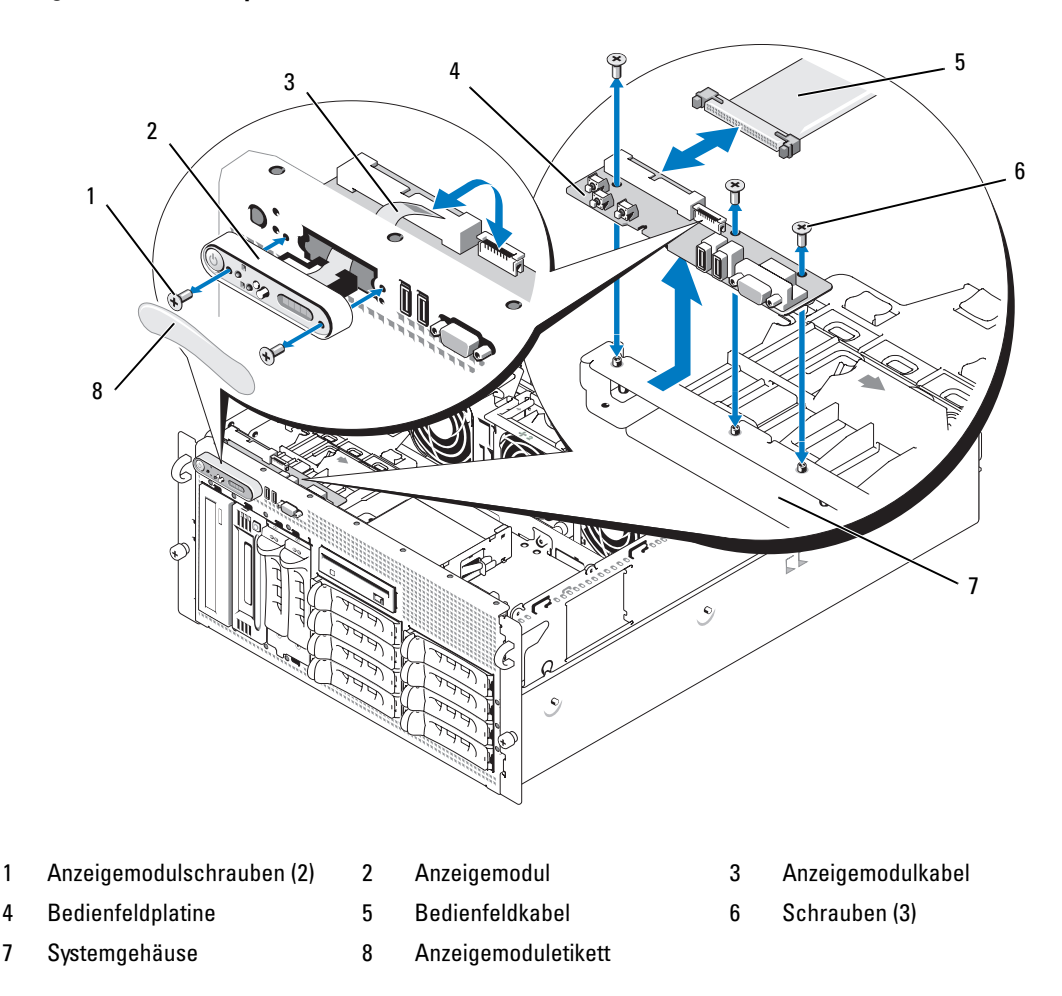

#### Installation der Bedienfeldplatine

Die folgende Vorgehensweise gilt sowohl für Rack- als auch Tower-Systeme. In [Abbildung 3-32](#page-120-0) ist die Rack-Orientierung dargestellt.

- 1 Setzen Sie das Anzeigemodul der Bedienfeldbaugruppe in die Aussparung im Gehäuse ein und befestigen Sie sie mit den zwei Torx-Schrauben.
- 2 Drücken Sie das Bedienfeldetikett auf das Anzeigemodul.
- 3 Installieren Sie die Bedienfeldplatine im Systemgehäuse und befestigen Sie sie mit den drei Kreuzschlitzschrauben. Siehe [Abbildung 3-32](#page-120-0).
- 4 Verbinden Sie das Bandkabel des Anzeigemoduls mit der Bedienfeldplatine. Siehe [Abbildung 3-32](#page-120-0).
- 5 Verbinden Sie das Schnittstellenkabel des Bedienfelds mit der Bedienfeldplatine. Siehe [Abbildung 3-32](#page-120-0).
- 6 Schließen Sie das System. Siehe ["Schließen des Systems" auf Seite 62](#page-61-0).
- 7 Bringen Sie gegebenenfalls die obere Abdeckung am Tower-System an:
	- a Positionieren Sie die obere Abdeckung auf dem System und versetzen Sie sie leicht, sodass die Gehäusehalter eingreifen können.
	- **b** Schieben Sie die Abdeckung nach vorn in die geschlossene Position.
	- c Befestigen Sie die Halteschraube auf der Rückseite des Systems.
- 8 Verbinden Sie das System mit dem Netzstrom, und schalten Sie das System und die angeschlossenen Peripheriegeräte ein.
- 9 Bringen Sie gegebenenfalls die Frontverkleidung wieder an.

## Systemplatine (nur für Service)

#### <span id="page-121-0"></span>Entfernen der Systemplatine

VORSICHT: Nur zugelassene Servicetechniker dürfen die Gehäuseabdeckung entfernen und auf die Komponenten im Innern des Systems zugreifen. Ausführliche Informationen zu den Sicherheitsvorkehrungen beim Arbeiten im Innern des Computers und zum Schutz vor elektrischer Entladung finden Sie im Product **Information Guide (Produktinformationshandbuch).** 

VORSICHT: Zum Anheben des Systems sollten Sie sich stets von jemand anders helfen lassen. Um Verletzungen zu vermeiden, sollten Sie nicht versuchen, das System allein zu bewegen.

- 1 Entfernen Sie gegebenenfalls die Frontverkleidung. Siehe "Entfernen der Frontverkleidung" [auf Seite 58](#page-57-0).
- 2 Schalten Sie das System sowie die angeschlossenen Peripheriegeräte aus, und trennen Sie das System von der Netzstromsteckdose.
- 3 Nehmen Sie alle Kabel von der Vorder- und Rückseite des Systems ab.
- 4 Wenn es sich um ein Tower-System handelt, legen Sie es mit der Seite auf eine ebene Arbeitsfläche.
- 5 Öffnen Sie das System. Siehe ["Öffnen des Systems" auf Seite 61](#page-60-0).
- 6 Trennen Sie alle Kabel, die an Erweiterungskarten in der Erweiterungsschachthalterung angeschlossen sind.
- 7 Entfernen Sie sämtliche Lüfter. Siehe "Entfernen und Installieren eines Lüfters" auf Seite 74 und ["Entfernen und Installieren des Kühlgehäuselüfters" auf Seite 75](#page-74-0).
- 8 Entfernen Sie die mittlere und die hintere Lüfterhalterung. Siehe "Entfernen der mittleren [Lüfterhalterung" auf Seite 93](#page-92-1) und ["Entfernen der hinteren Lüfterhalterung" auf Seite 94](#page-93-0).
- 9 Entfernen Sie das Speicherkühlgehäuse.
- 10 Entfernen Sie alle Erweiterungskarten aus dem Erweiterungsschacht. Siehe "Entfernen von [Erweiterungskarten" auf Seite 80](#page-79-0).
- 11 Lösen Sie die SAS-Controllerzusatzkarte aus dem Sockel auf der Systemplatine:
	- a Drücken Sie die Kunststoffführungen nach außen, und ziehen Sie die Karte an den Rändern vorsichtig nach oben, bis sich der Platinenstecker vom Sockel gelöst hat.
	- b Belassen Sie die SAS-Controllerzusatzkarte in der Erweiterungsschachthalterung.
- 12 Wenn eine RAC-Karte im System vorhanden ist, trennen Sie die RAC-Kabel von der Systemplatine. Lassen Sie die RAC-Karte an der Erweiterungsschachthalterung angeschlossen.

Drücken Sie die metallenen Sperrklinken an den Enden des RAC-Kabelsteckers zusammen, und ziehen Sie den Stecker vorsichtig aus dem Sockel.

- 13 Entfernen Sie die Erweiterungsschachthalterung:
	- a Ziehen Sie die Sperrklinke auf der linken Seite der Halterung an der Systemgehäusewand nach innen.
	- b Ziehen Sie die Halterung leicht nach vorn, um sie aus den Haltern am Gehäuse zu lösen, und heben Sie die Halterung nach oben aus dem Gehäuse.
- 14 Entfernen Sie gegebenenfalls den TOE-Key. Siehe [Abbildung 6-2](#page-158-0).
- 15 Trennen Sie alle Kabel von den Anschlüssen am vorderen Rand der Systemplatine.
- $\sqrt{!}$  VORSICHT: Die DIMM-Module bleiben auch nach dem Ausschalten des Systems eine Zeitlang auf hoher Temperatur. Lassen Sie die DIMM-Module ausreichend lange abkühlen, bevor Sie sie anfassen. Fassen Sie die DIMM-Module an den Kanten an und vermeiden Sie den Kontakt mit den Komponenten auf den Modulen.
- 16 Entfernen Sie die Speichermodule. Siehe ["Entfernen von Speichermodulen" auf Seite 101](#page-100-0).
- 17 Entfernen Sie den bzw. die CPU-Prozessoren. Siehe ["Austauschen eines Prozessors" auf Seite 104](#page-103-0).
- 18 So entfernen Sie die Systemplatine:
	- a Heben Sie den blauen Haltestift an, und schieben Sie die Systemplatine in Richtung der Vorderseite des Systems, um die Platine von den Haltern am Gehäuse zu lösen. Siehe [Abbildung 3-33](#page-123-0).
	- b Heben Sie die Systemplatine aus dem Gehäuse.

<span id="page-123-0"></span>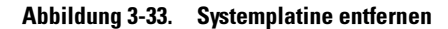

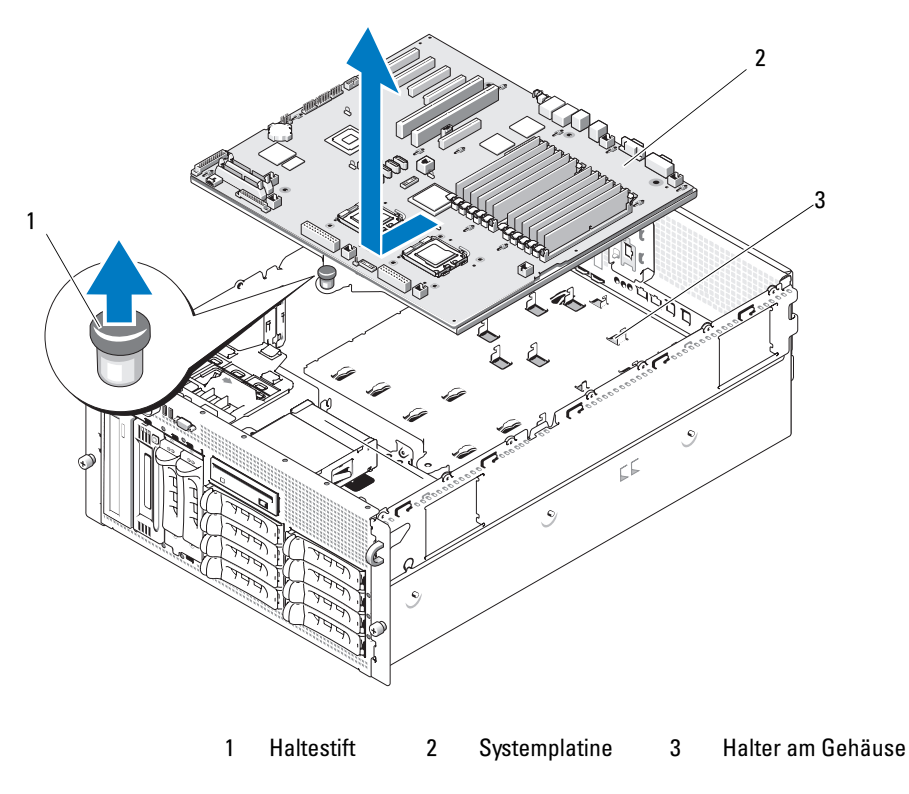

#### <span id="page-123-1"></span>Installation der Systemplatine

VORSICHT: Nur zugelassene Servicetechniker dürfen die Gehäuseabdeckung entfernen und auf die Komponenten im Innern des Systems zugreifen. Ausführliche Informationen zu den Sicherheitsvorkehrungen beim Arbeiten im Innern des Computers und zum Schutz vor elektrischer Entladung finden Sie im Product **Information Guide (Produktinformationshandbuch).** 

- 1 Nehmen Sie die neue Systemplatine aus der Verpackung.
- 2 Installieren Sie die Systemplatine.
	- a Halten Sie die Systemplatine am vorderen Rand und an den Auswurfvorrichtungen für die Speichermodule.
	- b Senken Sie die Systemplatine vorsichtig in das Gehäuse ab, wobei Sie die Seite mit den DIMM-Sockeln leicht nach unten neigen, damit die Platine an der Gehäusewand vorbeikommt. Stellen Sie sicher, dass die E/A-Anschlüsse am hinteren Rand der Platine unter den Vorsprung auf der Innenseite des rückseitigen Anschlussfelds gelangen.

Wenn die Platine korrekt positioniert ist, greifen die Halter am Gehäuse in die entsprechenden Aussparungen in der Systemplatine.

- c Schieben Sie die Systemplatine in Richtung der Systemrückseite, bis der Haltestift einrastet.
- 3 Installieren Sie den bzw. die CPU-Prozessoren. Siehe ["Austauschen eines Prozessors" auf Seite 104](#page-103-0).
- 4 Installieren Sie die Speichermodule. Siehe ["Installation von Speichermodulen" auf Seite 99](#page-98-0).
- 5 Verbinden Sie alle Kabel mit den Anschlüssen am vorderen Rand der Systemplatine.
- 6 Installieren Sie gegebenenfalls den TOE-Key. Siehe [Abbildung 6-2](#page-158-0).
- 7 Installieren Sie die Erweiterungsschachthalterung:
	- a Richten Sie die Erweiterungsschachthalterung mit den Haltern an der Systemplatine und der Gehäusewand aus, und drücken Sie dann vorsichtig die Halterung hinein.
	- b Schieben Sie die Halterung vorsichtig in Richtung der Gehäuserückseite, bis die Sperrklinke auf der linken Seite der Halterung einrastet.
- 8 Installieren Sie alle Erweiterungskarten. Siehe ["Installation einer Erweiterungskarte" auf Seite 78](#page-77-1).
- 9 Installieren Sie die SAS-Controllerzusatzkarte. Siehe ["SAS-Controllerzusatzkarte" auf Seite 111](#page-110-1).
- 10 Wenn eine RAC-Karte vorhanden ist, verbinden Sie die Kabel mit den RAC-Anschlüssen auf der Systemplatine. Siehe ["Installation einer RAC-Karte" auf Seite 101](#page-100-1).
- 11 Installieren Sie die mittlere und die hintere Lüfterhalterung. Siehe "Einsetzen der mittleren [Lüfterhalterung" auf Seite 93](#page-92-0) und ["Einsetzen der hinteren Lüfterhalterung" auf Seite 94](#page-93-1).
- 12 Installieren Sie das Speicherkühlgehäuse. Siehe ["Installieren des Kühlgehäuses" auf Seite 93](#page-92-2).

HINWEIS: Betreiben Sie das System niemals mit abgenommenem Speicherkühlgehäuse. Eine Überhitzung kann schnell eintreten, was zur Systemabschaltung und einem entsprechenden Datenverlust führen kann.

- 13 Installieren Sie sämtliche Lüfter. Siehe ["Entfernen und Installieren eines Lüfters" auf Seite 74](#page-73-0)
- 14 Schließen Sie alle Kabel an den Erweiterungskarten an.
- **15** Schließen Sie das System. Siehe ["Schließen des Systems" auf Seite 62](#page-61-0).
- 16 Schließen Sie alle Kabel von der Vorder- und Rückseite des Systems an.
- 17 Verbinden Sie das System mit dem Netzstrom, und schalten Sie das System und die angeschlossenen Peripheriegeräte ein.
- 18 Bringen Sie gegebenenfalls die Frontverkleidung wieder an.

### Stromverteilungsplatine (nur für Service)

#### Entfernen der Stromverteilungsplatine

VORSICHT: Nur zugelassene Servicetechniker dürfen die Gehäuseabdeckung entfernen und auf die Komponenten im Innern des Systems zugreifen. Beachten Sie bei sämtlichen Vorgängen die Sicherheitsvorkehrungen und die Hinweise für das Arbeiten im Innern des Computers und zum Schutz vor elektrischer Entladung, die im *Product Information Guide* (Produktinformationshandbuch) beschrieben sind.

#### VORSICHT: Zum Anheben des Systems sollten Sie sich stets von jemand anders helfen lassen. Um Verletzungen zu vermeiden, sollten Sie nicht versuchen, das System allein zu bewegen.

- 1 Schalten Sie das System aus und unterbrechen Sie die Netzstromverbindung.
- 2 Nehmen Sie alle Kabel von der Rückseite des Systems ab.
- 3 Wenn es sich um ein Tower-System handelt, legen Sie es mit der Seite auf eine ebene Arbeitsfläche.
- 4 Öffnen Sie das System. Siehe ["Öffnen des Systems" auf Seite 61](#page-60-0).
- 5 Führen Sie alle zusätzlichen Schritte zum Entfernen der Systemplatine im Abschnitt "Entfernen [der Systemplatine" auf Seite 122](#page-121-0) durch.
- 6 Trennen Sie alle Verbindungskabel von der Systemplatine zur SAS-Rückwandplatine, zur Bedienfeldplatine und allen Band- oder Festplattenlaufwerken im Peripherie- oder FlexBay-Schacht.
- 7 Trennen Sie alle Verbindungskabel von der Systemplatine und der SAS-Rückwandplatine zur Stromverteilungsplatine.
- 8 Entriegeln Sie die Netzteile und ziehen Sie sie etwa 5 cm aus dem System. Siehe "Entfernen [eines Netzteils" auf Seite 71](#page-70-0)
- 9 Entfernen Sie mit einem Kreuzschlitzschraubendreher der Größe 2 die fünf Schrauben, mit denen die Stromverteilungsplatine befestigt ist. Siehe [Abbildung 3-34](#page-126-0).
- 10 Entfernen Sie die Stromverteilungsplatine aus dem Systemgehäuse. Siehe [Abbildung 3-34](#page-126-0).

<span id="page-126-0"></span>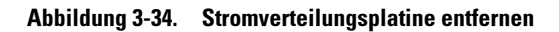

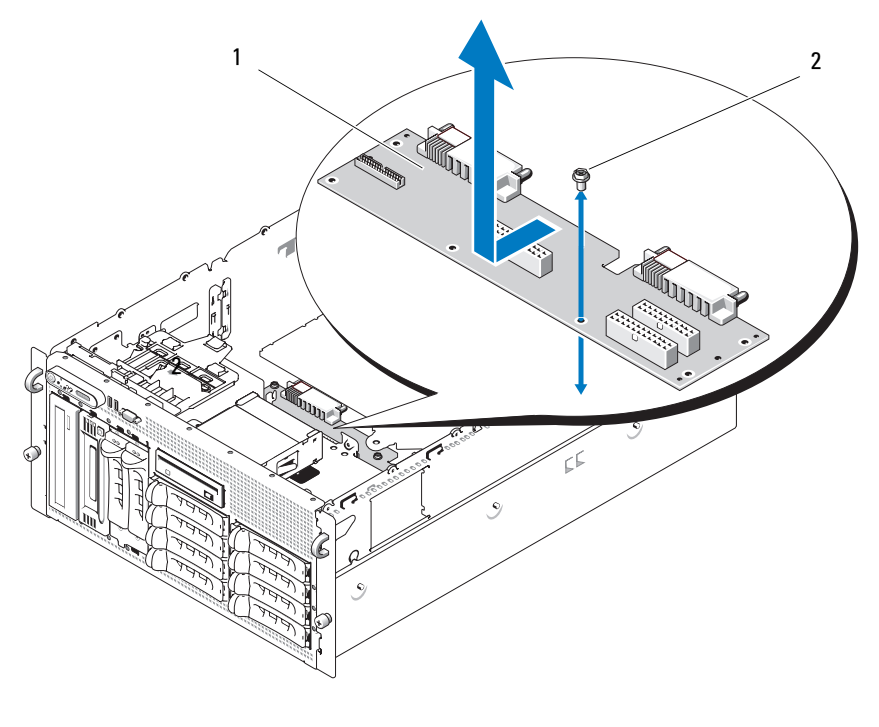

1 Stromverteilungsplatine 2 Schrauben (5)

#### Installation der Stromverteilungsplatine

- VORSICHT: Nur zugelassene Servicetechniker dürfen die Gehäuseabdeckung entfernen und auf die Komponenten im Innern des Systems zugreifen. Ausführliche Informationen zu den Sicherheitsvorkehrungen beim Arbeiten im Innern des Computers und zum Schutz vor elektrischer Entladung finden Sie im Product **Information Guide (Produktinformationshandbuch).** 
	- 1 Entnehmen Sie die neue Stromverteilungsplatine der Verpackung.
	- 2 Halten Sie die Stromverteilungsplatine an den Rändern, senken Sie sie vorsichtig in das Gehäuse ab, und richten Sie die Schraublöcher am Gehäuse aus. Siehe [Abbildung 3-34](#page-126-0).
	- 3 Befestigen Sie mit einem Kreuzschlitzschraubendreher der Größe 2 die Stromverteilungsplatine mit den fünf Schrauben am Systemgehäuse. Siehe [Abbildung 3-34](#page-126-0).
	- 4 Schließen Sie die Stromversorgungskabel an der Stromverteilungsplatine an.
	- **5** Installieren Sie die Systemplatine. Siehe ["Installation der Systemplatine" auf Seite 124](#page-123-1).
	- 6 Schließen Sie die Verbindungskabel zwischen der Stromverteilungsplatine und der Systemplatine an.
	- 7 Schließen Sie die Verbindungskabel zwischen der Stromverteilungsplatine und der SAS-Rückwandplatine an.
	- 8 Schließen Sie alle Verbindungskabel von der Systemplatine zur SAS-Rückwandplatine, zur Bedienfeldplatine und allen Band- oder Festplattenlaufwerken im Peripherie- oder FlexBay-Schacht an.
- 9 Schließen Sie das System. Siehe ["Schließen des Systems" auf Seite 62](#page-61-0).
- 10 Setzen Sie die Netzteile wieder ein. Siehe ["Installation eines Netzteils" auf Seite 72](#page-71-0).
- 11 Verbinden Sie das System wieder mit den Peripheriegeräten und mit der Netzstromsteckdose, und schalten Sie das System ein.

# Fehlerbehebung beim System

# Sicherheit geht vor – für Sie und Ihr System

Für einige in diesem Dokument beschriebene Vorgehensweisen ist es erforderlich, das Systemgehäuse zu öffnen und im Innern des Systems zu arbeiten. Führen Sie nur solche Wartungsarbeiten am System durch, die in diesem Handbuch oder an anderer Stelle in der Systemdokumentationen beschrieben sind.

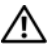

VORSICHT: Nur zugelassene Servicetechniker dürfen die Gehäuseabdeckung entfernen und auf die Komponenten im Innern des Systems zugreifen. Beachten Sie bei sämtlichen Vorgängen die Sicherheitsvorkehrungen und die Hinweise für das Arbeiten im Innern des Computers und zum Schutz vor elektrischer Entladung, die im Product Information Guide (Produktinformationshandbuch) beschrieben sind.

### Startvorgang

Achten Sie beim Hochfahren des Systems auf die optischen und akustischen Anzeigen, die in [Tabelle 4-1](#page-128-0) beschrieben sind.

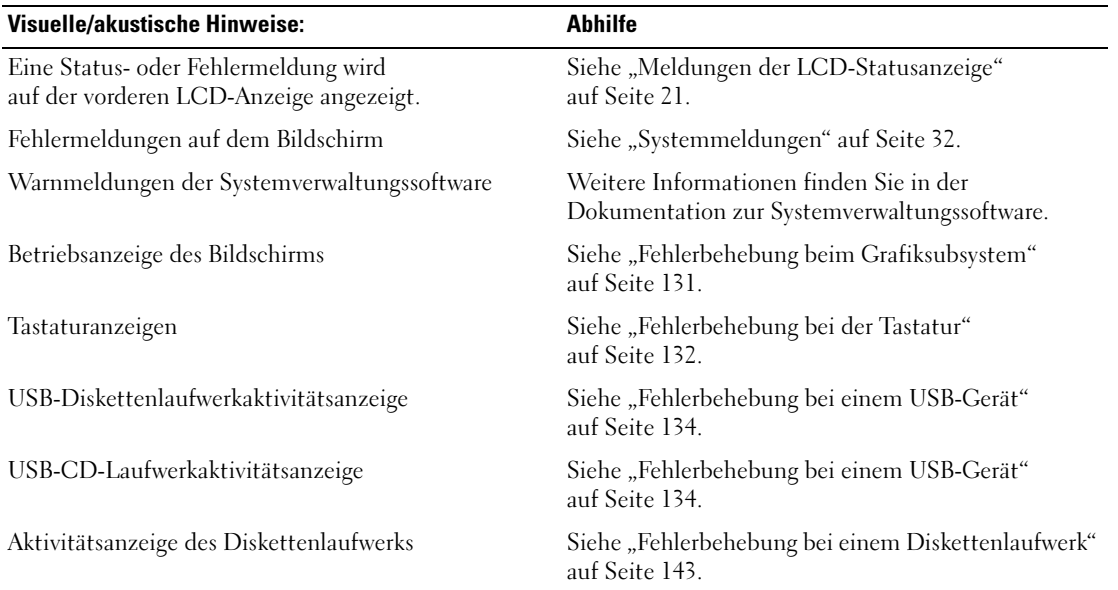

#### <span id="page-128-0"></span>Tabelle 4-1. Anzeigen beim Systemstart

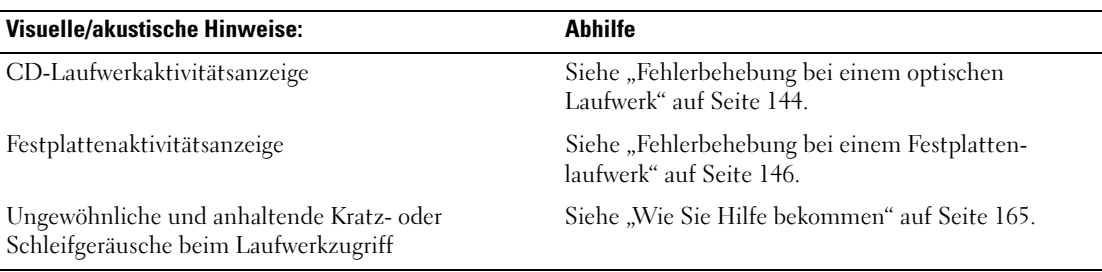

#### Tabelle 4-1. Anzeigen beim Systemstart (Fortsetzung)

### Überprüfen der Geräte

Dieser Abschnitt enthält Hinweise zur Behebung von Störungen bei externen Geräten, die direkt mit dem System verbunden sind, wie etwa Bildschirm, Tastatur oder Maus. Lesen Sie "Fehlerbehebung [bei externen Verbindungen" auf Seite 131,](#page-130-1) bevor Sie eines dieser Verfahren durchführen.

#### Fehlerbehebung bei IRQ-Zuweisungskonflikten

Die meisten PCI-Geräte können sich einen IRQ mit einem anderen Gerät teilen. Ein gleichzeitiger Zugriff ist jedoch nicht möglich. Um derartige Konflikte zu vermeiden, beachten Sie die in den jeweiligen PCI-Gerätedokumentationen angegebenen IRQ-Anforderungen. [Tabelle 4-2](#page-129-0) enthält die IRQ-Zuweisungen.

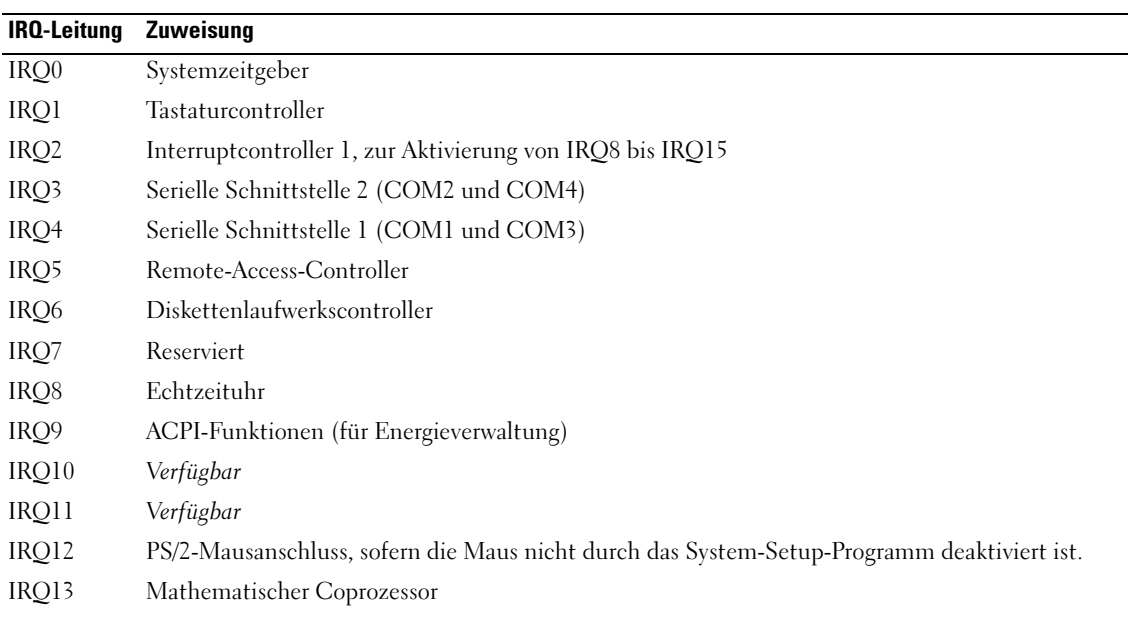

#### <span id="page-129-0"></span>Tabelle 4-2. IRQ-Standardzuweisungen

| <b>IRQ-Leitung Zuweisung</b> |                            |
|------------------------------|----------------------------|
| IRO14                        | IDE-CD-Laufwerk-Controller |
| IRO15                        | Verfügbar                  |

Tabelle 4-2. IRQ-Standardzuweisungen (Fortsetzung)

#### <span id="page-130-1"></span>Fehlerbehebung bei externen Verbindungen

Lockere und falsch angeschlossene Kabel sind die häufigsten Ursachen für Störungen beim System, beim Bildschirm und anderen Peripheriegeräten (z. B. Drucker, Tastatur, Maus oder andere externe Geräte). Stellen Sie sicher, dass alle externen Kabel fest mit den externen Anschlüssen des Systems verbunden sind. In [Abbildung 1-2](#page-13-0) sind die vorderseitigen Anschlüsse und in [Abbildung 1-4](#page-17-0) die rückseitigen Anschlüsse des Systems dargestellt.

#### <span id="page-130-0"></span>Fehlerbehebung beim Grafiksubsystem

#### Problem

- Der Bildschirm funktioniert nicht ordnungsgemäß.
- Der Grafikspeicher ist fehlerhaft.

#### **Ahhilfe**

- 1 Überprüfen Sie die Systemanschlüsse und die Stromversorgung des Bildschirms.
- 2 Stellen Sie fest, ob im System eine Erweiterungskarte mit Bildschirmanschluss installiert ist.

Bei dieser Systemkonfiguration sollte das Bildschirmkabel normalerweise mit dem Anschluss an der Erweiterungskarte verbunden sein, nicht mit dem im System integrierten Bildschirmanschluss.

Um zu überprüfen, ob der Bildschirm mit dem richtigen Anschluss verbunden ist, schalten Sie das System aus und warten Sie 1 Minute. Verbinden Sie dann den Bildschirm mit dem anderen Anschluss, und schalten Sie das System ein.

3 Stellen Sie fest, ob sowohl auf der Vorderseite als auch auf der Rückseite ein Bildschirm angeschlossen ist.

Das System unterstützt nur einen Bildschirm, der entweder auf der Vorderseite oder auf der Rückseite angeschlossen wird. Wenn Sie auf der Vorderseite einen Bildschirm anschließen, wird der Anschluss auf der Rückseite deaktiviert.

Falls zwei Bildschirme mit dem System verbunden sind, entfernen Sie einen Bildschirm. Wenn sich das Problem auf diese Weise nicht lösen lässt, fahren Sie mit dem nächsten Schritt fort.

4 Führen Sie den entsprechenden Online-Diagnosetest durch. Siehe "Diagnose mit Server [Administrator" auf Seite 153](#page-152-0).

Wenn die Tests erfolgreich ausgeführt werden, liegt das Problem nicht an der Grafikhardware.

Wenn die Tests fehlschlagen, lesen Sie ["Wie Sie Hilfe bekommen" auf Seite 165](#page-164-0).

#### <span id="page-131-0"></span>Fehlerbehebung bei der Tastatur

#### Problem

- Eine Systemmeldung weist auf ein Tastaturproblem hin
- Die Tastatur funktioniert nicht richtig

#### **Abhilfe**

- 1 Rufen Sie das System-Setup-Programm auf, und stellen Sie sicher, dass die USB-Anschlüsse aktiviert sind. Siehe ["Verwenden des System-Setup-Programms" auf Seite 43.](#page-42-0)
- 2 Überprüfen Sie Tastatur und Kabel auf sichtbare Beschädigungen.
- 3 Tauschen Sie die defekte Tastatur gegen eine an anderer Stelle funktionierende Tastatur aus.

Wenn sich das Problem auf diese Weise lösen lässt, muss die defekte Tastatur ersetzt werden. Siehe ["Wie Sie Hilfe bekommen" auf Seite 165.](#page-164-0)

4 Führen Sie den entsprechenden Online-Diagnosetest durch. Siehe "Diagnose mit Server [Administrator" auf Seite 153](#page-152-0).

Wenn das Problem nicht behoben wird, lesen Sie ["Wie Sie Hilfe bekommen" auf Seite 165.](#page-164-0)

#### Fehlerbehebung bei der Maus

#### Problem

- Eine Systemmeldung weist auf ein Problem mit der Maus hin.
- Die Maus funktioniert nicht ordnungsgemäß.

#### **Abhilfe**

1 Führen Sie den entsprechenden Online-Diagnosetest durch. Siehe "Diagnose mit Server [Administrator" auf Seite 153](#page-152-0).

Wenn der Test fehlschlägt, fahren Sie mit dem nächsten Schritt fort.

2 Überprüfen Sie Maus und Kabel auf sichtbare Beschädigungen. Wenn die Maus nicht beschädigt ist, fahren Sie fort mit [Schritt 4.](#page-131-1)

Wenn die Maus beschädigt ist, fahren Sie mit dem nächsten Schritt fort.

3 Tauschen Sie die defekte Maus gegen eine nachweislich funktionstüchtige Maus aus.

Wenn das Problem dadurch behoben wird, muss die fehlerhafte Maus ersetzt werden. Siehe ["Wie Sie Hilfe bekommen" auf Seite 165](#page-164-0).

<span id="page-131-1"></span>4 Rufen Sie das System-Setup-Programm auf, und stellen Sie sicher, dass die USB-Anschlüsse aktiviert sind. Siehe ["Verwenden des System-Setup-Programms" auf Seite 43](#page-42-0). Wenn das Problem nicht behoben wird, lesen Sie ["Wie Sie Hilfe bekommen" auf Seite 165.](#page-164-0)

# Fehlerbehebung bei E/A-Grundfunktionen

#### Problem

- Eine Fehlermeldung weist auf ein Problem mit der seriellen Schnittstelle hin.
- Das an eine serielle Schnittstelle angeschlossene Gerät funktioniert nicht richtig.

#### Abhilfe

- 1 Rufen Sie das System-Setup-Programm auf und stellen Sie sicher, dass die serielle Schnittstelle aktiviert und korrekt für die Anwendung konfiguriert ist. Siehe ["Verwenden des System-Setup-](#page-42-0)[Programms" auf Seite 43](#page-42-0).
- 2 Tritt das Problem nur in Verbindung mit einem bestimmten Anwendungsprogramm auf, so lesen Sie in der Dokumentation des Anwendungsprogramms die möglicherweise erforderlichen Anforderungen an die Schnittstellenkonfiguration nach.
- 3 Führen Sie den entsprechenden Online-Diagnosetest durch. Siehe "Diagnose mit Server [Administrator" auf Seite 153](#page-152-0).

Wenn die Tests erfolgreich durchgeführt wurden, das Problem jedoch weiterhin besteht, lesen Sie ["Fehlerbehebung bei einem seriellen E/A-Gerät" auf Seite 133](#page-132-0).

#### <span id="page-132-0"></span>Fehlerbehebung bei einem seriellen E/A-Gerät

#### Problem

• Das Gerät an der seriellen Schnittstelle funktioniert nicht ordnungsgemäß.

#### **Abhilfe**

- 1 Schalten Sie das System und die an die serielle Schnittstelle angeschlossenen Peripheriegeräte aus.
- 2 Ersetzen Sie das serielle Schnittstellenkabel und schalten Sie das System und das serielle Gerät ein.

Wenn sich das Problem auf diese Weise lösen lässt, muss das Schnittstellenkabel ersetzt werden. Siehe .Wie Sie Hilfe bekommen" auf Seite 165.

- 3 Schalten Sie das System und das serielle Gerät aus und tauschen Sie das Gerät gegen ein vergleichbares aus.
- 4 Schalten Sie das System und das serielle Gerät wieder ein.

Wenn das Problem dadurch behoben wird, muss das serielle Gerät ersetzt werden. Siehe ["Wie Sie Hilfe bekommen" auf Seite 165](#page-164-0).

Wenn das Problem weiterhin besteht, lesen Sie ["Wie Sie Hilfe bekommen" auf Seite 165](#page-164-0).

#### <span id="page-133-0"></span>Fehlerbehebung bei einem USB-Gerät

#### Problem

- Eine Systemmeldung weist auf ein Problem mit einem USB-Gerät hin.
- Das Gerät an einem USB-Anschluss funktioniert nicht ordnungsgemäß.

#### **Abhilfe**

- 1 Rufen Sie das System-Setup-Programm auf und stellen Sie sicher, dass die USB-Anschlüsse aktiviert sind. Siehe ["Verwenden des System-Setup-Programms" auf Seite 43.](#page-42-0)
- 2 Schalten Sie das System und alle USB-Geräte aus.
- 3 Trennen Sie alle USB-Geräte von der Schnittstelle und schließen Sie das Gerät mit der Fehlfunktion an den anderen USB-Anschluss an.
- 4 Schalten Sie das System und das wieder angeschlossene Gerät ein.

Wenn sich das Problem auf diese Weise lösen lässt, ist möglicherweise der USB-Anschluss defekt. Siehe ["Wie Sie Hilfe bekommen" auf Seite 165](#page-164-0).

5 Falls möglich, tauschen Sie das Schnittstellenkabel gegen ein funktionierendes Kabel aus.

Wenn sich das Problem auf diese Weise lösen lässt, muss das Schnittstellenkabel ersetzt werden. Siehe .Wie Sie Hilfe bekommen" auf Seite 165.

- 6 Schalten Sie das System und das USB-Gerät aus und tauschen Sie das Gerät gegen ein vergleichbares aus.
- 7 Schalten Sie das System und das USB-Gerät wieder ein.

Wenn sich das Problem auf diese Weise lösen lässt, muss das USB-Gerät ersetzt werden. Siehe ["Wie Sie Hilfe bekommen" auf Seite 165](#page-164-0).

Wenn das Problem weiterhin besteht, lesen Sie ["Wie Sie Hilfe bekommen" auf Seite 165](#page-164-0).

### Fehlerbehebung bei einem NIC

#### Problem

• Der NIC kommuniziert nicht mit dem Netzwerk.

#### **Abhilfe**

- 1 Führen Sie den entsprechenden Online-Diagnosetest durch. Siehe "Diagnose mit Server [Administrator" auf Seite 153](#page-152-0).
- 2 Überprüfen Sie die entsprechende Anzeige auf dem NIC-Anschluss.
	- Wenn die Verbindungsanzeige nicht leuchtet, überprüfen Sie alle Kabelverbindungen.
	- Leuchtet die Aktivitätsanzeige nicht auf, sind die Netzwerktreiberdateien eventuell beschädigt oder gelöscht.

Entfernen Sie die Treiber und installieren Sie sie neu, falls notwendig. Weitere Informationen finden Sie in der Dokumentation zum NIC.

- Ändern Sie, falls möglich, die Autonegotiation-Einstellung.
- Verwenden Sie einen anderen Anschluss am Switch bzw. Hub.

Wenn eine NIC-Karte an Stelle eines integrierten NIC verwendet wird, lesen Sie die Dokumentation zur NIC-Karte.

- 3 Stellen Sie sicher, dass die entsprechenden Treiber installiert und die Protokolle eingebunden sind. Weitere Informationen finden Sie in der Dokumentation zum NIC.
- 4 Rufen Sie das System-Setup-Programm auf und bestätigen Sie, dass die NICs aktiviert sind. Siehe ["Verwenden des System-Setup-Programms" auf Seite 43](#page-42-0).
- 5 Stellen Sie sicher, dass alle NICs, Hubs und Switches im Netzwerk auf die gleiche Datenübertragungsgeschwindigkeit eingestellt sind. Lesen Sie die Dokumentation zu Ihren Netzwerkgeräten.
- 6 Stellen Sie sicher, dass alle Netzwerkkabel vom richtigen Typ sind und die maximale Länge nicht überschreiten.

# Fehlerbehebung bei Feuchtigkeit im System

#### Problem

- Flüssigkeit ist in das System eingedrungen.
- Sehr hohe Luftfeuchtigkeit

#### **Abhilfe**

- VORSICHT: Nur zugelassene Servicetechniker dürfen die Gehäuseabdeckung entfernen und auf die Komponenten im Innern des Systems zugreifen. Beachten Sie bei sämtlichen Vorgängen die Sicherheitsvorkehrungen und die Hinweise für das Arbeiten im Innern des Computers und zum Schutz vor elektrischer Entladung, die im Product Information Guide (Produktinformationshandbuch) beschrieben sind.
	- 1 Schalten Sie das System sowie die angeschlossenen Peripheriegeräte aus, und trennen Sie das System vom Netzstrom.
	- 2 Öffnen Sie das System. Siehe ["Öffnen des Systems" auf Seite 61.](#page-60-1)
	- 3 Entfernen Sie alle im System installierten Erweiterungskarten. Siehe ["Entfernen von Erweiterungs](#page-79-1)[karten" auf Seite 80.](#page-79-1)
	- 4 Lassen Sie das System gründlich trocknen (mindestens 24 Stunden).
	- 5 Schließen Sie das System. Siehe ["Schließen des Systems" auf Seite 62](#page-61-1).
	- 6 Verbinden Sie das System wieder mit dem Netzstrom, und schalten Sie das System und die angeschlossenen Peripheriegeräte ein.

Wenn das System nicht ordnungsgemäß startet, lesen Sie ["Wie Sie Hilfe bekommen" auf Seite 165.](#page-164-0)

- 7 Wenn das System korrekt startet, fahren Sie es herunter, und installieren Sie alle entfernten Erweiterungskarten neu. Siehe ["Installation einer Erweiterungskarte" auf Seite 78](#page-77-2).
- 8 Führen Sie den entsprechenden Online-Diagnosetest durch. Siehe "Diagnose mit Server [Administrator" auf Seite 153](#page-152-0).

Wenn die Tests fehlschlagen, lesen Sie ["Wie Sie Hilfe bekommen" auf Seite 165](#page-164-0).

## Fehlerbehebung bei einem beschädigten System

#### Problem

• Das System wurde fallengelassen oder beschädigt.

#### **Abhilfe**

- VORSICHT: Nur zugelassene Servicetechniker dürfen die Gehäuseabdeckung entfernen und auf die Komponenten im Innern des Systems zugreifen. Beachten Sie bei sämtlichen Vorgängen die Sicherheitsvorkehrungen und die Hinweise für das Arbeiten im Innern des Computers und zum Schutz vor elektrischer Entladung, die im *Product Information Guide* (Produktinformationshandbuch) beschrieben sind.
	- 1 Öffnen Sie das System. Siehe ["Öffnen des Systems" auf Seite 61.](#page-60-1)
	- 2 Stellen Sie sicher, dass die folgenden Komponenten ordnungsgemäß installiert sind:
		- Erweiterungskarten
		- Netzteile
		- Lüfter
		- Prozessoren und Kühlkörper
		- Speichermodule
		- Laufwerkträgerverbindungen zur SAS-Rückwandplatine, sofern vorhanden
	- 3 Stellen Sie sicher, dass alle Kabel ordnungsgemäß angeschlossen sind.
	- 4 Schließen Sie das System. Siehe ["Schließen des Systems" auf Seite 62](#page-61-1).
	- 5 Starten Sie die Systemplatinen-Testgruppe in der Systemdiagnose. Siehe ["Durchführen der System](#page-152-1)[diagnose" auf Seite 153.](#page-152-1)

Wenn die Tests fehlschlagen, lesen Sie ["Wie Sie Hilfe bekommen" auf Seite 165](#page-164-0).

### Fehlerbehebung bei der Systembatterie

#### Problem

- Eine Systemmeldung weist auf ein Batterieproblem hin.
- Das System-Setup-Programm verliert Systemkonfigurationsinformationen.
- Systemdatum und -uhrzeit bleiben nicht erhalten.

 $\mathscr{U}_A$  ANMERKUNG: Wenn das System für lange Zeit ausgeschaltet bleibt (für Wochen oder Monate), verliert der NVRAM möglicherweise seine Systemkonfigurationsdaten. Dies wird durch eine erschöpfte Batterie verursacht.

#### **Abhilfe**

- 1 Geben Sie die Uhrzeit und das Datum erneut über das System-Setup-Programm ein. Siehe ["Verwenden des System-Setup-Programms" auf Seite 43](#page-42-0).
- 2 Schalten Sie das System aus und trennen Sie es für mindestens eine Stunde vom Netzstrom.
- 3 Verbinden Sie das System wieder mit dem Netzstrom, und schalten Sie es ein.
- 4 Rufen Sie das System-Setup-Programm auf.

Wenn Uhrzeit und Datum im System-Setup-Programm nicht korrekt angezeigt sind, muss die Batterie ausgetauscht werden. Siehe ["Ersetzen der Systembatterie" auf Seite 89](#page-88-0).

Wenn das Problem nach dem Austauschen der Batterie weiterhin besteht, lesen Sie ["Wie Sie Hilfe](#page-164-0)  [bekommen" auf Seite 165](#page-164-0).

 $\mathscr Q$  **ANMERKUNG:** Die Systemzeit kann, verursacht durch bestimmte Software, schneller oder langsamer werden. Wenn das System abgesehen von der im System-Setup-Programm vorhandenen Zeit normal funktioniert, wird das Problem möglicherweise eher durch Software als durch eine defekte Batterie hervorgerufen.

### Fehlerbehebung bei Netzteilen

#### Problem

- Systemstatusanzeigen leuchten gelb.
- Die Netzteil-Fehleranzeigen sind gelb.
- Die LCD-Anzeige auf der Vorderseite zeigt ein Problem bei den Netzteilen an.

#### **Abhilfe**

- $\bigwedge$  VORSICHT: Nur zugelassene Servicetechniker dürfen die Gehäuseabdeckung entfernen und auf die Komponenten im Innern des Systems zugreifen. Beachten Sie bei sämtlichen Vorgängen die Sicherheitsvorkehrungen und die Hinweise für das Arbeiten im Innern des Computers und zum Schutz vor elektrischer Entladung, die im Product Information Guide (Produktinformationshandbuch) beschrieben sind.
	- 1 Führen Sie den entsprechenden Online-Diagnosetest durch. Siehe "Diagnose mit Server [Administrator" auf Seite 153](#page-152-0).
	- 2 Suchen Sie das defekte Netzteil. Die Fehleranzeige des Netzteils leuchtet. Siehe "Anzeigecodes für [Stromversorgung" auf Seite 19](#page-18-0).

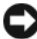

HINWEIS: Die Netzteile sind hot-plug-fähig. Um das System betreiben zu können, muss ein Netzteil installiert sein. Das System befindet sich im redundanten Modus, wenn zwei Netzteile installiert sind. Entfernen und installieren Sie bei einem eingeschalteten System nur ein Netzteil auf einmal. Wenn das System für längere Zeit mit nur einem Netzteil betrieben wird und kein Netzteilplatzhalter installiert ist, kann es zur Überhitzung des Systems kommen.

- 3 Bauen Sie das Netzteil aus und wieder ein, um sicherzustellen, dass es korrekt installiert ist. Siehe ["Netzteile" auf Seite 71.](#page-70-1)
	- ANMERKUNG: Warten Sie nach dem Einsetzen eines Netzteils mehrere Sekunden, damit das System das Netzteil erkennt und feststellen kann, ob es ordnungsgemäß funktioniert. Die Netzstromanzeige wechselt zu grün, um anzuzeigen, dass das Netzteil ordnungsgemäß funktioniert. Siehe ["Anzeigecodes für Strom](#page-18-0)[versorgung" auf Seite 19.](#page-18-0)
- 4 Überprüfen Sie anhand der Anzeigen, ob das Problem behoben wurde. Falls nicht, entfernen Sie das defekte Netzteil. Siehe ["Entfernen eines Netzteils" auf Seite 71.](#page-70-2)
- **5** Installieren Sie ein neues Netzteil. Siehe ["Installation eines Netzteils" auf Seite 72](#page-71-1). Wenn das Problem weiterhin besteht, lesen Sie ["Wie Sie Hilfe bekommen" auf Seite 165](#page-164-0).

## Fehlerbehebung bei der Systemkühlung

#### Problem

• Die Systemverwaltungssoftware meldet einen Lüfterfehler.

#### **Abhilfe**

Stellen Sie sicher, dass keine der folgenden Bedingungen zutrifft:

- Systemabdeckung, Kühlgehäuse, Lauferkplatzhalter oder vordere bzw. hintere Abdeckplatte entfernt.
- Umgebungstemperatur ist zu hoch.
- Externer Luftstrom ist gestört.
- Kabel im Innern des Systems können den Luftstrom beeinträchtigen.
- Ein einzelner Lüfter wurde entfernt oder ist ausgefallen. Siehe "Fehlerbehebung bei einem Lüfter" [auf Seite 139](#page-138-0).

#### <span id="page-138-0"></span>Fehlerbehebung bei einem Lüfter

#### Problem

- Systemstatusanzeige leuchtet gelb.
- Die Systemverwaltungssoftware meldet einen Lüfterfehler.
- LCD-Anzeige auf der Vorderseite zeigt ein Problem bei einem Lüfter an.

#### **Abhilfe**

- VORSICHT: Nur zugelassene Servicetechniker dürfen die Gehäuseabdeckung entfernen und auf die Komponenten im Innern des Systems zugreifen. Beachten Sie bei sämtlichen Vorgängen die Sicherheitsvorkehrungen und die Hinweise für das Arbeiten im Innern des Computers und zum Schutz vor elektrischer Entladung, die im *Product Information Guide* (Produktinformationshandbuch) beschrieben sind.
- 1 Führen Sie die entsprechende Diagnose durch. Siehe "Diagnose mit Server Administrator" [auf Seite 153](#page-152-0).
- 2 Öffnen Sie das System. Siehe ["Öffnen des Systems" auf Seite 61.](#page-60-1)

VORSICHT: Die Kühlungslüfter sind hot-plug-fähig. Um eine ausreichende Kühlung zu gewährleisten, während das System eingeschaltet ist, ersetzen Sie nur einen Lüfter auf einmal.

- 3 Lokalisieren Sie den defekten Lüfter, der auf dem LCD-Display oder in der Diagnosesoftware angezeigt wird. Die Identifizierungsnummern der Lüfter können Sie [Abbildung 3-11](#page-73-1) entnehmen.
- 4 Überprüfen Sie die Lüfterverbindung, indem Sie den Lüfter aus der Halterung entfernen und neu einsetzen. Siehe ["Entfernen und Installieren eines Lüfters" auf Seite 74.](#page-73-2)

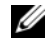

ANMERKUNG: Warten Sie 30 Sekunden, bis das System den Lüfter als erkannt hat und bestimmen kann, ob er richtig funktioniert.

5 Wenn das Problem weiterhin besteht, installieren Sie einen neuen Lüfter. Siehe "Entfernen und [Installieren eines Lüfters" auf Seite 74](#page-73-2).

Wenn der Ersatzlüfter richtig funktioniert, schließen Sie das System. Siehe "Schließen des Systems" [auf Seite 62](#page-61-1).

Falls der Ersatzlüfter nicht funktioniert, lesen Sie ["Wie Sie Hilfe bekommen" auf Seite 165](#page-164-0).

### Fehlerbehebung beim Systemspeicher

#### Problem

- Defektes Speichermodul.
- Defekte Systemplatine.
- Auf der vorderen LCD-Anzeige wird ein Problem mit dem Arbeitsspeicher angezeigt.

#### **Abhilfe**

- VORSICHT: Nur zugelassene Servicetechniker dürfen die Gehäuseabdeckung entfernen und auf die Komponenten im Innern des Systems zugreifen. Beachten Sie bei sämtlichen Vorgängen die Sicherheitsvorkehrungen und die Hinweise für das Arbeiten im Innern des Computers und zum Schutz vor elektrischer Entladung, die im *Product* Information Guide (Produktinformationshandbuch) beschrieben sind.
	- 1 Führen Sie den entsprechenden Online-Diagnosetest durch. Siehe "Diagnose mit Server [Administrator" auf Seite 153](#page-152-0).
	- 2 Schalten Sie das System und alle angeschlossenen Peripheriegeräte ein.

Falls keine Fehlermeldung erscheint, fahren Sie mit dem nächsten Schritt fort.

Wenn eine Fehlermeldungen angezeigt wird, fahren Sie mit [Schritt 13](#page-141-0) fort.

3 Rufen Sie das System-Setup-Programm auf und überprüfen Sie die Einstellung für den Systemspeicher. Siehe ["Verwenden des System-Setup-Programms" auf Seite 43.](#page-42-0)

Wenn die installierte Speichergröße mit der Systemspeichereinstellung übereinstimmt, fahren Sie mit [Schritt 13](#page-141-0) fort.

- 4 Entfernen Sie die Frontverkleidung. Siehe ["Entfernen der Frontverkleidung" auf Seite 58.](#page-57-1)
- 5 Schalten Sie das System sowie die angeschlossenen Peripheriegeräte aus und trennen Sie das System von der Netzstromsteckdose.
- 6 Öffnen Sie das System. Siehe ["Öffnen des Systems" auf Seite 61.](#page-60-1)
- 7 Entfernen Sie das Speicherkühlgehäuse. Siehe ["Entfernen des Kühlgehäuses" auf Seite 90](#page-89-0).

HINWEIS: Entfernen Sie niemals das Speicherkühlgehäuse, ohne zuerst das System auszuschalten. Eine Überhitzung kann schnell eintreten, was zur Systemabschaltung und einem entsprechenden Datenverlust führen kann.

 $\sqrt{!}$  VORSICHT: Die DIMM-Module bleiben auch nach dem Ausschalten des Systems eine Zeitlang auf hoher Temperatur. Lassen Sie die DIMM-Module ausreichend lange abkühlen, bevor Sie sie anfassen. Fassen Sie die DIMM-Module an den Kanten an und vermeiden Sie den Kontakt mit den Komponenten auf den Modulen.

- 8 Setzen Sie die Speichermodule wieder in die Sockel ein. Siehe "Installation von Speichermodulen" [auf Seite 99](#page-98-1).
- 9 Setzen Sie das Speicherkühlgehäuse wieder ein.

HINWEIS: Betreiben Sie das System niemals mit abgenommenem Speicherkühlgehäuse. Eine Überhitzung kann schnell eintreten, was zur Systemabschaltung und einem entsprechenden Datenverlust führen kann.

- 10 Schließen Sie das System. Siehe ["Schließen des Systems" auf Seite 62](#page-61-1).
- <span id="page-140-0"></span>11 Verbinden Sie das System wieder mit dem Netzstrom, und schalten Sie das System und die angeschlossenen Peripheriegeräte ein.

12 Rufen Sie das System-Setup-Programm auf, und überprüfen Sie die Einstellung für den Systemspeicher. Siehe "Verwenden des System-Setup-Programms" auf Seite 43.

Wenn die installierte Speichergrö[ße nicht mit der Systemspeicherein](#page-60-1)stellung übereinstimmt, führen Sie folgende Schritte durch:

- <span id="page-141-1"></span> a Schalten Sie das System und die angeschlossenen Peripheriegeräte aus, und trennen Sie das S[ystem vom Netzstrom.](#page-98-1)
- **b** Öffnen Sie das System. Siehe "Öffnen des Systems" auf Seite 61.
- c Entfernen Sie das Speicherkühlgehäuse. Siehe "Entfernen des Kühlgehäuses" auf Seite 90.
- d Ersetzen Sie das Speichermodul in Sockel 1 durch ein Speichermodul der gleichen Kapazität. Siehe "Installation von Speicher[modulen" auf Seite 99.](#page-61-1)
- e Setzen Sie das Speicherkühlgehäuse wieder ein.

<span id="page-141-2"></span>HINWEIS: Betreiben Sie das System niemals mit abgenommenem Speicherkühlgehäuse. Eine Überhitzung kann schnell eintreten, was zur Systemabschaltung und einem entsprechenden Datenverlust führen kann.

- f Schließen Sie das System. Siehe "Schließen des Systems" auf Seite 62.
- <span id="page-141-0"></span>g Verbinden Sie das System wieder mit dem Netzstrom, und schalten Sie das System und die angeschlossenen Peripheriegeräte ein.
- h Starten Sie das System neu, und beobachten Sie den Bildschirm und die Anzeigen auf der Tastatur.
- 13 Gehen Sie wie folgt vor:
	- Schalten Sie das [System un](#page-141-1)d [die angesc](#page-141-2)hl[ossenen Pe](#page-140-0)ripheriegeräte aus, und trennen Sie das System vom Netzstrom.
	- **b** Offnen Sie das System. Siehe "Öffnen des [Systems" auf](#page-164-0) [Seite](#page-164-0) [61.](#page-164-0)
	- c Entfernen Sie das Speicherkühlgehäuse. Siehe "Entfernen des Kühlgehäuses" auf Seite 90.
	- d Wiederholen Sie Schritt d bis Schritt h in Schritt 12 für jedes installierte Speichermodul.

Wenn das Problem weiterhin besteht, lesen Sie "Wie Sie Hilfe bekommen" auf Seite 165.

### <span id="page-142-0"></span>Fehlerbehebung bei einem Diskettenlaufwerk

#### Problem

• Eine Fehlermeldung weist auf ein Diskettenlaufwerkproblem hin.

#### **Abhilfe**

- VORSICHT: Nur zugelassene Servicetechniker dürfen die Gehäuseabdeckung entfernen und auf die Komponenten im Innern des Systems zugreifen. Beachten Sie bei sämtlichen Vorgängen die Sicherheitsvorkehrungen und die Hinweise für das Arbeiten im Innern des Computers und zum Schutz vor elektrischer Entladung, die im *Product Information Guide* (Produktinformationshandbuch) beschrieben sind.
	- 1 Rufen Sie das System-Setup-Programm auf, und überprüfen Sie, ob das Diskettenlaufwerk richtig konfiguriert ist. Siehe ["Verwenden des System-Setup-Programms" auf Seite 43](#page-42-0).
	- 2 Entfernen Sie die Frontverkleidung. Siehe ["Entfernen der Frontverkleidung" auf Seite 58.](#page-57-1)
	- 3 Führen Sie den entsprechenden Online-Diagnosetest durch. Siehe "Diagnose mit Server [Administrator" auf Seite 153](#page-152-0).
	- 4 Schalten Sie das System sowie die angeschlossenen Peripheriegeräte aus, und trennen Sie das System vom Netzstrom.
	- 5 Öffnen Sie das System. Siehe ["Öffnen des Systems" auf Seite 61.](#page-60-1)
	- 6 Stellen Sie sicher, dass das Diskettenlaufwerk über das Schnittstellenkabel richtig mit der Systemplatine verbunden ist.
	- 7 Stellen Sie sicher, dass ein Stromversorgungskabel korrekt am Laufwerk angeschlossen ist.
- 8 Schließen Sie das System. Siehe ["Schließen des Systems" auf Seite 62](#page-61-1).
- 9 Verbinden Sie das System wieder mit dem Netzstrom, und schalten Sie das System und die angeschlossenen Peripheriegeräte ein.
- 10 Führen Sie den entsprechenden Online-Diagnosetest durch, um festzustellen, ob das Diskettenlaufwerk fehlerfrei arbeitet.
- 11 Schalten Sie das System und die angeschlossenen Peripheriegeräte aus, und trennen Sie das System vom Netzstrom.
- 12 Öffnen Sie das System. Siehe ["Öffnen des Systems" auf Seite 61.](#page-60-1)
- <span id="page-142-1"></span>**13** Entfernen Sie alle im System installierten Erweiterungskarten. Siehe "Entfernen von [Erweiterungskarten" auf Seite 80.](#page-79-1)
- 14 Schließen Sie das System. Siehe ["Schließen des Systems" auf Seite 62](#page-61-1).
- 15 Verbinden Sie das System wieder mit dem Netzstrom, und schalten Sie das System und die angeschlossenen Peripheriegeräte ein.

16 Führen Sie den entsprechenden Online-Diagnosetest durch, um festzustellen, ob das Diskettenlaufwerk fehlerfrei arbeitet.

Wenn die Tests erfolgreich ausgeführt werden, steht eine Erweiterungskarte möglicherweise in Konflikt mit der Logik des Diskettenlaufwerks, oder eine Erweiterungskarte ist möglicherweise fehlerhaft. Fahren Sie mit dem nächsten Schritt fort.

Wenn die Tests fehlschlagen, lesen Sie ["Wie Sie Hilfe bekommen" auf Seite 165](#page-164-0).

- <span id="page-143-1"></span>17 Schalten Sie das System sowie die angeschlossenen Peripheriegeräte aus, und trennen Sie das System vom Netzstrom.
- 18 Öffnen Sie das System. Siehe ["Öffnen des Systems" auf Seite 61.](#page-60-1)
- 19 Installieren Sie eine der in [Schritt 13](#page-142-1) entfernten Erweiterungskarten wieder. Siehe "Installation [einer Erweiterungskarte" auf Seite 78](#page-77-2).
- 20 Schließen Sie das System. Siehe ["Schließen des Systems" auf Seite 62](#page-61-1).
- 21 Verbinden Sie das System wieder mit dem Netzstrom, und schalten Sie das System und die angeschlossenen Peripheriegeräte ein.
- <span id="page-143-2"></span>22 Führen Sie den entsprechenden Online-Diagnosetest durch, um festzustellen, ob das Diskettenlaufwerk fehlerfrei funktioniert.
- 23 Wiederholen Sie [Schritt 17](#page-143-1) bis [Schritt 22](#page-143-2), bis alle Erweiterungskarten neu installiert sind oder eine der Erweiterungskarten den Test zum Abbruch bringt.

Wenn das Problem nicht behoben wird, lesen Sie ["Wie Sie Hilfe bekommen" auf Seite 165.](#page-164-0)

### <span id="page-143-0"></span>Fehlerbehebung bei einem optischen Laufwerk

#### Problem

- System liest keine Daten von einer CD oder DVD in einem optischen Laufwerk.
- Anzeige des optischen Laufwerkes blinkt während des Systemstarts nicht.

#### **Abhilfe**

VORSICHT: Nur zugelassene Servicetechniker dürfen die Gehäuseabdeckung entfernen und auf die Komponenten im Innern des Systems zugreifen. Beachten Sie bei sämtlichen Vorgängen die Sicherheitsvorkehrungen und die Hinweise für das Arbeiten im Innern des Computers und zum Schutz vor elektrischer Entladung, die im *Product Information Guide* (Produktinformationshandbuch) beschrieben sind.

- 1 Entfernen Sie die Frontverkleidung. Siehe ["Entfernen der Frontverkleidung" auf Seite 58.](#page-57-1)
- 2 Verwenden Sie eine andere CD oder DVD, die bekanntermaßen funktionsfähig ist.
- 3 Rufen Sie das System-Setup-Programm auf und stellen Sie sicher, dass der IDE-Controller des Laufwerks aktiviert ist. Siehe ["Verwenden des System-Setup-Programms" auf Seite 43](#page-42-0).
- 4 Führen Sie den entsprechenden Online-Diagnosetest durch. Siehe "Diagnose mit Server [Administrator" auf Seite 153](#page-152-0).
- 5 Schalten Sie das System sowie die angeschlossenen Peripheriegeräte aus, und trennen Sie das System vom Netzstrom.
- 6 Öffnen Sie das System. Siehe ["Öffnen des Systems" auf Seite 61.](#page-60-0)
- 7 Stellen Sie sicher, dass das Schnittstellenkabel fest mit dem optischen Laufwerk und dem Controller verbunden ist.
- 8 Stellen Sie sicher, dass ein Stromversorgungskabel korrekt am Laufwerk angeschlossen ist.
- 9 Schließen Sie das System. Siehe ["Schließen des Systems" auf Seite 62](#page-61-0).
- 10 Verbinden Sie das System wieder mit dem Netzstrom, und schalten Sie das System und die angeschlossenen Peripheriegeräte ein.

Wenn das Problem nicht behoben wird, lesen Sie ["Wie Sie Hilfe bekommen" auf Seite 165.](#page-164-0)

### Fehlerbehebung bei einem externen SCSI-Bandlaufwerk

#### Problem

- Defektes Bandlaufwerk.
- Fehlerhafte Bandkassette.
- Fehlender oder fehlerhafter Bandlaufwerk-Gerätetreiber oder fehlerhafte Bandsicherungssoftware.
- Defekter SCSI-Controller.

#### **Abhilfe**

- 1 Entfernen Sie die Bandkassette, die beim Auftreten des Fehlers eingelegt war, aus dem Laufwerk. Legen Sie eine Bandkassette ein, die nachweislich funktioniert.
- 2 Stellen Sie sicher, dass die SCSI-Gerätetreiber für das Bandlaufwerk installiert und korrekt konfiguriert sind.
- 3 Installieren Sie die Bandsicherungs-Software neu, wie in der Dokumentation der Bandsicherungs-Software beschrieben.
- 4 Stellen Sie sicher, dass das Schnittstellenkabel und das Stromversorgungskabel korrekt mit dem Bandlaufwerk und der SCSI-Controllerkarte verbunden sind.
- 5 Stellen Sie sicher, dass das Bandlaufwerk mit einer eindeutigen SCSI-ID-Nummer konfiguriert ist und das Bandlaufwerk je nach verwendetem Schnittstellenkabel mit oder ohne Abschlusswiderstand betrieben wird.

Anleitungen zum Konfigurieren der SCSI-ID-Nummer und zum Aktivieren bzw. Deaktivieren des Abschlusswiderstands finden Sie in der Dokumentation zum Bandlaufwerk.

- 6 Führen Sie die entsprechenden Online-Diagnosetests durch. Siehe "Diagnose mit Server [Administrator" auf Seite 153](#page-152-0).
- 7 Offnen oder entfernen Sie die Frontverkleidung. Siehe ["Entfernen der Frontverkleidung" auf Seite 58.](#page-57-0)
- 8 Schalten Sie das System sowie die angeschlossenen Peripheriegeräte aus, und trennen Sie das System vom Netzstrom.
- VORSICHT: Nur zugelassene Servicetechniker dürfen die Gehäuseabdeckung entfernen und auf die Komponenten im Innern des Systems zugreifen. Beachten Sie bei sämtlichen Vorgängen die Sicherheitsvorkehrungen und die Hinweise für das Arbeiten im Innern des Computers und zum Schutz vor elektrischer Entladung, die im Product Information Guide (Produktinformationshandbuch) beschrieben sind.
- 9 Öffnen Sie das System. Siehe ["Öffnen des Systems" auf Seite 61.](#page-60-0)
- 10 Überprüfen Sie die SCSI-Controllerkarte auf korrekten Sitz und Anschluss. Siehe "Installation [einer Erweiterungskarte" auf Seite 78](#page-77-0).
- 11 Schließen Sie das System. Siehe ["Schließen des Systems" auf Seite 62](#page-61-0).
- 12 Verbinden Sie das System wieder mit dem Netzstrom, und schalten Sie das System und die angeschlossenen Peripheriegeräte ein.
- 13 Wenn das Problem weiterhin besteht, lesen Sie in der Dokumentation zum Bandlaufwerk nach, um zusätzliche Informationen zur Problembehandlung zu erhalten.
- 14 Wenn das Problem noch immer nicht behoben werden kann, erhalten Sie unter "Wie Sie Hilfe [bekommen" auf Seite 165](#page-164-0) Informationen zum Anfordern technischer Unterstützung.

### Fehlerbehebung bei einem Festplattenlaufwerk

#### Problem

- Gerätetreiberfehler.
- Ein oder mehrere Festplatten wurden vom System nicht erkannt.

#### **Abhilfe**

 $\bigwedge$  VORSICHT: Nur zugelassene Servicetechniker dürfen die Gehäuseabdeckung entfernen und auf die Komponenten im Innern des Systems zugreifen. Beachten Sie bei sämtlichen Vorgängen die Sicherheitsvorkehrungen und die Hinweise für das Arbeiten im Innern des Computers und zum Schutz vor elektrischer Entladung, die im Product Information Guide (Produktinformationshandbuch) beschrieben sind.

HINWEIS: Dieses Fehlerbehebungsverfahren kann die auf dem Festplattenlaufwerk gespeicherten Daten zerstören. Erstellen Sie eine Sicherungskopie aller Dateien auf dem Festplattenlaufwerk, bevor Sie fortfahren.

1 Führen Sie den entsprechenden Online-Diagnosetest durch. Siehe "Diagnose mit Server [Administrator" auf Seite 153](#page-152-0).

Führen Sie die folgenden Schritte nach Bedarf durch, abhängig von den Ergebnissen des Diagnosetests.

- 2 Entfernen Sie die Frontverkleidung. Siehe ["Entfernen der Frontverkleidung" auf Seite 58.](#page-57-0)
- 3 Wenn Sie mit mehreren Festplatten Probleme haben, fahren Sie mit [Schritt 8](#page-146-0) fort. Falls es sich um eine einzelne Festplatte handelt, fahren Sie mit dem nächsten Schritt fort.
- 4 Schalten Sie das System aus, setzen Sie die Festplatte neu ein, und starten Sie das System neu.
- 5 Wenn das System mit einer SAS-RAID-Controllerzusatzkarte ausgestattet ist, gehen Sie wie folgt vor.
	- a Starten Sie das System neu und drücken Sie <Strg><R>, um das Konfigurationsprogramm für den Controller aufzurufen.

In der Dokumentation zum Controller finden Sie Informationen zum Konfigurationsprogramm.

- b Stellen Sie sicher, dass die Festplatte korrekt für RAID konfiguriert ist.
- c Beenden Sie das Konfigurationsprogramm und lassen Sie das Betriebssystem laden.
- 6 Stellen Sie sicher, dass die erforderlichen Gerätetreiber für die Controllerzusatzkarte installiert und korrekt konfiguriert sind. Weitere Informationen finden Sie im Handbuch zum Betriebssystem.

HINWEIS: Führen Sie den folgenden Schritt nicht aus, wenn das System mit einer SAS-RAID-Controllerzusatzkarte ausgestattet ist.

7 Wenn das System mit einer SAS-Controllerzusatzkarte ohne RAID ausgestattet ist, entfernen Sie die Festplatte, und vertauschen Sie ihre Einbauposition mit der einer anderen, funktionierenden Festplatte.

Wenn das Problem behoben ist, installieren Sie das Festplattenlaufwerk wieder im ursprünglichen Schacht. Siehe ["Installation eines Hot-Plug-Festplattenlaufwerks" auf Seite 65](#page-64-0).

Funktioniert das Festplattenlaufwerk im ursprünglichen Schacht ordnungsgemäß, könnten gelegentlich auftretende Probleme beim Laufwerkträger die Fehler verursachen. Setzen Sie den Laufwerkträger wieder ein. Siehe ["Wie Sie Hilfe bekommen" auf Seite 165](#page-164-0).

Wenn die Festplatte in einem anderen Schacht korrekt funktioniert hat, aber nicht im ursprünglichen Schacht, ist ein Anschluss der SAS-Rückwandplatine defekt. Siehe "Wie Sie Hilfe bekommen" [auf Seite 165.](#page-164-0)

- <span id="page-146-0"></span>8 Überprüfen Sie die Kabelverbindungen im Inneren des Systems:
	- a Schalten Sie das System und die Peripheriegeräte aus, und trennen Sie das System vom Netzstrom.
	- **b** Öffnen Sie das System. Siehe ["Öffnen des Systems" auf Seite 61.](#page-60-0)
	- c Überprüfen Sie, ob die Kabelverbindungen zwischen der bzw. den SAS-Rückwandplatinen und der SAS-Zusatzkarte korrekt sind. Siehe ["Verkabeln der SAS-Rückwandplatinen" auf Seite 114](#page-113-0).
	- d Stellen Sie sicher, dass die SAS-Kabel fest eingesteckt sind.
	- e Überprüfen Sie, ob die Stromversorgungsverbindungen an der bzw. den SAS-Rückwandplatinen sicher angeschlossen sind.
	- f Schließen Sie das System. Siehe ["Schließen des Systems" auf Seite 62.](#page-61-0)
	- g Verbinden Sie das System wieder mit dem Netzstrom, und schalten Sie das System und die angeschlossenen Peripheriegeräte ein.

Wenn das Problem weiterhin besteht, lesen Sie ["Wie Sie Hilfe bekommen" auf Seite 165](#page-164-0).

### Fehlerbehebung bei einer SAS- oder SAS-RAID-Controllerzusatzkarte

ANMERKUNG: Weitere Informationen zur Fehlerbehebung bei einer SAS- oder SAS-RAID-Controllerzusatzkarte finden Sie auch in der Dokumentation zum Betriebssystem und zur Controllerzusatzkarte.

#### Problem

- Eine Fehlermeldung zeigt ein Problem mit der SAS- oder SAS-RAID-Controllerzusatzkarte an.
- SAS- oder SAS-RAID-Controllerzusatzkarte funktioniert nicht korrekt oder überhaupt nicht.

#### **Abhilfe**

- $\bigwedge$  VORSICHT: Nur zugelassene Servicetechniker dürfen die Gehäuseabdeckung entfernen und auf die Komponenten im Innern des Systems zugreifen. Beachten Sie bei sämtlichen Vorgängen die Sicherheitsvorkehrungen und die Hinweise für das Arbeiten im Innern des Computers und zum Schutz vor elektrischer Entladung, die im *Product Information Guide* (Produktinformationshandbuch) beschrieben sind.
	- 1 Führen Sie den entsprechenden Online-Diagnosetest durch. Siehe "Diagnose mit Server [Administrator" auf Seite 153](#page-152-0).
- 2 Rufen Sie das System-Setup-Programm auf und stellen Sie sicher, dass die SAS- oder SAS-RAID-Controllerzusatzkarte aktiviert ist. Siehe ["Verwenden des System-Setup-Programms" auf Seite 43.](#page-42-0)
- 3 Starten Sie das System neu und drücken Sie die jeweilige Tastenkombination zum Aufrufen des Konfigurationsprogramms:
	- <Strg><C> bei einem SAS-Controller
	- <Strg><R>bei einem SAS-RAID-Controller

Informationen über die Konfigurationseinstellungen finden Sie in der Dokumentation zum Controller.

4 Überprüfen Sie die Konfigurationseinstellungen, nehmen Sie gegebenenfalls erforderliche Korrekturen vor, und starten Sie das System neu.

Wenn sich das Problem auf diese Weise nicht lösen lässt, fahren Sie mit dem nächsten Schritt fort.

- 5 Entfernen Sie die Frontverkleidung. Siehe ["Entfernen der Frontverkleidung" auf Seite 58.](#page-57-0)
- 6 Schalten Sie das System und die angeschlossenen Peripheriegeräte aus, und trennen Sie das System vom Netzstrom.
- 7 Öffnen Sie das System. Siehe ["Öffnen des Systems" auf Seite 61.](#page-60-0)
- 8 Überprüfen Sie die Controllerkarte auf korrekten Sitz und Anschluss auf der Systemplatine. Siehe ["SAS-Controllerzusatzkarte" auf Seite 111.](#page-110-0)
- 9 Wenn das System mit einer SAS-RAID-Controllerzusatzkarte ausgestattet ist, stellen Sie sicher, dass die folgenden RAID-Komponenten korrekt installiert und angeschlossen sind:
	- Speichermodul
	- Batterie
- 10 Überprüfen Sie, ob die Kabelverbindungen zwischen der bzw. den SAS-Rückwandplatinen und der SAS-Controllerzusatzkarte korrekt sind. Siehe ["Verkabeln der SAS-Rückwandplatinen" auf Seite 114](#page-113-0).
- 11 Stellen Sie sicher, dass die Kabel fest an der SAS-Controllerzusatzkarte, der SAS-Rückwandplatine und gegebenenfalls an der 1x2 Erweiterungsrückwandplatine angeschlossen sind.
- 12 Schließen Sie das System. Siehe ["Schließen des Systems" auf Seite 62](#page-61-0).
- 13 Verbinden Sie das System wieder mit dem Netzstrom, und schalten Sie das System und die angeschlossenen Peripheriegeräte ein. Wenn das Problem weiterhin besteht, gehen Sie wie folgt vor:
	- Wenn Sie eine SAS-Controllerzusatzkarte haben, lesen Sie "Wie Sie Hilfe bekommen" [auf Seite 165](#page-164-0).
	- Wenn das System mit einer SAS-RAID-Controllerzusatzkarte ausgestattet ist, ersetzen Sie die SAS-RAID-Zusatzkartenbatterie. Siehe ["Austauschen der Batterie für die SAS-RAID-](#page-110-1)[Controllerzusatzkarte" auf Seite 111](#page-110-1). Wenn das Problem durch den Batterieaustausch nicht behoben wird, lesen Sie ["Wie Sie Hilfe bekommen" auf Seite 165](#page-164-0).

### Fehlerbehebung bei Erweiterungskarten

 $\mathscr{U}$  ANMERKUNG: Hinweise zur Lösung von Problemen mit Erweiterungskarten erhalten Sie in der Dokumentation zum Betriebssystem und zu der betreffenden Erweiterungskarte.

#### Problem

- Eine Fehlermeldung weist auf ein Problem mit einer Erweiterungskarte hin.
- Eine Erweiterungskarte funktioniert nicht ordnungsgemäß oder überhaupt nicht.

#### **Abhilfe**

VORSICHT: Nur zugelassene Servicetechniker dürfen die Gehäuseabdeckung entfernen und auf die Komponenten im Innern des Systems zugreifen. Beachten Sie bei sämtlichen Vorgängen die Sicherheitsvorkehrungen und die Hinweise für das Arbeiten im Innern des Computers und zum Schutz vor elektrischer Entladung, die im Product Information Guide (Produktinformationshandbuch) beschrieben sind.

- 1 Führen Sie den entsprechenden Online-Diagnosetest durch. Siehe "Diagnose mit Server [Administrator" auf Seite 153](#page-152-0).
- 2 Öffnen oder entfernen Sie die Frontverkleidung. Siehe ["Entfernen der Frontverkleidung" auf Seite 58.](#page-57-0)
- 3 Schalten Sie das System sowie die angeschlossenen Peripheriegeräte aus, und trennen Sie das System vom Netzstrom.
- 4 Öffnen Sie das System. Siehe ["Öffnen des Systems" auf Seite 61.](#page-60-0)
- 5 Uberprüfen Sie jede Erweiterungskarte auf korrekten Sitz und Anschluss. Siehe "Installation [einer Erweiterungskarte" auf Seite 78](#page-77-0).
- 6 Schließen Sie das System. Siehe ["Schließen des Systems" auf Seite 62](#page-61-0).

7 Verbinden Sie das System wieder mit dem Netzstrom, und schalten Sie das System und die angeschlossenen Peripheriegeräte ein.

Wenn das Problem weiterhin besteht, fahren Sie mit dem nächsten Schritt fort.

- 8 Schalten Sie das System und die angeschlossenen Peripheriegeräte aus, und trennen Sie das System vom Netzstrom.
- 9 Öffnen Sie das System. Siehe ["Öffnen des Systems" auf Seite 61.](#page-60-0)
- <span id="page-149-0"></span>10 Entfernen Sie alle im System installierten Erweiterungskarten. Siehe "Entfernen von [Erweiterungskarten" auf Seite 80.](#page-79-0)
- 11 Schließen Sie das System. Siehe ["Schließen des Systems" auf Seite 62](#page-61-0).
- 12 Verbinden Sie das System wieder mit dem Netzstrom, und schalten Sie das System und die angeschlossenen Peripheriegeräte ein.
- 13 Führen Sie den entsprechenden Online-Diagnosetest durch. Wenn die Tests fehlschlagen, lesen Sie ["Wie Sie Hilfe bekommen" auf Seite 165](#page-164-0).
- 14 Führen Sie für jede Erweiterungskarte, die Sie in [Schritt 10](#page-149-0) entfernt haben, folgende Schritte durch:
	- a Schalten Sie das System sowie die angeschlossenen Peripheriegeräte aus, und trennen Sie das System vom Netzstrom.
	- **b** Öffnen Sie das System. Siehe ["Öffnen des Systems" auf Seite 61.](#page-60-0)
	- c Installieren Sie eine der Erweiterungskarten neu.
	- d Schließen Sie das System. Siehe ["Schließen des Systems" auf Seite 62.](#page-61-0)
	- e Führen Sie den entsprechenden Diagnosetest durch. Wenn die Tests fehlschlagen, lesen Sie ["Wie Sie Hilfe bekommen" auf Seite 165.](#page-164-0)

### Fehlerbehebung bei den Mikroprozessoren

#### Problem

- Eine Fehlermeldung weist auf ein Prozessorproblem hin.
- Auf dem vorderen LCD-Display wird ein Problem mit den Prozessoren oder der Systemplatine angezeigt.
- Nicht für jeden Mikroprozessor ist ein Kühlkörper installiert.

#### **Abhilfe**

- VORSICHT: Nur zugelassene Servicetechniker dürfen die Gehäuseabdeckung entfernen und auf die Komponenten im Innern des Systems zugreifen. Beachten Sie bei sämtlichen Vorgängen die Sicherheitsvorkehrungen und die Hinweise für das Arbeiten im Innern des Computers und zum Schutz vor elektrischer Entladung, die im Product Information Guide (Produktinformationshandbuch) beschrieben sind.
- 1 Falls möglich, führen Sie den entsprechenden Online-Diagnosetest durch. Siehe "Diagnose mit Server [Administrator" auf Seite 153](#page-152-0).
- 2 Schalten Sie das System sowie die angeschlossenen Peripheriegeräte aus, und trennen Sie das System vom Netzstrom.
- 3 Öffnen Sie das System. Siehe ["Öffnen des Systems" auf Seite 61.](#page-60-0)
- 4 Stellen Sie sicher, dass alle Prozessoren und Kühlkörper richtig installiert sind. Siehe "Austauschen [eines Prozessors" auf Seite 104.](#page-103-0)
- 5 Schließen Sie das System. Siehe ["Schließen des Systems" auf Seite 62](#page-61-0).
- 6 Verbinden Sie das System wieder mit dem Netzstrom, und schalten Sie das System und die angeschlossenen Peripheriegeräte ein.
- 7 Falls möglich, führen Sie den entsprechenden Online-Diagnosetest durch.

Wenn die Tests fehlschlagen oder das Problem weiter besteht, fahren Sie mit dem nächsten Schritt fort.

- 8 Schalten Sie das System sowie die angeschlossenen Peripheriegeräte aus, und trennen Sie das System vom Netzstrom.
- 9 Öffnen Sie das System. Siehe ["Öffnen des Systems" auf Seite 61.](#page-60-0)
- 10 Wenn das System mit zwei Prozessoren ausgestattet ist, entfernen Sie den Prozessor 2 und lassen Sie nur den Prozessor 1 installiert. Siehe ["Austauschen eines Prozessors" auf Seite 104](#page-103-0).

Die Position der Prozessoren geht aus [Abbildung 6-2](#page-158-0) hervor.

Wenn nur ein Prozessor installiert ist, lesen Sie ["Wie Sie Hilfe bekommen" auf Seite 165.](#page-164-0)

- 11 Schließen Sie das System. Siehe ["Schließen des Systems" auf Seite 62](#page-61-0).
- 12 Verbinden Sie das System wieder mit dem Netzstrom, und schalten Sie das System und die angeschlossenen Peripheriegeräte ein.

13 Führen Sie den entsprechenden Online-Diagnosetest durch.

Wenn die Tests erfolgreich abgeschlossen wurden, ersetzen Sie Prozessor 2. Siehe "Wie Sie Hilfe [bekommen" auf Seite 165](#page-164-0).

- 14 Schalten Sie das System sowie die angeschlossenen Peripheriegeräte aus, und trennen Sie das System vom Netzstrom.
- 15 Öffnen Sie das System. Siehe ["Öffnen des Systems" auf Seite 61.](#page-60-0)
- 16 Ersetzen Sie Prozessor 1 durch Prozessor 2 oder durch einen Prozessor des gleichen Typs. Siehe ["Austauschen eines Prozessors" auf Seite 104](#page-103-0).
- 17 Schließen Sie das System. Siehe ["Schließen des Systems" auf Seite 62](#page-61-0).
- 18 Führen Sie den entsprechenden Online-Diagnosetest durch.

Wenn die Tests erfolgreich abgeschlossen wurden, ersetzen Sie Prozessor 1. Siehe "Wie Sie Hilfe [bekommen" auf Seite 165](#page-164-0).

# Durchführen der Systemdiagnose

Bei Problemen mit dem System sollten Sie eine Diagnose durchführen, bevor Sie technische Unterstützung anfordern. Der Zweck der Diagnose ist es, die Hardware des Systems ohne zusätzliche Ausrüstung und ohne das Risiko eines Datenverlusts zu überprüfen. Wenn Sie ein Problem nicht selbst beheben können, können Service- und Supportmitarbeiter die Diagnoseergebnisse zur Lösung des Problems verwenden.

### <span id="page-152-0"></span>Diagnose mit Server Administrator

Um ein Systemproblem zu beheben, nutzen Sie zuerst die Online-Diagnose von Server Administrator. Wenn das Problem nicht identifiziert werden kann, verwenden Sie die Systemdiagnose.

Für eine Online-Diagnose melden Sie sich auf der Homepage des Server Administrators an und klicken dann auf das Register Diagnostics (Diagnose). Informationen zur Verwendung der Diagnose finden Sie in der Onlinehilfe. Weitere Informationen finden Sie im Server Administrator-Benutzerhandbuch.

### Funktionen der Systemdiagnose

Die Systemdiagnose enthält eine Reihe von Menüs und Optionen für bestimmte Gerätegruppen oder Geräte. Mit den Menüs und Optionen der Systemdiagnose können Sie

- Tests einzeln oder gemeinsam ausführen
- die Reihenfolge der Tests bestimmen
- Tests wiederholen
- Testergebnisse anzeigen, ausdrucken oder speichern
- Laufende Tests bei Auftreten eines Fehlers unterbrechen oder die Tests ganz abbrechen, wenn eine einstellbare Obergrenze für Fehler erreicht wird
- Hilfemeldungen mit kurzer Beschreibung aller Tests und ihrer Parameter anzeigen
- Statusmeldungen anzeigen, aus denen hervorgeht, ob Tests erfolgreich abgeschlossen wurden
- Fehlermeldungen über Probleme während des Testvorgangs anzeigen.

## Einsatz der Systemdiagnose

Wenn eine Hauptkomponente oder ein Gerät des Systems nicht ordnungsgemäß funktioniert, liegt eventuell ein Hardwarefehler vor. Solange der Mikroprozessor und die Ein- und Ausgabegeräte des Systems (Monitor, Tastatur und Diskettenlaufwerk) funktionieren, kann das Problem mit Hilfe der Systemdiagnose identifiziert werden.

### Ausführen der Systemdiagnose

Die Systemdiagnose wird von der Dienstprogrammpartition der Festplatte ausgeführt.

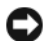

HINWEIS: Verwenden Sie die Systemdiagnose ausschließlich zum Testen des Systems. Der Einsatz dieses Programms auf anderen Systemen kann zu ungültigen Ergebnissen oder Fehlermeldungen führen. Verwenden Sie nur das Programm, das mit dem System geliefert wurde bzw. eine aktualisierte Version dieses Programms.

- 1 Drücken Sie während des Selbsttests nach dem Einschalten des Systems die Taste <F10>.
- 2 Wählen Sie im Hauptmenü der Dienstprogrammpartition den Eintrag Run System Diagnostics (Systemdiagnose ausführen) oder wählen Sie Run Memory Diagnostics (Speicherdiagnose ausführen), falls Sie Speicher überprüfen wollen.

Beim Starten der Systemdiagnose erscheint eine Meldung, dass das Diagnoseprogramm initialisiert wird. Als nächstes wird das Diagnosemenü Diagnostics eingeblendet. In diesem Menü können Sie alle oder spezifische Diagnosetests starten oder die Systemdiagnose beenden.

ANMERKUNG: Starten Sie die Systemdiagnose, bevor Sie weiterlesen, damit Sie das Dienstprogramm vor sich auf dem Bildschirm haben.

### Testoptionen der Systemdiagnose

Klicken Sie auf eine Testoption im Main Menu (Hauptmenü). In [Tabelle 5-1](#page-153-0) sind die Testoptionen jeweils kurz erläutert.

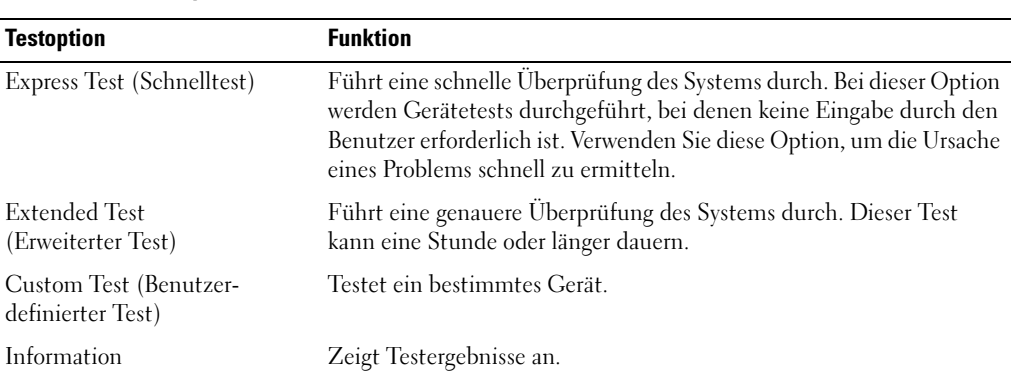

#### <span id="page-153-0"></span>Tabelle 5-1. Testoptionen der Systemdiagnose

### Verwenden der benutzerdefinierten Testoptionen

Klicken Sie im Main Menu (Hauptmenü) auf Custom Test (Benutzerdefinierter Test), um das Fenster Customize (Anpassen) zu öffnen. Hier können Sie die zu testenden Geräte auswählen, Einstellungen für die Tests vornehmen und die Ergebnisse des Tests anzeigen.

#### Auswählen von Geräten für den Test

Auf der linken Seite des Fensters Customize (Anpassen) werden die Geräte angezeigt, die getestet werden können. Die Geräte können nach Gerätetyp oder Modul sortiert werden. Klicken Sie auf das (+) neben einem Gerät oder Modul, um die enthaltenen Komponenten anzuzeigen. Klicken Sie auf das (+) auf einer beliebigen Komponente, um die verfügbaren Tests anzuzeigen. Wenn Sie auf ein Gerät klicken und nicht auf dessen einzelne Komponenten, werden alle Komponenten des Geräts für die Tests ausgewählt.

#### Auswählen von Diagnoseoptionen

Die Testoptionen eines Geräts können Sie im Bereich Diagnostics Options einstellen. Sie können folgende Einstellungen vornehmen:

- Non-Interactive Tests Only (Nur nicht interaktive Tests) Führt nur Tests durch, die keine Benutzereingaben erfordern.
- Quick Tests Only (Nur Schnelltests) Führt nur die schnell durchführbaren Tests durch. Mit dieser Option werden keine erweiterten Tests durchgeführt.
- Show Ending Timestamp (Zeit protokollieren) Schreibt die Zeiten der Tests in die Protokolldatei.
- Test Iterations (Testwiederholungen) Legt fest, wie oft der Test durchgeführt wird.
- Log output file pathname (Pfad der Protokolldatei) Legt fest, wo die Protokolldatei abgespeichert wird.

#### Anzeigen der Informationen und Ergebnisse

Die Registerkarten im Fenster Customize (Anpassen) zeigen Informationen über den Test und die Testergebnisse an. Es stehen folgende Registerkarten zur Verfügung:

- Results (Ergebnisse) Zeigt den durchgeführten Test und dessen Ergebnis an.
- Errors (Fehler) Zeigt während des Tests aufgetretene Fehler an.
- Help (Hilfe) Zeigt Informationen über das aktuell ausgewählte Element (Gerät, Komponente oder Test) an.
- Configuration (Konfiguration) Zeigt grundlegende Informationen über die Konfiguration des aktuell ausgewählten Geräts an.
- Parameters (Parameter) Zeigt gegebenenfalls Parameter an, die Sie für den Test einstellen können.

# Jumper, Schalter und Anschlüsse

Dieser Abschnitt enthält spezifische Informationen über die Jumper im System und beschreibt die Anschlüsse auf den verschiedenen Platinen des Systems.

### Jumper auf der Systemplatine

 $\bigwedge$  VORSICHT: Nur zugelassene Servicetechniker dürfen die Gehäuseabdeckung entfernen und auf die Komponenten im Innern des Systems zugreifen. Ausführliche Informationen zu den Sicherheitsvorkehrungen beim Arbeiten im Innern des Computers und zum Schutz vor elektrischer Entladung finden Sie im Product **Information Guide (Produktinformationshandbuch).** 

In [Abbildung 6-1](#page-157-0) ist die Position der Konfigurations-Jumper auf der Systemplatine dargestellt. [Tabelle 6-1](#page-157-1) enthält die Stellungen der Jumper.

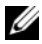

 $\mathscr{U}$  ANMERKUNG: Um auf die Jumper zuzugreifen, entfernen Sie die mittleren Lüfter und die entsprechende Lüfterhalterung. Siehe ["Entfernen und Installieren eines Lüfters" auf Seite](#page-73-0) 74 und "Entfernen der mittleren [Lüfterhalterung" auf Seite 93.](#page-92-0)

<span id="page-157-0"></span>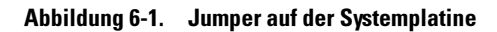

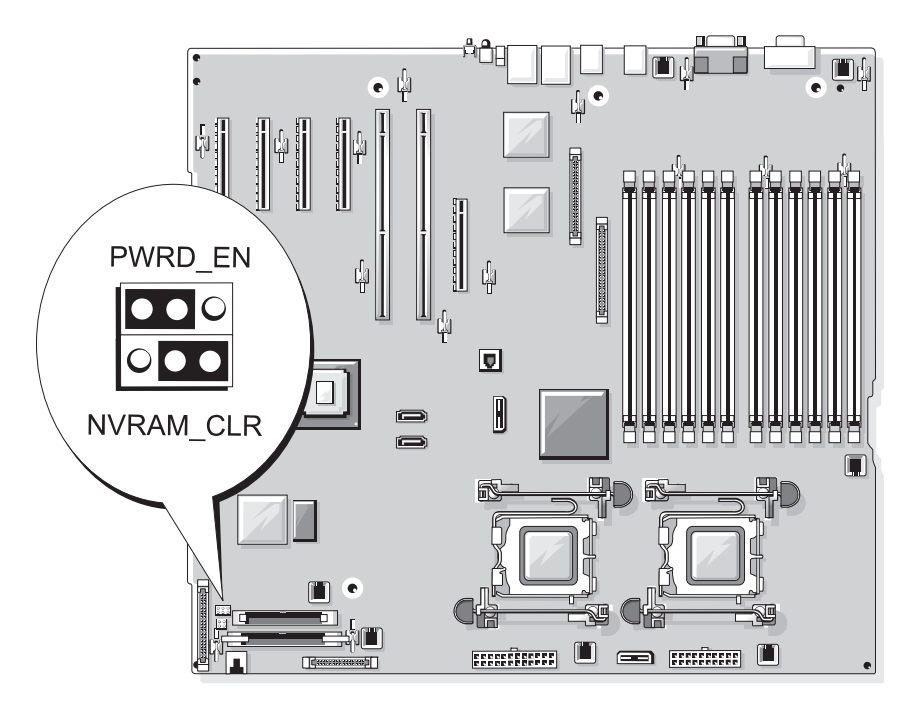

<span id="page-157-1"></span>Tabelle 6-1. Stellungen der Jumper auf der Systemplatine

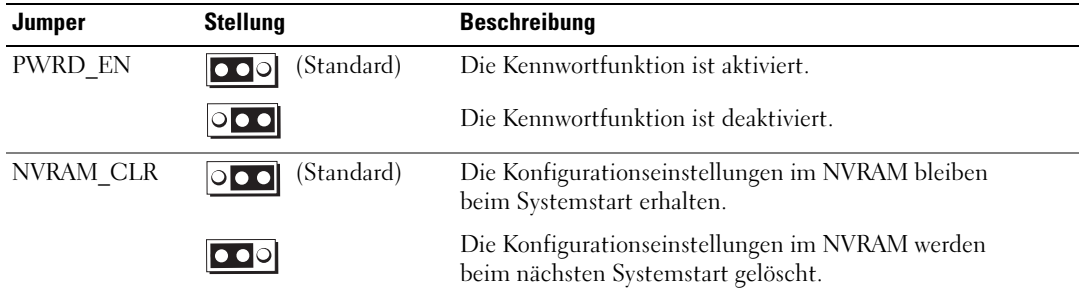

### Anschlüsse auf der Systemplatine

 $\bigwedge$  VORSICHT: Nur zugelassene Servicetechniker dürfen die Gehäuseabdeckung entfernen und auf die Komponenten im Innern des Systems zugreifen. Ausführliche Informationen zu den Sicherheitsvorkehrungen beim Arbeiten im Innern des Computers und zum Schutz vor elektrischer Entladung finden Sie im Produktinformationshandbuch.

[Abbildung 6-2](#page-158-1) und [Tabelle 6-2](#page-159-0) können Sie die Positionen und Beschreibungen der Systemplatinenanschlüsse entnehmen.

<span id="page-158-1"></span>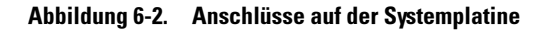

<span id="page-158-0"></span>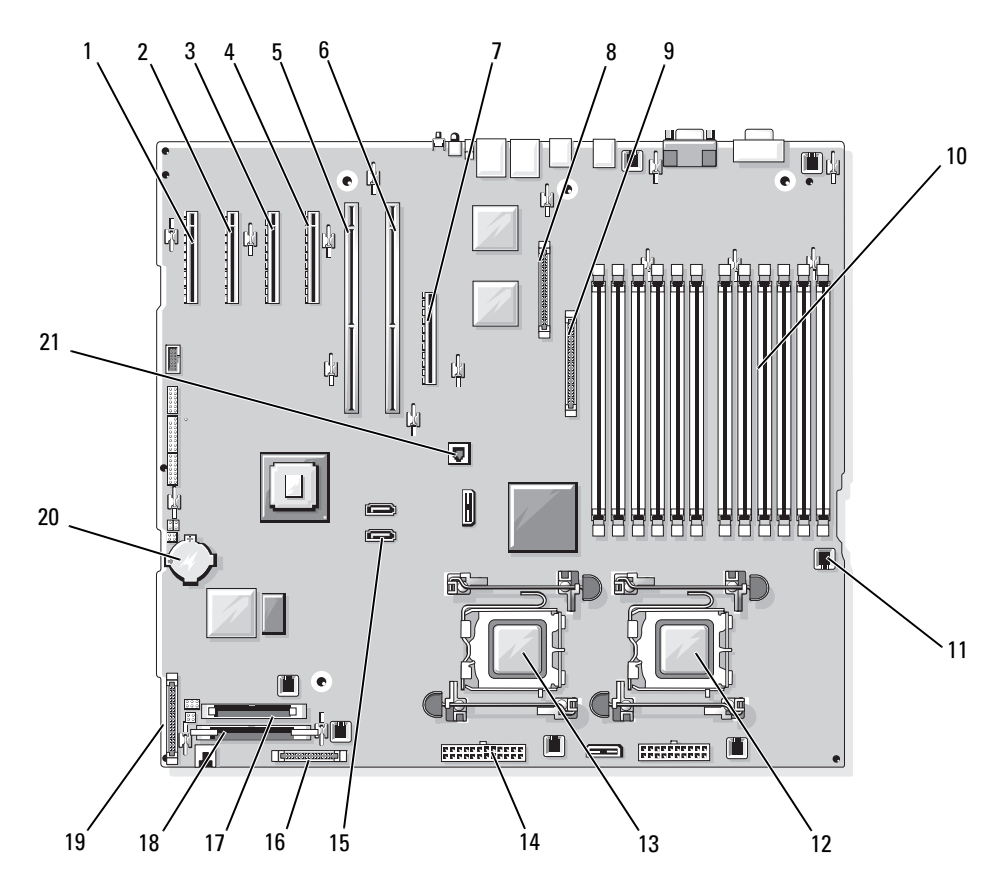

| Nr.            | <b>Anschluss</b>   | <b>Beschreibung</b>                                                                                  |
|----------------|--------------------|----------------------------------------------------------------------------------------------------|
| $\mathbf{1}$   | PCIE X4 6          | PCIe x4-Anschluss (Steckplatz 6)                                                                     |
| 2              | PCIE X4 5          | PCIe x4-Anschluss (Steckplatz 5)                                                                     |
| 3              | PCIE X4 4          | PCIe x4-Anschluss (Steckplatz 4)                                                                     |
| $\overline{4}$ | PCIE X8 3          | PCIe x8-Anschluss (Steckplatz 3)                                                                     |
| 5              | PCIX 2             | PCI-X 64-Bit-Anschlüsse (Steckplatz 2)                                                               |
| 6              | PCIX 1             | PCI-X 64-Bit-Anschlüsse (Steckplatz 1)                                                               |
| 7              | <b>INT STORAGE</b> | SAS-Zusatzkartenanschluss                                                                            |
| 8              | RAC CONN           | RAC-Anschluss (Remote Access Controller)                                                             |
| 9              | RAC MII CONN       | RAC MII-Anschluss                                                                                    |
| 10             | DIMMn              | Speichermodulsockel (12), nummeriert nach<br>Belegungsreihenfolge (siehe "Speicher"<br>auf Seite 95) |
| 11             | FANn               | Lüfter-Stromversorgungsanschluss (6)                                                                 |
| 12             | <b>CPU1</b>        | Prozessorsockel 1                                                                                    |
| 13             | CPU <sub>2</sub>   | Prozessorsockel 2                                                                                    |
| 14             | PWRn               | Netzteilanschlüsse (2)                                                                               |
| 15             | SATA $x$           | SATA-Anschlüsse (2)                                                                                  |
| 16             | PWR CTRL           | Netzteilanschluss                                                                                    |
| 17             | <b>FLOPPY</b>      | Diskettenlaufwerkanschluss                                                                           |
| 18             | IDE                | CD-ROM-Anschluss                                                                                     |
| 19             | CONTROL_PANEL      | Bedienfeldanschluss                                                                                  |
| 20             | <b>BATTERY</b>     | Anschluss für die 3,0-V-Knopfzellenbatterie                                                          |
| 21             | TOE KEY            | TCP/IP-Offload-Engine-Key                                                                            |

<span id="page-159-0"></span>Tabelle 6-2. Anschlüsse auf der Systemplatine

### SAS-Rückwandplatinenanschlüsse

 $\bigwedge$  VORSICHT: Nur zugelassene Servicetechniker dürfen die Gehäuseabdeckung entfernen und auf die Komponenten im Innern des Systems zugreifen. Ausführliche Informationen zu den Sicherheitsvorkehrungen beim Arbeiten im Innern des Computers und zum Schutz vor elektrischer Entladung finden Sie im Product **Information Guide (Produktinformationshandbuch).** 

[Abbildung 6-3](#page-160-0) enthält die Positionen und Beschreibungen der Anschlüsse auf der Rückseite der 1x8 SAS-Rückwandplatine. [Abbildung 6-4](#page-161-0) enthält die Positionen und Beschreibungen der Anschlüsse auf der Rückseite der optionalen 1x2 SAS-Rückwandplatine.

#### <span id="page-160-0"></span>Abbildung 6-3. 1x8 SAS-Rückwandplatinenanschlüsse

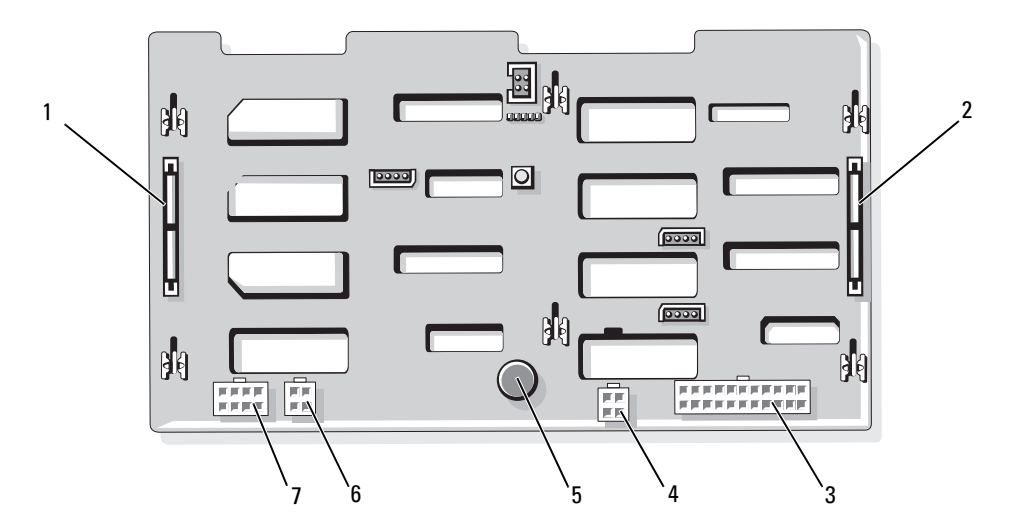

- 
- 
- 4 Stromversorgungsanschluss für Diskettenlaufwerk (FDD)
- 7 Stromversorgungsanschluss für 1x2 Rückwandplatine (FLEX)
- 
- 
- 1 SAS\_A-Anschluss 2 SAS\_B-Anschluss 3 Stromversorgungsanschluss (BKPLN)
	- 5 Sicherungsstift 6 Anschluss für optisches Laufwerk/Bandsicherungsein heit (CD/TBU)

<span id="page-161-0"></span>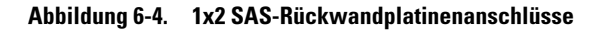

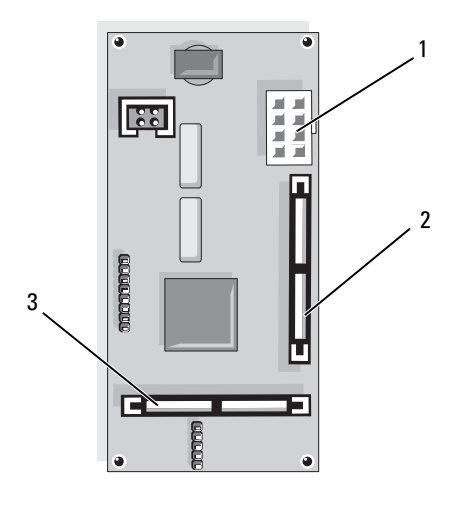

1 Stromversorgungsanschluss 2 SAS\_B\_IN-Anschluss 3 SAS\_B\_OUT-Anschluss

### Deaktivieren eines verlorenen Kennworts

Mit dem Kennwort-Jumper auf der Systemplatine lassen sich die Systemkennwortfunktionen aktivieren oder deaktivieren und alle derzeit benutzten Kennwörter löschen.

- <span id="page-161-2"></span><span id="page-161-1"></span>VORSICHT: Das Entfernen der Gehäuseabdeckung sowie die Wartung der Bauteile im Innern des Systems darf nur von zugelassenen Servicetechnikern vorgenommen werden. Ausführliche Informationen zu den Sicherheitsvorkehrungen beim Arbeiten im Innern des Computers und zum Schutz vor elektrischer Entladung finden Sie im *Product Information Guide* (Produktinformationshandbuch).
	- 1 Schalten Sie das System sowie die angeschlossenen Peripheriegeräte aus und unterbrechen Sie die Stromzufuhr.
	- 2 Entfernen Sie gegebenenfalls die Frontverkleidung. Siehe "Entfernen der Frontverkleidung" [auf Seite 58](#page-57-0).
	- 3 Öffnen Sie das System. Siehe ["Öffnen des Systems" auf Seite 61.](#page-60-0)
	- 4 Merken Sie sich die Kabelverbindungen an der SAS-Zusatzkarte, und trennen Sie dann die Kabel von der Zusatzkarte und führen Sie sie von der mittleren Lüfterhalterung weg.
	- 5 Entfernen Sie die Lüfter von der mittleren Lüfterhalterung. Siehe "Entfernen und Installieren [eines Lüfters" auf Seite 74.](#page-73-0)
	- 6 Entfernen Sie die mittlere Lüfterhalterung. Siehe "Entfernen der mittleren Lüfterhalterung" [auf Seite 93](#page-92-0).
	- 7 Entfernen Sie die Steckbrücke vom Kennwort-Jumper. [Abbildung 6-1](#page-157-0) zeigt die Position des Kennwort-Jumpers auf der Systemplatine.
- 8 Setzen Sie die mittlere Lüfterhalterung wieder auf (siehe "Einsetzen der mittleren Lüfterhalterung" [auf Seite 93](#page-92-1)) und installieren Sie die Lüfter in der Halterung.
- 9 Schließen Sie die Kabel wieder an der Zusatzkarte an.
- 10 Schließen Sie das System. Siehe ["Schließen des Systems" auf Seite 62](#page-61-0).
- 11 Verbinden Sie das System wieder mit der Netzstromsteckdose und schalten Sie es ein.

Die vorhandenen Kennwörter werden erst dann deaktiviert (gelöscht), wenn das System mit geöffnetem Kennwort-Jumper gestartet wird. Um ein neues System- bzw. Setup-Kennwort zu vergeben, muss zunächst der Jumper wieder überbrückt werden.

#### $\mathscr{U}_A$  ANMERKUNG: Wenn Sie ein neues System- bzw. Setup-Kennwort vergeben, während der Jumper noch geöffnet ist, deaktiviert das System beim nächsten Start die neuen Kennwörter.

- 12 Schalten Sie das System und die Peripheriegeräte aus und trennen Sie das System vom Stromnetz.
- 13 Öffnen Sie das System.
- 14 Wiederholen Sie [Schritt 4](#page-161-1) bis [Schritt 6.](#page-161-2)
- 15 Stecken Sie die Steckbrücke des Kennwort-Jumpers wieder auf die ursprüngliche Position, um den Kennwortschutz zu aktivieren.
- 16 Installieren Sie wieder die mittlere Lüfterhalterung und die Lüfter, und schließen Sie die Kabel an der Speicherzusatzkarte an.
- 17 Schließen Sie das System, verbinden Sie es mit der Netzstromsteckdose und schalten Sie das System ein.
- 18 Legen Sie ein neues System- bzw. Setup-Kennwort fest.

Wie Sie im System-Setup-Programm ein neues Kennwort festlegen, erfahren Sie im Abschnitt ["Verwenden des Systemkennworts" auf Seite 51](#page-50-0).

# <span id="page-164-0"></span>Wie Sie Hilfe bekommen

## Technische Unterstützung

Führen Sie folgende Schritte durch, wenn Sie bei einem technischen Problem Unterstützung benötigen:

- 1 Führen Sie die Maßnahmen im Abschnitt "Fehlerbehebung beim System" durch.
- 2 Führen Sie die Systemdiagnose durch und notieren Sie sich die angezeigten Informationen.
- 3 Fertigen Sie eine Kopie der [Diagnose-Checkliste](#page-169-0) an und füllen Sie diese aus.
- 4 Nutzen Sie die umfangreichen Onlinedienste auf der Support-Website von Dell (support.dell.com), falls Sie Fragen zu Installation und Problembehandlung haben.

Weitere Informationen erhalten Sie im Abschnitt ["Online-Dienste" auf Seite 166.](#page-165-0)

5 Sollte sich das Problem mit den obenstehenden Schritten nicht lösen lassen, können Sie telefonisch technische Unterstützung von Dell anfordern.

 $\mathscr{U}$  ANMERKUNG: Rufen Sie den technischen Support von einem Telefon neben dem betreffenden System an, damit Ihnen unsere Mitarbeiter direkt helfen können.

ANMERKUNG: Das Express-Servicecode-System von Dell steht eventuell nicht in allen Ländern zur U Verfügung.

Geben Sie nach Aufforderung des automatischen Telefonsystems den Express-Servicecode ein, damit Sie direkt mit dem zuständigen Support-Mitarbeiter verbunden werden können. Wenn Sie über keinen Express-Servicecode verfügen, öffnen Sie den Ordner Dell Accessories, doppelklicken Sie auf das Symbol Express Service Code und befolgen Sie die weiteren Anweisungen.

Anweisungen zur Nutzung des technischen Supports erhalten Sie unter ["Technischer Support-Service"](#page-166-0)  [auf Seite 167](#page-166-0) und ["Vor dem Anruf" auf Seite 169.](#page-168-0)

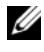

 $\mathscr{U}$  ANMERKUNG: Einige der nachstehend aufgeführten Dienstleistungen sind nicht in allen Ländern durchgängig verfügbar. Informationen hierzu erhalten Sie vom Fachhändler.

#### <span id="page-165-0"></span>Online-Dienste

Unter support.dell.com gelangen Sie zum Support von Dell. Nachdem Sie auf der Startseite der Dell Support-Website Ihr Land ausgewählt und die gewünschten Angaben gemacht haben, können Sie auf Hilfetools und Informationen zugreifen.

Sie erreichen Dell im Internet unter einer der folgenden Adressen:

• World Wide Web www.dell.com www.dell.com/ap (nur Asien/Pazifik) www.dell.com/jp (nur Japan) www.euro.dell.com (nur Europa) www.dell.com/la (Lateinamerika) www.dell.ca (nur Kanada) • Anonymes FTP ftp.dell.com

Melden Sie sich als Benutzer anonymous an und verwenden Sie als Kennwort Ihre E-Mail-Adresse.

• Elektronischer Support-Service support@us.dell.com apsupport@dell.com (nur Asien/ Pazifikraum)

support.jp.dell.com (nur Japan)

support.euro.dell.com (nur Europa)

• Elektronischer Kostenvoranschlag apmarketing@dell.com (nur Asien/ Pazifik) sales\_canada@dell.com (nur Kanada)

### AutoTech-Service

Über den automatisierten technischen Support-Service "AutoTech" von Dell haben Sie Zugriff auf aufgezeichnete Antworten auf die häufigsten Fragen unserer Kunden zu portablen und Desktop-Computersystemen.

Wenn Sie mit AutoTech verbunden sind, können Sie mit der Telefontastatur das betreffende Thema auswählen.

Der AutoTech-Service steht sieben Tage in der Woche rund um die Uhr zur Verfügung. Sie können diesen Service auch über den technischen Support erreichen. Lesen Sie hierzu die Kontaktinformationen für Ihre Region.

#### Automatisches Auftragsauskunftssystem

Den Stand der Auftragsbearbeitung für bestellte Dell™ Produkte können Sie im Internet unter support.dell.com oder telefonisch über unseren automatischen Auftragsauskunftsdienst abfragen. Eine elektronische Ansage fordert Sie zur Eingabe der Bestelldaten auf; die Bestellung wird aufgerufen und der Stand der Bearbeitung angesagt. Lesen Sie hierzu die Kontaktinformationen für Ihre Region.

#### <span id="page-166-0"></span>Technischer Support-Service

Der technische Support von Dell steht an sieben Tagen der Woche rund um die Uhr zur Verfügung, um Ihre Fragen zu Dell-Hardware zu beantworten. Die Mitarbeiter des technischen Supports verwenden computergestützte Diagnoseprogramme, um Fragen schnell und präzise zu beantworten.

Lesen Sie zur Kontaktaufnahme mit dem technischen Support von Dell zunächst "Vor dem Anruf" [auf Seite 169](#page-168-0), und suchen Sie dann die für Ihr Land zutreffenden Rufnummern oder Adressen heraus.

### Dell Unternehmenstraining und Zertifizierung

Dell bietet Unternehmenstraining und Zertifizierung an. Weitere Informationen finden Sie unter www.dell.com/training. Diese Dienstleistungen stehen unter Umständen nicht überall zur Verfügung.

### Bei Problemen mit einer Bestellung

Sollten sich Probleme mit einer Bestellung ergeben (fehlende oder falsche Teile, fehlerhafte Rechnung), setzen Sie sich mit dem Kundendienst von Dell in Verbindung. Halten Sie beim Anruf Lieferschein oder Packzettel bereit. Lesen Sie hierzu die Kontaktinformationen für Ihre Region.

### Produktinformationen

Wenn Sie Informationen über weitere Produkte von Dell wünschen oder etwas bestellen möchten, besuchen Sie uns im Internet unter www.dell.com/. Wenn Sie persönlich mit einem Verkaufsberater sprechen möchten, finden Sie die entsprechende Rufnummer bei den Kontaktinformationen für Ihre Region.

### Einsenden von Teilen zwecks Garantiereparatur oder Gutschrift

Möchten Sie Artikel zwecks Reparatur oder Gutschrift zurücksenden, so gehen Sie wie folgt vor:

1 Auf telefonische Anfrage erhalten Sie von Dell eine Rücksendegenehmigungsnummer (Return Material Authorization Number); schreiben Sie diese gut lesbar auf den Versandkarton.

Die entsprechende Rufnummer finden Sie in den Kontaktinformationen für Ihre Region.

- 2 Legen Sie eine Kopie des Lieferscheins und ein Begleitschreiben bei, in dem Sie den Grund für die Rücksendung erläutern.
- 3 Legen Sie ggf. eine Kopie der Diagnoseinformationen (einschließlich die Diagnose-Checkliste) mit der Angabe sämtlicher durchgeführten Tests sowie aller von der Systemdiagnose ausgegebenen Fehlermeldungen bei.
- 4 Für eine Gutschrift müssen die betreffenden Artikel komplett mit Zubehör (wie z. B. Netzstromkabel, Datenträger wie CDs und Disketten sowie Handbücher) eingesandt werden.
- 5 Schicken Sie die Geräte in der Originalverpackung zurück (oder in einer ebenso geeigneten Verpackung).

Die Versandkosten gehen zu Ihren Lasten. Außerdem sind Sie verantwortlich für die Transportversicherung aller zurückgeschickten Produkte, und Sie tragen das Verlustrisiko für den Versand an Dell. Nachnahmesendungen werden nicht angenommen.

Beachten Sie sämtliche vorstehenden Punkte; Rücksendungen, die diesen Anforderungen nicht entsprechen, werden nicht angenommen und gehen zurück an den Absender.

### <span id="page-168-0"></span>Vor dem Anruf

**ZANMERKUNG:** Halten Sie den Express-Servicecode bereit. Mit diesem Code werden Sie durch das automatische Support-Telefonsystem schneller verbunden.

Vergessen Sie nicht, die [Diagnose-Checkliste](#page-169-0) auszufüllen. Schalten Sie Ihren Computer nach Möglichkeit vor dem Anruf bei Dell ein, und benutzen Sie ein Telefon in unmittelbarer Reichweite. Möglicherweise werden Sie aufgefordert, über die Tastatur Befehle einzugeben, Informationen weiterzugeben oder Schritte zur Fehlerbeseitigung durchzuführen, die nur am Computersystem selbst möglich sind. Die Systemdokumentation sollte immer griffbereit sein.

**VORSICHT:** Lesen Sie die Sicherheitshinweise im *Produktinformationshandbuch*, bevor Sie Komponenten im Innern des Computers warten.

#### <span id="page-169-0"></span>Diagnose-Checkliste

Name:

Datum:

Adresse:

Telefonnummer:

Service-Kennnummer (Strichcode auf der Rückseite des Computers):

Express-Servicecode:

Rücksendegenehmingungsnummer (falls von einem Service-Mitarbeiter ausgegeben):

Betriebssystem und Version:

Peripheriegeräte:

Erweiterungskarten:

Sind Sie an ein Netzwerk angeschlossen? Ja Nein

Netzwerk, Version und Netzwerkkarte:

Programme und Versionen:

Bestimmen Sie den Inhalt der Startdateien des Systems mit Hilfe der Dokumentation zum Betriebssystem. Drucken Sie nach Möglichkeit alle Dateien aus. Halten Sie andernfalls den Inhalt aller Dateien schriftlich fest, bevor Sie Dell anrufen.

Fehlermeldung, Signaltoncode oder Diagnosecode:

Beschreibung des Problems und der bereits durchgeführten Maßnahmen zur Fehlerbeseitigung:

### Kontaktaufnahme mit Dell

Um Dell per Internet zu erreichen, können Sie folgende Websites nutzen:

- www.dell.com
- support.dell.com (Support)

Die Adressen der Websites Ihres Landes finden Sie im entsprechenden Abschnitt der folgenden Tabelle.

**ZANMERKUNG:** Die gebührenfreien Nummern gelten in den entsprechend aufgeführten Ländern.

**ZANMERKUNG:** In bestimmten Ländern erhalten Sie technischen Support speziell für tragbare Dell XPS™-Computer unter einer speziellen Telefonnummer, die für die teilnehmenden Länder jeweils angegeben ist. Wenn Sie keine Telefonnummer speziell für tragbare XPS-Computer finden können, wenden Sie sich unter der angegebenen Telefonnummer des Supports an Dell. Ihr Anruf wird dann entsprechend weitergeleitet.

Wenn Sie sich mit Dell in Verbindung setzen möchten, können Sie die in der folgenden Tabelle angegebenen Telefonnummern, Codes und elektronischen Adressen verwenden. Im Zweifelsfall ist Ihnen die nationale oder internationale Auskunft gerne behilflich.

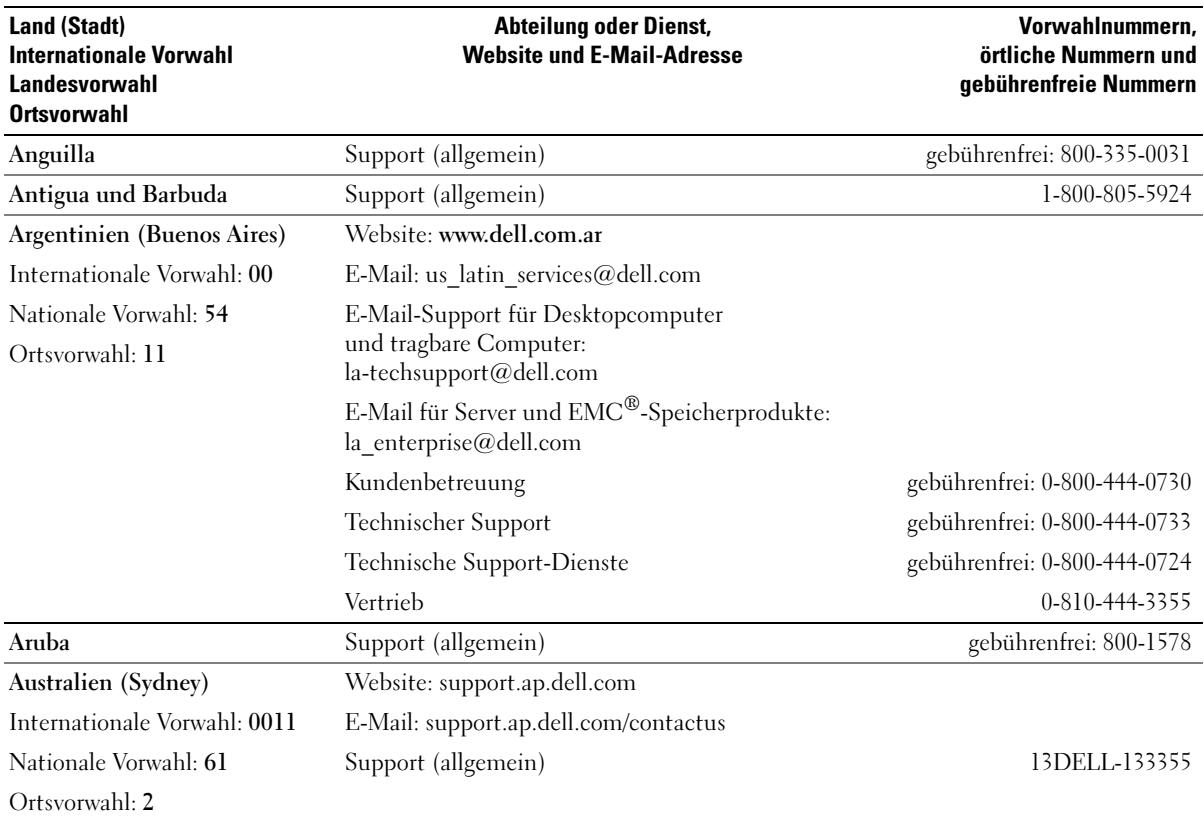

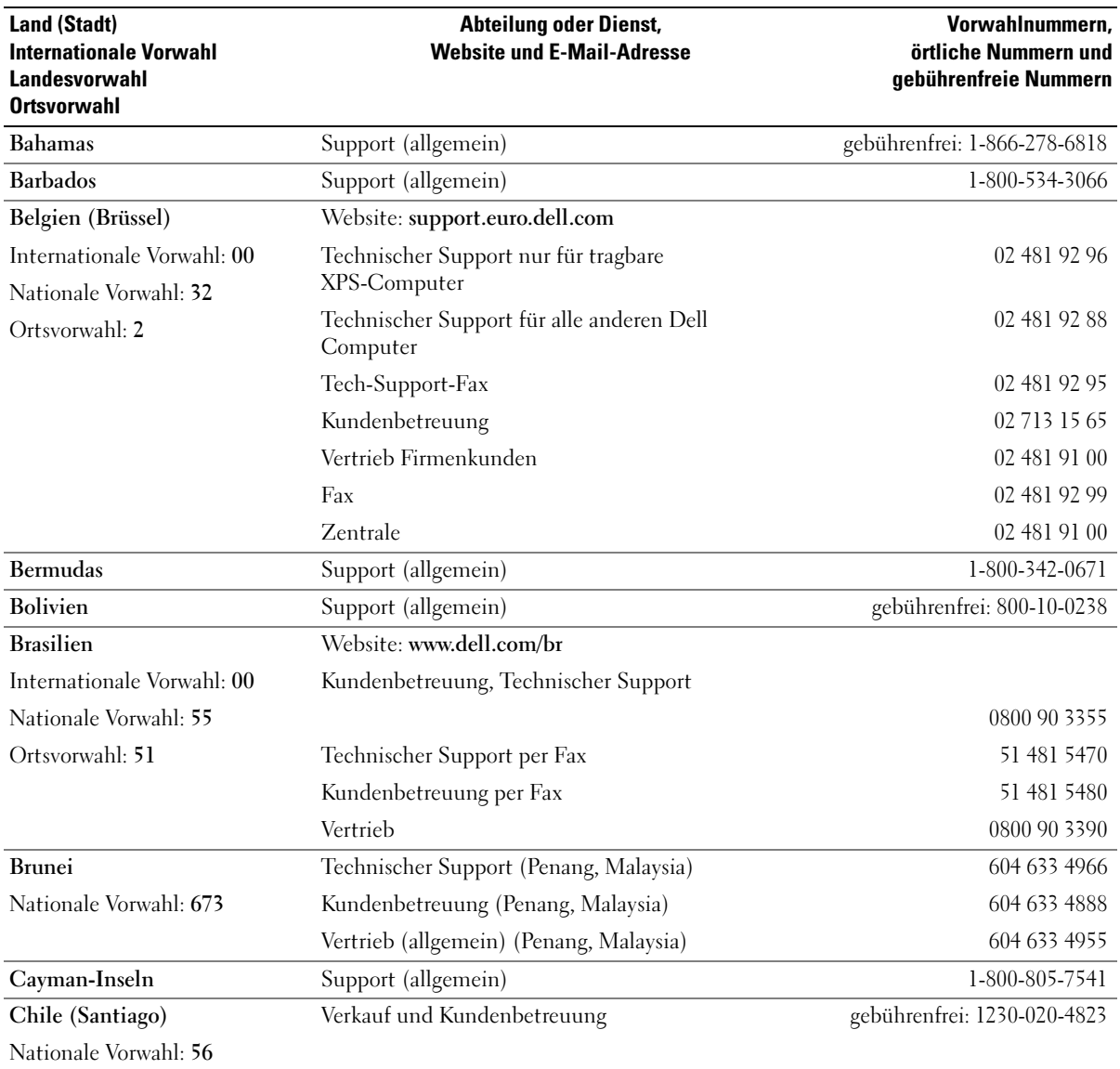

Ortsvorwahl: 2

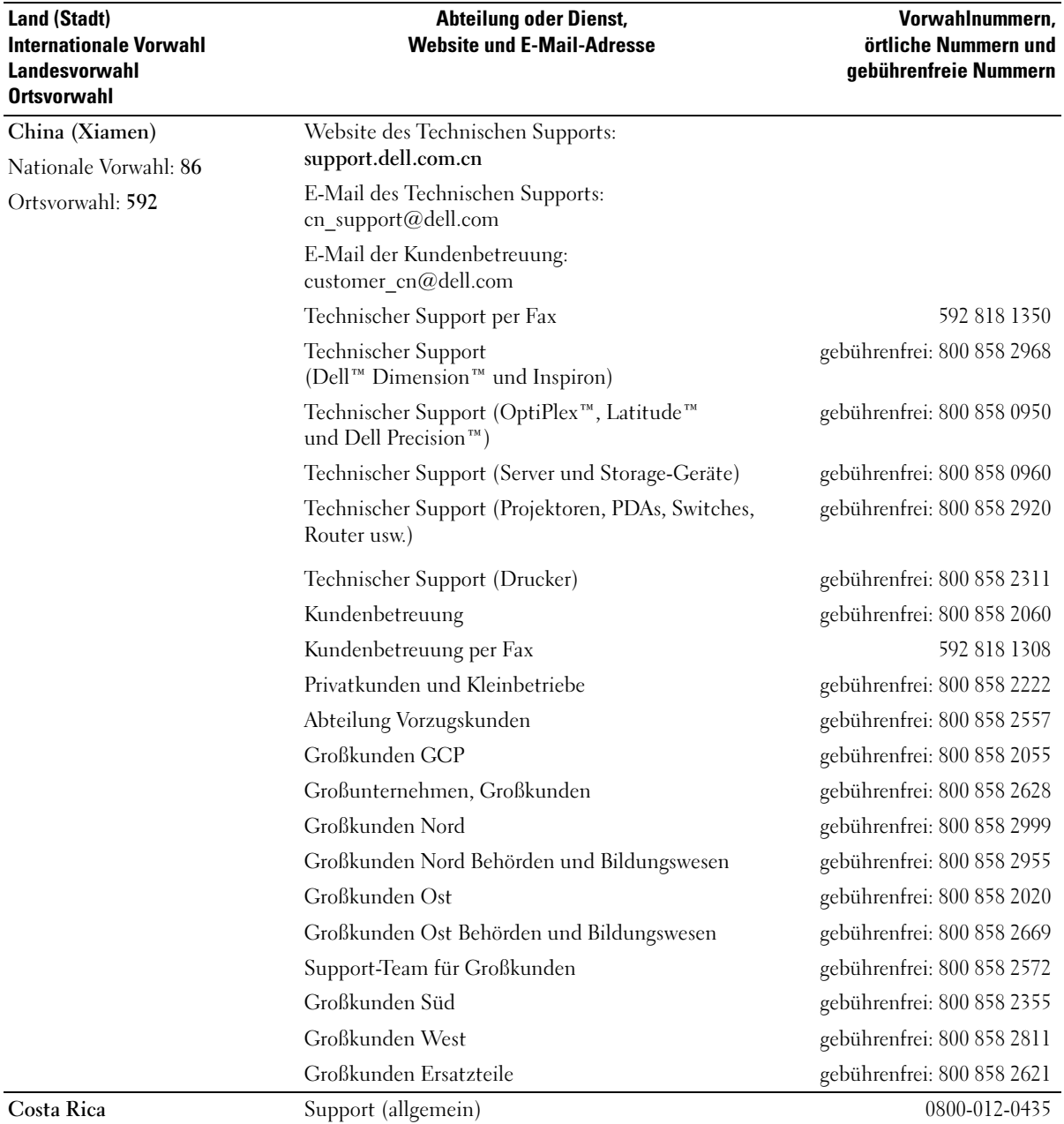

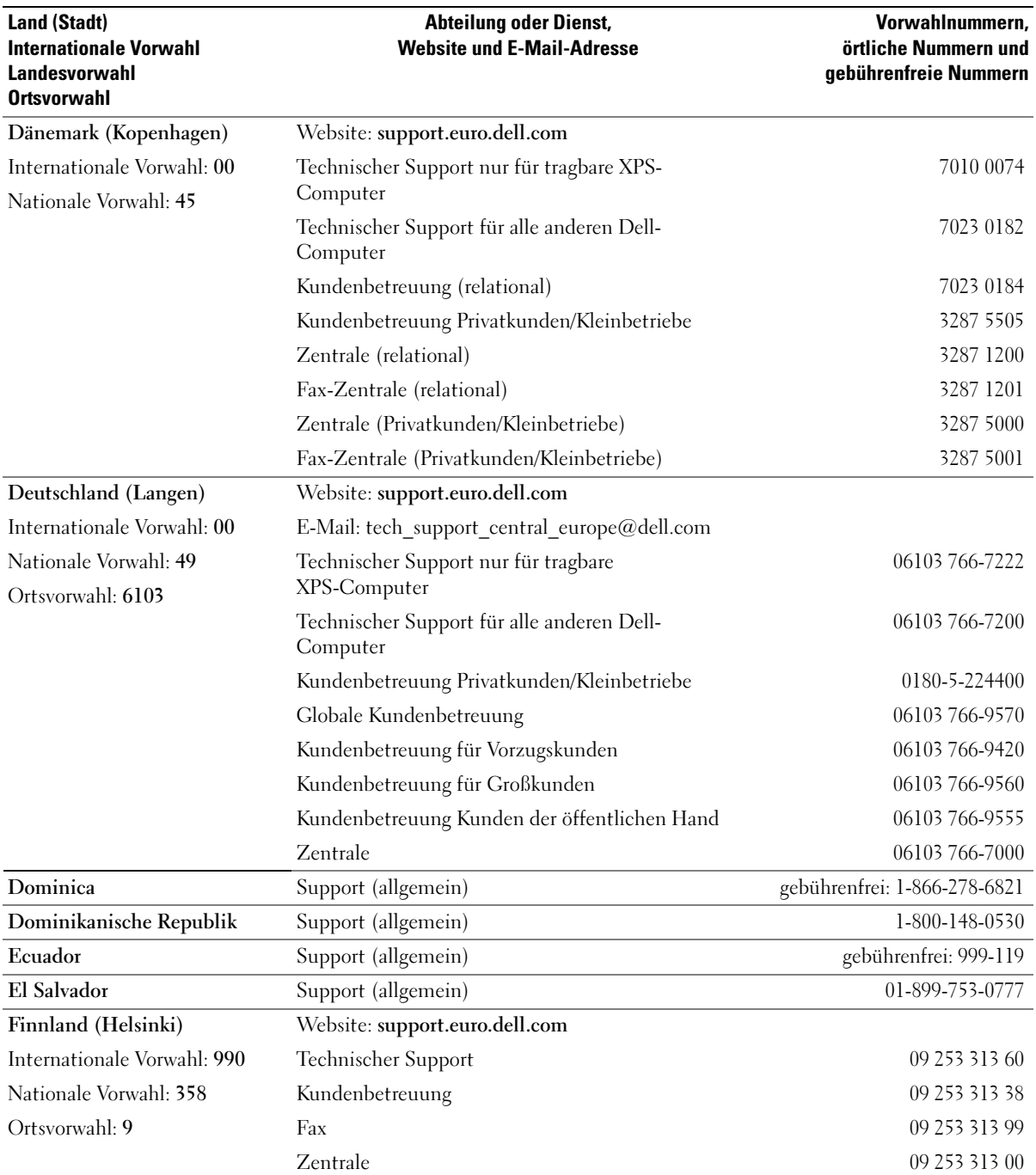

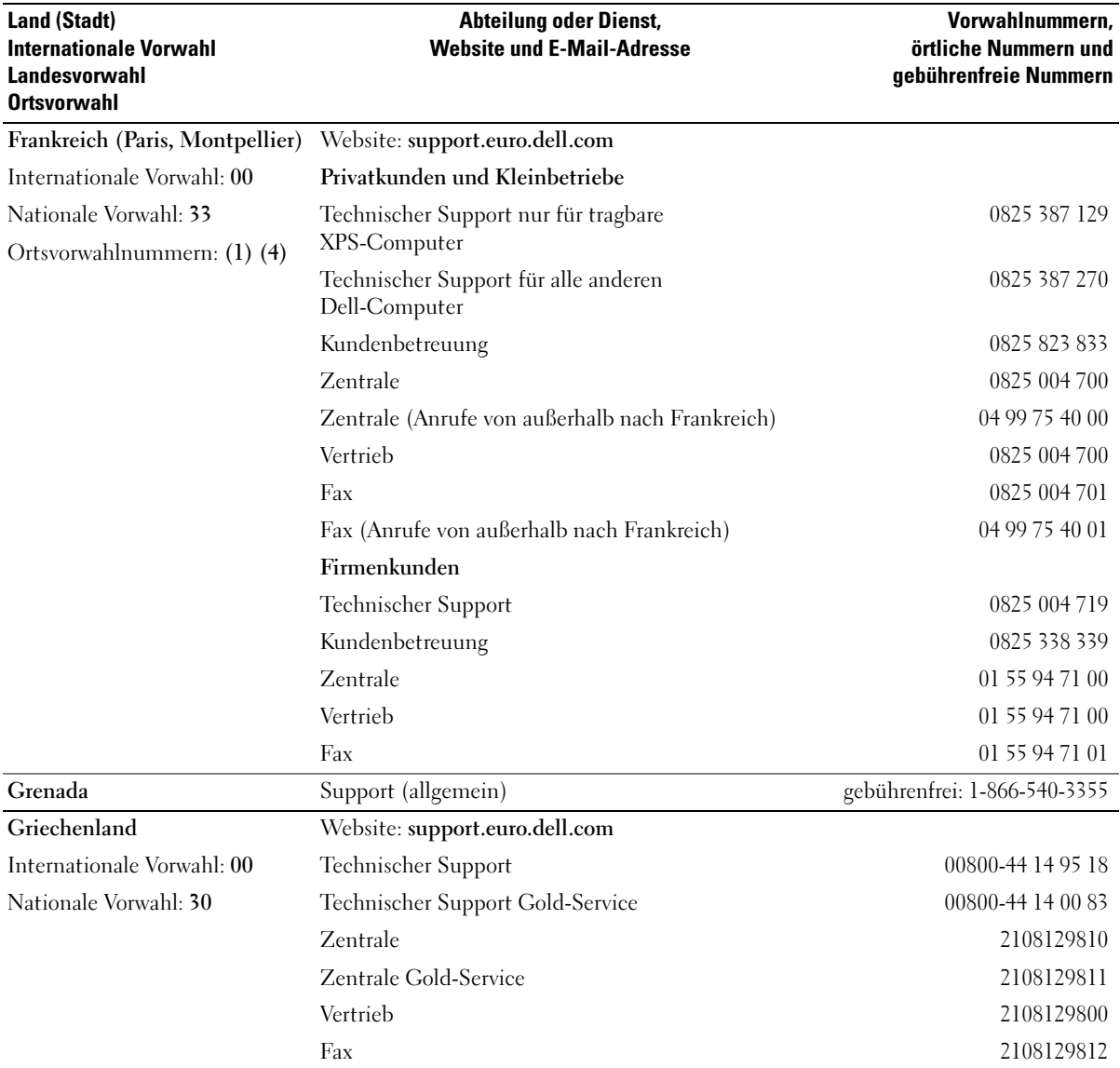

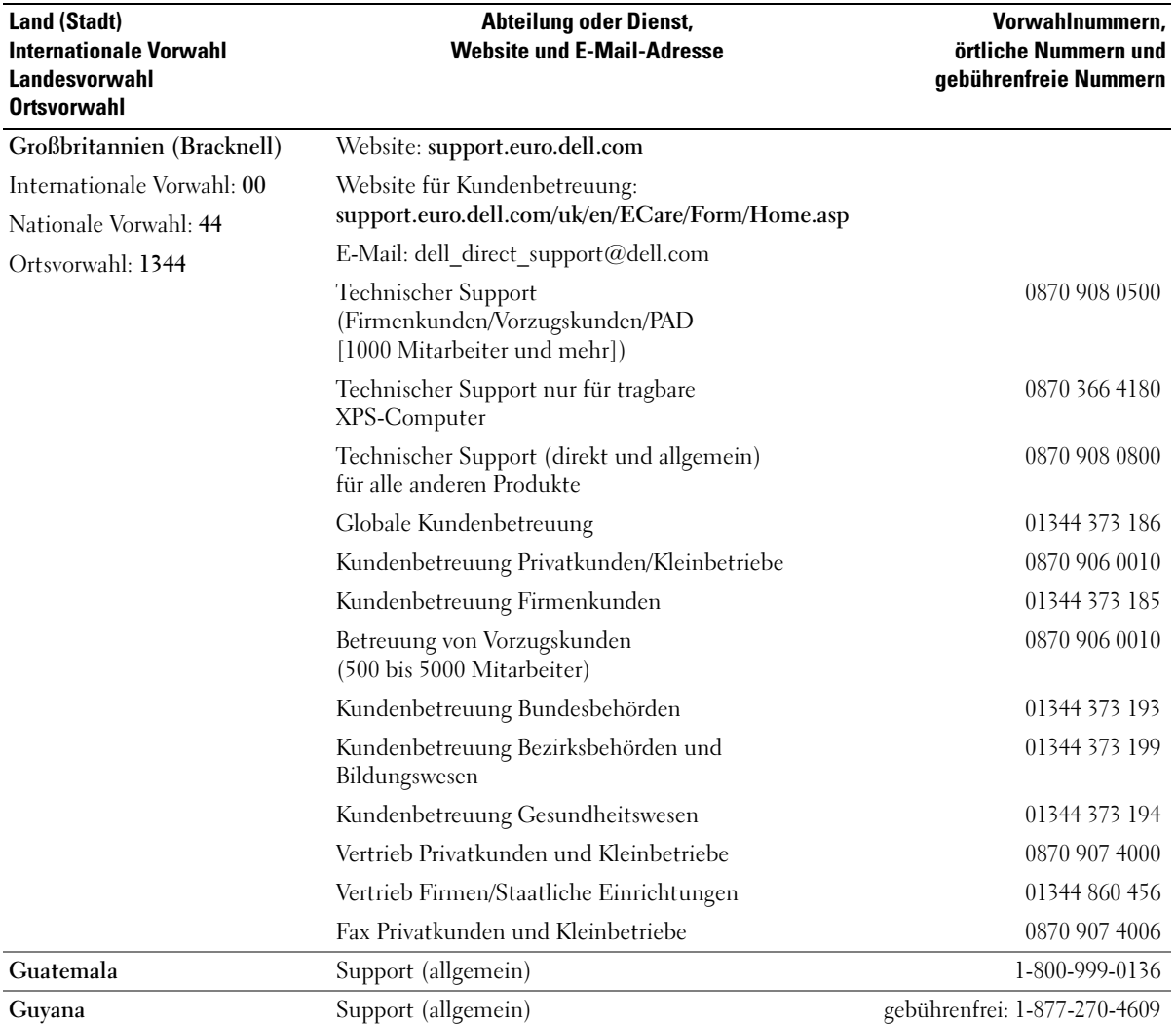

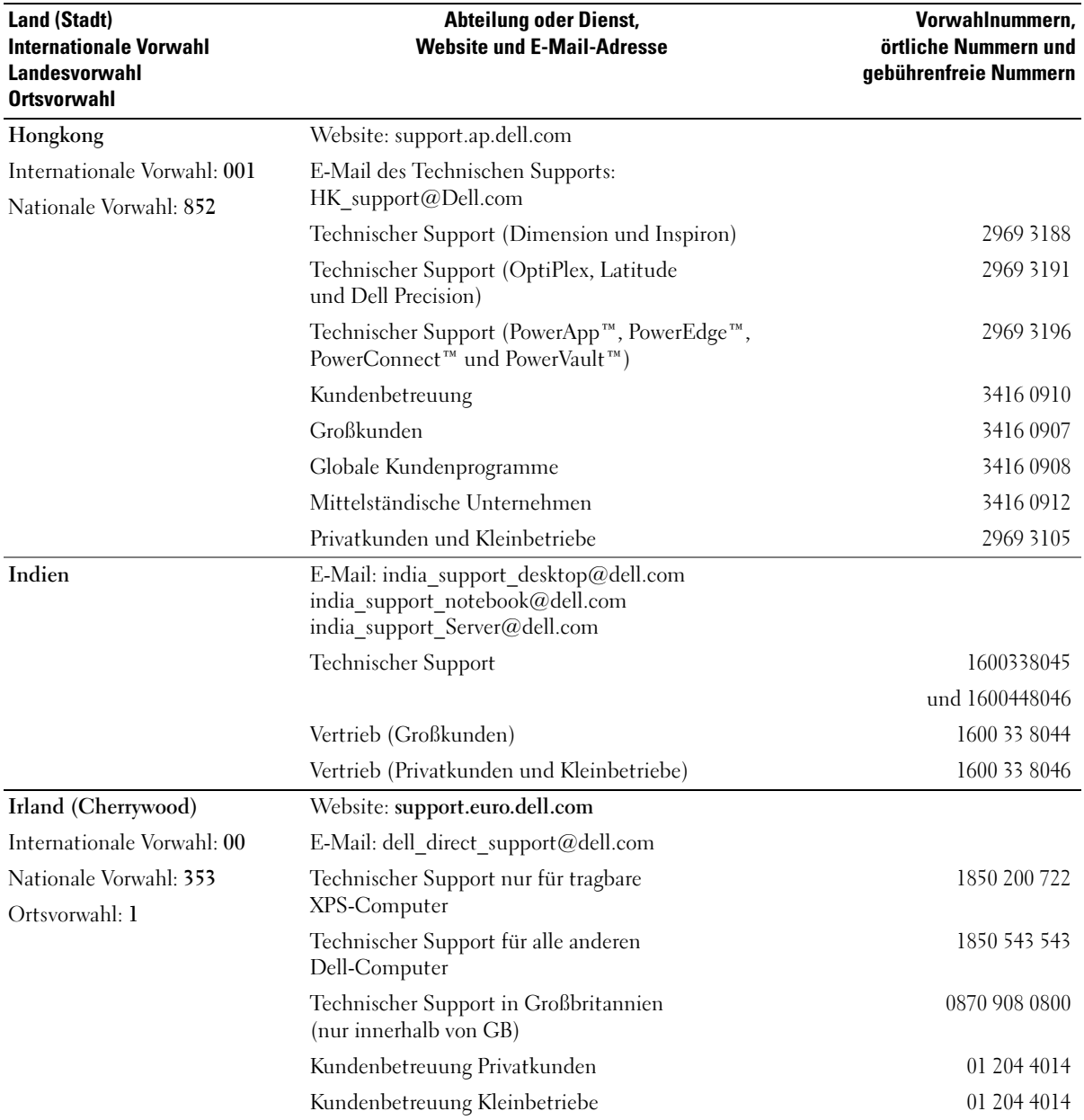

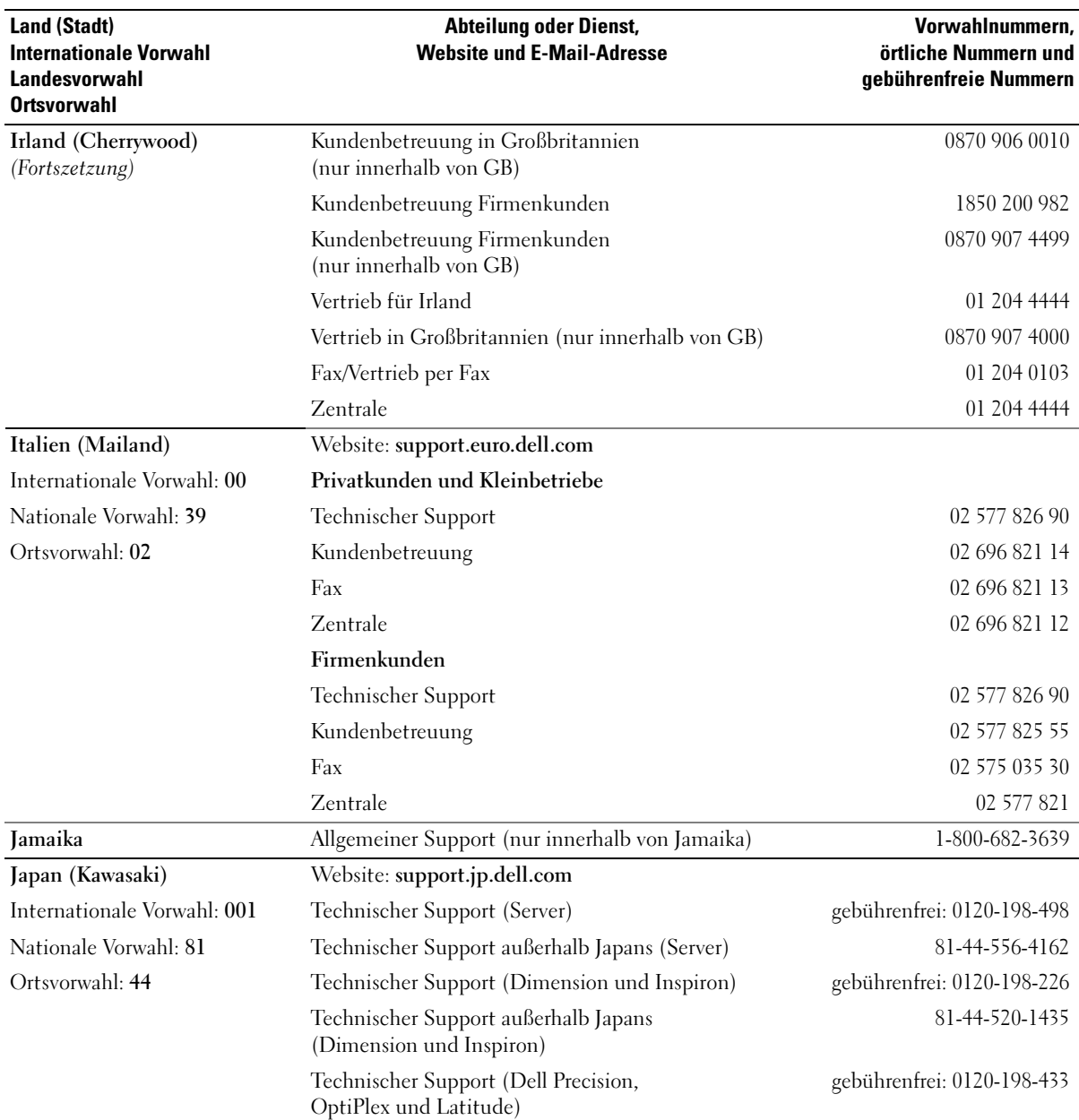

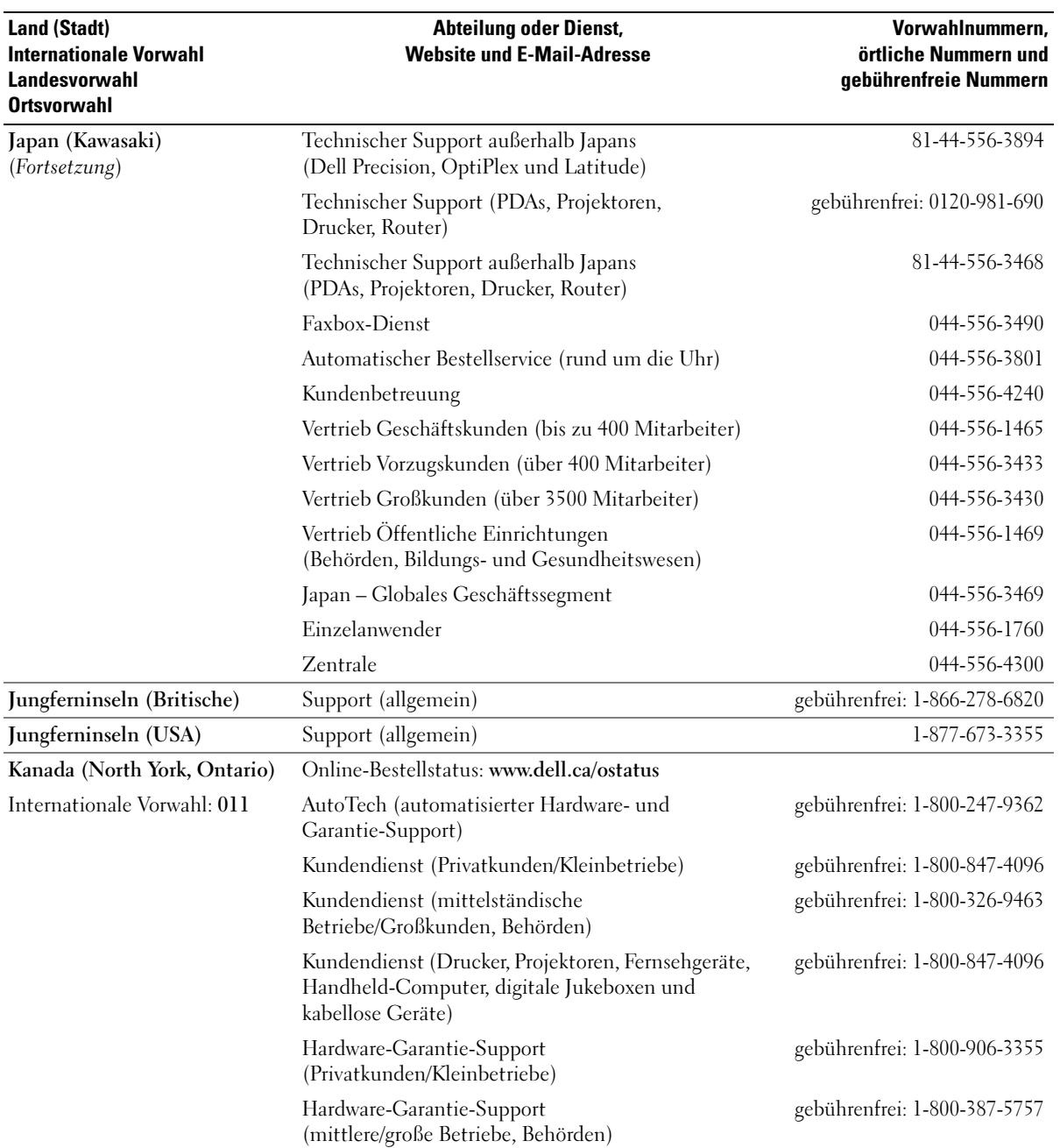

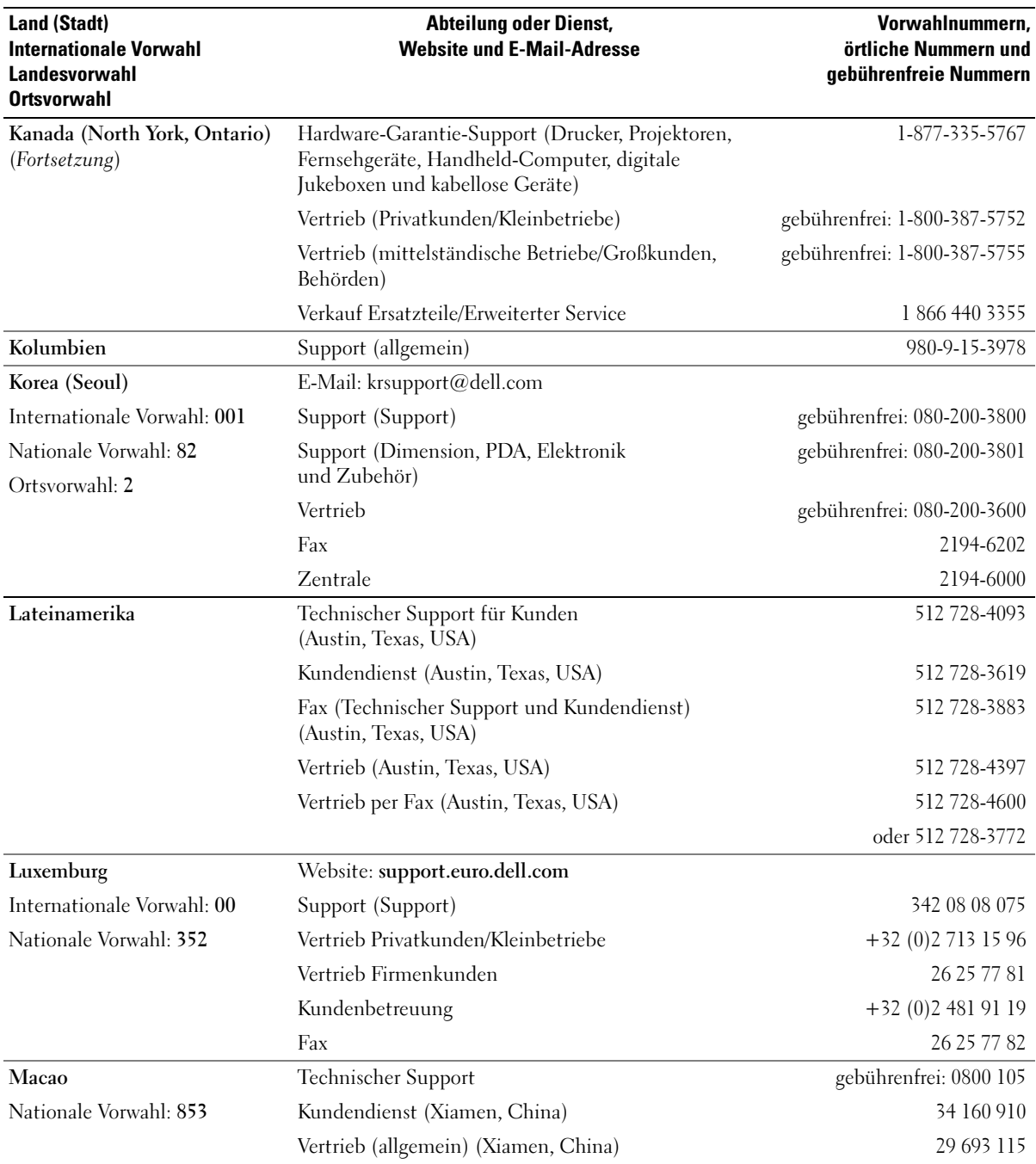
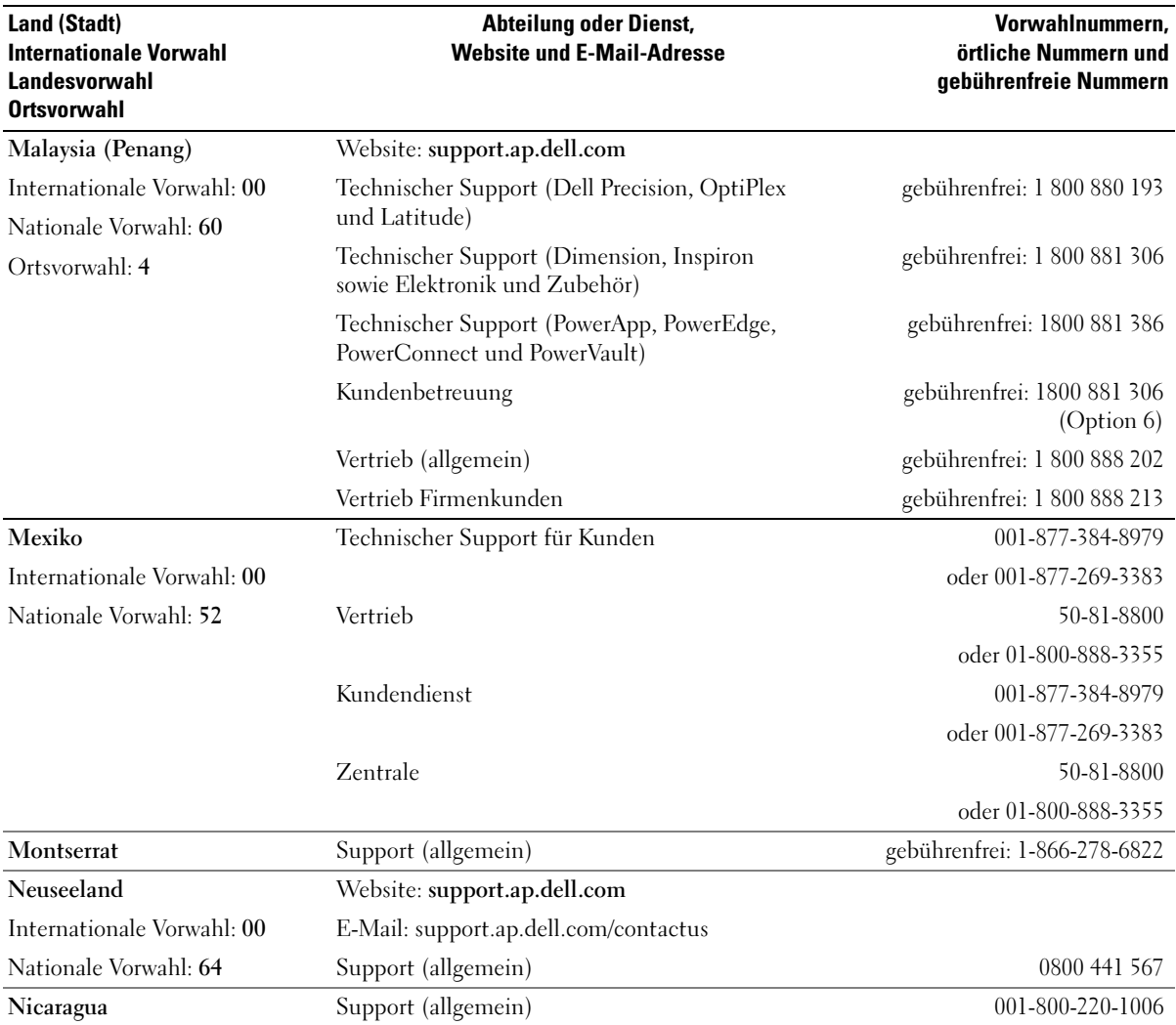

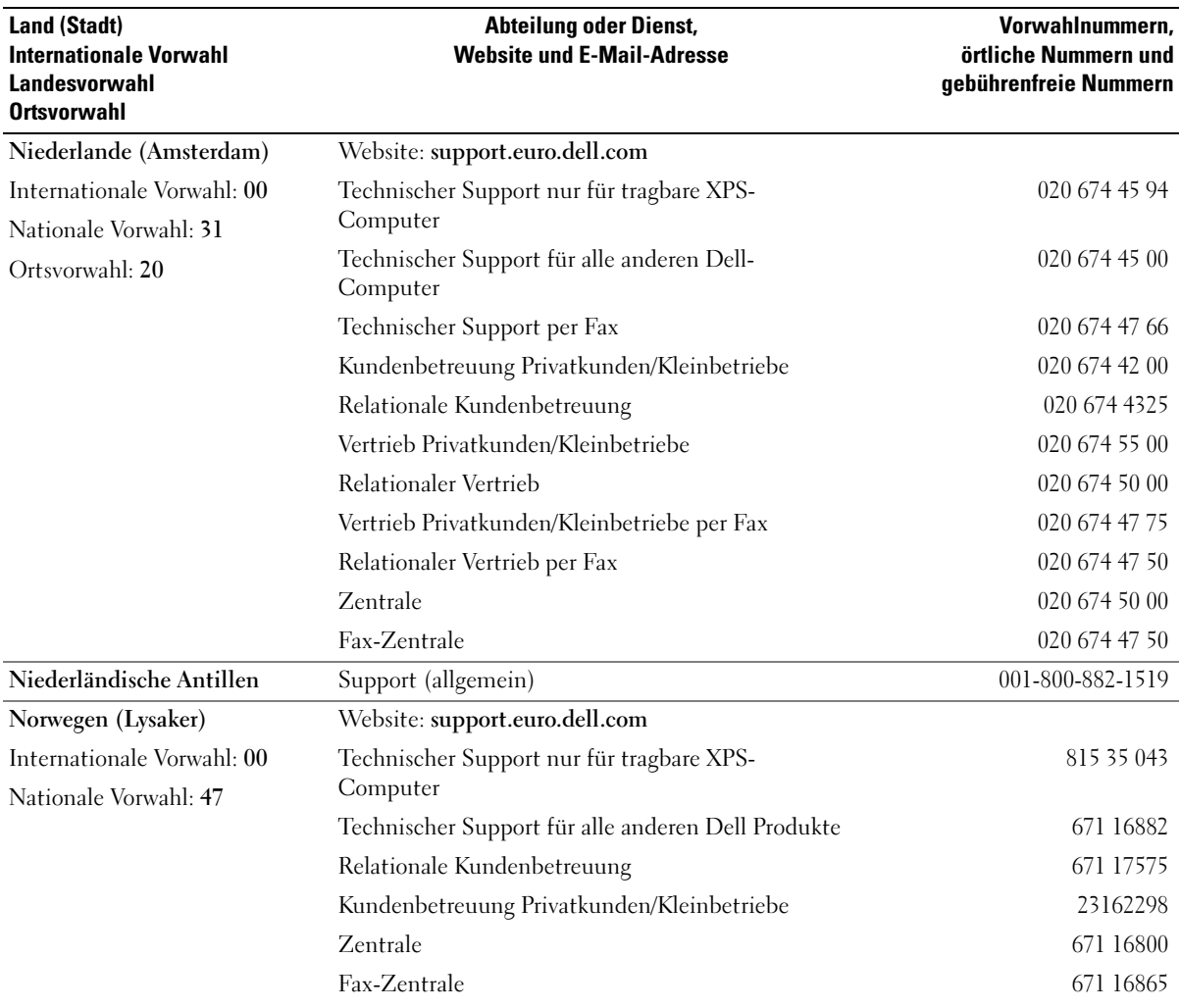

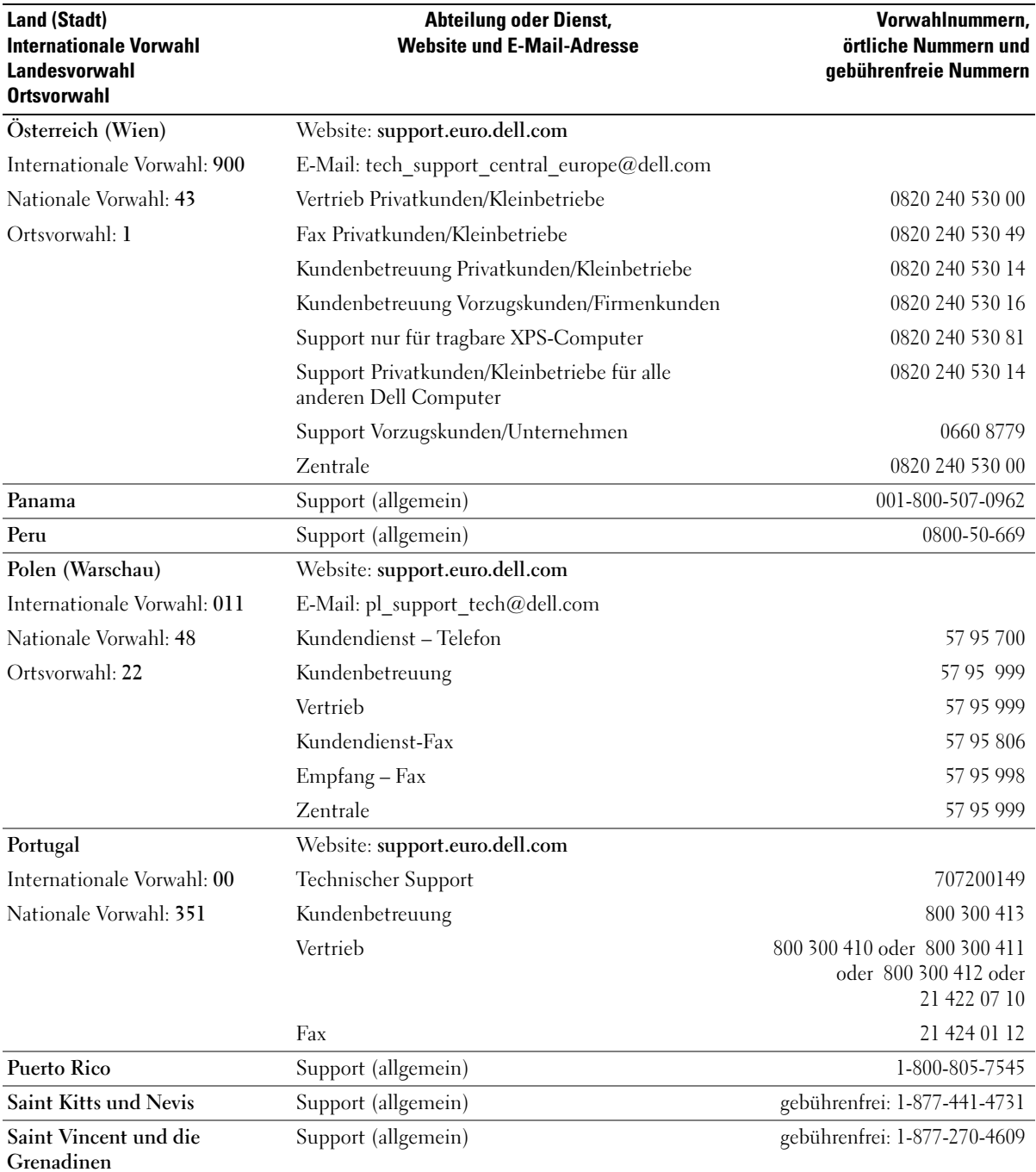

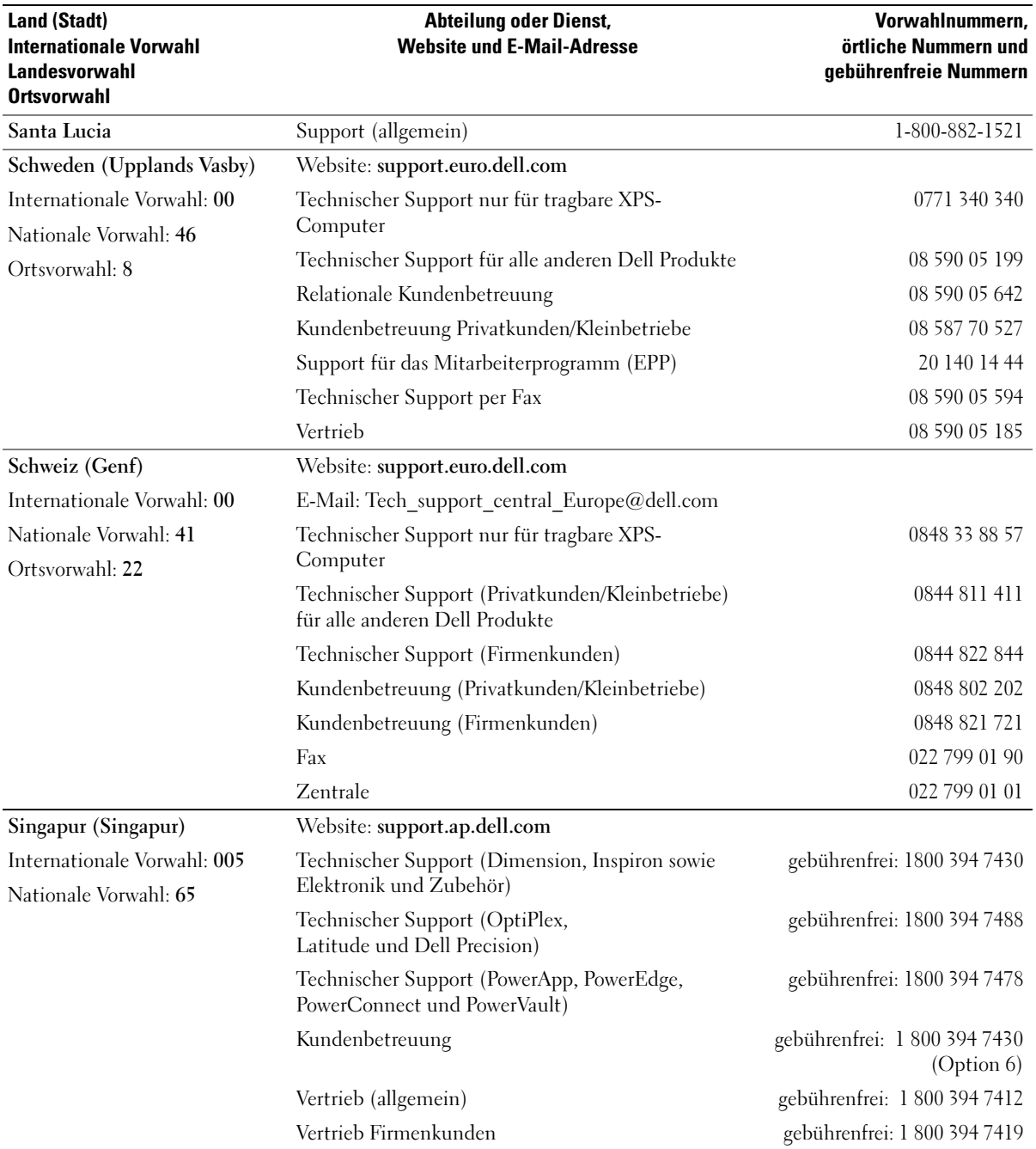

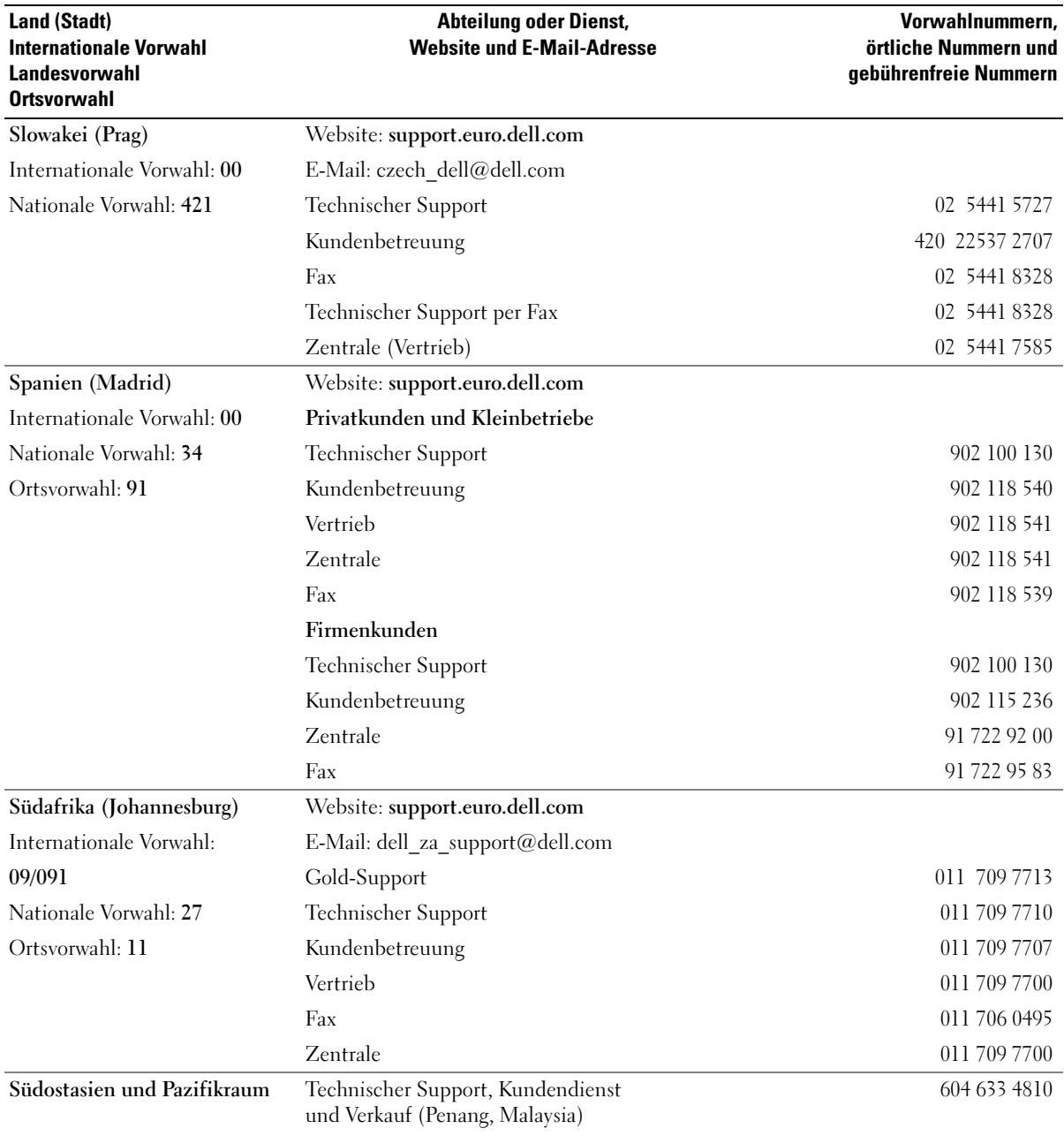

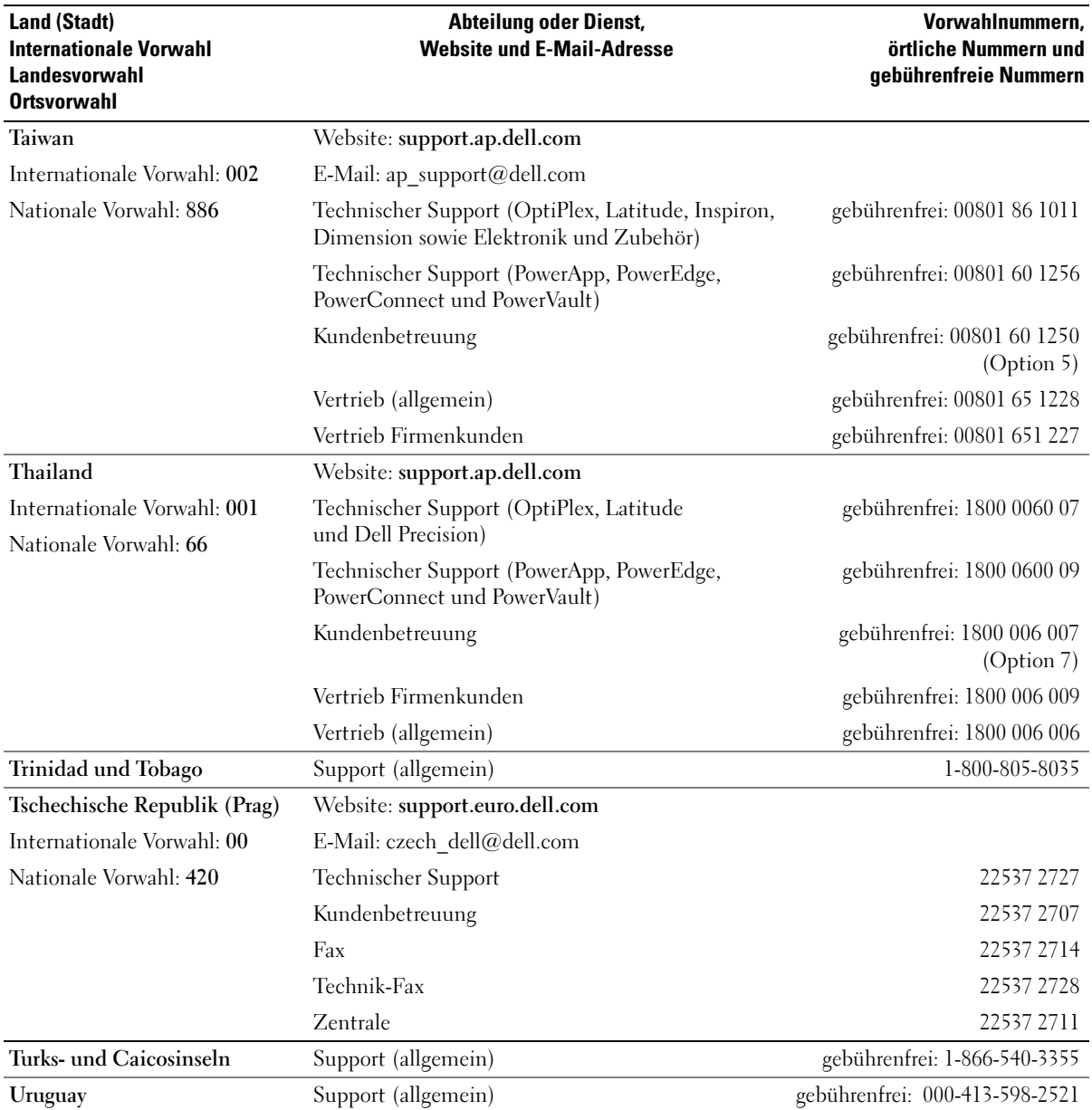

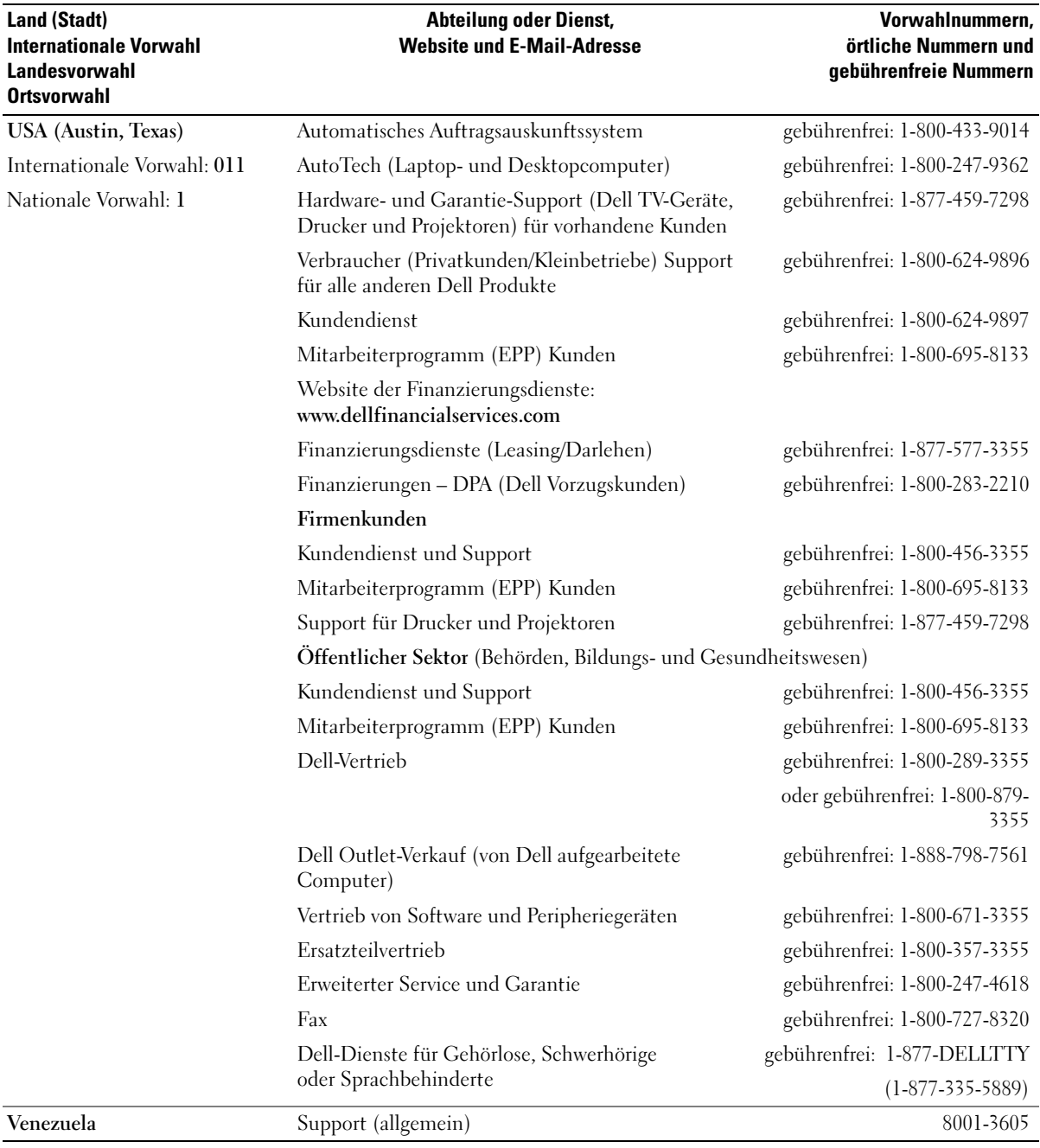

# Glossar

In diesem Abschnitt werden technische Begriffe, Abkürzungen und Akronyme definiert und erläutert, die in der Dokumentation des Systems verwendet werden.

#### A: Ampère

AC: Alternating Current (Wechselstrom)

ACPI: Advanced Configuration and Power Interface. Eine Standardschnittstelle, die dem Betriebssystem eine direkte Konfiguration und Energieverwaltung ermöglicht.

ANSI: American National Standards Institute. Die wichtigste Organisation für die Entwicklung technologischer Standards in den USA.

Anwendung: Software, mit der Sie eine bestimmte Aufgabe oder eine Gruppe von Aufgaben durchführen können. Damit Anwendungen ausgeführt werden können, ist ein Betriebssystem erforderlich.

ASCII: American Standard Code for Information Interchange (Amerikanischer Standardcode für Datenaustausch)

Asset Tag (Systemkennnummer): Ein eindeutiger Code, der dem System üblicherweise vom Systemadministrator zu Sicherheits- und Verwaltungszwecken zugewiesen wird.

Backup: Sicherungskopie eines Programms oder einer Arbeitsdatei. Als Vorsichtsmaßnahme sollten Sie regelmäßig Sicherungskopien des Festplattenlaufwerks anlegen. Bevor Sie Änderungen an der Systemkonfiguration vornehmen, sollten Sie die wichtigen Startdateien des Betriebssystems sichern.

Bildschirmauflösung: Die Bildschirmauflösung wird durch die Anzahl der horizontalen und vertikalen Bildpunkte ausgedrückt (z. B. 800 × 600 Pixel). Um ein Programm mit einer bestimmten Grafikauflösung wiederzugeben, müssen die entsprechenden Grafiktreiber installiert sein und der Bildschirm muss die gewünschte Auflösung unterstützen.

BIOS: Basic Input/Output System. Das BIOS des Systems enthält Programme, die in einem Flash-Speicherchip gespeichert sind. Das BIOS steuert die folgenden Funktionen:

- Kommunikation zwischen Prozessor und Peripheriegeräten
- Verschiedene Hilfsfunktionen, wie z. B. Systemmeldungen

Bit: Kleinste Informationseinheit, die vom System verarbeitet wird.

Blade: Ein Modul, bestehend aus Prozessor, Speicher und einem Festplattenlaufwerk. Blade-Module werden in einem Gehäuse installiert, das mit Netzteilen und Lüftern ausgestattet ist.

BMC: Baseboard Management Controller.

BTU: British Thermal Unit (Einheit der Wärmeabgabe)

Bus: Ein Leitungssystem zur Informationsübertragung zwischen den Komponenten eines Systems. Das System besitzt einen Erweiterungsbus, über den der Prozessor mit den Controllern der an das System angeschlossenen Peripheriegeräte direkt Daten austauschen kann. Zusätzlich besitzt das System einen Adressbus und einen Datenbus für den Datenaustausch zwischen Prozessor und RAM-Speicher.

#### C: Celsius

Cache: Ein schneller Speicherbereich, in dem Daten oder Befehle abgelegt werden, um Zugriffszeiten zu verkürzen. Wenn ein Programm von einem Laufwerk Daten anfordert, die bereits im Cache gespeichert sind, sorgt das Disk-Cache-Programm dafür, dass diese Daten aus dem RAM und nicht vom Laufwerk abgerufen werden.

CD: Compact Disc. In CD-Laufwerken dient eine optische Leseeinheit zum Lesen der Daten von CD-Datenträgern.

cm: Zentimeter

CMOS: Complementary Metal-Oxide Semiconductor (Komplementär-Metalloxid-Halbleiter)

COM*n*: Die Gerätenamen der seriellen Schnittstellen des Systems.

Controller: Ein Chip, der die Übertragung von Daten zwischen Prozessor und Speicher bzw. zwischen Prozessor und einem Peripheriegerät steuert.

Coprozessor: Ein Chip, der den Hauptprozessor des Systems bei bestimmten Arbeitsaufgaben entlastet. Ein mathematischer Coprozessor ist beispielsweise für numerische Aufgaben zuständig.

CPU: Central Processing Unit (Zentrale Recheneinheit) Siehe Prozessor.

Datenspiegelung: Datenredundanztechnik, bei der Daten auf einer Gruppe physikalischer Laufwerke gespeichert werden und Duplikate der Daten zusätzlich auf weiteren Laufwerken gespeichert werden. Datenspiegelung ist eine Softwarefunktion. Siehe auch Guarding, integrierte Datenspiegelung, Striping und RAID.

DC: Direct Current (Gleichstrom)

DDR: Double Data Rate (Verdoppelte Datenrate). Eine Speichertechnologie, durch die der Datendurchsatz von Speichermodulen verdoppelt werden kann.

DHCP: Dynamic Host Configuration Protocol. Verfahren zur automatischen Zuweisung von IP-Adressen.

Diagnose: Detaillierte Systemtests.

Dienstprogramm: Ein Programm zur Verwaltung von Systemressourcen (z. B. Speicher, Festplattenlaufwerke oder Drucker).

DIMM: Dual In-line Memory Module (Speichermodul mit zwei Kontaktanschlussreihen). Siehe auch Speichermodul.

DIN: Deutsches Institut für Normung.

DMA: Direct Memory Access (Direkter Speicherzugriff). Über DMA-Kanäle können bestimmte Datenübertragungen zwischen RAM und Geräten ohne Beteiligung des Systemprozessors ausgeführt werden.

DMI: Desktop Management Interface. DMI ermöglicht die Verwaltung von Software und Hardware des Systems durch Erfassung von Informationen über die Systemkomponenten (z. B. Betriebssystem, Speicher, Peripheriegeräte, Erweiterungskarten und Systemkennnummer).

DNS: Domain Name System. Ein Verfahren zum Übersetzen von Internet-Domänennamen, wie z. B. www.dell.com in IP-Adressen wie 143.166.83.200.

DRAM: Dynamic Random-Access Memory (Dynamischer Speicher mit wahlfreiem Zugriff). Der RAM-Speicher eines Systems besteht normalerweise nur aus DRAM-Chips.

DVD: Digital Versatile Disc

E/A: Ein-/Ausgabe. Eine Tastatur ist ein Eingabegerät und ein Bildschirm ein Ausgabegerät. Technisch wird zwischen E/A-Operationen und Rechenoperationen unterschieden.

ECC: Error Checking and Correction (Fehlerüberprüfung und Korrektur)

EEPROM: Electronically Erasable Programmable Read-Only Memory (elektronisch lösch- und programmierbarer Festwertspeicher)

EMC: Electromagnetic Compatibility (Elektromagnetische Verträglichkeit, EMV) EMI: Elektromagnetische Störungen

ERA: Embedded Remote Access (Integrierter Fernzugriff). ERA ermöglicht Remote- oder Out-of-Band-Zugriff auf Netzwerkserver über Remote-Access-Controller.

Erweiterungsbus: Das System besitzt einen Erweiterungsbus, über den der Prozessor direkt mit den Controllern der Peripheriegeräte (wie z. B. NICs) Daten austauschen kann.

Erweiterungskarte: Eine Steckkarte wie z. B. eine Netzwerk- oder eine SCSI-Karte, die in einen Erweiterungssteckplatz auf der Systemplatine eingebaut wird. Durch den Einbau von Erweiterungskarten kann das System gezielt um spezielle Funktionen erweitert werden, zum Beispiel zum Anschluss besonderer Peripheriegeräte.

Erweiterungskartensteckplatz: Ein Anschluss auf der Systemplatine oder eine spezielle Riser-Karte zum Einbau von Erweiterungskarten.

ESE: Elektrostatische Entladung

ESM: Embedded Server Management (Integrierte Serververwaltung)

F: Fahrenheit

FAT: File Allocation Table (Dateizuordnungstabelle). Die von MS-DOS verwendete Dateisystemstruktur zur Verwaltung und Steuerung der Datenspeicherung. Microsoft® Windows®-Betriebssysteme können wahlweise eine FAT-Dateisystemstruktur verwenden.

FBD: Fully Buffered DIMM.

Flash-Speicher: Spezielle EEPROM-Chips, die mittels eines auf Diskette befindlichen Dienstprogramms neu programmiert werden können, ohne dafür aus dem System ausgebaut werden zu müssen. Normale EEPROM-Chips können nur mit Hilfe spezieller Geräte neu beschrieben werden.

Formatieren: Vorgang bei dem auf Festplattenlaufwerken oder Disketten eine Struktur zum Speichern von Daten vorbereitet wird. Durch das Formatieren werden alle auf dem jeweiligen Datenträger befindlichen Daten gelöscht. FSB: Frontside-Bus. Der FSB ist der Datenpfad und die physische Schnittstelle zwischen Prozessor und Hauptspeicher (RAM).

ft: Feet (Fuß, Längenmaß)

FTP: File Transfer Protocol (Dateiübertragungsprotokoll)

G: Einheit der Erdbeschleunigung

g: Gramm

Gb: Gigabit; 1 024 Megabit oder 1 073 741 824 Bit.

GB: Gigabyte (1 024 Megabyte oder 1 073 741 824 Byte). Bei der Angabe von Festplattenkapazitäten werden unter 1 GB meist 1 000 000 000 Byte verstanden.

Gerätetreiber: Ein Programm, über das die Kommunikation des Betriebssystems oder eines anderen Programms mit einem Peripheriegerät gesteuert wird. Einige Gerätetreiber – z. B. Netzwerktreiber – müssen über die Datei config.sys oder als speicherresidente Programme (normalerweise über die Datei autoexec.bat) geladen werden. Andere Treiber müssen jeweils bei Aufruf des Programms geladen werden, für das sie entwickelt wurden.

Geschützter Modus: In diesem Betriebsmodus können Betriebssysteme Folgendes implementieren:

- Speicheradressbereich von 16 MB bis 4 GB
- Multitasking
- Virtueller Speicher: Ein Verfahren, um den adressierbaren Speicherbereich durch Verwendung des Festplattenlaufwerks zu vergrößern

Die 32-Bit-Betriebssysteme Windows 2000 und UNIX werden im geschützten Modus ausgeführt. MS-DOS kann nicht im geschützten Modus ausgeführt werden.

Grafikadapter: die Elektronik, die in Verbindung mit dem Bildschirm für die Bilddarstellung sorgt. Grafikadapter können in die Systemplatine integriert sein. Es kann sich aber auch um eine Erweiterungskarte handeln, die in einem Erweiterungssteckplatz eingebaut ist.

Grafikmodus: Darstellungsmodus, der durch x horizontale Bildpunkte mal y vertikale Bildpunkte mal z Farben definiert wird.

Grafikspeicher: Die meisten VGA- und SVGA-Grafikkarten besitzen eigene Speicherchips zusätzlich zum RAM-Speicher des Systems. Die Größe des installierten Grafikspeichers beeinflusst die Anzahl der Farben, die ein Programm anzeigen kann (dies ist jedoch auch von den Grafiktreibern und vom Bildschirm abhängig).

Grafiktreiber: Ein Treiber, mit dem Grafikmodus-Anwendungsprogramme und Betriebssysteme mit einer bestimmten Auflösung und Farbenzahl dargestellt werden können. Grafiktreiber müssen in der Regel auf die im System installierte Grafikkarte abgestimmt sein.

Gruppe: Im Zusammenhang mit DMI ist mit einer Gruppe eine Datenstruktur gemeint, die Informationen und Attribute zu einer Komponente definiert.

Guarding: Datenredundanztechnik, bei der Daten auf einer Gruppe physikalischer Laufwerke gespeichert werden und auf einem weiteren Laufwerk Paritätsdaten gespeichert werden. Siehe auch Datenspiegelung, Striping und RAID.

h: Hexadezimal. Ein Zahlensystem mit der Basis 16, oft verwendet beim Programmieren zum Identifizieren von Adressen im RAM-Speicher des Systems und E/A-Speicheradressen von Geräten. Im Text werden Hexadezimalzahlen oft durch ein nachfolgendes h gekennzeichnet.

Headless-System: Ein System oder ein Gerät, das ohne Tastatur, Maus oder Bildschirm betrieben werden kann. Normalerweise werden Headless-Systeme über ein Netzwerk mit Hilfe eines Webbrowsers verwaltet.

Host-Adapter: Host-Adapter vermitteln die Kommunikation zwischen dem System-Bus und dem Controller eines Peripheriegeräts. (Bei Festplatten-Controllersubsystemen sind Host-Adapter bereits integriert.) Um einen SCSI-Erweiterungsbus im System zu installieren, muss der entsprechende Host-Adapter installiert oder angeschlossen werden.

Hot-plug-fähig: Dieser Begriff beschreibt die Fähigkeit, eine Komponente bei laufendem Betrieb des Systems auszutauschen.

Hz: Hertz

ID: Identifikation

IDE: Integrated Drive Electronics. Standardschnittstelle zwischen Systemplatine und Massenspeichergeräten.

Integrierte Spiegelung: Ermöglicht gleichzeitige physikalische Datenspiegelung für zwei Laufwerke. Die integrierte Datenspiegelungsfunktion wird von der Systemhardware bereitgestellt. Siehe auch Datenspiegelung.

Interner Prozessorcache: Befehls- und Datencache, der in den Prozessor integriert ist.

IP: Internet Protocol (Internet-Protokoll)

IPX: Internet Package Exchange (ein Netzwerk-Übertragungsprotokoll)

IRQ: Interrupt Request (Unterbrechungsanforderung). Vor dem Senden bzw. Empfangen von Daten durch ein Peripheriegerät wird ein Signal über eine IRQ-Leitung zum Prozessor geleitet. Jeder Peripherieverbindung muss eine IRQ-Nummer zugewiesen werden. Zwei Geräte können sich die gleiche IRQ-Zuweisung teilen, sie aber nicht gleichzeitig nutzen.

Jumper: Hierbei handelt es sich um kleine Blöcke mit mindestens zwei Kontaktstiften auf einer Platine. Auf die Pins lassen sich Kunststoffstege aufsetzen, die innen elektrisch leitend sind. Dadurch wird eine elektrische Verbindung und ein zugehöriger Schaltzustand auf der Leiterplatte hergestellt.

K: Kilo (1000)

KB/s: Kilobyte pro Sekunde

KB: Kilobyte (1 024 Byte)

kbit/s: Kilobit pro Sekunde

kbit: Kilobit (1 024 Bit)

kg: Kilogramm (1 000 Gramm)

kHz: Kilohertz

KMM: Keyboard/Monitor/Mouse (Tastatur/Bildschirm/Maus)

Komponente: Im Zusammenhang mit DMI werden DMI-kompatible Betriebssysteme, Computersysteme, Erweiterungskarten und Peripheriegeräte als Komponenten bezeichnet. Jede Komponente besteht aus Gruppen und Attributen, die für diese Komponente als relevant definiert werden.

Konventioneller Speicher: Die ersten 640 KB des RAM. Konventioneller Speicher befindet sich in allen Systemen. MS-DOS®-Programme können nur im konventionellen Speicher ausgeführt werden, wenn sie nicht speziell programmiert wurden.

KVM: Keyboard/Video/Mouse (Tastatur/Bildschirm/ Maus). Mit einem KVM-Umschalter lassen sich mehrere Systeme mit nur einem Bildschirm, einer Tastatur und einer Maus betreiben.

LAN: Local Area Network (lokales Netzwerk). Ein LAN ist normalerweise auf das gleiche oder einige benachbarte Gebäude beschränkt, wobei alle Geräte in einem Netzwerk durch Verkabelung fest miteinander verbunden sind.

lb: US-Pfund (454 Gramm)

LCD: Liquid Crystal Display (Flüssigkristallanzeige)

LED: Light-Emitting Diode (Leuchtdiode). Ein elektronisches Bauteil, das leuchtet, wenn es von elektrischem Strom durchflossen wird.

LGA: Land Grid Array. Typbezeichnung für einen Mikroprozessorsockel. Anders als beim Typ PGA sind bei LGA keine Pins auf dem elektronischen Baustein vorhanden. Stattdessen verfügt der Chip über Kontaktpunkte, die mit Pins auf der Systemplatine in Verbindung stehen.

Linux: Eine UNIX-ähnliches Betriebssystem, das auf verschiedenen Hardwaresystemen ausgeführt werden kann. Linux ist Open-Source-Software, die kostenlos erhältlich ist. Eine vollständige Distribution von Linux mit technischem Support und Schulung ist jedoch nur gegen eine Gebühr von Anbietern wie z. B. Red Hat Software erhältlich.

Local Bus: Für ein System mit Local Bus-Erweiterungsfähigkeit können bestimmte Peripheriegeräte wie z. B. die Grafikkarte so ausgelegt werden, dass sie wesentlich schneller arbeiten als mit einem herkömmlichen Erweiterungsbus (siehe auch Bus).

LVD: Low Voltage Differential (Niederspannungsdifferential)

m: Meter

mA: Milliampere

MAC-Adresse: Media Access Control-Adresse. Die eindeutige Hardwarekennung des Systems in einem Netzwerk.

mAh: Milliamperestunden

MB/s: Megabyte pro Sekunde

MB: Megabyte (1 048 576 Byte). Bei der Angabe von Festplattenkapazitäten werden unter 1 MB meist 1 000 000 Byte verstanden.

Mbit/s: Megabit pro Sekunde

Mbit: Megabit (1 048 576 Bit)

MBR: Master Boot Record

MHz: Megahertz

mm: Millimeter

ms: Millisekunden

MS-DOS®: Microsoft Disk Operating System

NAS: Network Attached Storage (Netzwerkverbundener Speicher). NAS ist eines der Konzepte zur Implementierung von freigegebenem Speicher in einem Netzwerk. NAS-Systeme verfügen über eigene Betriebssysteme, integrierte Hardware und Software, die für bestimmte Speicheranforderungen optimiert sind.

NIC: Network Interface Controller (Netzwerkcontroller). Integrierter Netzwerkcontroller oder Erweiterungskarte, über die eine Verbindung zu einem Netzwerk (z. B. LAN) herstellt werden kann.

NMI: Nonmaskable Interrupt. Ein NMI wird bei Hardwarefehlern von einem Gerät an den Prozessor gesendet.

ns: Nanosekunde

NTFS: NT File System. Optionales Dateisystem beim Betriebssystem Windows 2000.

NVRAM: Nonvolatile Random Access Memory. Speicher, dessen Inhalt beim Abschalten des Systems nicht verloren geht. NVRAM wird benutzt, um das Datum, die Uhrzeit und die Systemkonfigurationsdaten zu speichern.

Parität: Redundante Information, die einem Block von Informationen zugeordnet ist.

Partition: Ein Festplattenlaufwerk kann in mehrere physische Bereiche aufgeteilt werden, so genannte Partitionen. Dazu dient z. B. der Befehl fdisk. Auf jeder Partition können mehrere logische Laufwerke eingerichtet werden. Jedes logische Laufwerk muss mit dem Befehl format formatiert werden.

PCI: Peripheral Component Interconnect. Ein Standard für die Local Bus-Implementierung.

PDU: Power Distribution Unit (Stromverteiler). Eine PDU ist eine Stromquelle mit mehreren Stromausgängen, die Server und Speichersysteme in einem Rack mit Strom versorgt.

Peripheriegerät: Ein internes oder externes Gerät (z. B. ein Diskettenlaufwerk oder eine Tastatur), das mit dem System verbunden ist.

PGA: Pin Grid Array. Eine Prozessorsockel, der den Ausbau des Prozessor-Chips erlaubt.

Pixel: Einzelner Punkt auf einem Bildschirm. Pixel werden in Zeilen und Spalten zu ganzen Bildern zusammengestellt. Die Grafikauflösung wird durch die Anzahl der horizontalen und vertikalen Bildpunkte ausgedrückt  $(z. B. , 640 \times 480$  Pixel").

POST: Power-On Self-Test (Einschaltselbsttest). Nach dem Einschalten des Systems wird zuerst ein POST durchgeführt, der Systemkomponenten wie RAM und Festplattenlaufwerke testet, bevor das Betriebssystem geladen wird.

Prozessor: Der primäre Rechenchip im Innern des Systems, der die Auswertung und Ausführung von arithmetischen und logischen Funktionen steuert. Wenn Software für einen bestimmten Prozessortyp geschrieben wurde, muss sie normalerweise umgeschrieben werden, wenn sie mit anderen Prozessortypen funktionieren soll. CPU ist ein Synonym für Prozessor.

#### PS/2: Personal System/2.

Pufferbatterie: Eine Knopfzellenbatterie, die bei ausgeschaltetem System die erforderliche Stromversorgung aufrechterhält, um Systemkonfigurationsdaten und Datum und Uhrzeit zu speichern.

PXE: Preboot eXecution Environment. Eine Möglichkeit zum Starten von Systemen über ein LAN (ohne Festplattenlaufwerk oder startfähige Diskette).

RAC: Remote Access Controller (Fernzugriffscontroller)

RAID: Redundant Array of Independent Disks. Eine Datenredundanztechnik. Zu den gebräuchlichen RAID-Implementierungen zählen RAID 0, RAID 1, RAID 5, RAID 10 und RAID 50. Siehe auch Guarding, Datenspiegelung und Striping.

RAM: Random Access Memory. Der primäre und temporäre Speicher des Systems für Programminstruktionen und Daten. Beim Ausschalten des Systems gehen alle im RAM abgelegten Daten und Befehle verloren.

RAS: Remote Access Service. Dieser Dienst ermöglicht Anwendern des Betriebssystems Windows vom System aus über ein Modem den Remote-Zugriff auf ein Netzwerk.

Readme-Datei: Eine Textdatei (meistens im Lieferumfang von Software oder Hardware enthalten), die ergänzende oder aktualisierte Informationen zur Dokumentation des Produkts enthält.

ROM: Read-Only Memory (Festwertspeicher). Einige der für den Einsatz des Systems wesentlichen Programme befinden sich im ROM. Der Inhalt eines ROM-Chips geht auch nach Ausschalten des Systems nicht verloren. Beispiele für ROM-Code schließen das Programm ein, das die Startroutine des Systems und den POST einleitet.

ROMB: RAID on Motherboard (auf der Systemplatine integriertes RAID)

RTC: Real Time Clock (integrierte Systemuhr)

s: Sekunde

SAS: Serial-Attached SCSI.

SATA: Serial Advanced Technology Attachment. Standardschnittstelle zwischen Systemplatine und Massenspeichergeräten.

Schreibgeschützte Datei: Eine schreibgeschützte Datei kann weder bearbeitet noch gelöscht werden.

SCSI: Small Computer System Interface. Eine E/A-Busschnittstelle mit höheren Datenübertragungsraten als bei herkömmlichen Schnittstellen.

SDRAM: Synchronous Dynamic Random Access Memory (Synchroner dynamischer Direktzugriffsspeicher)

SEL: System Event Log (Systemereignisprotokoll). Wird von der Systemverwaltungssoftware zum Aufzeichnen von Systemereignissen und -fehlern verwendet.

Serielle Schnittstelle: E/A-Schnittstelle, die meistens dazu verwendet wird, ein Modem an ein System anzuschließen. Die serielle Schnittstelle ist normalerweise an ihrer 9-poligen Buchse zu erkennen.

Service-Kennnummer: Ein Strichcodeaufkleber am System. Der Code dient bei Kundendienstanfragen zur Identifizierung des Systems.

Simple Disk Volume: Die Menge an freiem Speicherplatz auf einem einzelnen dynamischen physischen Laufwerk.

SMART: Self-Monitoring Analysis and Reporting Technology. Technologie, mit der Festplattenlaufwerke Fehler und Ausfälle an das System-BIOS melden können, das dann eine entsprechende Fehlermeldung auf dem Bildschirm anzeigt.

SMP: Symmetrisches Multiprocessing. SMP ist ein Verfahren, bei dem mindestens zwei Prozessoren mit hoher Datenrate miteinander verbunden sind und von einem Betriebssystem gesteuert werden. Dabei hat jeder Prozessor gleichen Zugriff auf E/A-Geräte.

SNMP: Simple Network Management Protocol. SNMP ist eine Industriestandardschnittstelle, mit der Netzwerkadministratoren Workstations im Fernzugriff überwachen und verwalten können.

Spanning: Durch Spanning oder Verketten von Datenträgern lässt sich nicht zugeordneter Speicherplatz von mehreren Datenträgern zu einem logischen Datenträger zusammenfassen; dadurch werden der verfügbare Speicherplatz und die Laufwerkbuchstaben effizienter genutzt.

Speicher: Ein Bereich, in dem grundlegende Systemdaten gespeichert werden. Ein System kann verschiedene Speicherarten enthalten, z. B. integrierter Speicher (ROM und RAM) sowie Speichererweiterungsmodule (DIMMs).

Speicheradresse: Eine bestimmte Adresse im RAM des Systems, die als hexadezimale Zahl angegeben wird.

Speichermodul: Eine kleine Platine mit DRAM-Chips, die auf die Systemplatine aufgesteckt wird.

Startfähige Diskette: Eine Diskette, mit der Sie das System starten können, wenn ein Start von der Festplatte nicht möglich ist.

Startroutine: Ein Programm, das beim Starten des Systems den gesamten Speicher löscht, Geräte initialisiert und das Betriebssystem lädt. Solange das Betriebssystem reagiert, können Sie das System durch Drücken der Tastenkombination <Strg><Alt><Entf> neu starten (auch Warmstart genannt). Anderenfalls müssen Sie durch Drücken der Reset-Taste bzw. durch Aus- und erneutes Einschalten das System neu starten.

Striping: Beim Festplatten-Striping werden Daten auf Teilbereichen von mindestens drei Festplatten eines Array geschrieben. Jeder "Stripe" verwendet dabei die gleiche Menge an Speicherplatz auf den einzelnen Festplatten. Ein virtuelles Laufwerk kann verschiedene Stripes auf derselben Anordnung von Array-Laufwerken verwenden. Siehe auch Guarding, Datenspiegelung und RAID.

SVGA: Super Video Graphics Array. VGA und SVGA sind Standards für Grafikkarten, die sich im Vergleich zu früheren Standards durch höhere Auflösungen und größere Farbtiefe auszeichnen.

system.ini-Datei: Startdatei für das Betriebssystem Windows. Beim Starten von Windows wird zuerst die Datei system.ini gelesen, um die verschiedenen Optionen für die Windows-Betriebsumgebung festzulegen. In der Datei system.ini ist unter anderem festgelegt, welche Bildschirm-, Maus- und Tastaturtreiber für Windows installiert sind.

Systemdiskette: Siehe Startfähige Diskette.

Systemkonfigurationsdaten: Im Speicher abgelegte Daten, die dem System mitteilen, welche Hardware installiert ist und wie das System für den Betrieb konfiguriert sein sollte.

Systemplatine: Diese Hauptplatine enthält in der Regel den Großteil der integrierten Systemkomponenten, z. B. den Prozessor, RAM, Controller für Peripheriegeräte und verschiedene ROM-Chips.

System-Setup-Programm: Ein BIOS-basiertes Programm, mit dem die Hardware des Systems konfiguriert und der Systembetrieb an die eigenen Bedürfnisse angepasst werden kann. Zum Beispiel können Einstellungen zur Energieverwaltung und Kennwörter festgelegt werden. Da das System-Setup-Programm im NVRAM gespeichert ist, bleiben alle Einstellungen unverändert, bis sie erneut geändert werden.

Systemspeicher: Siehe RAM.

Systemsteuerung: Der Teil des Systems, der die Anzeigen und Bedienelemente enthält, z. B. den Netzschalter und die Betriebsanzeige.

Tastenkombination: Ein Befehl, für den mehrere Tasten gleichzeitig gedrückt werden müssen (beispielsweise  $\langle$ Strg $>$  $\langle$ Alt $>$  $\langle$ Entf $>$ ).

TCP/IP: Transmission Control Protocol / Internet Protocol

Terminierung: Bestimmte Geräte (wie z. B. das letzte Gerät am Ende eines SCSI-Kabels) müssen mit einem Abschlusswiderstand versehen werden, um Reflexionen und Störsignale im Kabel zu verhindern. Wenn solche Geräte in Reihe geschaltet werden, muss die Terminierung an diesen Geräten möglicherweise aktiviert bzw. deaktiviert werden, indem Jumper oder Schalterstellungen an den Geräten bzw. die Einstellungen in der Konfigurationssoftware der Geräte geändert werden.

U/min: Umdrehungen pro Minute

Umgebungstemperatur: Temperatur in dem Bereich oder Raum, in dem sich das System befindet.

UNIX: UNiplexed Information and Computing System. UNIX, der Vorläufer von Linux, ist ein Betriebssystem, das in der Programmiersprache C geschrieben wurde.

Uplink-Schnittstelle: Eine Schnittstelle bei einem Netzwerk-Hub oder -Switch, über die weitere Hubs oder Switches ohne Cross-Over-Kabel angeschlossen werden können.

USB: Universal Serial Bus (Universeller Serieller Bus). An USB-Anschlüsse können USB-kompatible Geräte, wie z. B. Mäuse und Tastaturen angeschlossen werden. USB-Geräte können während des Systembetriebs angeschlossen und getrennt werden.

USV: Unterbrechungsfreie Stromversorgung. Ein akkubetriebenes Gerät, das bei Stromausfall automatisch die Stromversorgung des Systems übernimmt.

UTP: Unshielded Twisted Pair (Nicht abgeschirmtes Kabel mit verdrillten Adern). Eine Kabeltyp zum Verbinden von Geräten mit einem Telefonanschluss.

V: Volt

VAC: Volt Alternating Current (Volt Wechselstrom)

VDC: Volt Direct Current (Volt Gleichstrom)

Verzeichnis: Mit Hilfe von Verzeichnissen (Ordnern) können Dateien auf einer Festplatte in einer hierarchischen Struktur (ähnlich der eines umgekehrten Baumes) organisiert werden. Jedes Laufwerk verfügt über ein Stammverzeichnis. Weitere Verzeichnisse, die innerhalb des Stammverzeichnisses liegen, werden Unterverzeichnisse genannt. Auch Unterverzeichnisse können weitere Verzeichnisse enthalten.

VGA: Video Graphics Array. VGA und SVGA sind Standards für Grafikkarten, die sich im Vergleich zu früheren Standards durch höhere Auflösungen und größere Farbtiefe auszeichnen.

W: Watt

Wh: Wattstunde

win.ini-Datei: Eine Startdatei für das Betriebssystem Windows. Bei Aufruf des Windows-Betriebssystems wird die Datei win.ini gelesen, um die verschiedenen Optionen für die Windows-Betriebsumgebung festzulegen. In der Datei win.ini gibt es normalerweise auch Abschnitte, die optionale Einstellungen für auf dem Festplattenlaufwerk installierte Windows-Anwendungsprogramme festlegen.

Windows 2000: Ein integriertes und vollständiges Microsoft Windows-Betriebssystem, das MS-DOS nicht benötigt und erweiterte Betriebssystemleistung, verbesserte Benutzerfreundlichkeit, erweiterte Workgroup-Funktionen und vereinfachte Dateiverwaltung und Browsing bietet.

Windows Powered: Ein Windows-Betriebssystem, das für die Verwendung bei NAS-Systemen entwickelt wurde. Bei NAS-Systemen hat das Windows Powered-Betriebssystem die Aufgabe eines Dateidienstes für Netzwerkclients.

Windows Server 2003: Eine Reihe von Microsoft Software-Technologien, die eine Softwareintegration mit Hilfe von XML-Webdiensten ermöglichen. XML-Webdienste sind kleine, wiederverwendbare Anwendungen, die in der Sprache XML geschrieben wurden und mit denen Daten auch zwischen Quellen ausgetauscht werden können, zwischen denen sonst keine Verbindung besteht.

XML: Etensible Markup Language. XML ist eine Beschreibungssprache, mit der systemübergreifende Datenformate erstellt werden können. Das Format und die Daten können im WWW, in Intranets und auf andere Weise gemeinsam mit anderen Benutzern verwendet werden.

ZIF: Zero Insertion Force (Einbau ohne Kraftaufwand)

# Index

## A

Abdeckplatte des Peripherieschachts [Entfernen, 60](#page-59-0) [Installation, 61](#page-60-0) Abdeckung [Öffnen, 61](#page-60-1) [Schließen, 62](#page-61-0) [Alarmmeldungen, 41](#page-40-0) Anschlüsse [SAS-Rückwandplatine](#page-160-0)  (1x8), 161 [Systemplatine, 159](#page-158-0) Anzeigen [Festplattenlaufwerk, 16](#page-15-0) [LCD, 21](#page-20-0) [NSC, 21](#page-20-1) [Rückseite, 18](#page-17-0) [Stromversorgung, 19](#page-18-0) [Vorderseite, 14](#page-13-0) [Asset-Tag, 46](#page-45-0)

## B

Bandlaufwerk [Fehlerbehebung, 145](#page-144-0) Bandsicherungslaufwerk [Entfernen, 80](#page-79-0) [Installation, 81](#page-80-0) [Baseboard-Management-](#page-54-1)[Controller,](#page-54-1) [55](#page-54-0)

[Batterie, 89](#page-88-0) [Fehlerbehebung bei der RAID-](#page-147-0)Kartenbatterie, 148 [Fehlerbehebung bei der](#page-136-0)  Systembatterie, 137 [SAS-RAID-Controller](#page-110-0)zusatzkarte, 111 [System, 89](#page-88-0)

Bedienfeldplatine [Entfernen, 120](#page-119-0) [Installation, 121](#page-120-0)

Beschädigte Gehäuse [Fehlerbehebung, 137](#page-136-1)

[BMC.](#page-54-1) Siehe Baseboard-Management-Controller

## C

CD-Laufwerk [Fehlerbehebung, 144](#page-143-0) [CPU-Setup-Optionen, 47](#page-46-0)

## D

Dell [Kontakt, 171](#page-170-0) Diagnose [Checkliste, 170](#page-169-0) [Erforderlich, 154](#page-153-0) [Testoptionen, 154](#page-153-1) DIMM [Entfernen, 101](#page-100-0) [Installation, 99](#page-98-0) [Sockel, 95](#page-94-0) Diskettenlaufwerk [Entfernen, 85](#page-84-0) [Fehlerbehebung, 143](#page-142-0) [Installation, 87](#page-86-0) [Laufwerkträger, 87](#page-86-1)

## E

[Empfohlene Werkzeuge, 57](#page-56-0) Entfernen Abdeckplatte des [Peripherieschachts](#page-59-0)  (Tower), 60 [Bandsicherungslaufwerk, 80](#page-79-0) [Bedienfeldplatine, 120](#page-119-0) [Diskettenlaufwerk, 85](#page-84-0) [Erweiterungskarten, 80](#page-79-1) Erweiterungs[schachthalterung, 123](#page-122-0) [Festplatte aus einem](#page-66-0)  Laufwerkträger, 67 [FlexBay-Laufwerk](#page-108-0)halterung, 109 [Hintere Lüfterhalterung, 94](#page-93-0) [Kühlgehäuse, 90](#page-89-0) [Laufwerke, 65](#page-64-0) [Laufwerkplatzhalter, 64](#page-63-0) [Lüfter, 74](#page-73-0) [Mittlere Lüfterhalterung, 93](#page-92-0) [Netzteil, 71](#page-70-0)

Entfernen (Fortsetzung) [Netzteilplatzhalter, 73](#page-72-0) [Optisches Laufwerk, 83](#page-82-0) [Prozessor, 104](#page-103-0) [Rack-Frontverkleidung, 58](#page-57-0) SAS-Controller[zusatzkarte, 112](#page-111-0) [SAS-Rückwandplatine](#page-107-0)  (1x8), 108 [Speicher, 101](#page-100-0) [Stromverteilungsplatine, 126](#page-125-0) [Systemplatine, 122](#page-121-0) [Tower-Frontverkleidung, 59](#page-58-0) [Ersatzblock, 98](#page-97-0) Erweiterungskarten [Entfernen, 80](#page-79-1) [Fehlerbehebung, 149](#page-148-0) [Installation, 78](#page-77-0) Erweiterungsschachthalterung [Entfernen, 123](#page-122-0) [Installation, 125](#page-124-0) [Erweiterungssteckplätze, 78](#page-77-1) Externe Geräte [Anschließen, 19](#page-18-1)

### F

Fehlerbehebung [Bandlaufwerk, 145](#page-144-0) [Beschädigtes Gehäuse, 137](#page-136-1) [CD-Laufwerk, 144](#page-143-0) [Diskettenlaufwerk, 143](#page-142-0) [Erweiterungskarten, 149](#page-148-0) [Externe Verbindungen, 131](#page-130-0) [Festplattenlaufwerk, 146](#page-145-0) [Feuchtigkeit im Gehäuse, 136](#page-135-0) Fehlerbehebung (Fortsetzung) [Gehäusekühlung, 139](#page-138-0) [Grafik, 131](#page-130-1) [Lüfter, 139](#page-138-1) [Maus, 132](#page-131-0) [Mikroprozessoren, 151](#page-150-0) [Netzteile, 138](#page-137-0) [NSC, 135](#page-134-0) [SAS-RAID-Controller](#page-147-0)zusatzkarte, 148 [Serielles E/A-Gerät, 133](#page-132-0) [Speicher, 140](#page-139-0) [Startvorgang, 129](#page-128-0) [Systembatterie, 137](#page-136-0) [Tastatur, 132](#page-131-1) [USB-Gerät, 134](#page-133-0) [Fehlermeldungen, 43](#page-42-0) [LCD, 21](#page-20-0) [Systemverwaltung, 32](#page-31-0) Festplattenlaufwerk [Anzeigecodes, 16](#page-15-0) [Entfernen, 65](#page-64-0) [Entfernen aus einem](#page-66-0)  Laufwerkträger, 67 [Fehlerbehebung, 146](#page-145-0) [Installation, 65](#page-64-1) [SAS in einem SATAu-](#page-66-1)Laufwerkträger installieren, 67 [SATA in einem SATA-](#page-67-0)Laufwerkträger installieren, 68 [SATA in einem SATAu-](#page-68-0)Laufwerkträger installieren, 69 [Festplattenschacht, 63](#page-62-0)

Feuchtigkeit im Gehäuse [Fehlerbehebung, 136](#page-135-0)

FlexBay-Laufwerkhalterung [Entfernen, 109](#page-108-0) [Installation, 110](#page-109-0) Frontverkleidung (Rack) [Entfernen, 58](#page-57-0) [Installation, 61](#page-60-2) Frontverkleidung (Tower) Abdeckplatte des [Peripherieschachts, 60](#page-59-0) [Entfernen, 59](#page-58-0) [Installation, 61](#page-60-2)

# G

[Garantie, 12](#page-11-0) Gehäusekühlung [Fehlerbehebung, 139](#page-138-0) Grafik [Fehlerbehebung, 131](#page-130-1)

## H

Hot-Plugging [Laufwerke, 65](#page-64-0) [Lüfter, 74](#page-73-0) [Netzteile, 71](#page-70-0)

## I

Installation [Abdeckplatte des](#page-60-0)  Periphieschachts (Tower), 61 [Bandsicherungslaufwerk, 81](#page-80-0) [Bedienfeldplatine, 121](#page-120-0) [Diskettenlaufwerk, 87](#page-86-0)

Installation (Fortsetzung) [Erweiterungskarten, 78](#page-77-0) Erweiterungs[schachthalterung, 125](#page-124-0) [FlexBay-Laufwerk](#page-109-0)halterung, 110 [Frontverkleidung, 61](#page-60-2) [Hintere Lüfterhalterung, 94](#page-93-1) [Kühlgehäuse, 93](#page-92-1) [Laufwerke, 65](#page-64-1) [Laufwerkplatzhalter, 65](#page-64-2) [Mittlere Lüfterhalterung, 93](#page-92-2) [Netzteil, 72](#page-71-0) [Netzteilplatzhalter, 73](#page-72-1) [Optisches Laufwerk, 84](#page-83-0) [Prozessor, 104](#page-103-0) [RAC-Karte, 101](#page-100-1) [RAID-Batterie, 111](#page-110-0) [Richtlinien für Speicher, 97](#page-96-0) SAS-Controller[zusatzkarte, 114](#page-113-0) [SAS-Festplattenlaufwerk](#page-66-1)  in einem SATAu-Laufwerkträger, 67 [SAS-Rückwandplatine](#page-108-1)   $(lx8)$ , 109 [SATA-Festplatte in einem](#page-67-0)  SATA-Laufwerkträger, 68 [SATA-Festplatte in einem](#page-68-0)  SATAu-Laufwerkträger, 69 [Speicher, 99](#page-98-0) [Stromverteilungsplatine, 128](#page-127-0) [Systembatterie, 89](#page-88-0) [Systemplatine, 124](#page-123-0) IRQs [Konfiguration, 46](#page-45-1)

## [Konflikte vermeiden, 130](#page-129-0) [Zuweisungen, 130](#page-129-1)

#### J

Jumper [Systemplatine, 157](#page-156-0)

## K

Kennwort [Deaktivieren, 162](#page-161-0) [Einrichtung, 54](#page-53-0) [System, 51](#page-50-0) Konfiguration [Speicher, 97](#page-96-0) [Startlaufwerk, 120](#page-119-1) Kühlgehäuse [Entfernen, 90](#page-89-0) [Installation, 93](#page-92-1) [Kühlgehäuselüfter, 75](#page-74-0)

## L

Laufwerkplatzhalter [Entfernen, 64](#page-63-0) [Installation, 65](#page-64-2)

Laufwerkträger [Diskettenlaufwerk, 87](#page-86-1) [SAS-Festplattenlaufwerk](#page-66-1)  (SATAu), 67 [SATA-Festplatte \(SATAu\), 69](#page-68-0) [SATA-Festplattenlaufwerk](#page-67-0)  (SATA), 68

LCD-Anzeige [Konfiguration, 46](#page-45-2)

#### Leer [Festplattenlaufwerk, 64](#page-63-0) [Netzteil, 73](#page-72-0)

[Lüfter, 73](#page-72-2) [Entfernen und installieren, 74](#page-73-0) [Fehlerbehebung, 139](#page-138-1) [Installieren und entfernen, 74](#page-73-0) [Nummer, 74](#page-73-1) Lüfterhalterung

[Kühlgehäuse, 75](#page-74-0) [Mittlere, 93](#page-92-0) [Rückseite, 94](#page-93-0)

## M

Maus [Fehlerbehebung, 132](#page-131-0) Meldungen [Alarm, 41](#page-40-0) [Fehler, 43](#page-42-0) [Festplattenanzeigecodes, 16](#page-15-0) [Status-LCD, 21](#page-20-0) [System, 32](#page-31-0) [Warnung, 41](#page-40-1) Merkmale [Rückseite, 18](#page-17-0) [Vorderseite, 14](#page-13-0) Mikroprozessor [Einsetzen, 104](#page-103-0) [Fehlerbehebung, 151](#page-150-0)

## N

Netzteil [Entfernen, 71](#page-70-0) [Fehlerbehebung, 138](#page-137-0) [Installation, 72](#page-71-0) [Netzteilplatzhalter, 73](#page-72-0) NICs [Anzeigen, 21](#page-20-1) [Fehlerbehebung, 135](#page-134-0) [NMI-Taste, 15](#page-14-0)

## O

Optionen [CPU-Setup, 47](#page-46-0) [Integrierte Geräte, 48](#page-47-0) [System-Setup, 44](#page-43-0) [Systemsicherheit, 49](#page-48-0)

Optisches Laufwerk [Entfernen, 83](#page-82-0) [Installation, 84](#page-83-0)

### P

[PCIe/PCI-X-Erweiterungs](#page-76-0)steckplätze, 77 Peripherieschacht [Bandsicherungslaufwerk, 81](#page-80-0) [Optisches Laufwerk, 83](#page-82-0) POST Zugriff auf [Systemfunktionen, 13](#page-12-0) Prozessor [Einsetzen, 104](#page-103-0)

#### R

RAC-Karte [Installation, 101](#page-100-1) [RAID-Controller.](#page-110-1)  Siehe SAS-RAID-Controllerzusatzkarte [RAID-Verkabelung, 114](#page-113-1) Richtlinien für die [Speicherinstallation, 97](#page-96-0)

## S

[SAS-Controller.](#page-110-1) Siehe SAS-Controllerzusatzkarte SAS-Controllerzusatzkarte [Entfernen, 112](#page-111-0) [Fehlerbehebung, 148](#page-147-0) [Installation, 114](#page-113-0) SAS-RAID-Controllerzusatzkarte [Batterieaustausch, 111](#page-110-0) [Entfernen, 112](#page-111-0) [Fehlerbehebung, 148](#page-147-0) [Installation, 114](#page-113-0) SAS-Rückwandplatine (1x2) [Entfernen, 109](#page-108-0) [Installation, 110](#page-109-0) [Verkabelung, 114](#page-113-1) SAS-Rückwandplatine (1x8) [Anschlüsse, 161](#page-160-0) [Entfernen, 108](#page-107-0) [Installation, 109](#page-108-1) [Verkabelung, 114](#page-113-1) Serielles E/A-Gerät [Fehlerbehebung, 133](#page-132-0) Setup-Kennwort [Ändern, 55](#page-54-2) [Verwenden, 54](#page-53-0)

[Zuweisen, 54](#page-53-1)

[Sicherheit, 129](#page-128-1) Speicher [DIMMs entfernen, 101](#page-100-0) [Fehlerbehebung, 140](#page-139-0) [Installation, 99](#page-98-0) [Installationsrichtlinien, 97](#page-96-0) [Kanäle, 95](#page-94-0) [Redundanz, 98](#page-97-0) [Sockelanordnung, 96](#page-95-0) [Spiegelung, 98](#page-97-1) [Zweige, 95](#page-94-0) Start [Zugriff auf System](#page-12-0)funktionen, 13 Startlaufwerk [Konfiguration, 120](#page-119-1) [Startreihenfolge, 46](#page-45-3) Statusmeldungen [LCD, 21](#page-20-0) [Systemverwaltung, 32](#page-31-0) Stromversorgung [Anzeige, 19](#page-18-0) Stromverteilungsplatine [Entfernen, 126](#page-125-0) [Installation, 128](#page-127-0) Support [Kontaktaufnahme](#page-170-0)  mit Dell, 171 System [öffnen, 61](#page-60-1) [schließen, 62](#page-61-0) [schützen, 52](#page-51-0) Systemfunktionen [Zugriff, 13](#page-12-0)

[Systemidentifikations](#page-14-1)taste, 15 Systemkennwort [Ändern, 53](#page-52-0) [Löschen, 53](#page-52-0) [Verwenden, 51](#page-50-0) [Zuweisen, 51](#page-50-1) [Systemmeldungen, 32](#page-31-0) Systemplatine [Anschlüsse, 159](#page-158-0) [Entfernen, 122](#page-121-0) [Installation, 124](#page-123-0) [Jumper, 157](#page-156-0) System-Setup [Aufrufen, 43,](#page-42-1) [56](#page-55-0) [Optionen, 44](#page-43-0) [Steuertasten, 44](#page-43-1) System-Setup-Bildschirme [CPU Information, 47](#page-46-0) [Hauptbildschirm, 44](#page-43-2) [Integrierte Geräte, 48](#page-47-0) [Konsolenumleitung, 49](#page-48-1)

[Systemsicherheit, 49](#page-48-0)

## T

Tastatur [Fehlerbehebung, 132](#page-131-1)

## U

[Überprüfen der Geräte, 130](#page-129-2) USB-Gerät [Fehlerbehebung, 134](#page-133-0)

## V

Verkabeln der SAS-[Rückwandplatinen, 114](#page-113-1)

#### W

[Warnmeldungen, 41](#page-40-1)